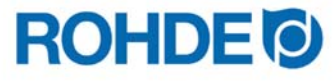

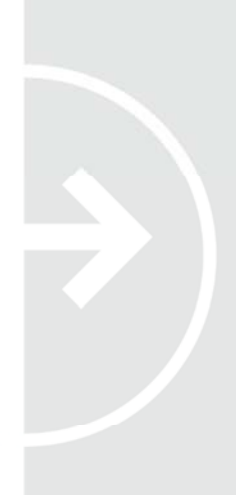

**Bedienungsanleitung**  Regelanlage ST 410/ST 411

**Instruction Manual**  Control unit ST 410/ST 411

**Notice d'utilisation**  Système de régulation ST 410/ST 411

**Instrucciones de uso**  Controlador ST 410/ST 411

**Istruzioni per l'uso**  Impianto di regolazione ST 410/ST 411

**Gebruiksaanwijzing** Regelinstallatie ST 410/ST 411

**Návod k obsluze**  Regulátor ST 410/ST 411

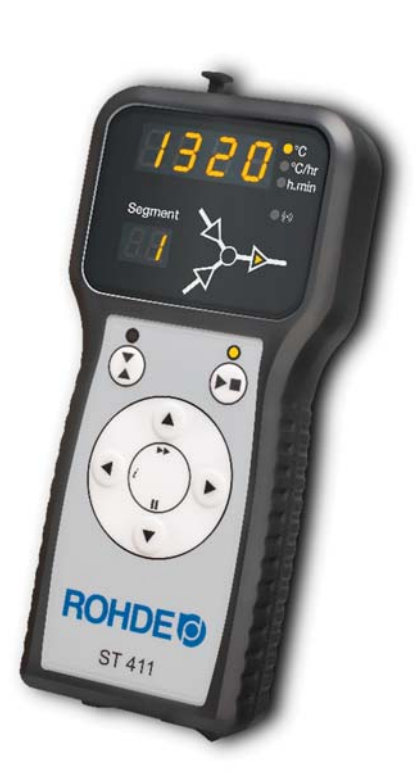

# **ST 410/ST 411**

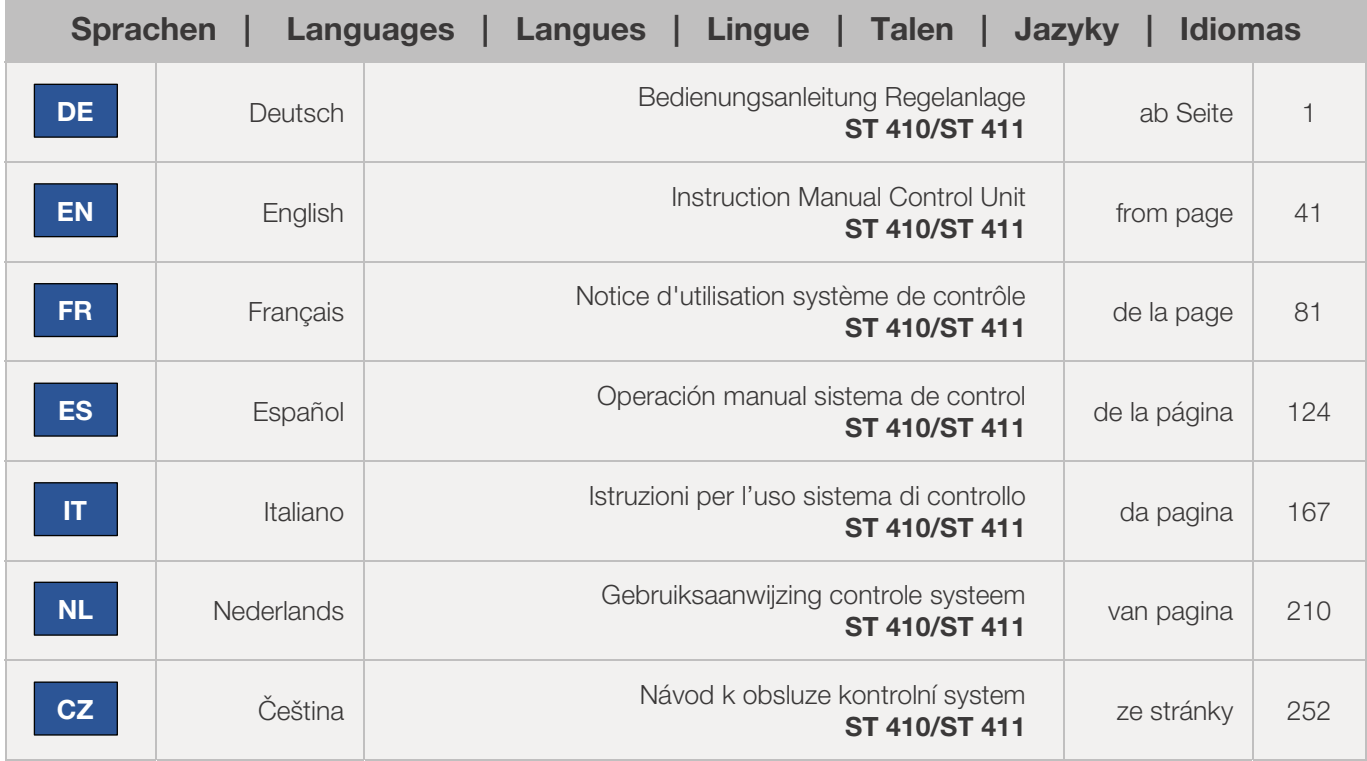

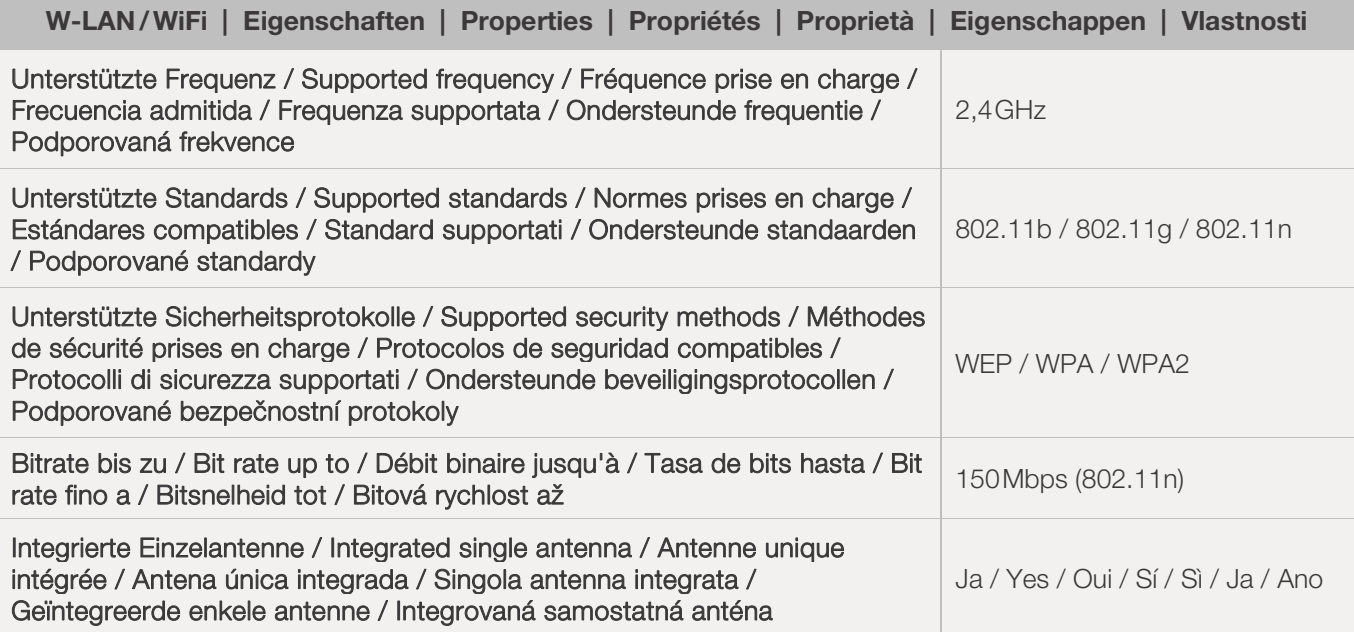

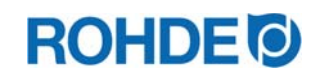

# Bedienungsanleitung ST 410/ST 411

# Inhaltsverzeichnis

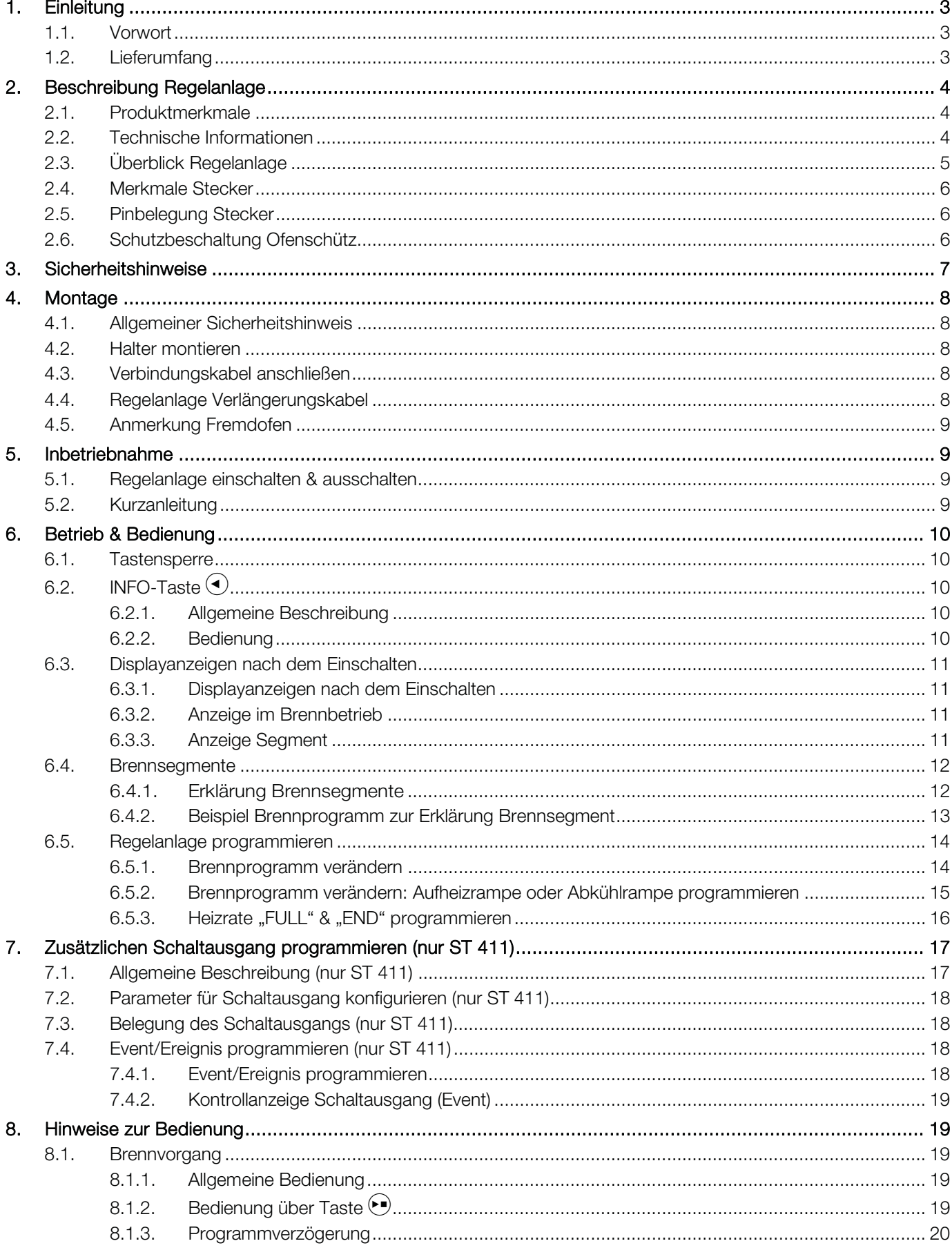

# **ROHDE<sup>®</sup>**

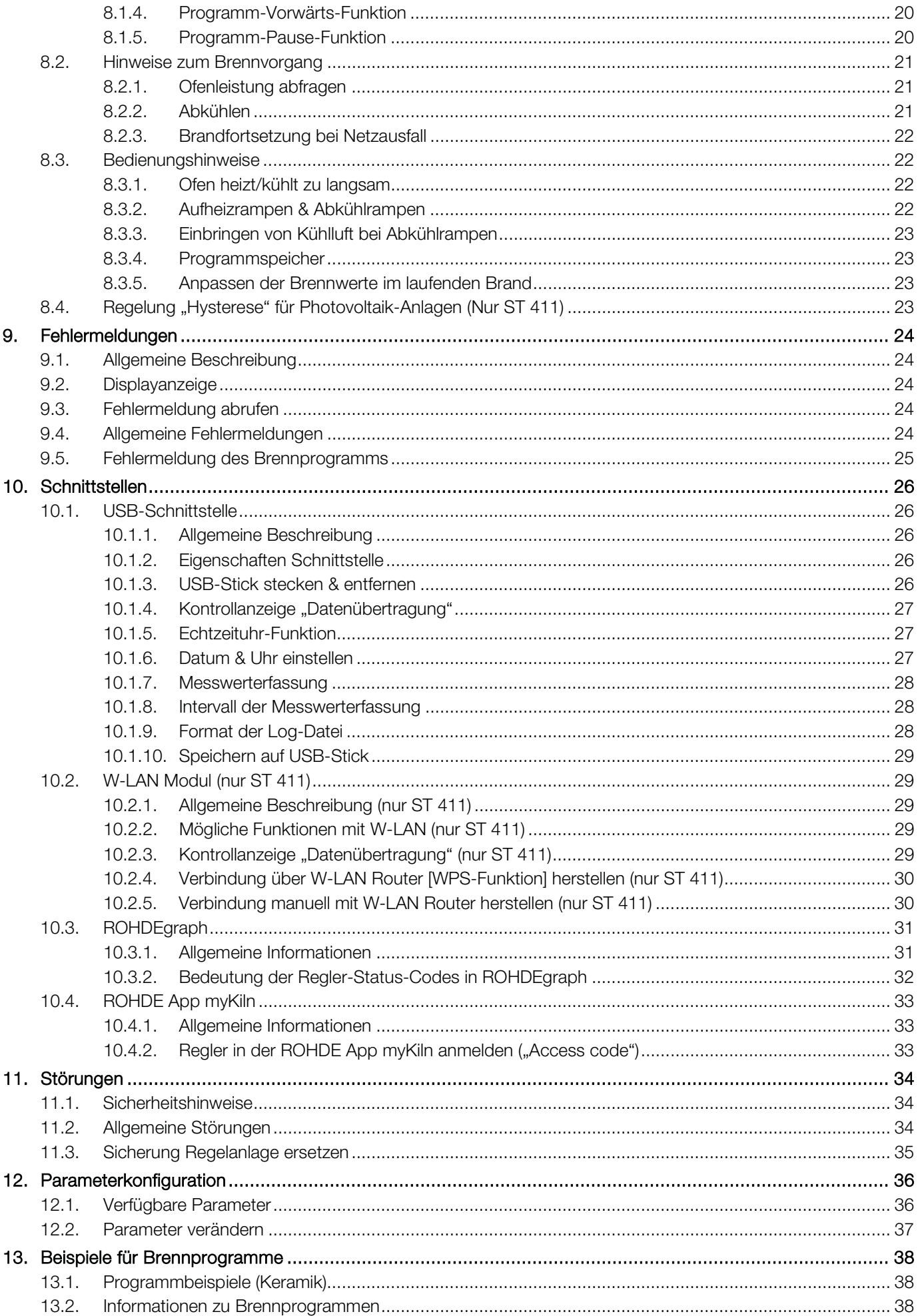

# **ROHDE O**

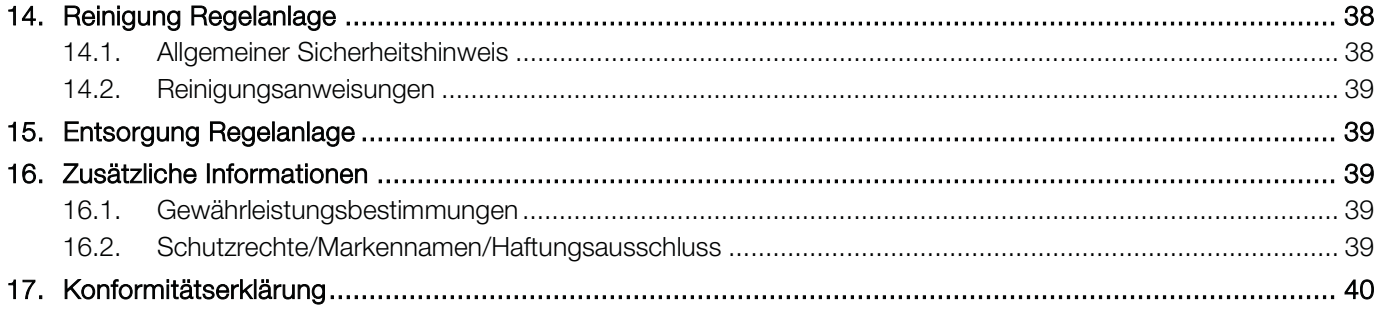

# **1. Einleitung**

## 1.1. Vorwort

Mit der Regelanlage ST 410/ST 411 haben Sie sich für eine hochwertige Steuerung für Ihren Ofen entschieden. Die Regelanlage ist durch die Verwendung neuester Technologien und stetiger Weiterentwicklung führend in dieser Klasse.

Nach dem Durchlesen dieser Bedienungsanleitung sind Sie mit allen wichtigen Funktionen der Regelanlage ST 410/ST 411 vertraut.

Beachten Sie die Sicherheitshinweise des Ofenherstellers. Achten Sie darauf, dass die Regelanlage in ausreichendem Abstand vom Ofen montiert wird und keiner direkten Hitze vom Ofen ausgesetzt ist. Legen Sie die Regelanlage niemals auf dem Ofen ab.

Die in dieser Bedienungsanleitung abgebildeten Bilder, dienen zur Erklärung der Funktionen und können teilweise vom tatsächlichen Produkt abweichen.

## 1.2. Lieferumfang

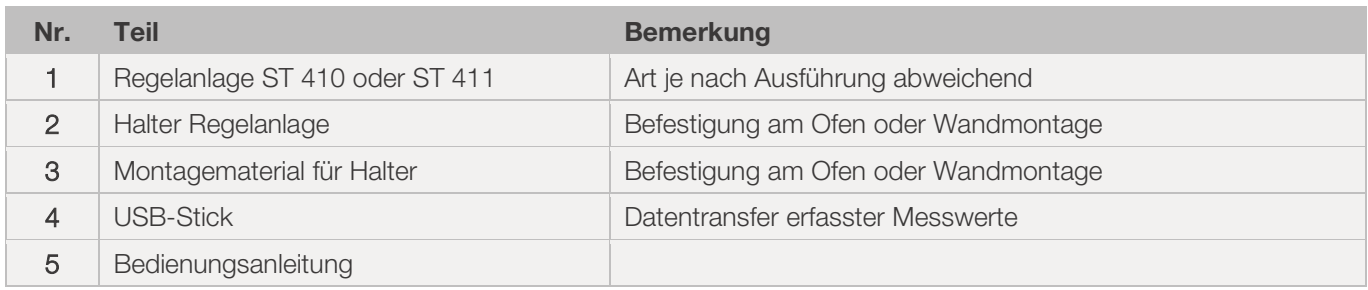

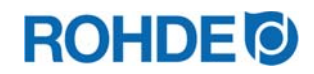

## **2. Beschreibung Regelanlage**

#### 2.1. Produktmerkmale

#### ST 410/ST 411:

- 32 Programme mit jeweils bis zu 32 Segmenten
- 1 geregelte Aufheiz- bzw. Abkühlrampe und Haltezeit pro Segment
- Haltezeiten bis zu 99:59h
- Heizraten zwischen 1°C/h und 999°C/h bzw. "FULL"
- Ideal für den Keramik- und Glasbereich
- Programmänderungen während des Ofenbetriebs möglich
- Programm-Pause-Funktion
- Programm-Vorwärts-Funktion
- Tastensperre
- x Programmstartverzögerung (Vorlaufzeit) bis zu 99:59h
- Fortsetzung des Ofenbetriebs nach Netzausfall
- Anzeige des Energieverbrauchs
- Sollwert-Anzeige
- Alarmfunktion
- Alarmton
- Temperaturanzeige wahlweise in °C oder °F
- USB-Schnittstelle zur Messwerterfassung

#### Nur ST 411:

- Integriertes WLAN-Modul (WIFI) zum Verbinden mit einem Drahtlosnetzwerk
- zusätzlicher programmierbarer Schaltausgang (z.B.: automatische Abluftklappe)
- optionale Regelung "Hysterese" für Photovoltaik-/PV-Anlagen (kontaktieren Sie den Hersteller)

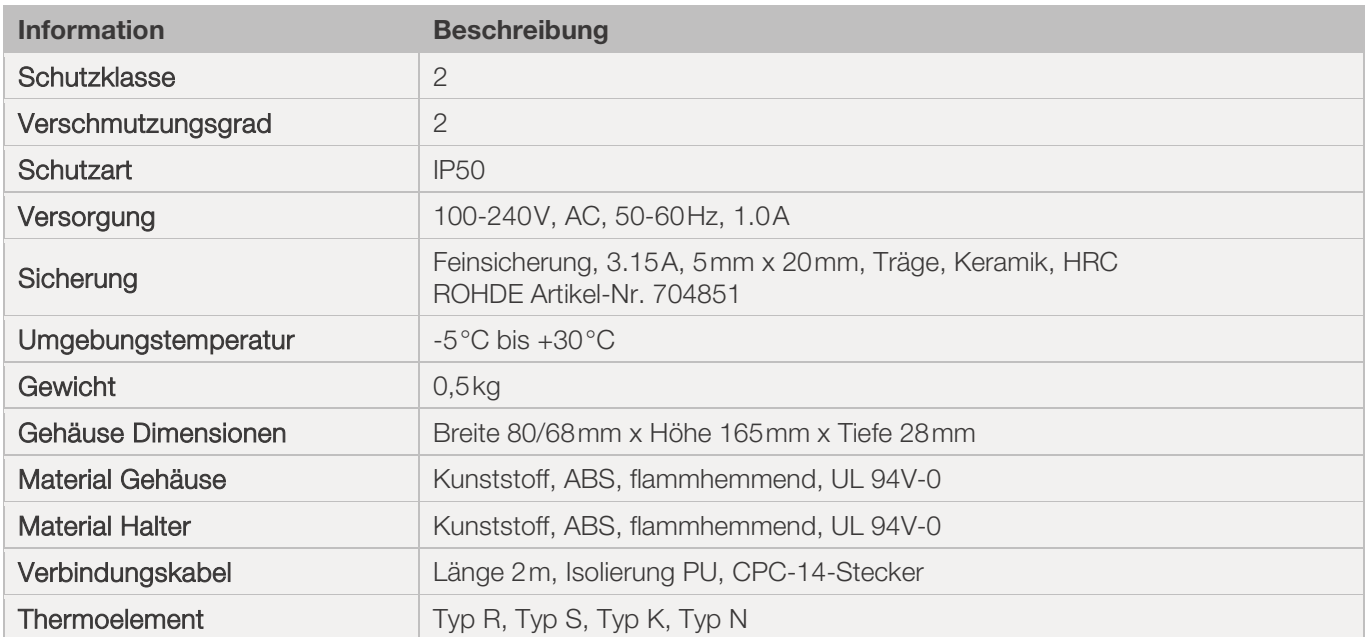

## 2.2. Technische Informationen

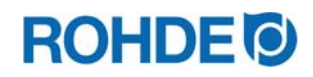

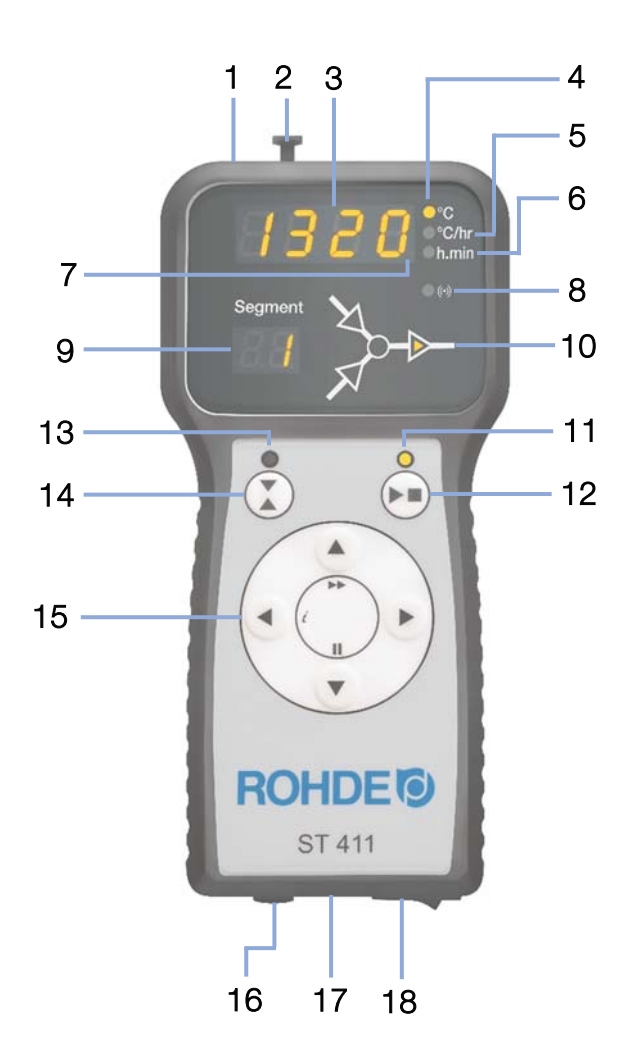

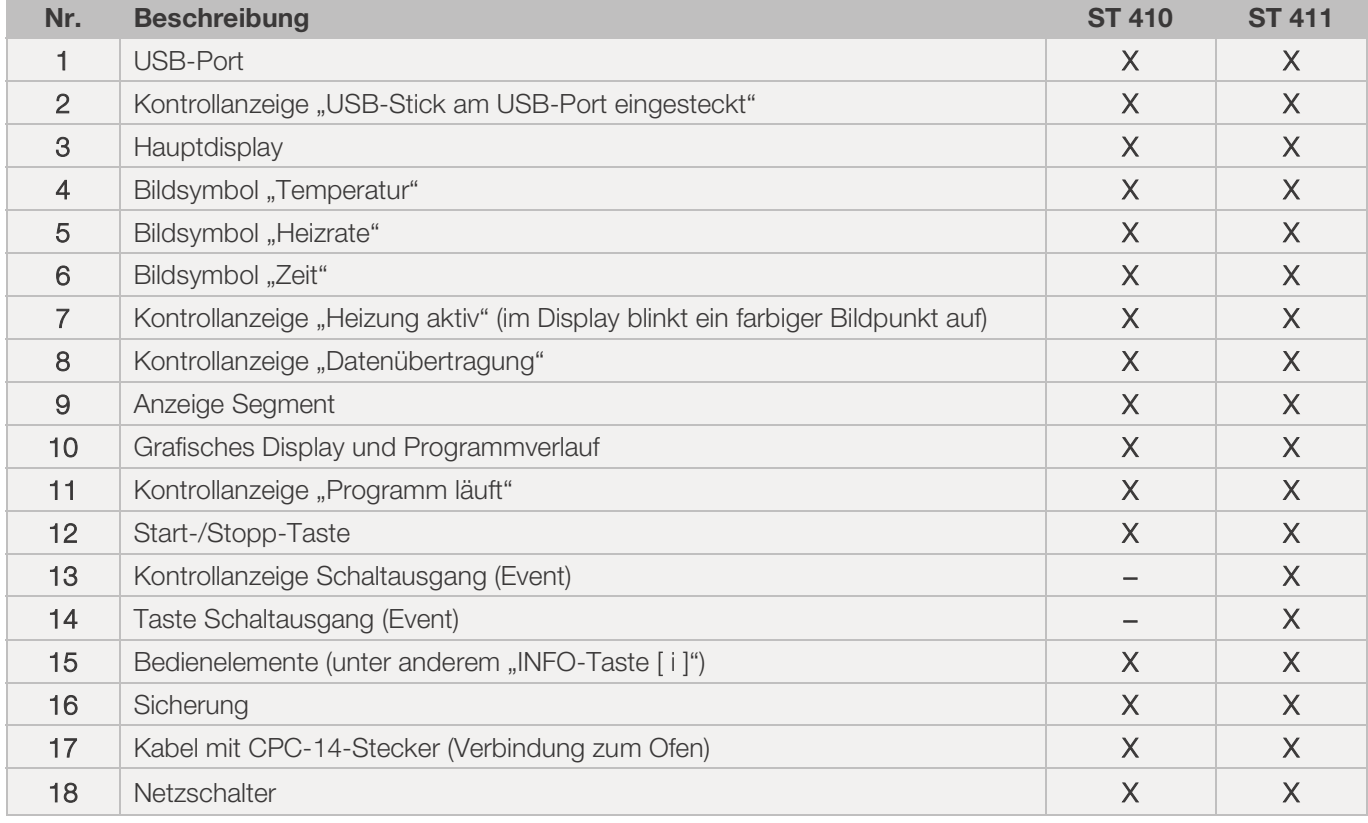

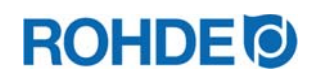

## 2.4. Merkmale Stecker

Die Regelanlage wird über einen 14-poligen Stecker an den Ofen angeschlossen.

#### Merkmale:

- CPC-14-Stecker
- 14-polige Steckschraubverbindung
- Bajonettverschluss

Die dafür vorgesehene schwarze 14-polige Steckdose befindet sich am Anschlusskasten des Ofens (Nähe elektrische Zuleitung).

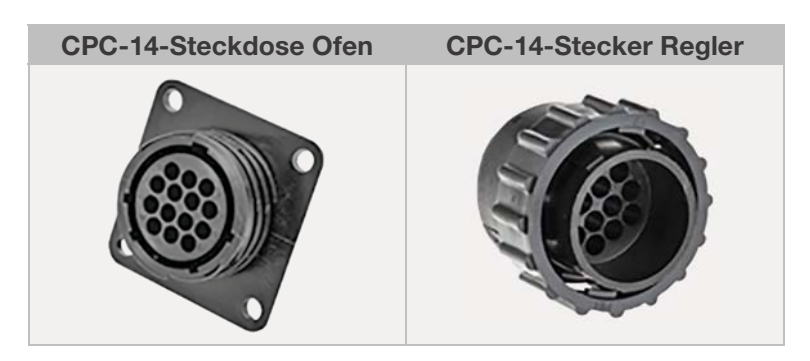

## 2.5. Pinbelegung Stecker

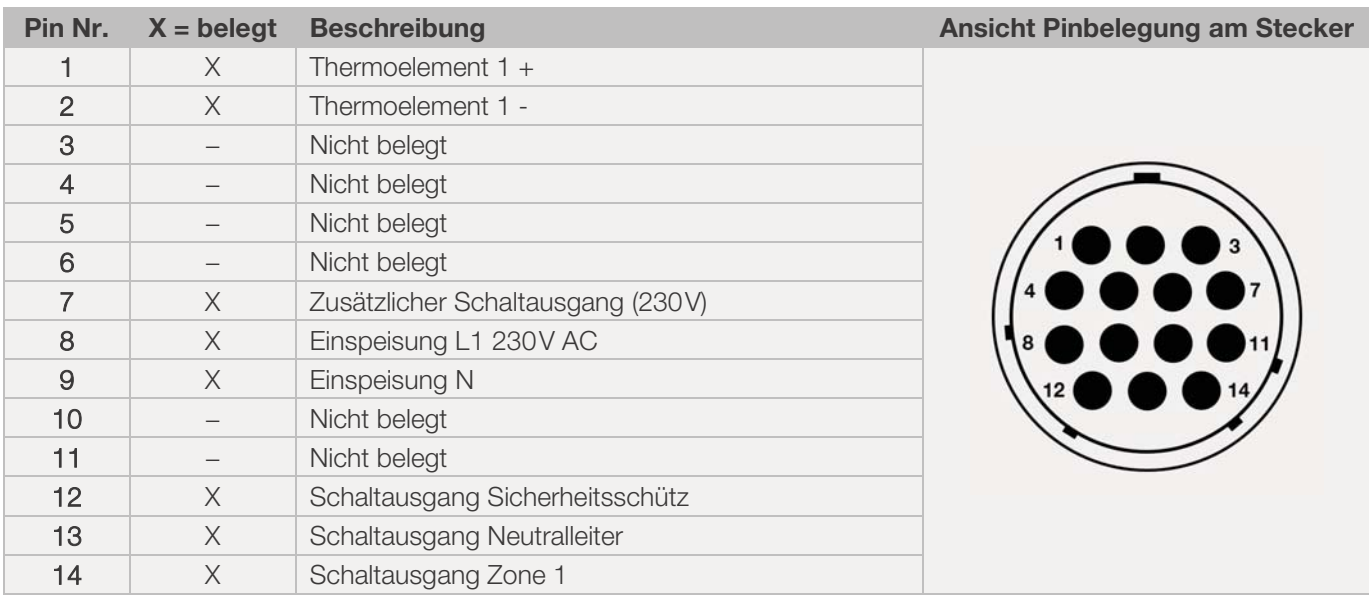

#### Hinweis:

- x Jeder Schaltausgang kann maximal 250-300 mA bei 230 V schalten.
- Zum Schalten von Lasten muss an diesen Ausgängen unbedingt ein Relais verwendet werden.
- Die Belegung der passenden CPC-14-Steckdose kann je nach Brennofenhersteller unterschiedlich ausfallen! Bei Nichtbeachtung besteht die Gefahr von Schäden am Regler und Ofen.

## 2.6. Schutzbeschaltung Ofenschütz

Die Spule eines Ofenschützes sollte mittels eines Varistors entstört werden. Dazu muss der Varistor an jedem Schütz, direkt über die Spulenklemmen angeschlossen werden. ROHDE Brennöfen werden standardmäßig so ausgeliefert. Für Öfen von Fremdherstellern, sind geeignete Produkte als Zubehör bei den Schütz-Herstellern erhältlich.

#### Achtung!

Werden die Schütze nicht über einen Varistor entstört, kann der Regler beschädigt werden.

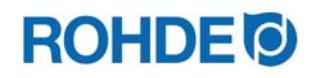

## **3. Sicherheitshinweise**

Halten Sie alle Sicherheits- und Warnhinweise für die Regelanlage ein und beachten Sie die Betriebsanleitung sowie die Informationen der Warnschilder für den Ofen, an dem die Regelanlage angeschlossen wird.

- $\Rightarrow$  Bewahren Sie die Bedienungsanleitung der Regelanlage und die Betriebsanleitung des Ofens so auf, dass:
	- sie allen Personen, die am Ofen arbeiten, stets zugänglich sind und
	- diese sich stets in der Nähe des Ofens befinden.

#### **GEFAHR**

Von schwersten Personen- und Sachschäden bis hin zum Tod als Folge der Missachtung dieser Bedienungsanleitung.

- $\Rightarrow$  Beachten Sie die Vorgaben dieser Bedienungsanleitung!
- $\Rightarrow$  Verwenden Sie die Regelanlage nur in technisch einwandfreiem Zustand!
- $\Rightarrow$  Beachten Sie die Betriebsanleitung des Ofens, an dem die Regelanlage angeschlossen werden soll.
- $\Rightarrow$  Beachten Sie die Sicherheitshinweise des Ofenherstellers.

#### **GEFAHR**

Von schwersten Personen- und Sachschäden bis hin zum Tod durch Arbeiten mit einer nicht fachgerecht angeschlossenen Regelanlage und Ofen bzw. einer elektrisch defekten Regelanlage und Ofen.

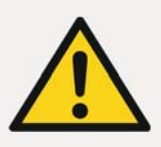

- ⇒ Prüfen Sie den Ofen und die Regelanlage vor der ersten Inbetriebnahme und im Betrieb regelmäßig auf ordnungsgemäßen und einwandfreien Zustand.
- ⇒ Lassen Sie den Ofen wiederkehrend (mind. 1x jährlich) auf ordnungsgemäßen und einwandfreien Zustand prüfen.
- ⇒ Lassen Sie die Prüfungen ausschließlich von einer Elektrofachkraft durchführen.
- $\Rightarrow$  Bei Schäden und Defekten nehmen Sie Regelanlage und Ofen nicht in Betrieb oder setzen Sie beides umgehend still.

#### **GEFAHR**

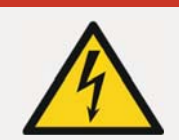

Ofen und Regelanlage vor Installation und Reparaturarbeiten von der Stromversorgung trennen.

Gefahr von schwersten Personen- und Sachschäden bis hin zum Tod.

#### WARNUNG

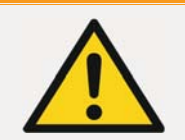

Vor schweren Personen- oder Sachschäden durch eine falsch platzierte Regelanlage.

 $\Rightarrow$  Achten Sie darauf, dass die Regelanlage niemals auf dem Ofen abgelegt werden darf, sondern nur in der dafür vorgesehen Halterung positioniert werden sollte.

#### **WARNUNG**

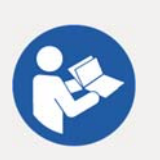

#### Vor schweren Personen- oder Sachschäden durch eine falsch angeschlossene Regelanlage.

- $\Rightarrow$  Beachten Sie die Vorgaben dieser Bedienungsanleitung sowie der Betriebsanleitung des **Ofens**
- $\Rightarrow$  Stellen Sie sicher, dass nur eine ordnungsgemäß angeschlossene Regelanlage in Betrieb genommen wird.

#### **HINWEIS**

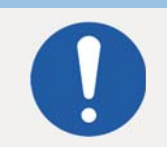

#### Geräte-Abdeckung nicht öffnen.

 $\Rightarrow$  Im Gehäuse befinden sich keine Teile, die vom Benutzer zu warten sind.

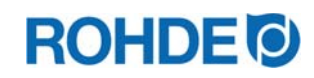

## **4. Montage**

## 4.1. Allgemeiner Sicherheitshinweis

#### WARNUNG

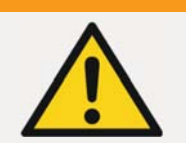

Vor schweren Personen- oder Sachschäden durch eine falsch platzierte Regelanlage.

 $\Rightarrow$  Achten Sie darauf, dass die Regelanlage niemals auf dem Ofen abgelegt werden darf, sondern nur in der dafür vorgesehen Halterung positioniert werden darf.

#### 4.2. Halter montieren

- Die Regelanlage wird mit einer passenden Halterung geliefert, welche am Ofen oder am Aufstellort (Nähe des Ofens oder Wandmontage) befestigt werden kann.
- Der Halter wird mit 2 Schrauben befestigt.
- Die Pfeilrichtung beachten, während der Halter montiert wird (Pfeilrichtung = oben).
- Legen Sie die Regelanlage niemals auf dem Ofen ab, sondern im Halter.
- Bei der Montage am Ofen, wird die Halterung auf eine passende Regler-
- Befestigungsplatte oder an den Schaltkasten montiert. • Beachten Sie dazu die Betriebsanleitung des Ofens.
- Bei Wandmontage wird der Halter direkt mit dem mitgelieferten Befestigungsmaterial an eine Wand in der Nähe des Ofens geschraubt.
- Das passende Montagematerial ist im Lieferumfang enthalten.

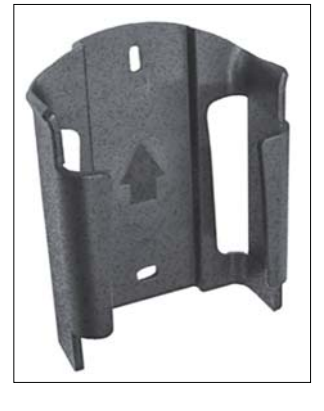

## 4.3. Verbindungskabel anschließen

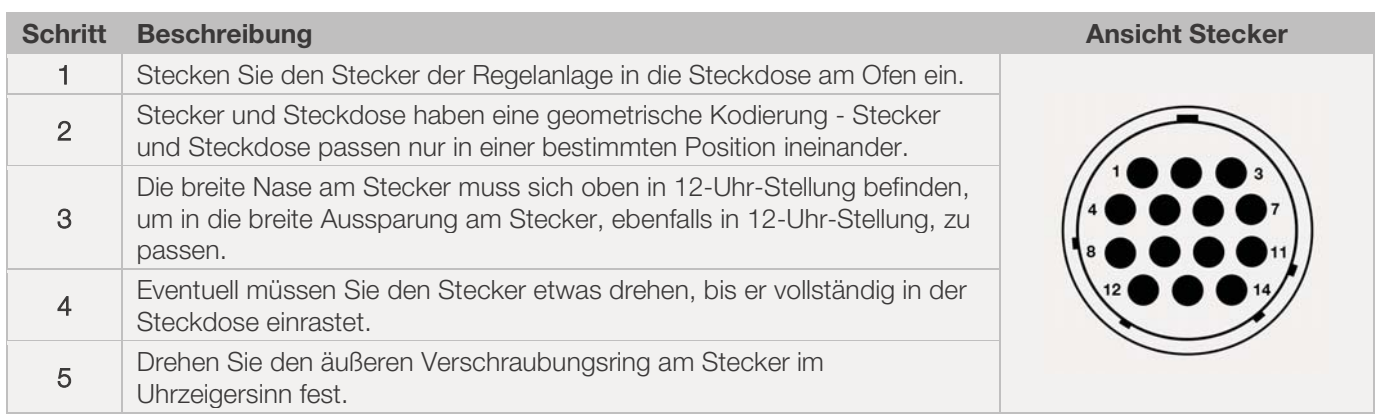

## 4.4. Regelanlage Verlängerungskabel

- x Wird die Halterung der Regelanlage am Aufstellort (Nähe Ofen oder Wandmontage) befestigt, kann die Leitung mittels Verlängerungskabel verlängert werden.
- Das Verlängerungskabel für die Regelanlage ist optional erhältlich und beträgt 2,5 Meter, 5 Meter oder maximal 10 Meter Länge.
- x Anmerkung Verlängerungskabel und Umwelteinflüsse durch EMV:
	- Um die Anforderungen an die elektromagnetische Verträglichkeit (EMV) zu erfüllen, sollte die Länge des Regler-Anschlusskabels eine Länge von 3 Metern nicht überschreiten.
	- Wird der Regler mit einem Verlängerungskabel an dem Ofen angesteckt, sollte gewährleistet sein, dass sich kein elektrisches Gerät in direkter Umgebung des Kabels befindet (Elektromagnetisches Streufeld).
	- Es könnte sonst ein Genauigkeitsverlust von bis zu 3°C eintreten.

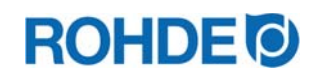

## 4.5. Anmerkung Fremdofen

Die Belegung der passenden CPC-14-Buchse am Ofen, kann je nach Brennofenhersteller unterschiedlich ausfallen!

#### Achtung!

Wenn die Belegungen von Regler und Ofen nicht zueinander passen, dann besteht die Gefahr von Schäden am Regler und Ofen.

## **5. Inbetriebnahme**

#### 5.1. Regelanlage einschalten & ausschalten

Der Kippschalter zum Ein- und Ausschalten der Regelanlage befindet sich an der Unterseite des Gehäuses.

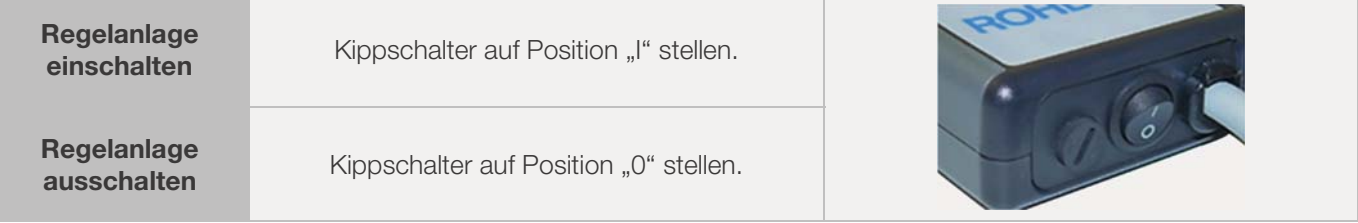

#### 5.2. Kurzanleitung

- Gerät einschalten und Anzeige der Ofentemperatur abwarten.
- $\bullet$  Mit Taste  $\odot$  Brennprogramme aufrufen.
- Mit Taste  $\bigodot$  oder  $\bigodot$  Brennprogramm auswählen.
- $\bullet$  Mit Taste  $\bigodot$  das ausgewählte Brennprogramm ausführen.
- **Brennvorgang durch erneutes Drücken der Taste**  $\bigodot$  **beenden.**
- $\bullet$  Mit Taste  $\odot$  ist das erneute Aufrufen der Brenndaten und des Programmiermodus möglich.
- **•** Brenndaten mit Tasten  $\bigodot$  oder  $\bigodot$  verändern und angezeigten Wert verändern.
- $\bullet$  Mit Taste  $\odot$  weiter zum nächsten Brennwert oder Segment und nach Bedarf überprüfen oder verändern.
- Mit Taste  $\bigodot$  zurück zum vorherigen Wert wechseln.
- Mit Taste  $\odot$  Heizrate auf "END" setzen und Programmende einstellen.
- Mit Taste D Brennvorgang starten oder 20 Sekunden warten, um den Programmiermodus zu verlassen.

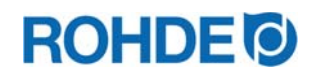

## 6.1. Tastensperre

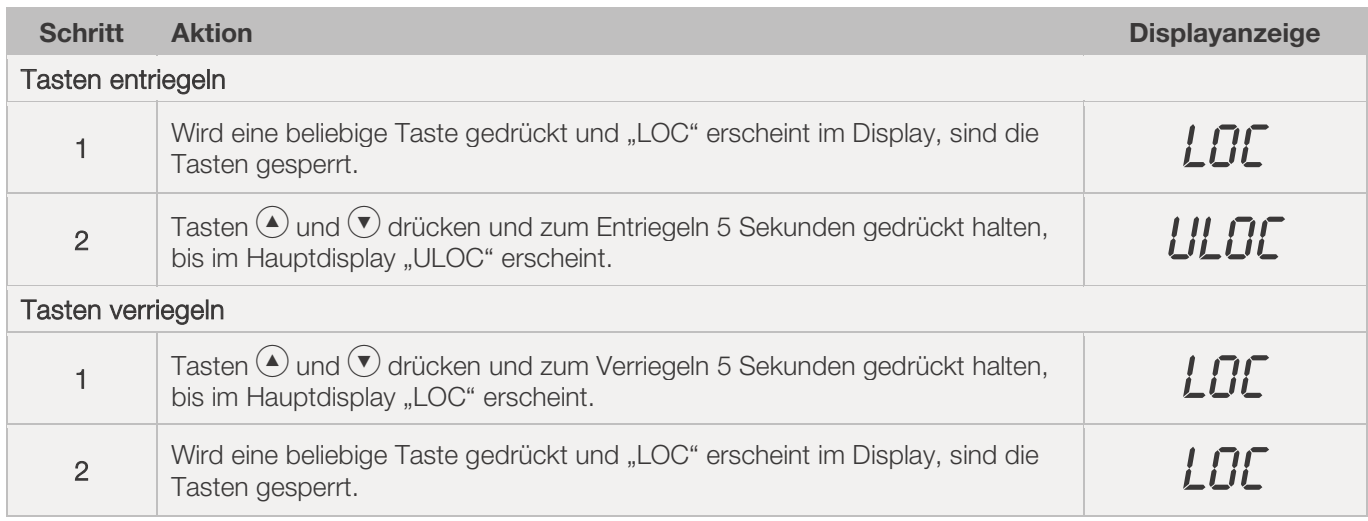

# 6.2. INFO-Taste  $\bigodot$

## 6.2.1. Allgemeine Beschreibung

Die INFO-Taste  $\odot$  kann jederzeit gedrückt werden, um zusätzliche Informationen zu erhalten. Dabei ist es egal, ob der Regler ein Programm ausführt oder nicht.

## 6.2.2. Bedienung

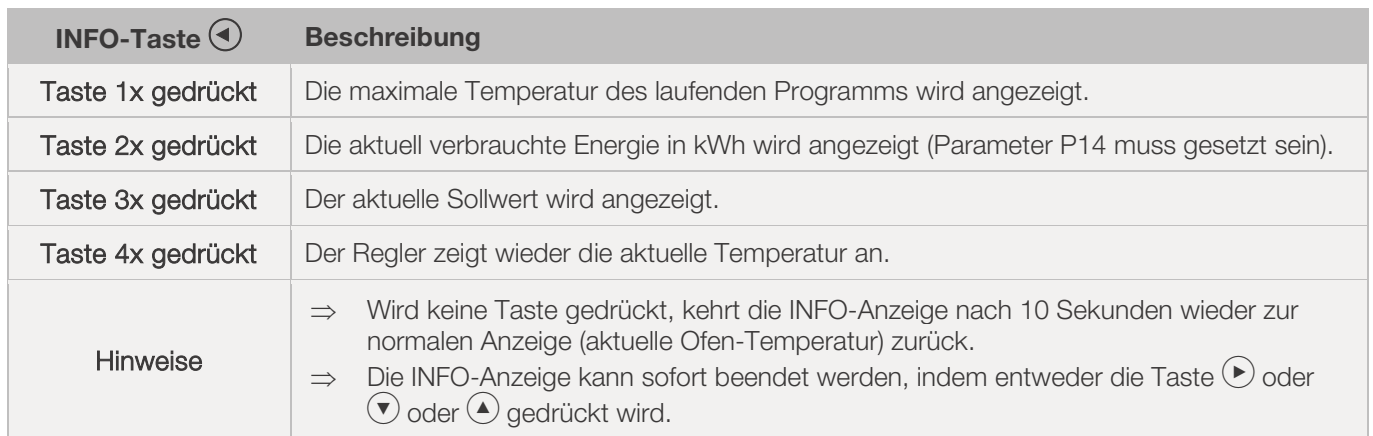

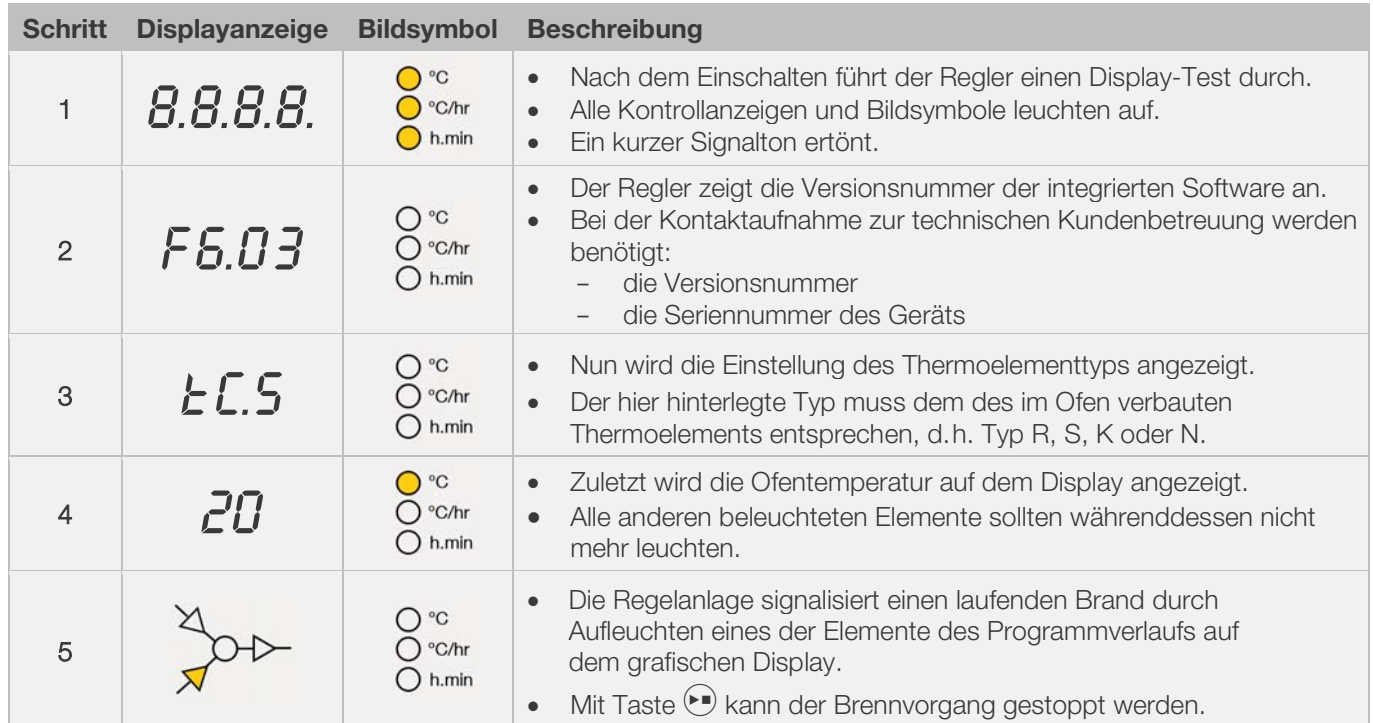

## 6.3.1. Displayanzeigen nach dem Einschalten

## 6.3.2. Anzeige im Brennbetrieb

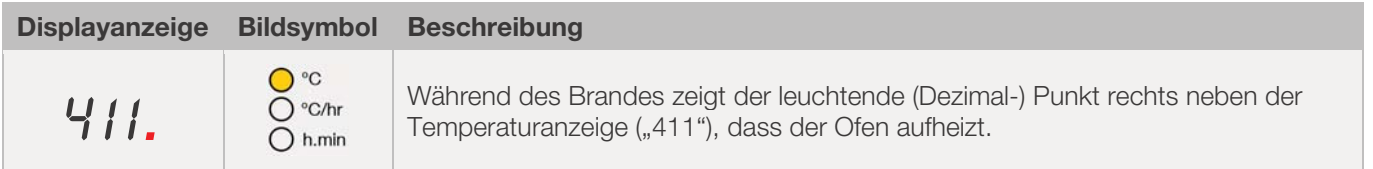

## 6.3.3. Anzeige Segment

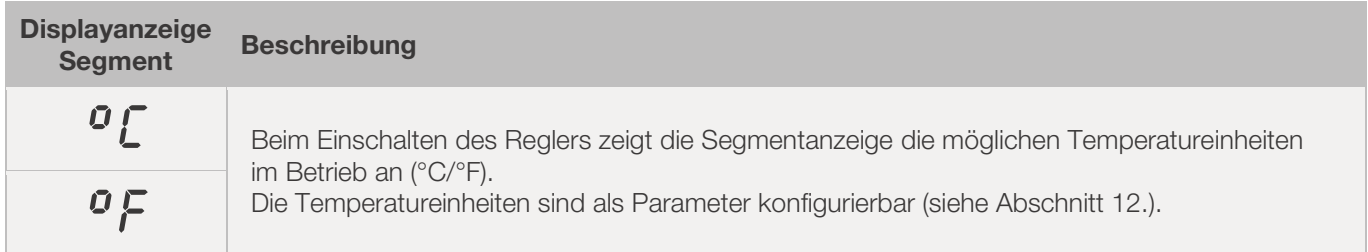

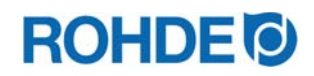

#### 6.4.1. Erklärung Brennsegmente

Jedes Brennprogramm besteht aus einzelnen Brennsegmenten. Jedes Brennsegment besteht aus 3 Werten. Die 3 Werte eines Brennsegments sind:

- $\bullet$  eine Aufheizrampe (1.1) oder Abkühlrampe (1.2)
- die Halte- oder Zieltemperatur (2)
- $\bullet$  eine Haltezeit (3)

Bei der Programmierung eines Brennprogramms müssen somit für jedes Segment drei Werte eingegeben werden.

Während der Programmierung und dem Programmverlauf eine Brennprogramms zeigt das grafische Display mit einer leuchtende LED-Anzeige an, welcher Wert des jeweiligen Brennsegments gerade angewählt ist oder gerade abläuft.

In welchem Segment man sich gerade während der Programmierung und dem Programmverlauf befindet, zeigt die Anzeige "Segment" an.

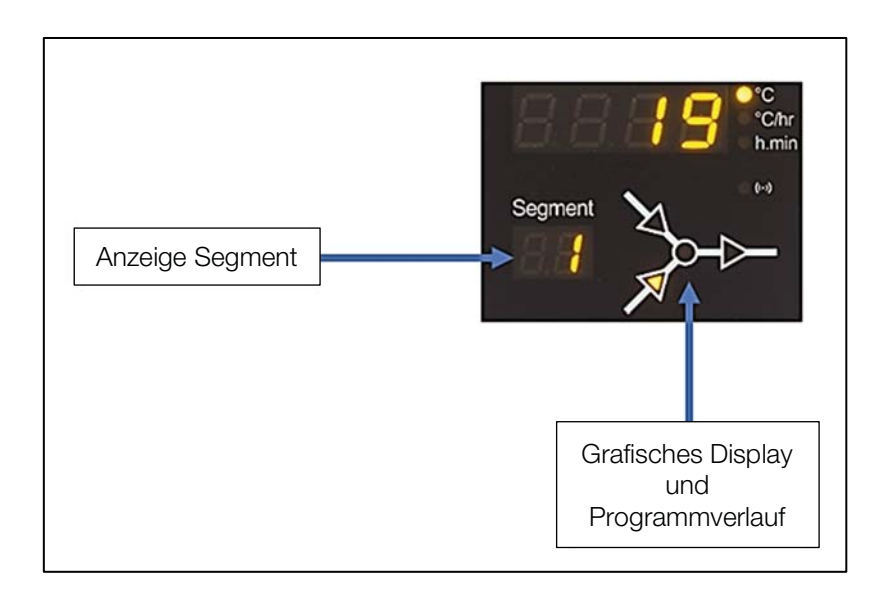

#### Grafisches Display und Programmverlauf:

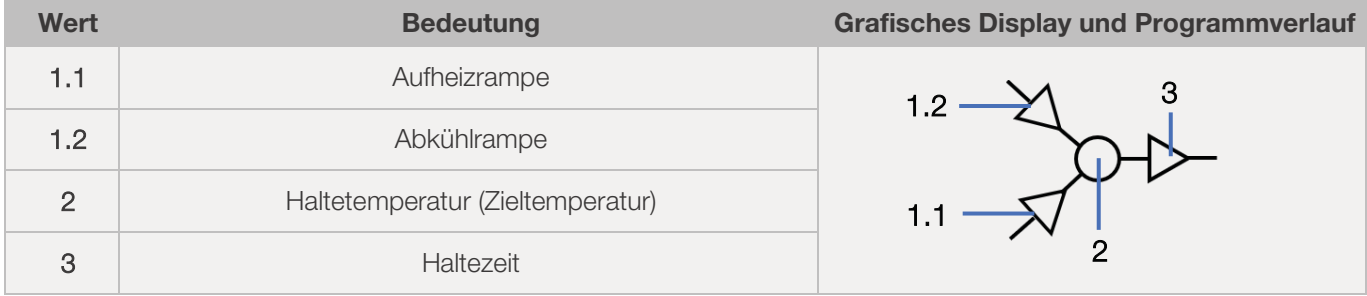

 $\Rightarrow$  Je Brennsegment gibt es jeweils nur eine Aufheizrampe (1.1) oder eine Abkühlrampe (1.2) – niemals beides!

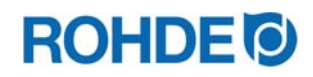

#### 6.4.2. Beispiel Brennprogramm zur Erklärung Brennsegment

#### Beispiel eines einfachen Brennprogramms, zur Erklärung der Brennsegmente und der Werte des Brennsegments:

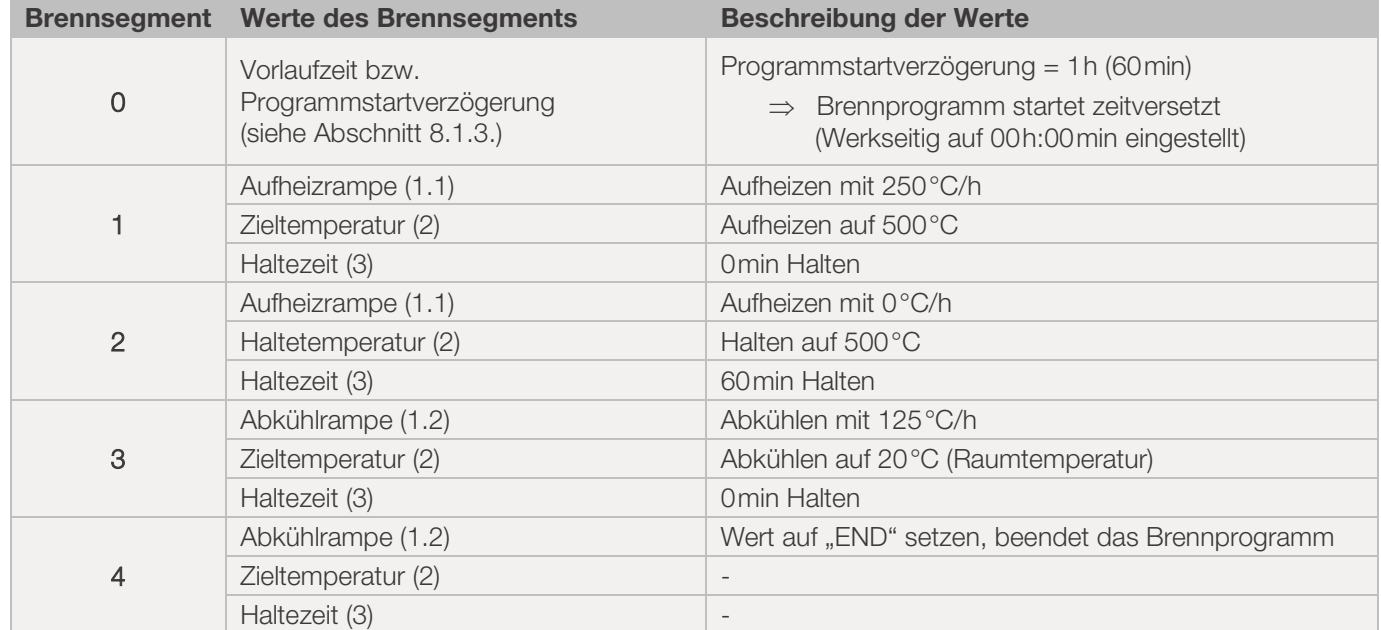

#### Visualisierung des Beispiels:

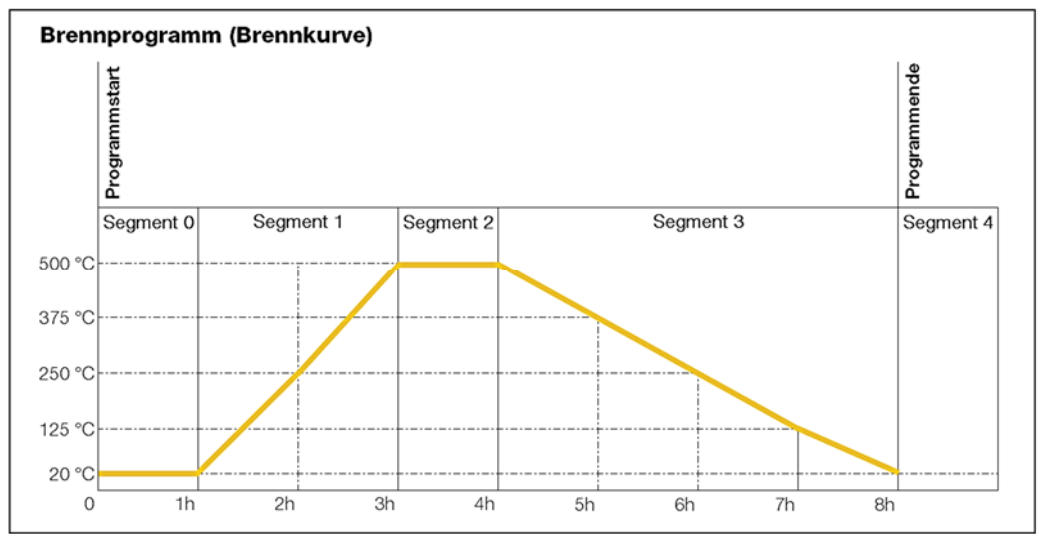

#### Ablauf Brennprogramm:

- x Der Temperaturanstieg erfolgt mit der eingegebenen, aufsteigenden Rampe (Aufheizen) [Heizrate], bis der Ofen die Halte- bzw. Zieltemperatur erreicht.
- Nach Erreichen der Haltetemperatur verweilt der Ofen auf der Temperatur, für die eingestellte Haltezeit.
- Danach führt der Regler das nächste Segment bis zum Programmende aus.
- x Es ist möglich, aufsteigende Rampen (Aufheizen) & absteigende (Abkühlen) Rampen zu steuern.
- Aufsteigende Rampen (Aufheizen) und absteigende Rampen (Abkühlen) werden als "Heizrate" bezeichnet.
- Die Einstellung der Heizrate erfolgt in Werten zwischen 1°C/h und 999°C/h oder als "FULL" (Volllastheizen) bzw. "END" (Programmende).
- Die Eingabe der Halte-/Zieltemperatur erfolgt in Werten zwischen 0°C und 1320°C (2408°F).
- x Die Eingabe der Haltezeit erfolgt in Werten zwischen 00:00h (kein Halten) und 99:59h.

#### Hinweis:

In Abständen von 15 Sekunden erscheinen während der Haltephase auf dem Display abwechselnd die Ofentemperatur und die verbleibende Haltezeit.

#### Anwender-Information:

Für einen einfachen Brand (z.B. Schrühbrand) genügen zwei Segmente, komplexere Brände (z.B. für das Ausschmelzen von Kristallglasuren oder zur Glasbearbeitung) erfordern mehrere Segmente.

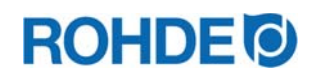

## 6.5.1. Brennprogramm verändern

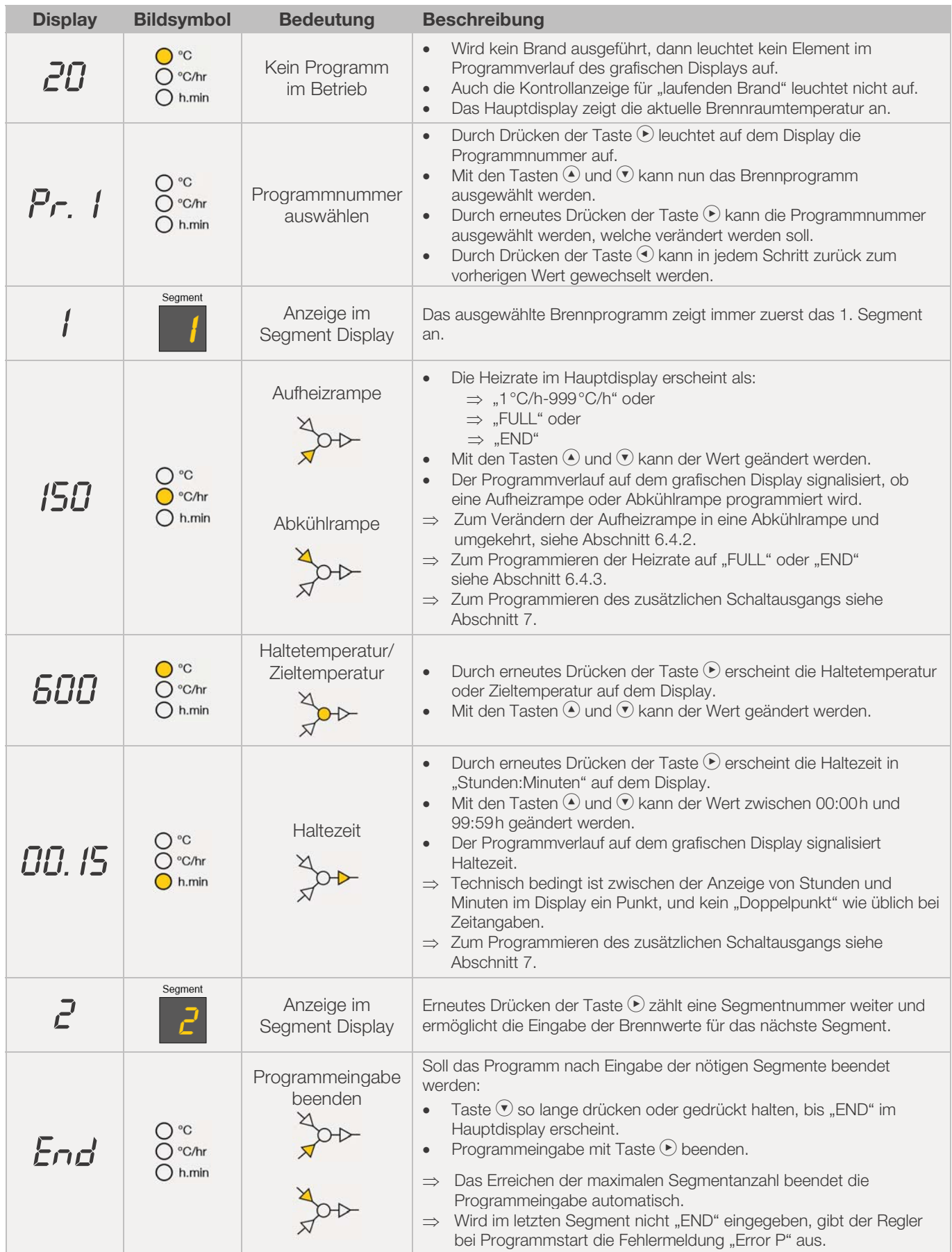

\*Tasten  $\odot$  und  $\odot$  bei der Eingabe gedrückt halten, um schnell zwischen den angezeigten Werten zu wechseln.

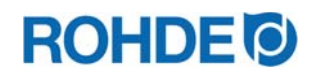

#### Hinweis:

- Es ist möglich, den Programmiermodus zu verlassen, ohne alle oben beschriebenen Schritte auszuführen. Dazu 20 Sekunden warten, ohne eine Taste zu drücken. Der Regler kehrt zum Ruhedisplay zurück. Alle Änderungen werden sofort automatisch übernommen und gespeichert.
- Alternativ den Programmiermodus mit Taste  $\odot$  verlassen und den Brennvorgang sofort starten, alle eingegebenen Änderungen werden jedoch automatisch gespeichert.
- Mit den Tasten  $\odot$  oder  $\odot$  können eingegebene Programmschritte abgefragt und korrigiert bzw. der Programmiermodus kann verlassen werden.
- x Durch Drücken der Taste Schaltausgang (Event) während des Programmierens von Aufheizrampe, Abkühlrampe und Haltezeit kann der Schaltausgang (Event) jeweils hinzu- oder abgewählt werden (siehe Abschnitt 7.).

#### 6.5.2. Brennprogramm verändern: Aufheizrampe oder Abkühlrampe programmieren

Beim Verändern des Brennprogramms muss im Brennsegment häufig die Heizrate von einer Aufheizrampe in eine Abkühlrampe und umgekehrt geändert werden.

#### Aufheizrampe:

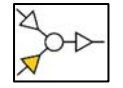

Ist die Halte-/Zieltemperatur des ausgewählten Segments höher oder gleich, als die Halte-/Zieltemperatur des vorherigen Segments, zeigt der Regler eine Aufheizrampe im ausgewählten Segment an.

#### Abkühlrampe:

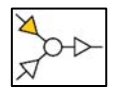

Ist die Halte-/Zieltemperatur des ausgewählten Segments niedriger, als die Halte-/Zieltemperatur des vorherigen Segments, zeigt der Regler eine Abkühlrampe im ausgewählten Segment an.

#### Aufheizrampe in Abkühlrampe ändern:

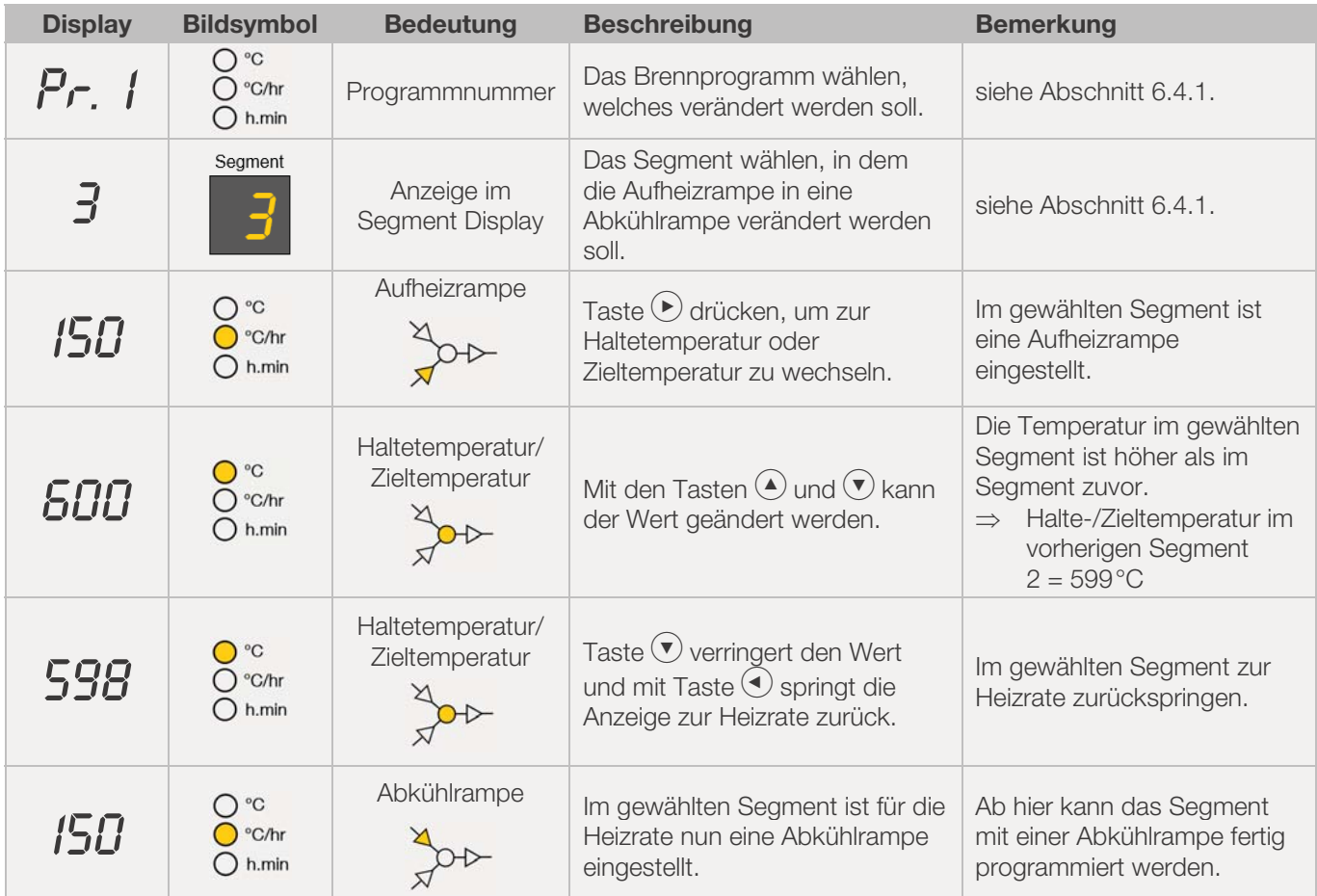

\*Tasten  $\odot$  und  $\odot$  bei der Eingabe gedrückt halten, um schnell zwischen den angezeigten Werten zu wechseln.

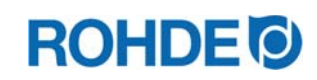

## Abkühlrampe in Aufheizrampe ändern:

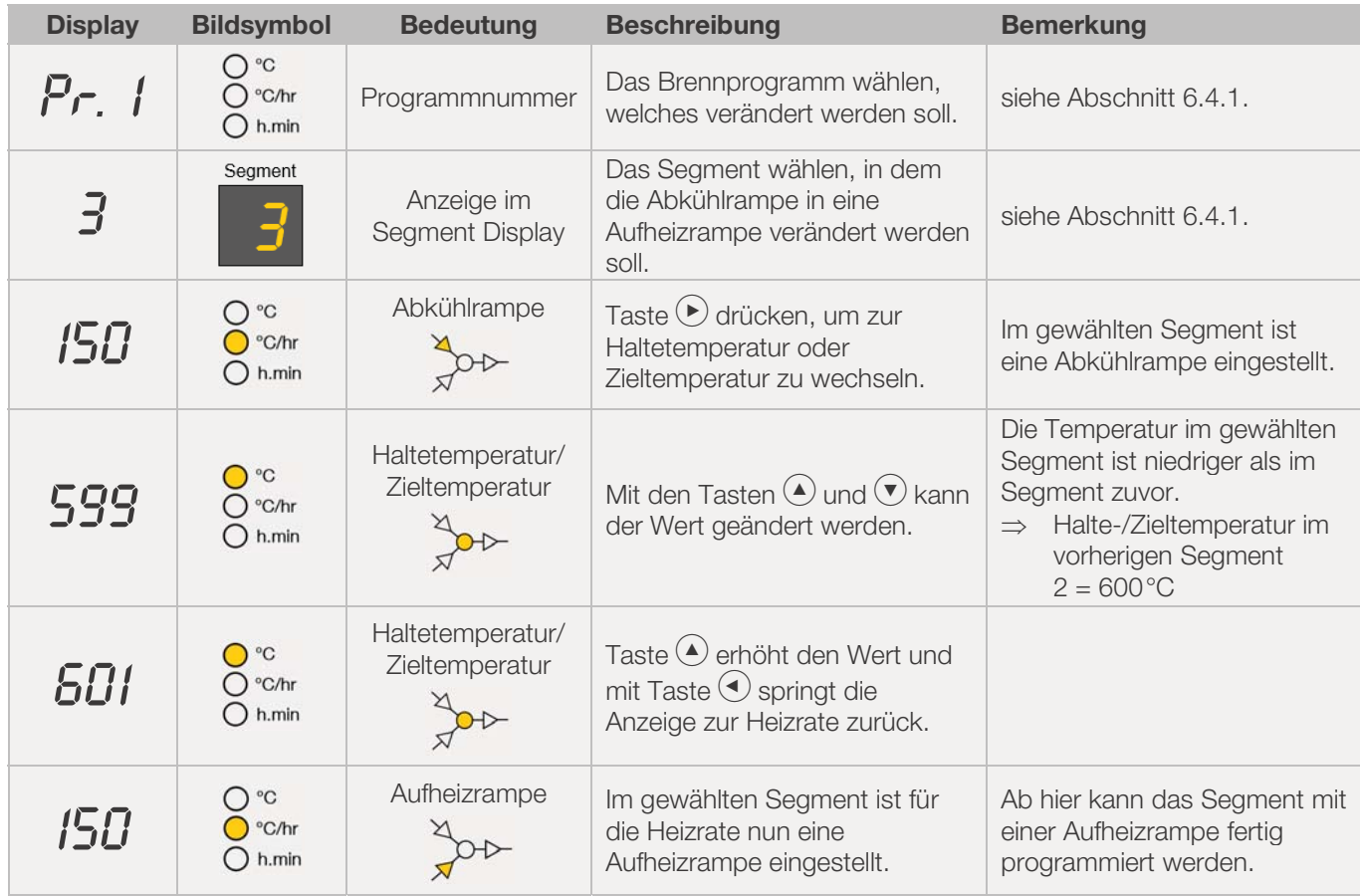

\*Tasten  $\odot$  und  $\odot$  bei der Eingabe gedrückt halten, um schnell zwischen den angezeigten Werten zu wechseln.

## 6.5.3. Heizrate "FULL" & "END" programmieren

#### "FULL" für eine Aufheizrampe oder Abkühlrampe im Brennprogramm programmieren:

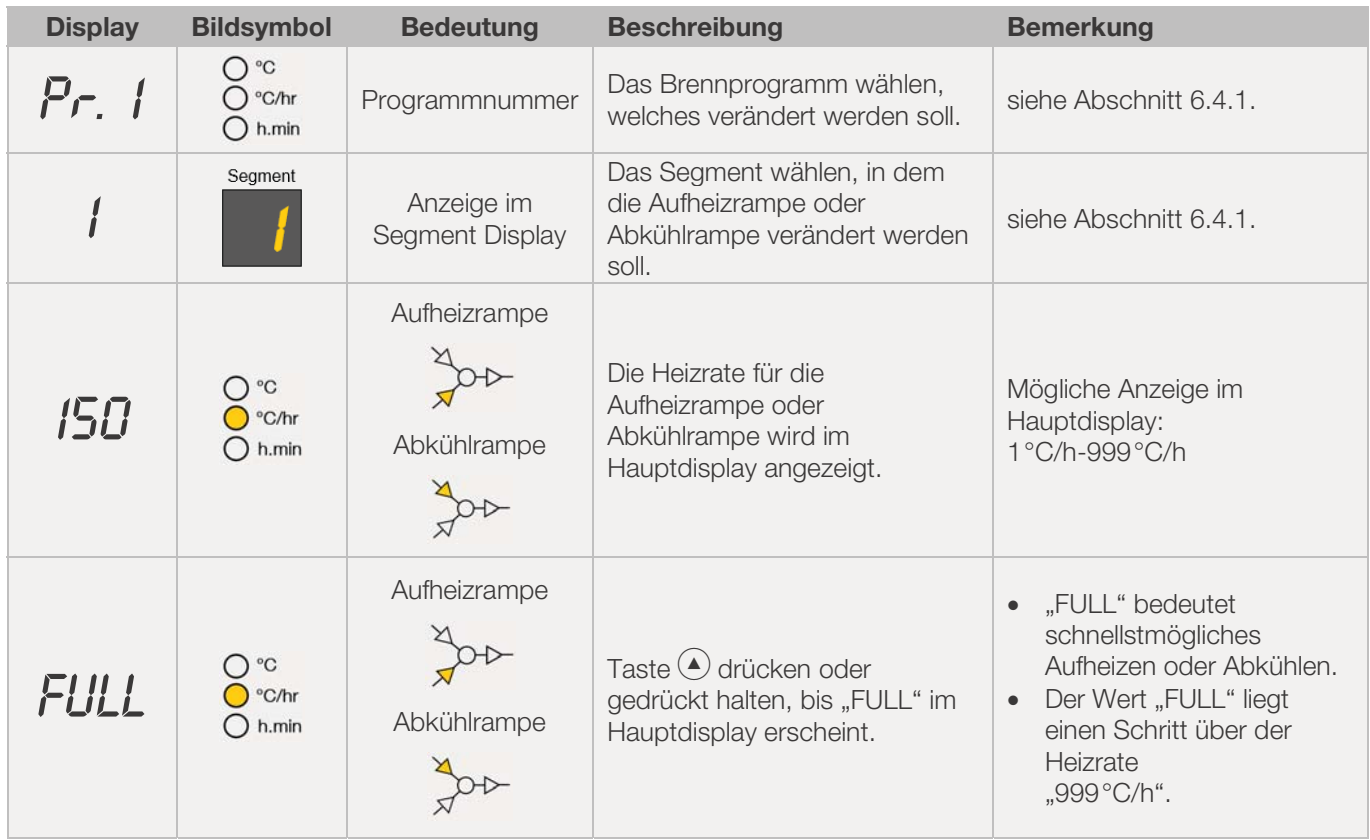

\*Tasten  $\odot$  und  $\odot$  bei der Eingabe gedrückt halten, um schnell zwischen den angezeigten Werten zu wechseln.

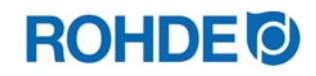

#### "END" für eine Aufheizrampe oder Abkühlrampe im Brennprogramm programmieren:

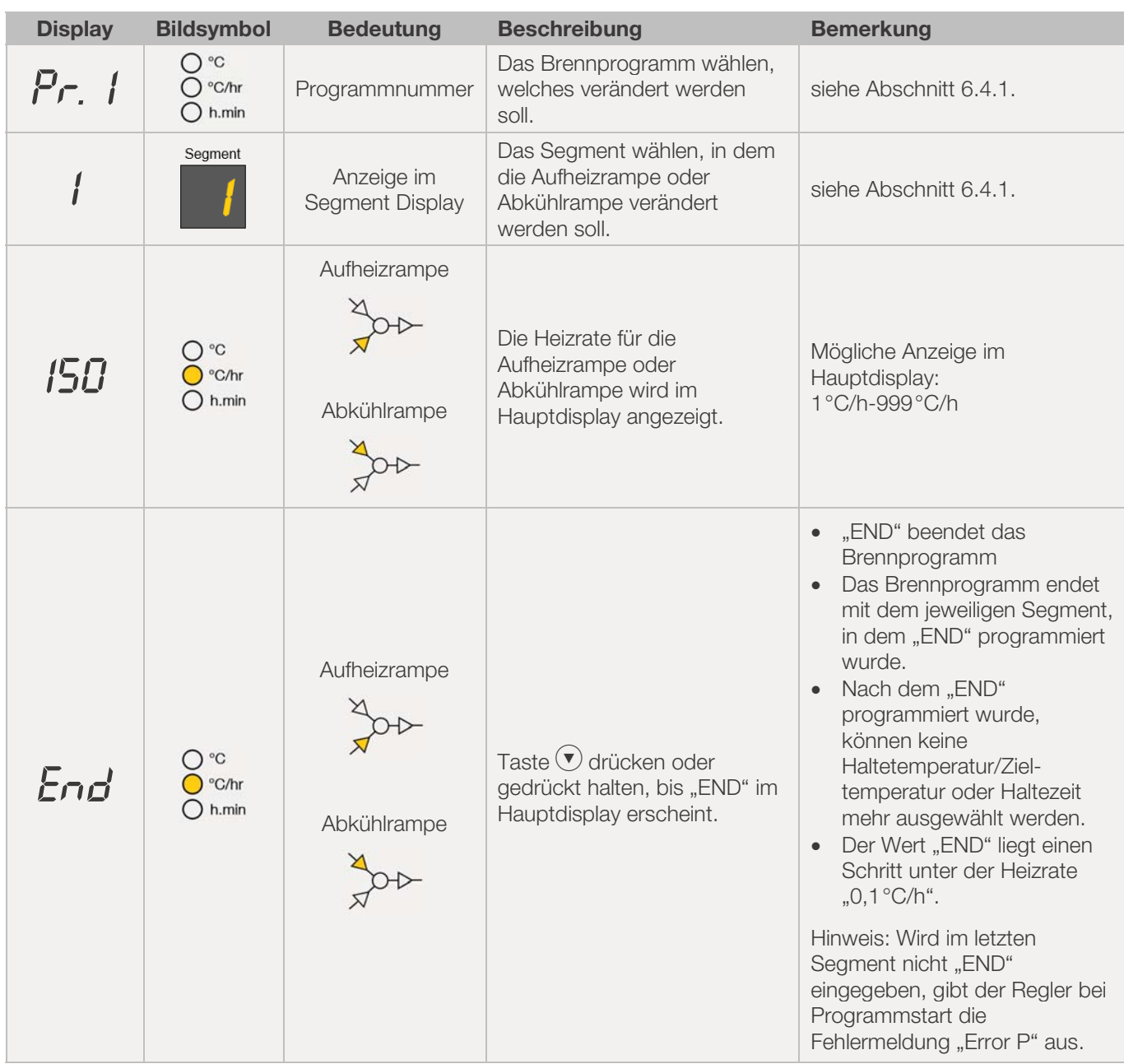

\*Tasten  $\odot$  und  $\odot$  bei der Eingabe gedrückt halten, um schnell zwischen den angezeigten Werten zu wechseln.

## **7. Zusätzlichen Schaltausgang programmieren (nur ST 411)**

## 7.1. Allgemeine Beschreibung (nur ST 411)

Die Regelanlage ST 411 verfügt über einen zusätzlichen Schaltausgang, welcher bei einem Brennprogramm hinzu programmiert werden kann.

- ⇒ Die Schaltausgänge am Regler können eine automatische Abluftklappe, automatische Zuluftklappe oder ein automatisches Kühlsystem mittels Lüfter am Ofen getrennt oder gleichzeitig ansteuern.
- $\Rightarrow$  Jeder Schaltausgang kann maximal 250-300 mA bei 230 V schalten.
- $\Rightarrow$  Zum Schalten von Lasten muss an diesen Ausgängen unbedingt ein Relais verwendet werden.

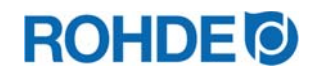

#### 7.2. Parameter für Schaltausgang konfigurieren (nur ST 411)

Der zusätzliche Schaltausgang kann in der Parameterkonfiguration (siehe Abschnitt 12./Parameter Nr.45) eingestellt werden.

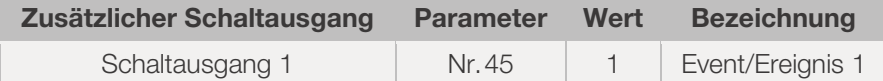

## 7.3. Belegung des Schaltausgangs (nur ST 411)

#### Schaltausgang 1 (Event/Ereignis 1):

- ⇒ Bei dieser Einstellung wird der Schaltausgang so gesteuert, dass sich sein Status zu Beginn einer Rampe (Aufheizrampe oder Abkühlrampe) bzw. zu Beginn einer Haltezeit ändert.
- $\Rightarrow$  Das Setzen von Events ist sowohl bei einer Rampe als auch einer Haltezeit möglich.
- $\Rightarrow$  Beispiel zur Belegung:

Der Ofen besitzt eine automatische Luftklappe, die zu Beginn einer Rampe (Aufheizrampe oder Abkühlrampe) bzw. zu Beginn einer Haltezeit schließen soll und am Ende einer Rampe (Aufheizrampe oder Abkühlrampe) bzw. am Ende einer Haltezeit wieder öffnen soll.

## 7.4. Event/Ereignis programmieren (nur ST 411)

Bei der Programmierung einer Rampe oder einer Haltezeit – während der Programmierung eines Brennprogramms – kann der Schaltausgang durch Drücken der Taste Schaltausgang (Event), zusätzlich für den jeweiligen Programmschritt ausgewählt werden.

#### 7.4.1. Event/Ereignis programmieren

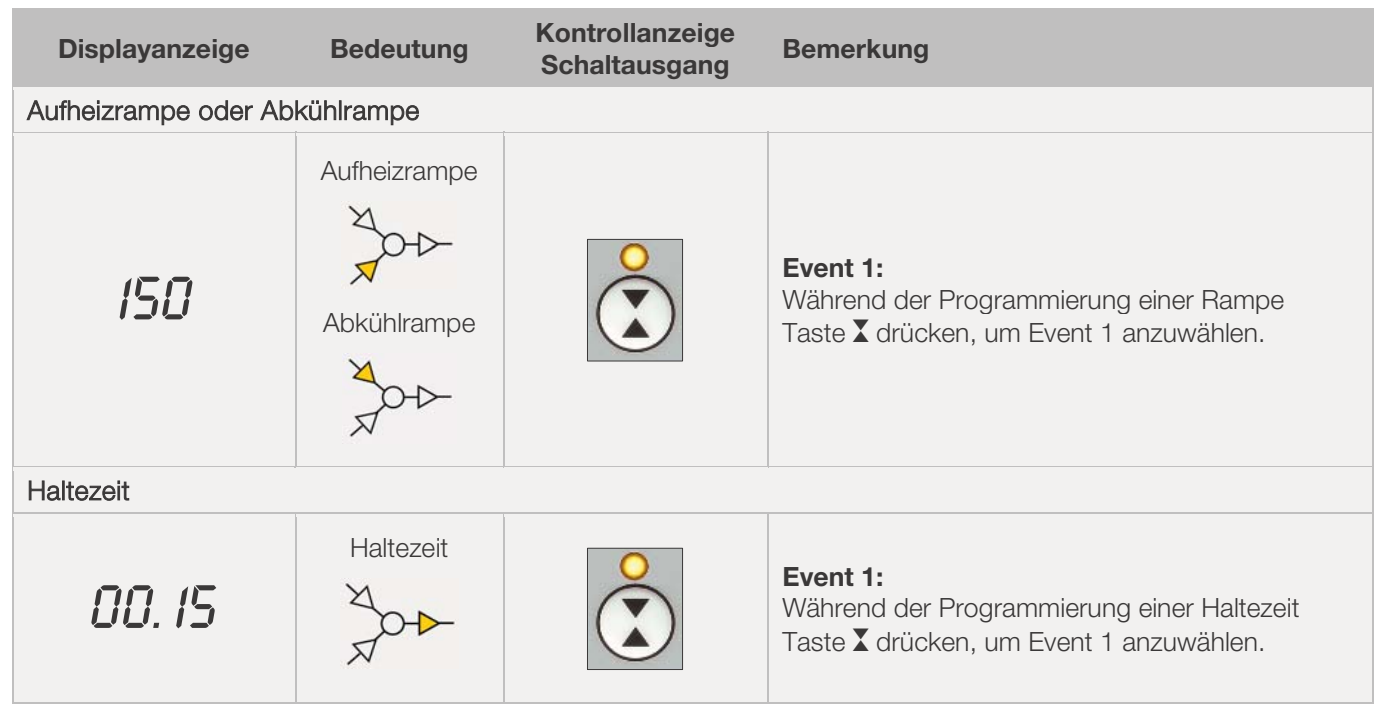

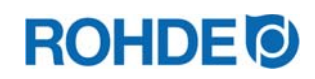

## 7.4.2. Kontrollanzeige Schaltausgang (Event)

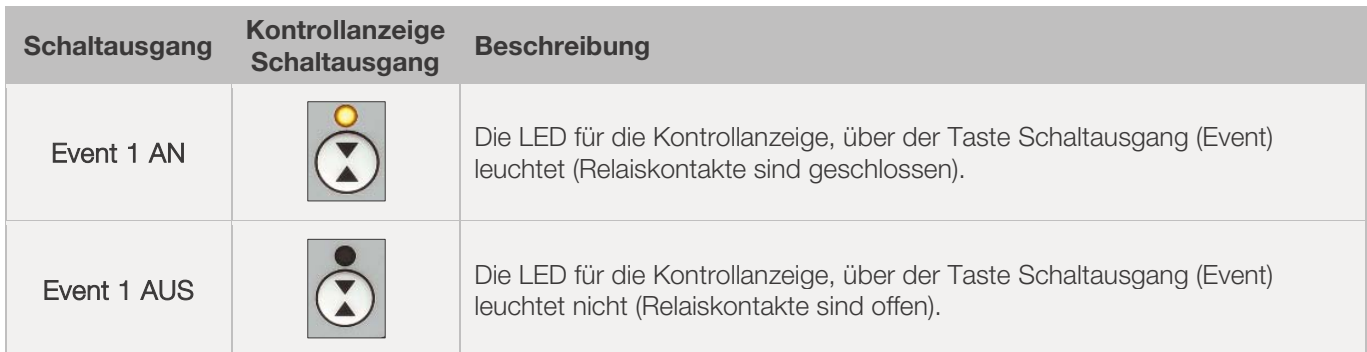

#### Hinweis:

Vor Programmablauf ist der Schaltausgang (Event) inaktiv (Relaiskontakte sind geöffnet).

## **8. Hinweise zur Bedienung**

## 8.1. Brennvorgang

## 8.1.1. Allgemeine Bedienung

Der Brennvorgang startet durch Drücken der Taste (Dund der laufende Brand wird durch die Kontrollanzeige "Programm läuft" angezeigt.

- $\Rightarrow$  Der Brennvorgang kann jederzeit durch erneutes Drücken der Taste  $\leftrightarrow$  beendet werden und die Kontrollanzeige "Programm läuft" erlischt.
- $\Rightarrow$  Der Brennvorgang kann durch Drücken der Taste  $\blacktriangleright$  neu gestartet werden. Beim Neustart beginnt das Brennprogramm wieder vom Anfang an.
- ⇒ Nach einem Neustart kann man mit der Programm-Vorwärts-Funktion (siehe Abschnitt 8.1.4.) die einzelnen Schritte im Programm überspringen, bis man wieder im richtigen Segment ist.

#### Hinweis 1:

- Durch Drücken der Taste  $\odot$  beginnt der Brennvorgang es wird empfohlen, zuvor mit Taste  $\odot$  eine Prüfung der Programmnummern und -werte vorzunehmen.
- Wenn ein Ofen von mehreren Personen genutzt wird, ist es sinnvoll, schriftliche Aufzeichnungen über die verwendeten Brennprogramme zu führen und diese in der Nähe des Ofens aufzubewahren.

#### Hinweis 2:

- Während einer Rampenphase steuert der Regler entweder ein geregeltes Aufheizen oder ein geregeltes Abkühlen und zeigt dies im Programmverlauf auf dem grafischen Display an.
- In Abständen von 15 Sekunden erscheinen während der Haltephase auf dem Display abwechselnd die Ofentemperatur und die verbleibenden Haltezeit.
- Nach Beenden eines Segments zählt die Segmentanzeige jeweils eine Zahl weiter.

## 8.1.2. Bedienung über Taste

- Ein Drücken der Taste  $\bigcirc$  während des Brandes bricht den Brennvorgang ab (keine Pause).
- Ein erneutes Drücken der Taste  $\blacktriangleright$  startet den Brennvorgang erneut, aber von Beginn an.
- Ist die aktuelle Ofentemperatur höher als die erforderliche Haltetemperatur, übernimmt der Regler automatisch das Abkühlen von der aktuellen Ofentemperatur auf die Haltetemperatur.
- Da dieser Vorgang ggf, nicht erwünscht ist, sollte die Taste (•) nur im Notfall zum Abbruch des Brennvorgangs verwendet werden.
- Während des Programmablaufs ist es möglich, das Programm zu pausieren oder zu ändern. Diese Vorgehensweise ist der Bedienung über Taste (\*) vorzuziehen.

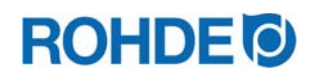

## 8.1.3. Programmverzögerung

Die Programmverzögerung oder Vorlaufzeit kann genutzt werden, um das Brennprogramm zeitversetzt, zu einem bestimmten Zeitpunkt zu starten.

- $\Rightarrow$  Die Vorlaufzeit kann direkt nach Start des jeweiligen Programms eingegeben bzw. geändert werden.
- $\Rightarrow$  Direkt nach dem Drücken der Taste  $\odot$  erscheint im Hauptdisplay "00.00". Mit den Tasten  $\odot$  und  $\odot$  kann die Wartezeit bis zum Start des Brandes eingestellt werden.

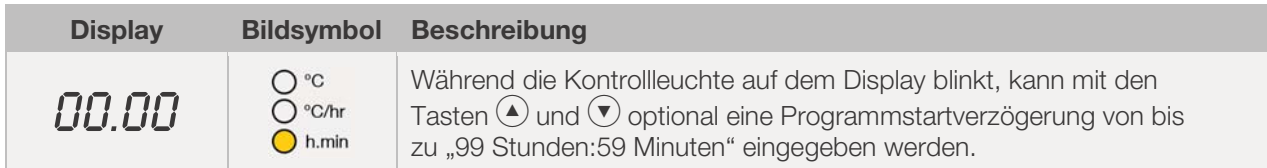

- ⇒ Der Brennvorgang startet durch erneutes Drücken der Taste (• oder nach 5 Sekunden Wartezeit. Die Kontrollanzeige "Programm läuft" signalisiert weiterhin den laufenden Brand.
- $\Rightarrow$  Technisch bedingt ist zwischen der Anzeige von Stunden und Minuten im Display ein Punkt, und kein "Doppelpunkt" wie üblich bei Zeitangaben.

#### Hinweis:

Die Vorlaufzeit für den zeitversetzten Start bei jedem Brennvorgang ist werkseitig auf "00.00" eingestellt.

#### 8.1.4. Programm-Vorwärts-Funktion

- Taste  $\spadesuit$  drücken und 3 Sekunden gedrückt halten, um während des Brandes zur Programm- Vorwärts-Funktion zu wechseln.
- Der Regler gibt einen Signalton ab und schaltet das laufende Programm sofort in den nächsten Abschnitt weiter.
- Der Vorgang wird entsprechend im Programmverlauf auf dem grafischen Display durch ein blinkendes Bildsymbol angezeigt.
- Die Funktion bewirkt folgendes:
	- Befindet sich der Ofen in einer Rampenphase, schaltet der Regler weiter zu Halten bei aktueller Ofentemperatur.
	- Befindet sich der Ofen in einer Haltephase, geht der Regler zum nächsten Segment weiter (falls vorhanden) oder beendet den Brand.
- Diese Programmänderungen wirken sich nur auf den aktuell gefahrenen Brand aus und werden nicht gespeichert.

#### 8.1.5. Programm-Pause-Funktion

#### Allgemeiner Sicherheitshinweis:

## WARNUNG Vor schweren Sachschäden durch eine zu lange Haltezeit, nach Benutzung der Programm-Pause-Funktion.  $\Rightarrow$  Zu langes Halten bei hohen Temperaturen kann den Ofen beschädigen  $\Rightarrow$  Mit der Programm-Pause-Funktion pausiert das Programm, die Temperatur wird im Ofen trotzdem weiter gehalten!  $\Rightarrow$  Zu langes Halten bei hohen Temperaturen kann das Brenngut beschädigen oder das Brennergebnis negativ beeinflussen.

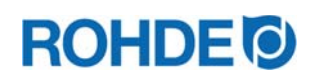

#### Bedienung:

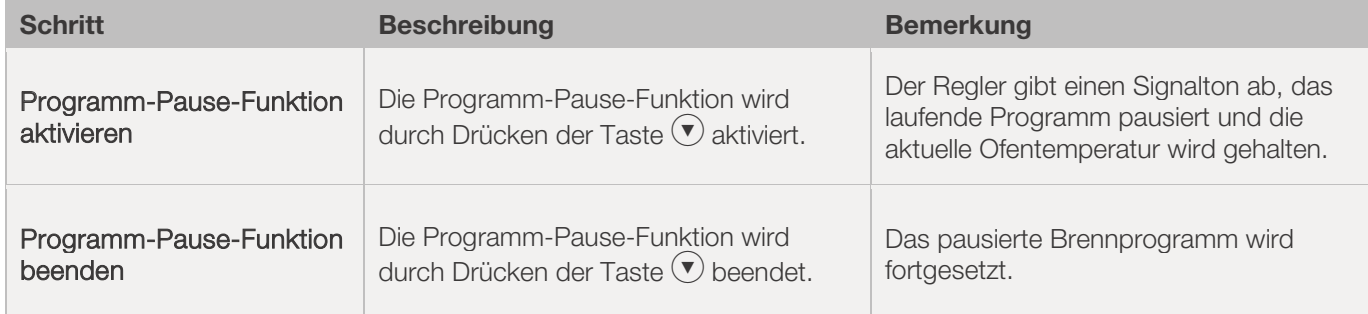

#### Anzeige im Display:

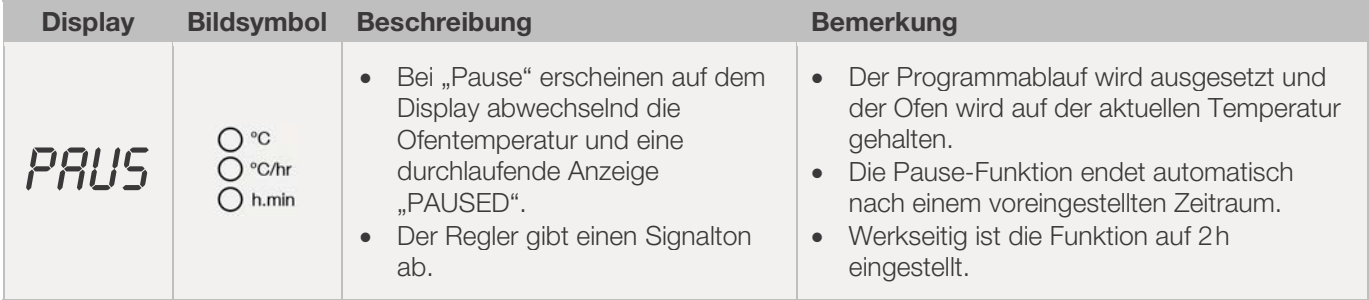

## 8.2. Hinweise zum Brennvorgang

#### 8.2.1. Ofenleistung abfragen

- In Abständen von 30 Sekunden (bei Installation einstellbar) berechnet der Regler die vom Brennofen benötigte Energiemenge.
- x Vorteil für den Nutzer ist, dass am Ende des Brandes die verbrauchte Leistung angezeigt werden kann.
- Bevor der Regler die benötigte Energiemenge in Kilowatt anzeigen kann, muss der Parameter Nr. 14 (siehe Abschnitt 12.) mit der Ofenleistung gesetzt werden.
- Die Verbrauchswerte können nur während des aktuellen Brandes oder am Ende der Brennkurve abgerufen werden. Wird der Regler ausgeschalten oder ein neues Programm gestartet, werden die Verbrauchswerte gelöscht.
- Abrufen der benötigte Energiemenge in Kilowatt (Verbrauchswerte): Taste  $\bigcirc$  drücken und halten (neben dieser Pfeiltaste ist ein kleines "i" abgebildet).
- Wird beispielsweise 40 % der vollen Leistung benötigt, um eine bestimmte Heizrate oder eine Haltetemperatur aufrecht zu erhalten, erfolgt die Steuerung der Energiezufuhr in Abständen von 30 Sekunden für eine Dauer von 12 Sekunden.
- Der Regler signalisiert ein Aufheizen mit der Kontrollanzeige "Heizung aktiv" in Abständen von 30 Sekunden, für eine Dauer von 12 Sekunden.
- Der Ofenschütz (falls vorhanden) schaltet hörbar, sobald die Anzeige Aufheizen aufleuchtet bzw. erlischt. Bei Volllastheizen wird Aufheizen durchgehend signalisiert. Bei natürlichem Abkühlen ohne Zusatzheizung wird Aufheizen nicht signalisiert.

## 8.2.2. Abkühlen

Nach erfolgtem Brand wird auf dem grafischen Display durch Aufleuchten aller Elemente das Ende des Brennvorgangs signalisiert. Der Ofen wird abgeschaltet und beginnt selbstständig abzukühlen.

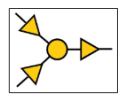

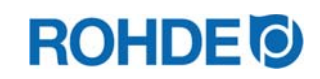

#### Displayanzeigen während der Abkühlphase:

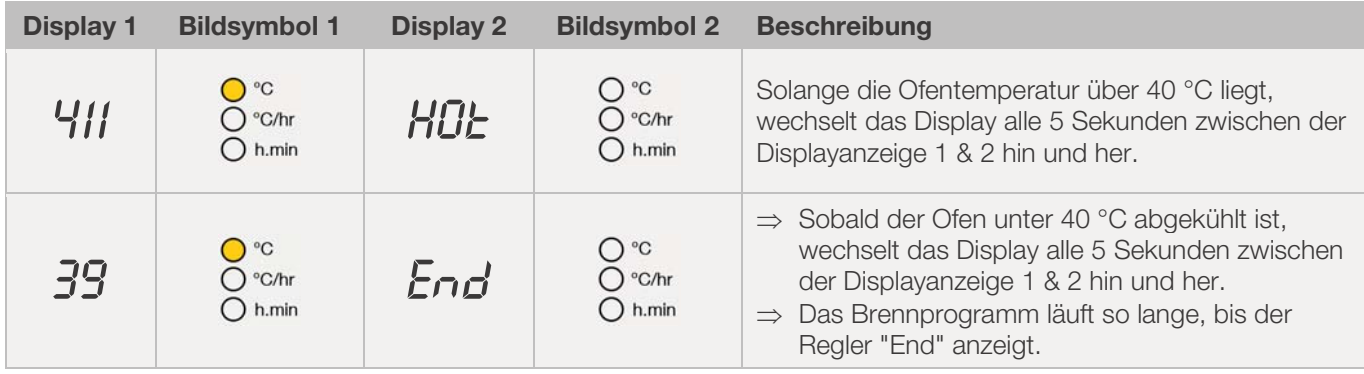

 $\Rightarrow$  Mit Taste  $\bigodot$  wechselt der Regler in den Ruhezustand, das Gerät kann nun abgeschaltet werden.

#### 8.2.3. Brandfortsetzung bei Netzausfall

- x Bei einem Netzausfall während des Brandes, kann der Brand nach dem Netzausfall durch den Regler automatisch weitergeführt werden.
- Bei einem Netzausfall während der Vorlaufzeit verzögert sich der Start um die verbleibende Vorlaufzeit bei Wiederkehr der Netzspannung.
- Bei einem Netzausfall während der Rampenphase kehrt der Regler zur vorher ausgeführten Rampe zurück.
- Bei einem Netzausfall während der Haltephase geht der Regler bei eingestellter Heizrate zur Haltetemperatur und führt dann die verbleibende Haltezeit aus

## 8.3. Bedienungshinweise

#### 8.3.1. Ofen heizt/kühlt zu langsam

- Bei zu hoch eingegebenem Temperaturanstieg, welchem der Ofen nicht folgen kann, geht die Regelanlage in Volllast und setzt erst mit der nächsten Rampe oder mit dem nächsten Haltesegment fort, sobald der Ofen die gewünschte Temperatur erreicht hat.
- Bei zu hoch eingegebener Abkühlrate, welche der Ofen nicht folgen kann, geht die Regelanlage in Nulllast und setzt erst nach einer Wartezeit mit der nächsten Rampe oder dem nächsten Haltesegment fort. D.h. sobald der Ofen die gewünschte Temperatur erreicht hat.

#### 8.3.2. Aufheizrampen & Abkühlrampen

- Mit der Regelanlage können Rampen für geregeltes Aufheizen und geregeltes Abkühlen gesteuert werden.
- Durch einen Vergleich der gewünschten Haltetemperatur und der Haltetemperatur des vorangehenden Segments, kann die erforderliche Rampe bestimmt werden. Die Rampe wird dann im Programmverlauf, auf dem grafischen Display, dargestellt.
- x Bei einer normalen Abkühlrampe wird nicht "aktiv (Kühlsystem mittels Lüfter)" gekühlt, sondern natürlich gekühlt. Beim natürlichen Kühlen wird durch gezieltes Gegenheizen die Verlustwärme des Ofens ausgeglichen, damit der Ofen nur sehr langsam abkühlt. Diese Technik kommt meistens nur im Fusing-Bereich zum Einsatz.

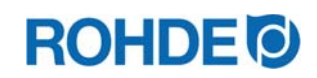

#### 8.3.3. Einbringen von Kühlluft bei Abkühlrampen

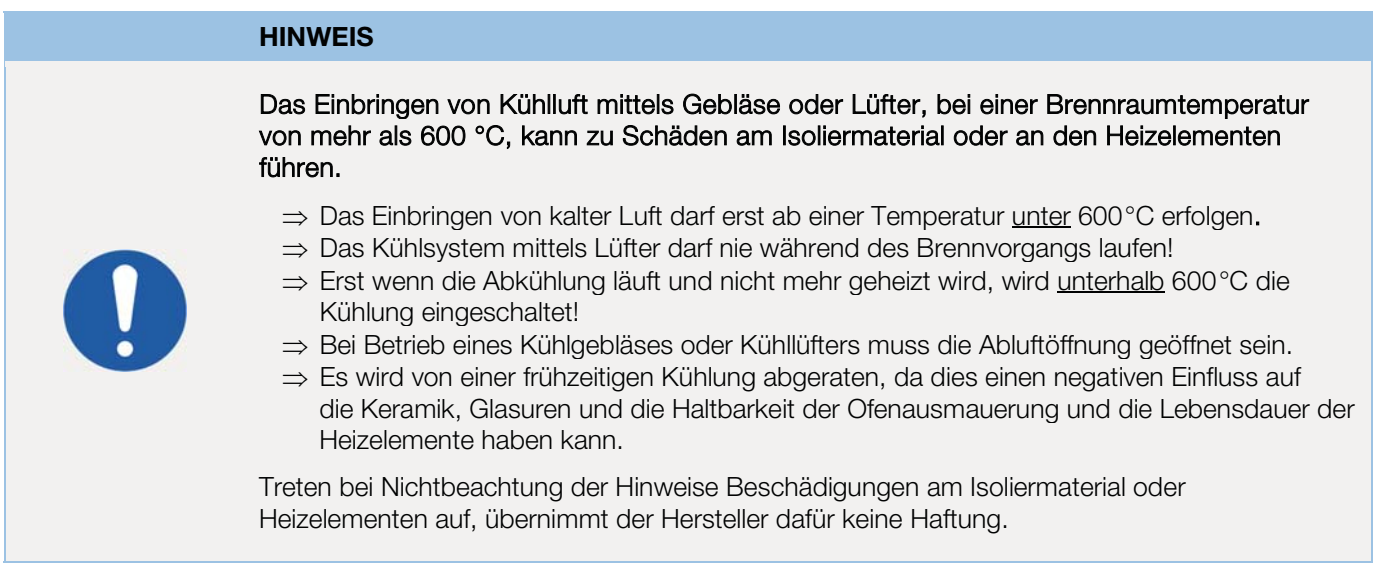

#### 8.3.4. Programmspeicher

Sobald der Regler ausgeschaltet wird, werden alle Programme und notwendigen Daten gespeichert und bleiben auch nach dem Ausschalten des Reglers erhalten.

## 8.3.5. Anpassen der Brennwerte im laufenden Brand

Während des Programmverlaufs können mit dem Regler bestimmte Brennwerte verändert werden:

- Mit Taste  $\odot$  den gewünschten Parameter während des Brennvorgangs auswählen.
- Der Parameter wird entsprechend im Programmverlauf auf dem grafischen Display durch ein blinkendes Bildsymbol angezeigt.
- Der Brennwert wird auf dem Hauptdisplay dargestellt und kann wie gewohnt mit den Tasten  $\odot$  und  $\bigcirc$ angepasst werden.
- Die Werte des aktuell ausgeführten Segments oder der noch auszuführenden Segmente können verändert werden.
- x Währenddessen läuft der Brennvorgang normal weiter.
- Erfolgt während der nächsten 20 Sekunden kein Tastendruck, kehrt der Regler zum laufenden Display zurück (oder sofort nachdem "END" auf dem Display erscheint).
- Diese Programmänderungen werden gespeichert und stehen für anschließende Brennvorgänge zur Verfügung.

## 8.4. Regelung "Hysterese" für Photovoltaik-Anlagen (Nur ST 411)

Die Regelanlage ST 411 ist werkseitig für die Regelung eines Brennofens vorgesehen, welcher mit elektrischer Energie aus zentraler Netzversorgung vorgesehen ist (PID). Wird am Aufstellort elektrische Energie durch eine Photovoltaik-/PV-Anlage zur Verfügung gestellt, um den Brennofen zu betreiben, ist die werkseitige Regelung (PID) möglicherweise nicht ausreichend geeignet. Es könnte sinnvoll sein, die optionale Regelung "Hysterese" für Photovoltaik-/PV-Anlagen im Regler ST 411 zu konfigurieren. Dies trifft vor allem zu, wenn bei der Photovoltaik-/PV-Anlage noch zusätzlich ein Speicherakku (Stromspeicher/Batteriespeicher) mit vorhanden ist.

Wenn Sie eine Photovoltaik-/PV-Anlage benutzen, um Ihren Brennofen zu betreiben und eine Beratung zum optimalen Regelverhalten der Regelanlage ST 411 wünschen, kontaktieren Sie den Hersteller.

Die Konfiguration der optionalen Regelung "Hysterese" für Photovoltaik-/PV-Anlagen kann ohne Austausch der Regelanlage ST 411 erfolgen, jedoch muss das Gerät unter Umständen für das Konfigurieren zum Hersteller eingeschickt werden oder es wird ein möglicher Service-Termin am Einsatzort notwendig.

# **9. Fehlermeldungen**

## 9.1. Allgemeine Beschreibung

Die Regelanlage erkennt ein Problem und reagiert entsprechend mit einem Alarmton und einer Fehlermeldung auf dem Display.

## 9.2. Displayanzeige

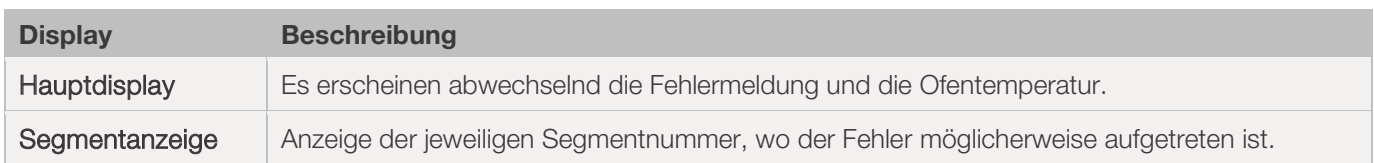

## 9.3. Fehlermeldung abrufen

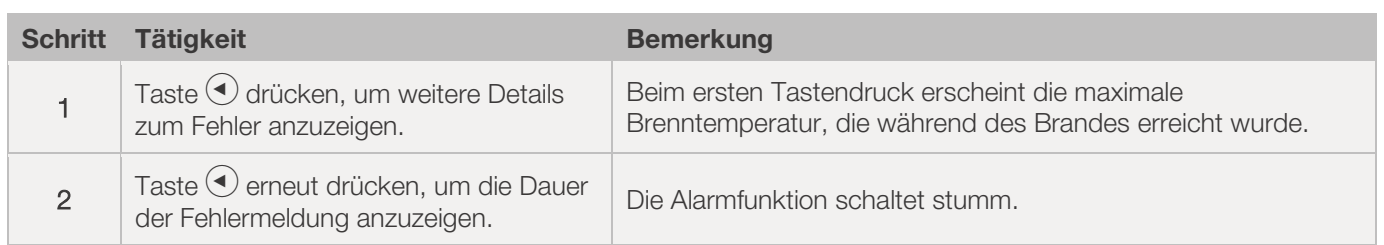

## 9.4. Allgemeine Fehlermeldungen

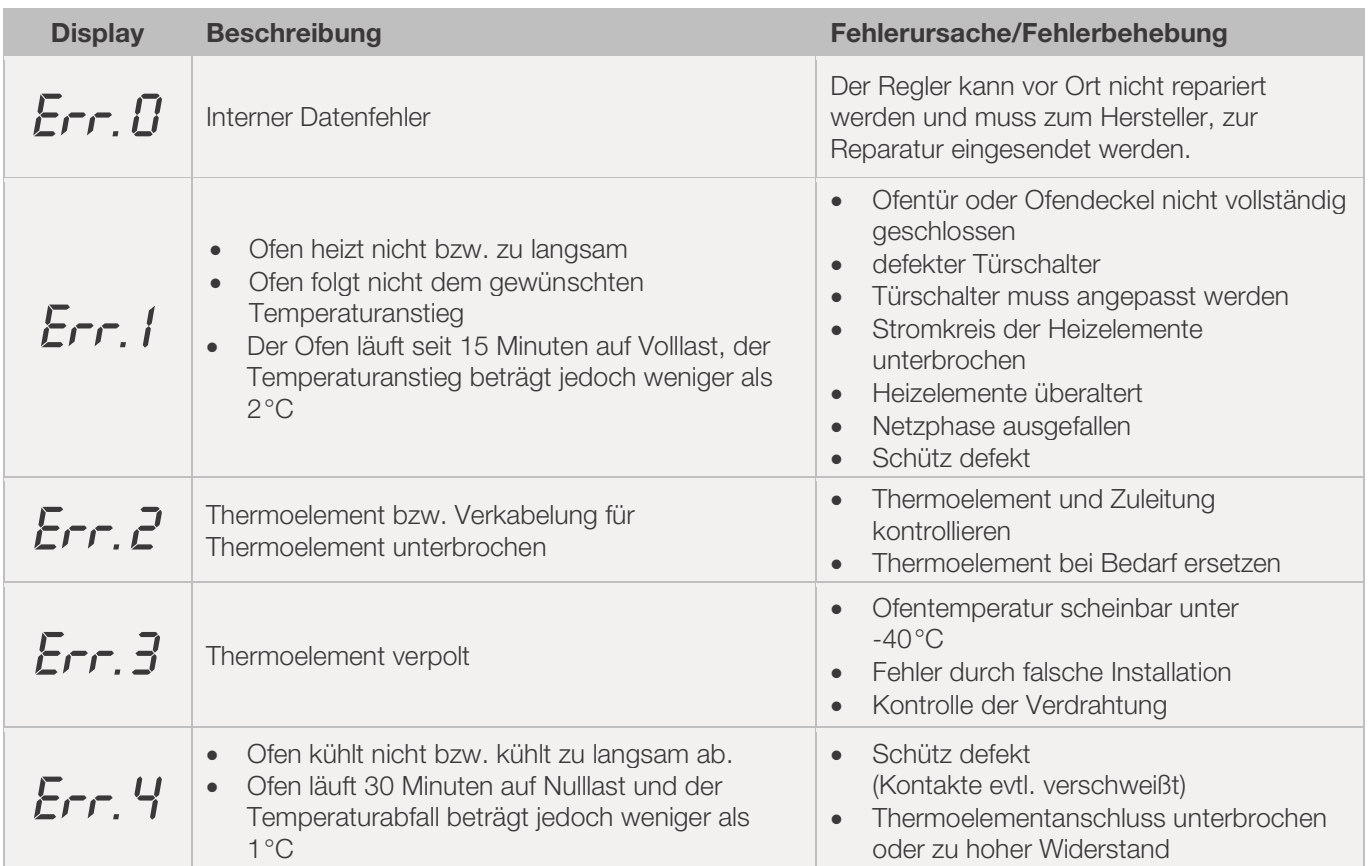

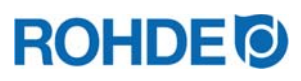

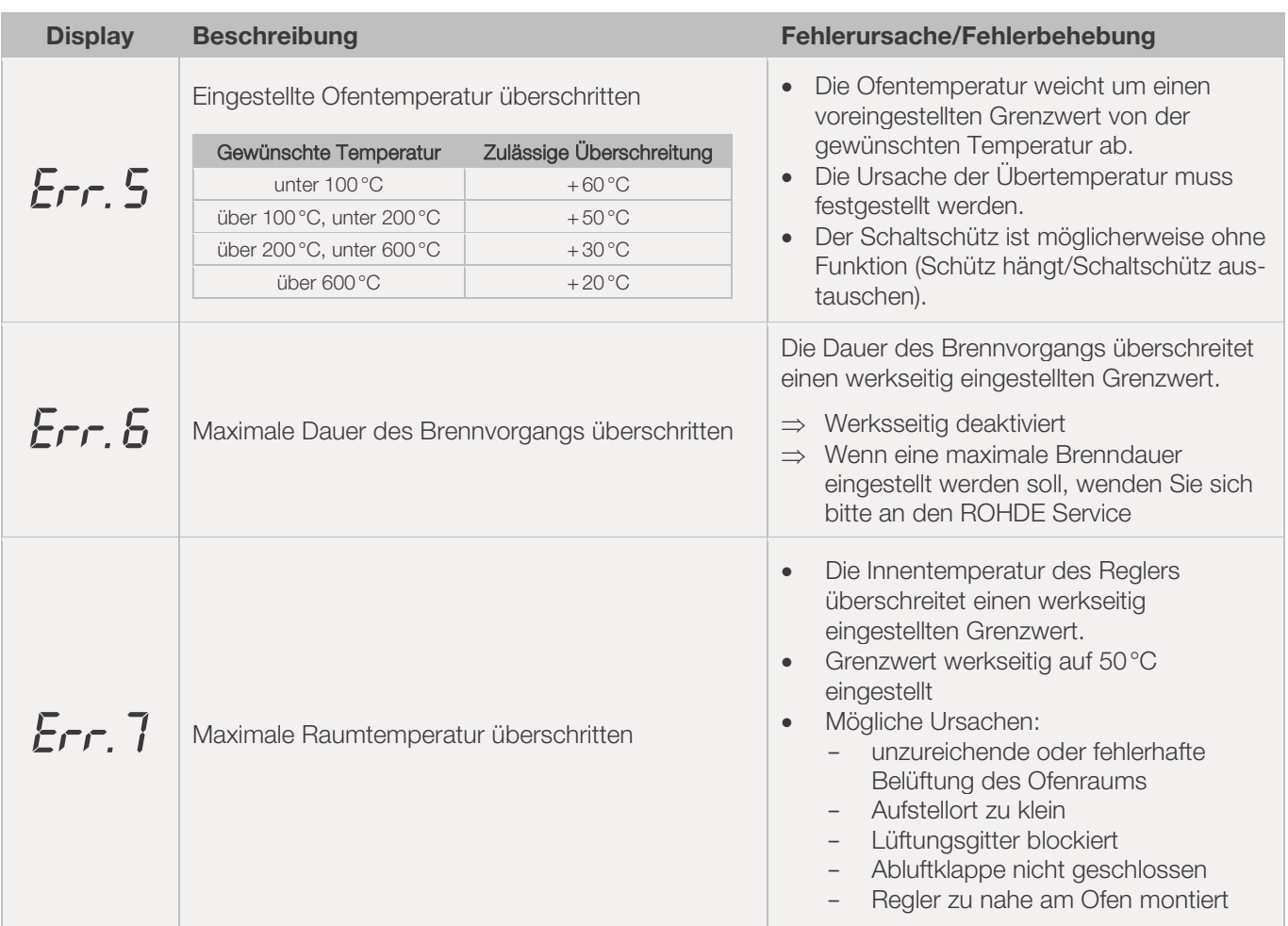

#### Hinweis:

- x Jede der aufgeführten Fehlermeldungen führt zum Abbruch des Brennvorgangs.
- Der Abbruch des Brennvorgangs soll den Ofen vor Schäden schützen.
- Ein Alarm wird einmal pro Sekunde ausgegeben.
- Den Regler vor einem Neustart von der Stromversorgung trennen und eine Elektrofachkraft oder den Servicetechniker mit der Überprüfung des Problems beauftragen.

## 9.5. Fehlermeldung des Brennprogramms

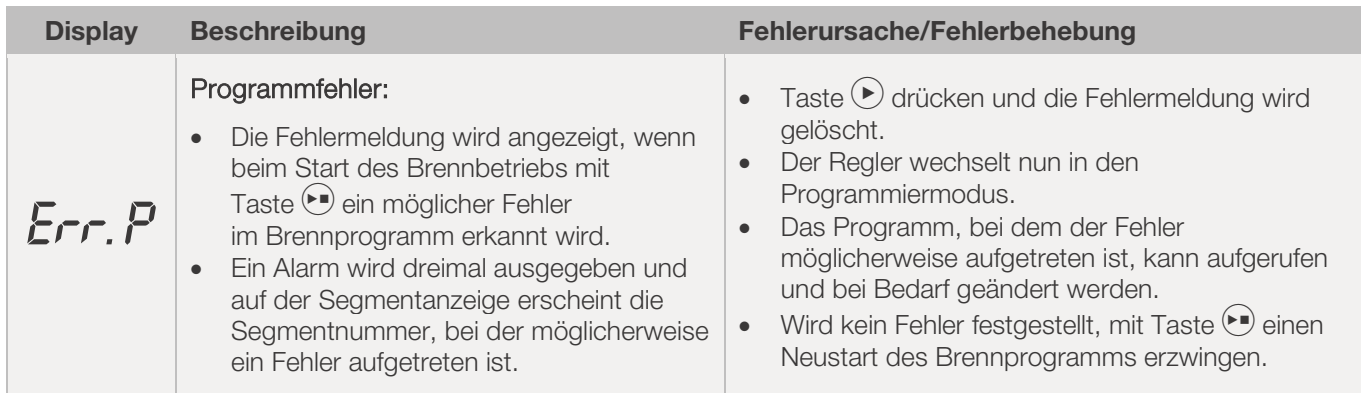

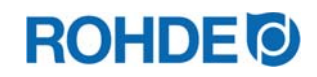

## 10.1. USB-Schnittstelle

#### 10.1.1. Allgemeine Beschreibung

Die Schnittstelle ermöglicht den Anschluss eines USB-Sticks an den Regler. Dateien werden mit Zeitstempel erzeugt und auf einem Computer zur Messwerterfassung abgelegt. Die Datenerfassung mittels USB wird hauptsächlich zur Nutzung von ROHDEgraph verwendet (siehe Abschnitt 10.3.). Außerdem können Konfigurations- und Anwenderprogrammdateien in den Regler eingelesen werden.

## 10.1.2. Eigenschaften Schnittstelle

#### Allgemeiner Sicherheitshinweis:

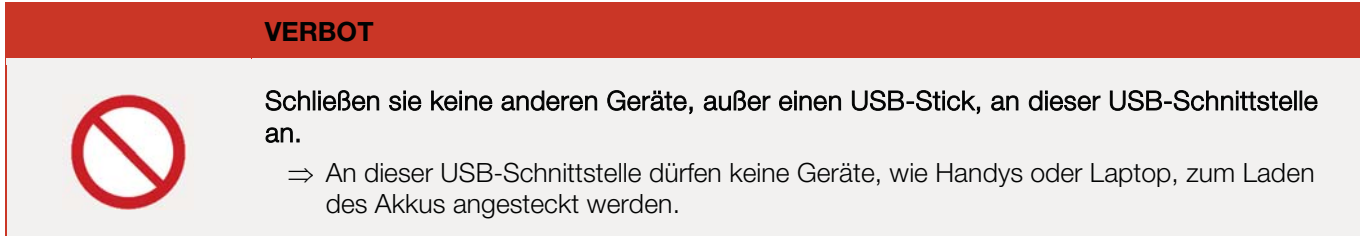

#### Beschreibung:

- Für die Erfassung der Messwerte eignen sich USB-Versionen 1.0 oder 2.0.
- USB 3.0 ist nicht kompatibel.
- Der USB-Stick muss auf FAT32 oder FAT16 formatiert sein
- NTFS-Format ist nicht geeignet.
- Das Modul zur Messwerterfassung wurde mit gängigen USB-Sticks mit Speicherkapazitäten von 8 GB, 16 GB und 32 GB getestet.
- Die Kontrollanzeige "USB-Stick am USB-Port eingesteckt" an der Oberseite des Gehäuses bestätigt die Verbindung mit einem kompatiblen USB-Stick.

#### 10.1.3. USB-Stick stecken & entfernen

- Der USB-Port (1) zum Einstecken des USB-Sticks befindet sich an der Gehäuse-Oberseite, unter einer leicht entfernbaren Abdeckung (2).
- Bewahren Sie die Abdeckung vom USB-Port sicher auf oder stecken Sie diese bei Nicht-Benutzung ein.
- Der USB-Stick darf am Regler nur eingesteckt und wieder entfernt werden, wenn zu diesem Zeitpunkt keine Daten vom Regler auf den Stick geschrieben werden.
- Zum Einstecken und Entfernen des USB-Sticks kann der Regler im Betrieb sein.
- Die Kontrollanzeige "USB-Stick am USB-Port eingesteckt" (3) an der Oberseite des Gehäuses erlischt, sobald der USB-Stick entfernt wurde.

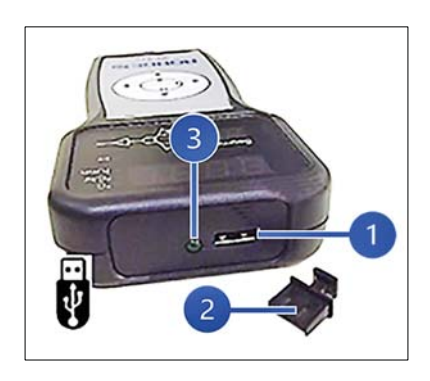

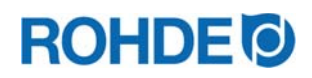

## 10.1.4. Kontrollanzeige "Datenübertragung"

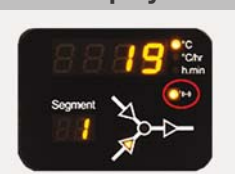

Display Beschreibung

Die Kontrollanzeige "Datenübertragung" blinkt, wenn Informationen auf den USB-Stick geschrieben werden.

## 10.1.5. Echtzeituhr-Funktion

- Im Modul zur Messwerterfassung ist eine batteriegepufferte Echtzeituhr für die Datums- und Uhrzeitanzeige verbaut.
- Schaltjahre werden berücksichtigt.
- Die Umstellung von der Sommer- auf die Winterzeit muss manuell durchgeführt werden.
- Mit der Echtzeituhr-Funktion können Messwertdaten und Dateien mit Datum und Zeitstempel versehen werden.
- Hinweis: Datum und Zeitstempel der Datei entsprechen dem Zeitpunkt, an dem die Datei zuletzt beschrieben wurde und nicht dem Erstellungszeitpunkt der Datei.
- Die Batterie ist für eine Lebensdauer von circa 10 Jahren ausgelegt.

## 10.1.6. Datum & Uhr einstellen

## Voraussetzung zum Einstellen:

- 1. Regler einschalten
- 2. Kein laufender Brennvorgang

#### Einstellung durchführen:

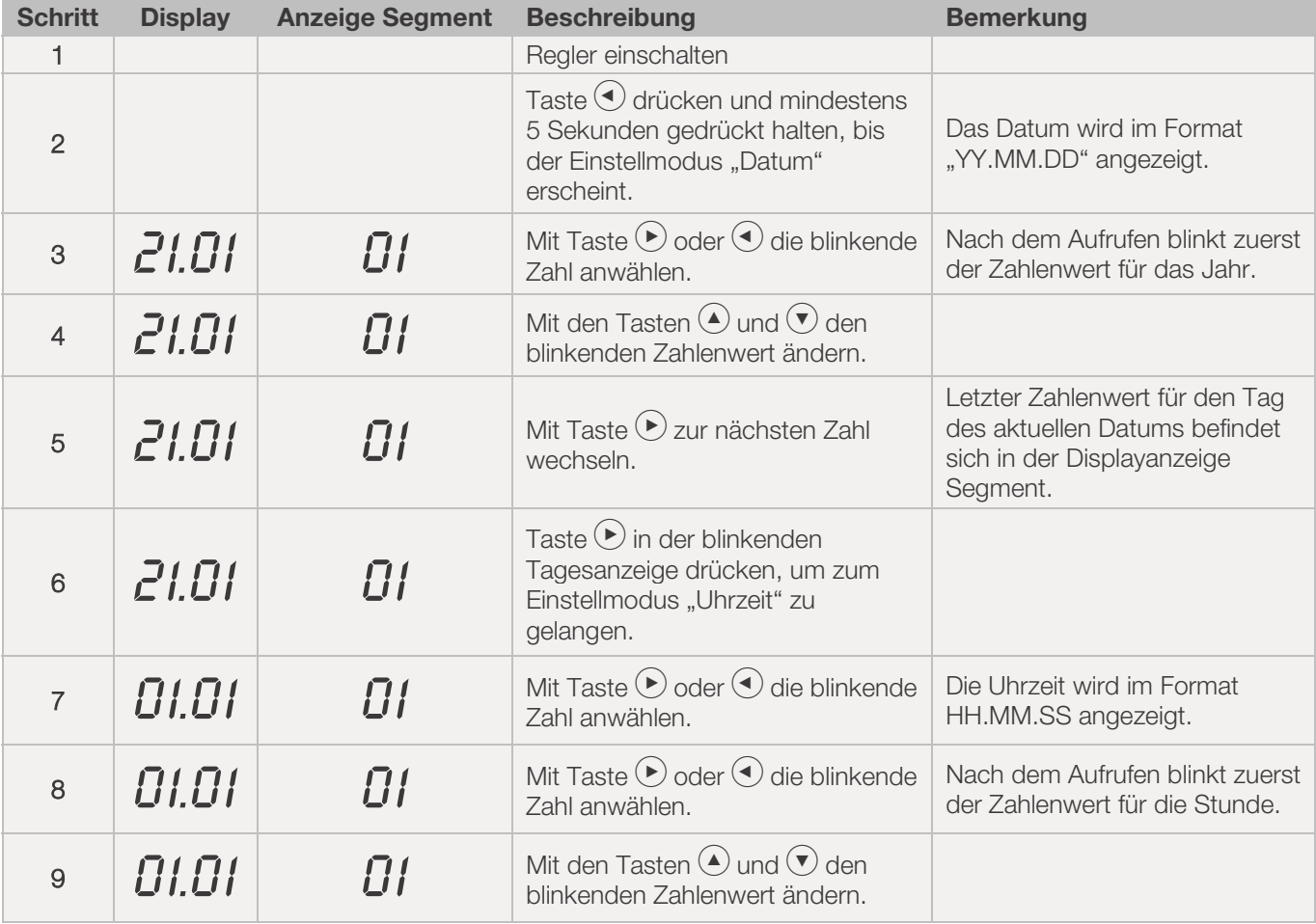

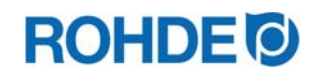

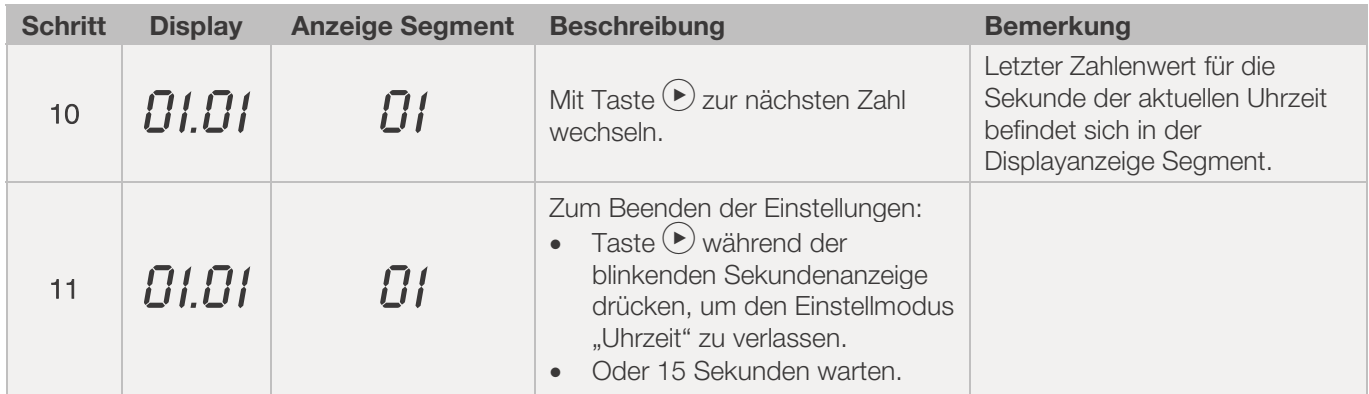

#### 10.1.7. Messwerterfassung

- Die Erfassung der Messwerte beginnt, sobald der Brennvorgang startet.
- Diese endet, sobald der Ofen nach dem Abkühlen eine Temperatur von 100 °C erreicht.
- Auf dem USB-Stick wird die Datei "LOGxyz.CSV" erzeugt.
- Die erste erzeugte Datei wird "LOG000.CSV" benannt.
- In den folgenden Brennvorgängen werden die Dateien "LOG001.CSV" bis "LOG999.CSV" erzeugt.
- Nur 1000 Log-Dateien können insgesamt auf dem USB-Stick erzeugt werden.
- x Empfohlen wird, die Log-Dateien nach wenigen Brennvorgängen auf ein anderes Speichermedium zu verschieben
- Es dauert circa 1 Sekunde, bis die einzelnen Dateien jeweils auf dem Stick indiziert werden. Erst dann kann eine neue Datei erzeugt werden.
- Befinden sich auf dem USB- Stick beispielsweise die Dateien "LOG000.CSV" bis "LOG100.CSV", würde es zu einer Verzögerung von knapp über 100 Sekunden kommen, bevor die Datei "LOG101. CSV" erzeugt und mit der Messwerterfassung begonnen werden kann.
- Die Dateien werden im CSV-Dateiformat und ASCII- Code erzeugt und können direkt in Microsoft Excel-Tabellen importiert werden.

#### 10.1.8. Intervall der Messwerterfassung

Das Intervall kann im Konfigurationsmodus des Reglers, mit Parameter P50, in einem Bereich zwischen 5 und 300 Sekunden eingestellt werden (siehe Abschnitt 12.).

Voreingestellter Wert: 60 Sekunden

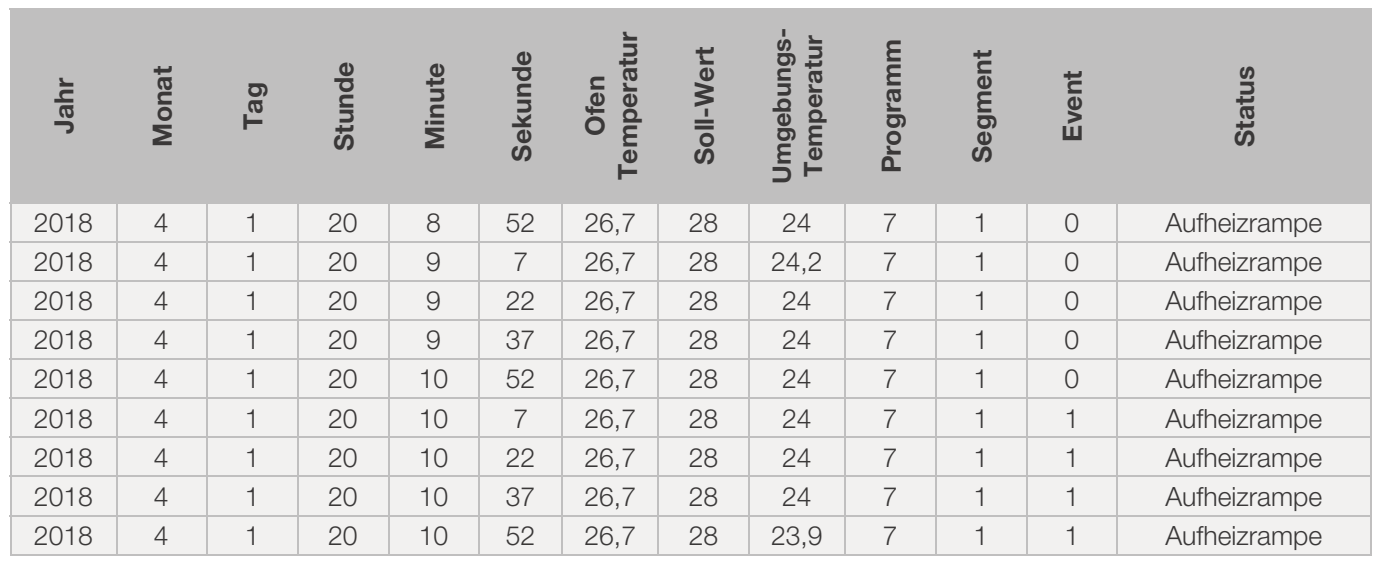

#### 10.1.9. Format der Log-Datei

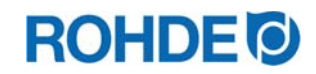

#### Hinweis:

- Die Spalte "Event" in der Log-Datei, zeigt mit Wert "1" an, dass der Schaltausgang im abgelaufenen Brennprogramm zum angegebenen Zeitpunkt aktiv war. In diesen Fällen leuchtet die Kontrollanzeige Schaltausgang (Event) über der Event-Taste auf der Vorderseite des Reglers.
- Die Spalte "Event" in der Log-Datei zeigt mit Wert "0" an, dass der Schaltausgang im abgelaufenen Brennprogramm, zum angegebenen Zeitpunkt nicht aktiv war. In diesen Fällen leuchtet die Kontrollanzeige Schaltausgang (Event) über der Event-Taste auf der Vorderseite des Reglers nicht.

## 10.1.10. Speichern auf USB-Stick

Die Regelanlage überschreibt keine Dateien, welche bereits auf dem eingesteckten USB-Stick erzeugt wurden. Es wird empfohlen, regelmäßig bereits erzeugte Dateien vom USB-Stick auf den jeweiligen Computer zu speichern, um zum einen die Dateien zur Auswertung zu sichern und zum anderen die Speicherkapazität des USB-Sticks nicht zu überschreiten.

## 10.2. W-LAN Modul (nur ST 411)

## 10.2.1. Allgemeine Beschreibung (nur ST 411)

Die Regelanlage kann mit einem W-LAN (WIFI) Drahtlosnetzwerk verbunden werden.

## 10.2.2. Mögliche Funktionen mit W-LAN (nur ST 411)

Mittels W-LAN Verbindung können verschiedene Funktionen zwischen Regelanlage (Ofen) und einem Computer, Tablet oder Smartphone ausgeführt werden. Die W-LAN Verbindung wird hauptsächlich zur Nutzung von der ROHDE App myKiln verwendet (siehe Abschnitt 10.4.).

#### Mögliche Funktion:

- Erfasste Messwerte des Reglers können drahtlos zur Auswertung an einen Computer, Tablet oder Smartphone gesendet werden.
- **Der laufende Ofenbetrieb kann in Echtzeit von einem Computer, Tablet oder Smartphone aus beobachtet und** überwacht werden (ROHDE App myKiln).
- Brennprogrammdaten können mittels ROHDE App myKiln auf den Regler geladen werden.

#### 10.2.3. Kontrollanzeige "Datenübertragung" (nur ST 411)

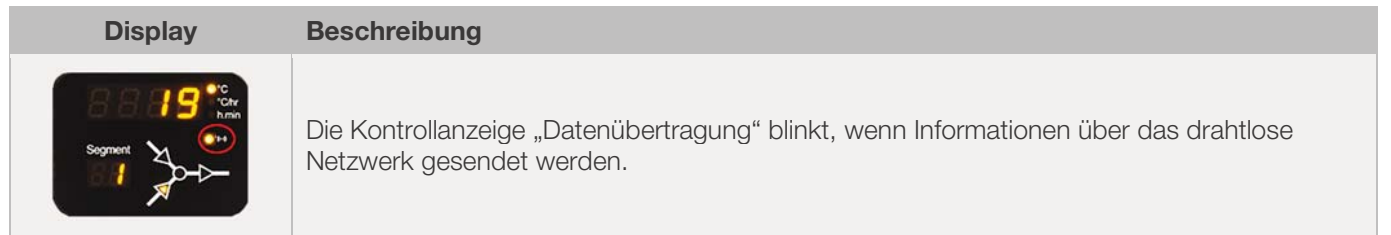

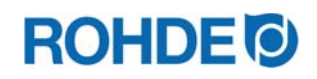

## 10.2.4. Verbindung über W-LAN Router [WPS-Funktion] herstellen (nur ST 411)

#### Schritt Beschreibung Ablauf Bemerkung 1 | Regelanlage ausschalten.  $2$  Taste  $\bigcirc$  drücken und die Regelanlage einschalten.  $\overline{3}$  | Taste  $\overline{4}$  beim Einschalten gedrückt halten.  $\overline{4}$  Taste  $\overline{4}$  gedrückt halten, bis im Hauptdisplay "PAIR" erscheint. 5 Taste (A) loslassen. Die Regelanlage ist nun bereit, sich mit einem W-LAN (WIFI) zu verbinden. 6 WPS-Taste am W-LAN Router drücken. Informationen zur WPS-Taste am W-LAN Router sind in der Bedienungsanleitung des Routers und allgemein im Internet zu finden. 7 Nach einigen Sekunden verschwindet "PAIR" im Hauptdisplay und die Regelanlage zeigt normale Anzeigen im Hauptdisplay. 8 Die Regelanlage ST 411 ist nun dauerhaft mit dem W-LAN (WIFI) verbunden. Falls dieser Ablauf nicht erfolgreich war, wiederholen Sie die Schritte, beginnend bei Schritt 1 oder versuchen Sie die Verbindung wie in Abschnitt 10.2.5. beschrieben. 9 Den Computer, Tablet oder das Smartphone mit dem W-LAN verbinden. Am Computer, Tablet oder Smartphone kann nach verfügbaren Netzwerken in den Systemeinstellungen gesucht werden.

#### Regelanlage ST 411 mit einem W-LAN (WIFI) verbinden:

## 10.2.5. Verbindung manuell mit W-LAN Router herstellen (nur ST 411)

#### Ablauf Regelanlage ST 411 mittels Computer, Tablet oder Smartphone, manuell mit einem W-LAN (WIFI) verbinden:

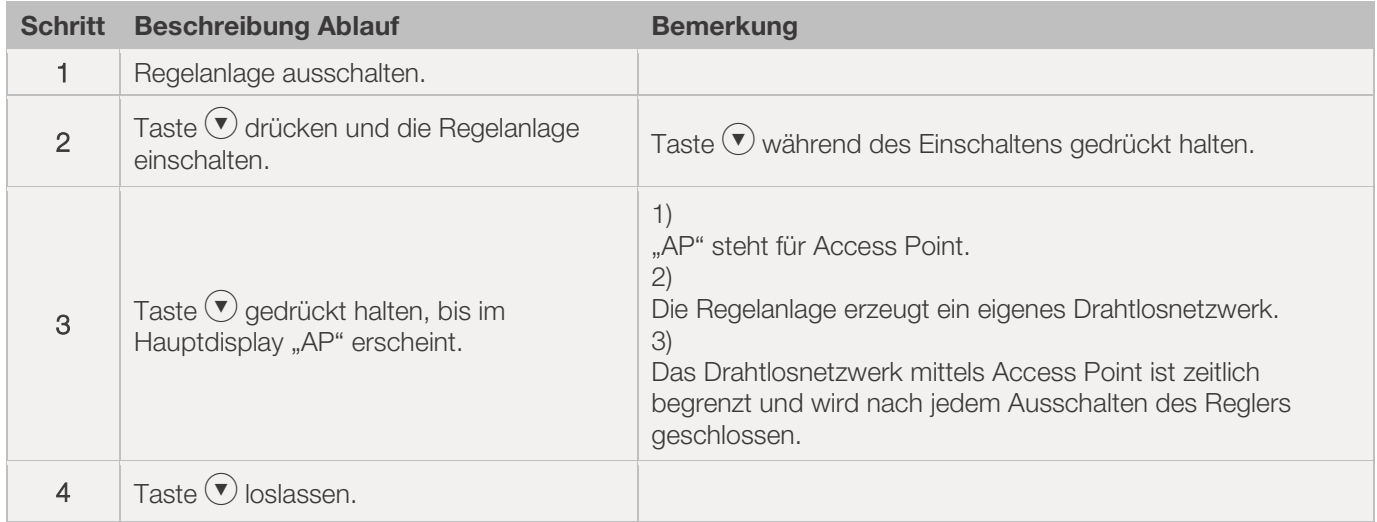

# **ROHDE<sup>®</sup>**

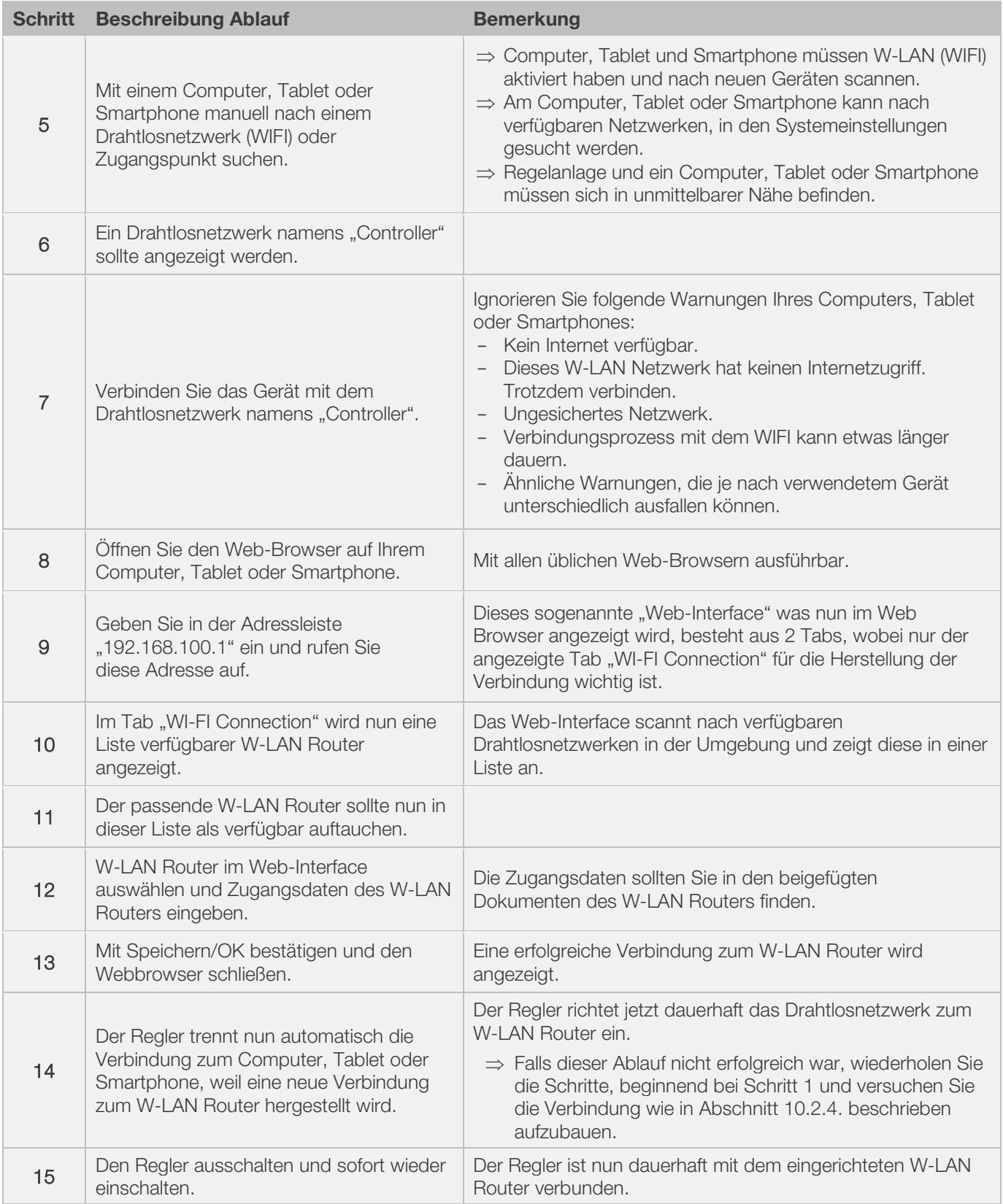

## 10.3. ROHDEgraph

## 10.3.1. Allgemeine Informationen

Die Anwendung ROHDEgraph ist eine Computer-Software zur Visualisierung und Archivierung von Brennkurven aus den erfassten Messwerten der Regelanlage.

# **ROHDE<sup>I</sup>**

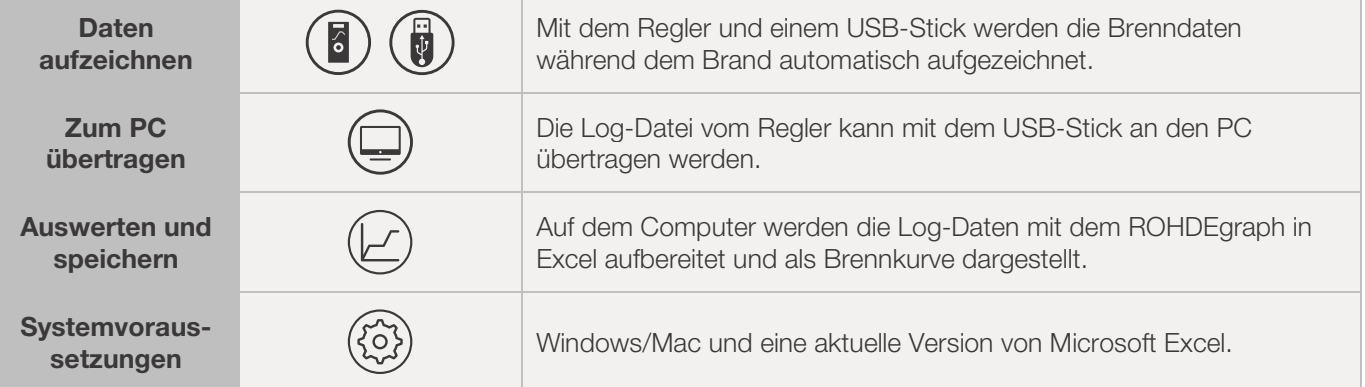

#### Informationen, Funktion und Software-Download unter:

www.rohde.eu/graph

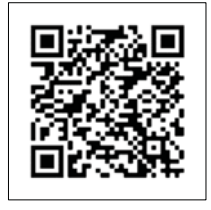

## 10.3.2. Bedeutung der Regler-Status-Codes in ROHDEgraph

Folgende Bedeutungen haben die Werte in der Spalte "Controller Status" im Log-File von ROHDEgraph.

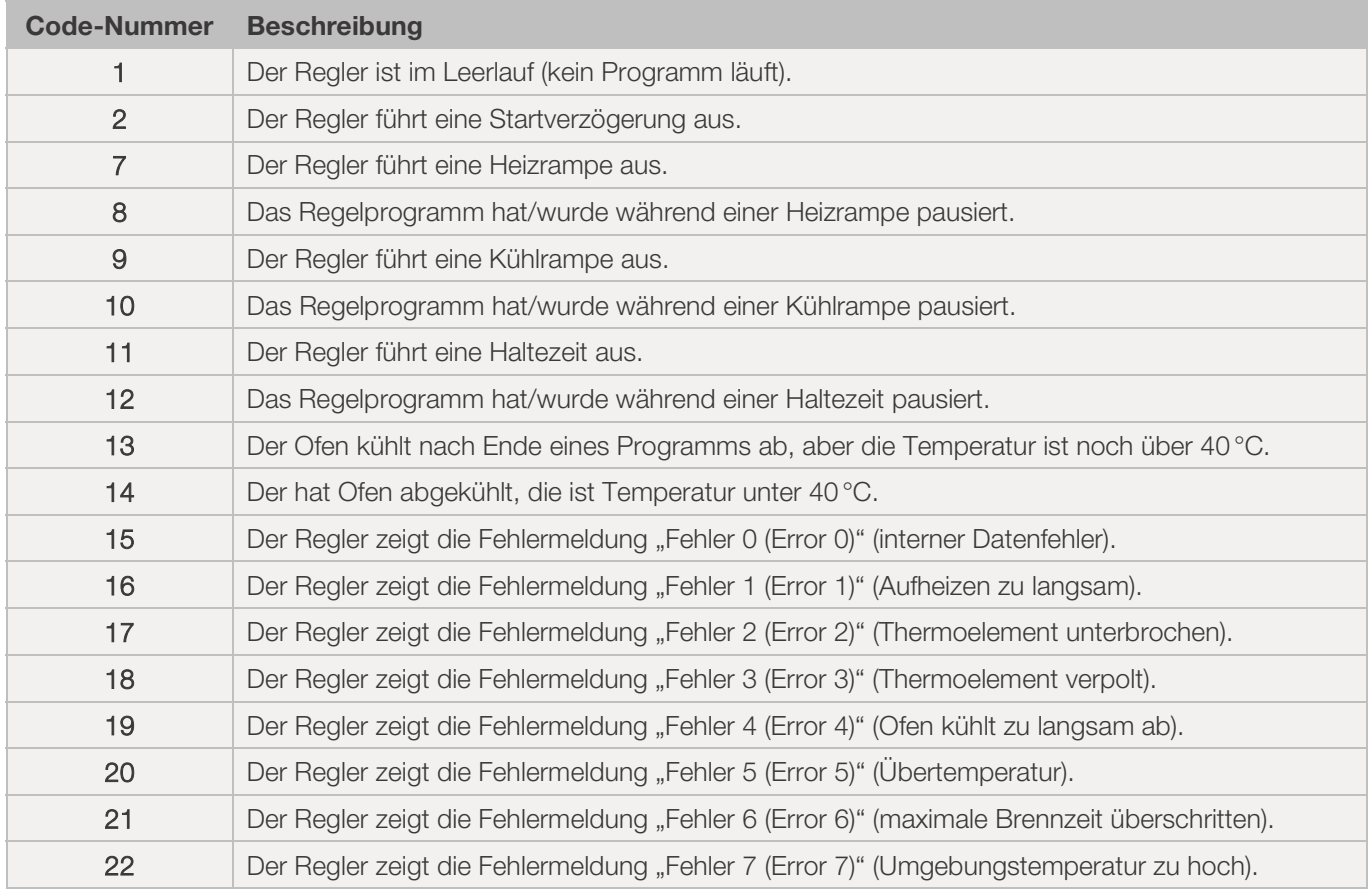

#### Hinweis:

Die Code-Nummern 1 & 2 werden normalerweise nicht im Log-File angezeigt, da das Log-File nur befüllt wird, wenn ein Programm aktiv ist.

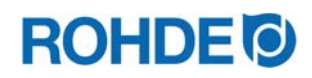

## 10.4. ROHDE App myKiln

#### 10.4.1. Allgemeine Informationen

Die Anwendung ROHDE myKiln ist eine App-basierende Software zur Visualisierung und Archivierung von Brennkurven aus den erfassten Messwerten der Regelanlage und zur Erstellung, Bearbeitung oder Verwaltung.

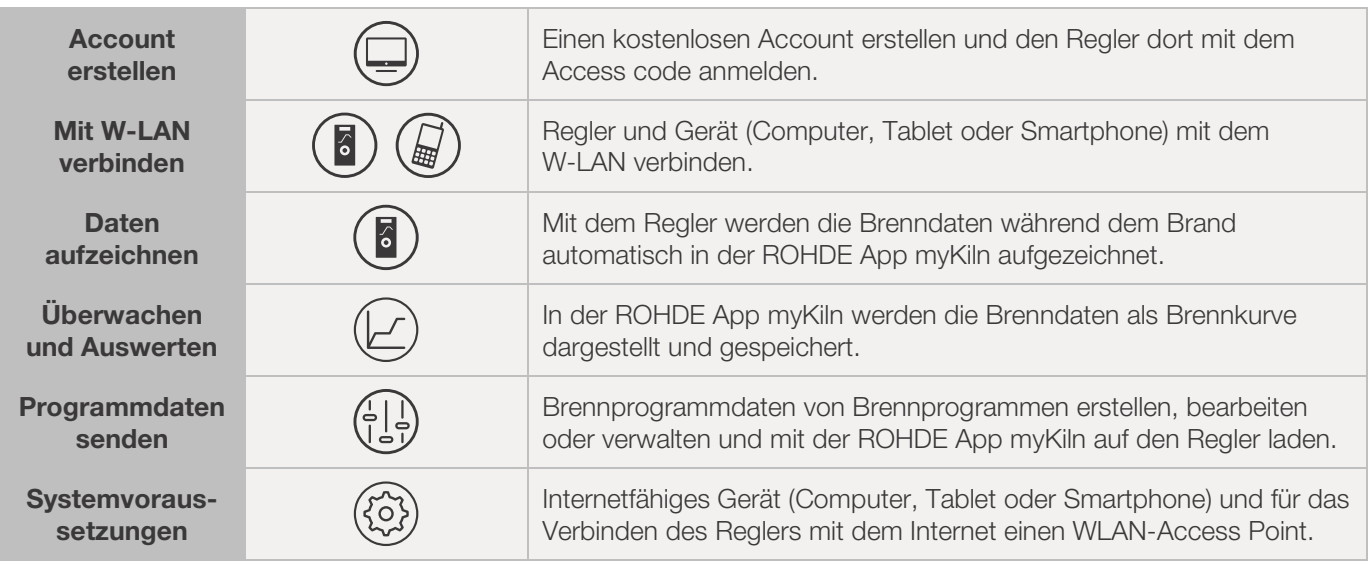

#### Informationen, FAQ und kostenloser Account unter:

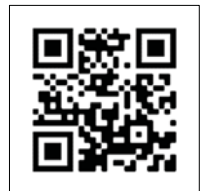

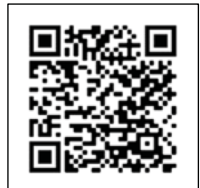

app.rohde.eu (Web) myKiln im App Store (Android) myKiln im App Store (Apple)

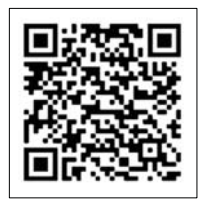

#### 10.4.2. Regler in der ROHDE App myKiln anmelden ("Access code")

Um den Regler in der ROHDE App myKiln anzumelden, wird der "Access code" des Reglers benötigt. Der "Access code" befindet sich auf der Rückseite des Reglers. Jeder Regler mit einem integrierten Modul zur drahtlosen Datenübertragung hat einen eigenen und einmaligen "Access code".

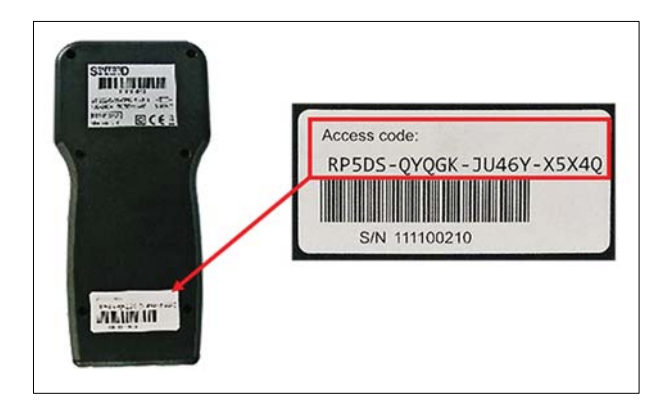

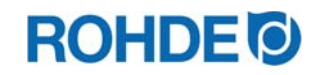

# **11. Störungen**

## 11.1. Sicherheitshinweise

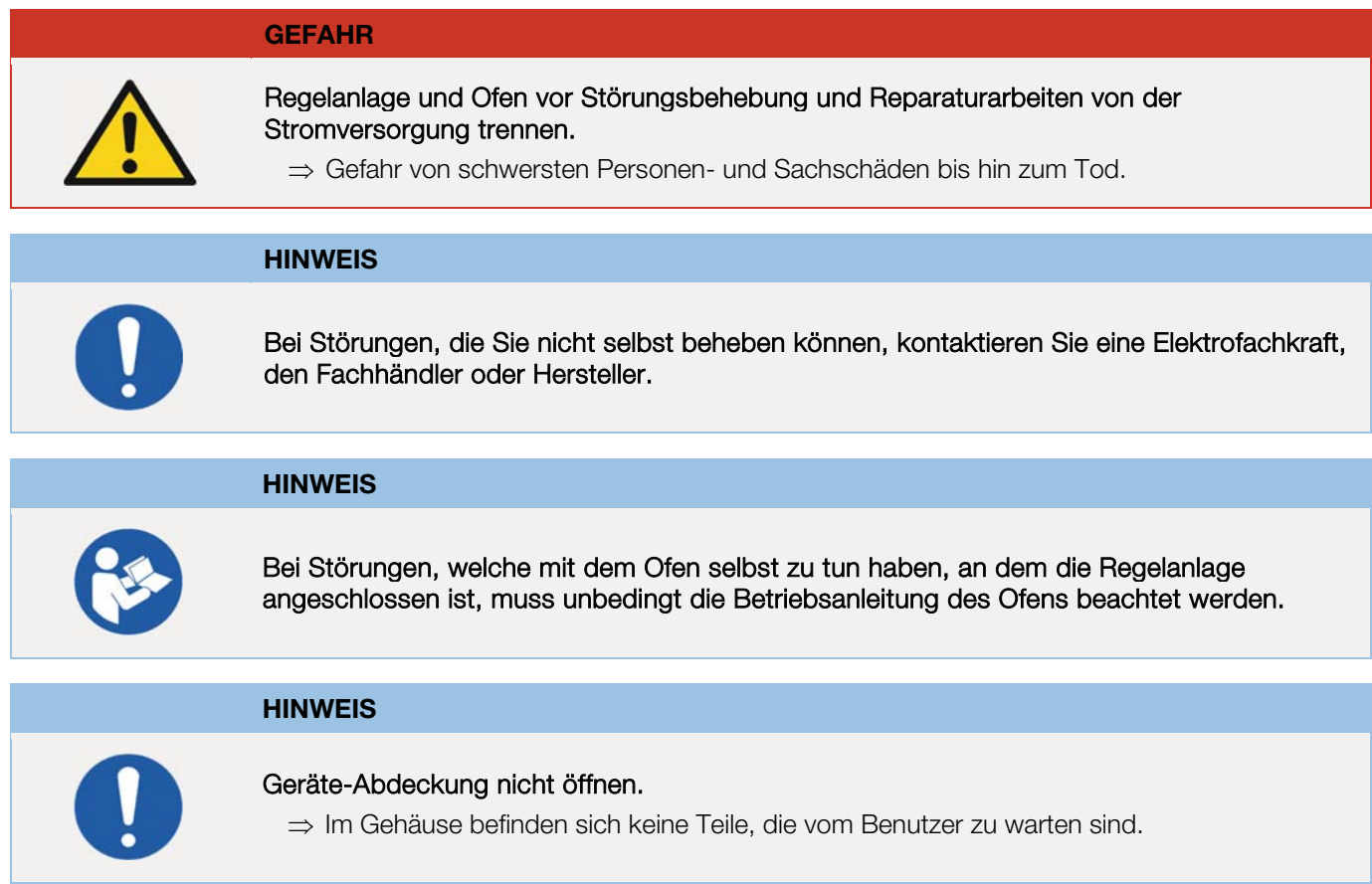

## 11.2. Allgemeine Störungen

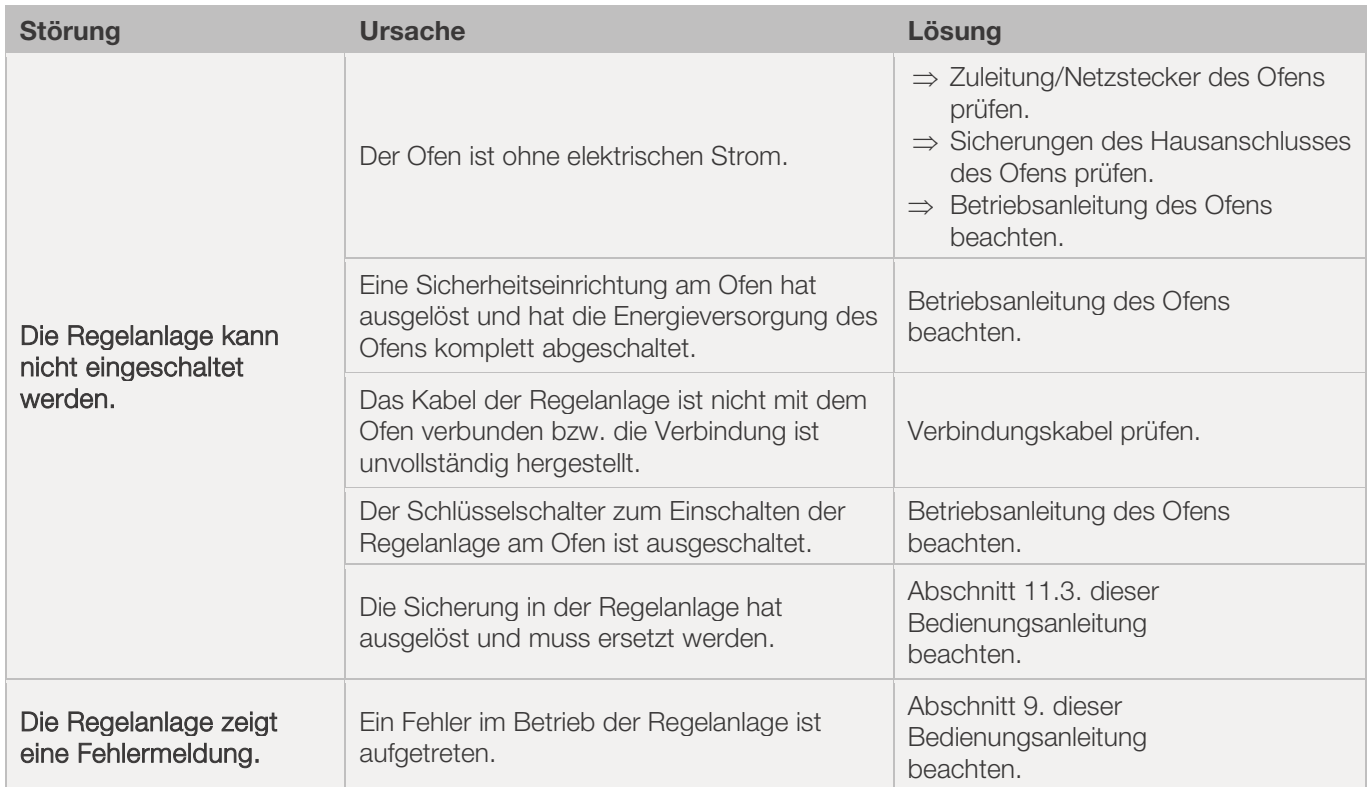
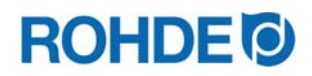

# 11.3. Sicherung Regelanlage ersetzen

Falls die Regelanlage nicht eingeschaltet werden kann und andere Störungen ausgeschlossen sind, ersetzen Sie die Schmelzsicherung im Gehäuse der Regelanlage.

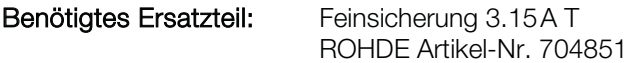

#### Sicherung ersetzen:

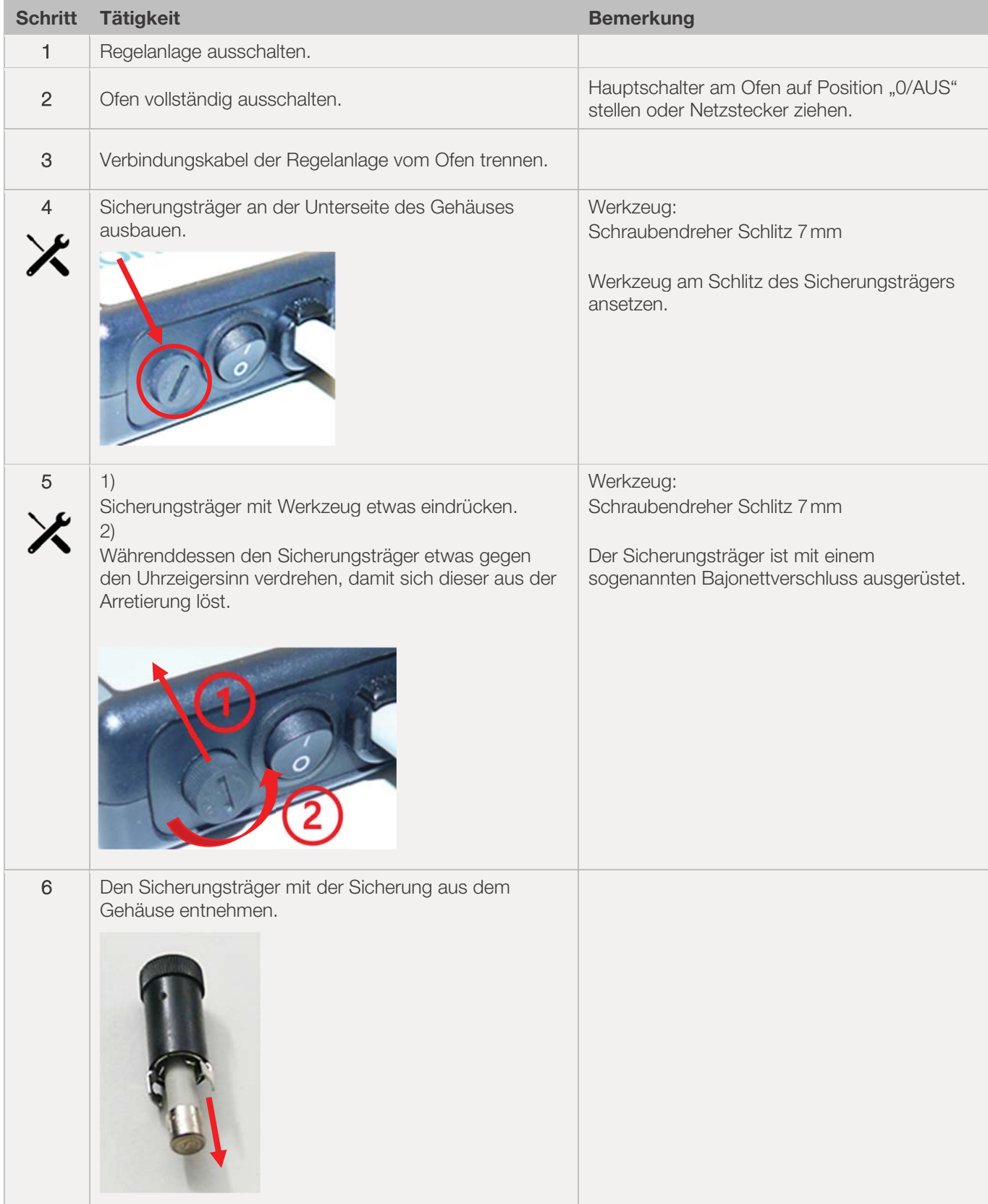

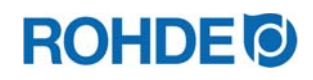

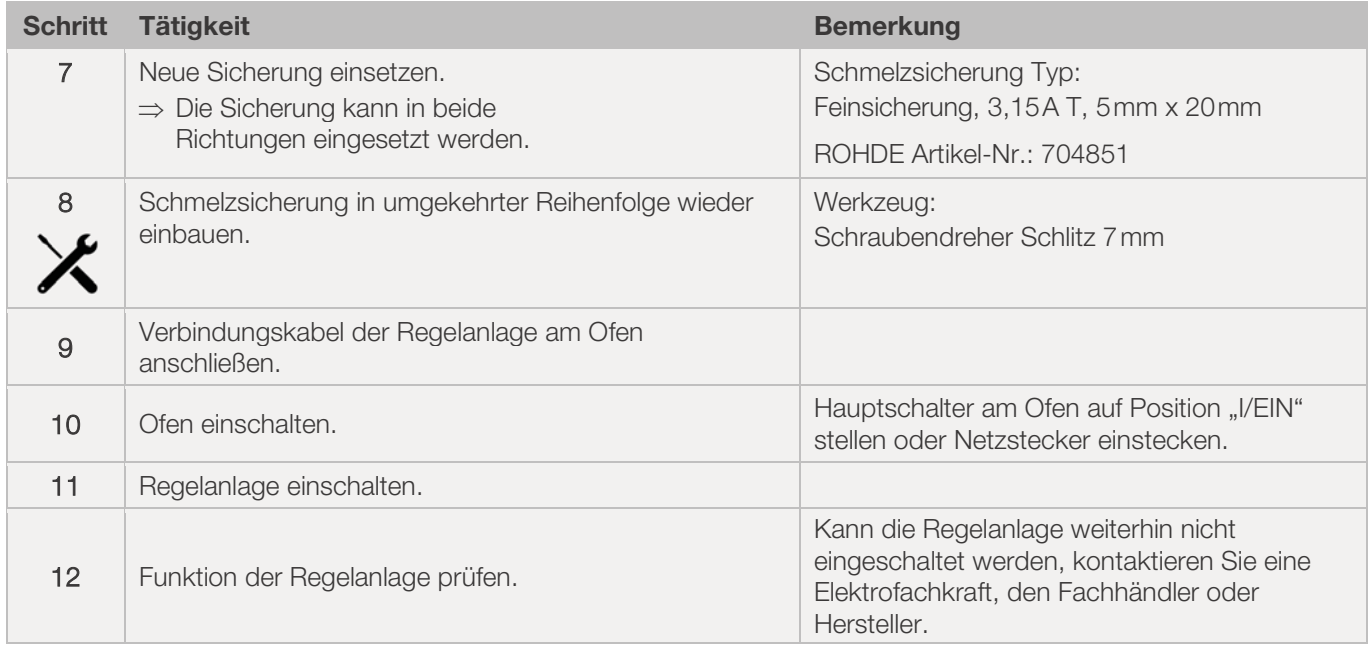

# **12. Parameterkonfiguration**

# 12.1. Verfügbare Parameter

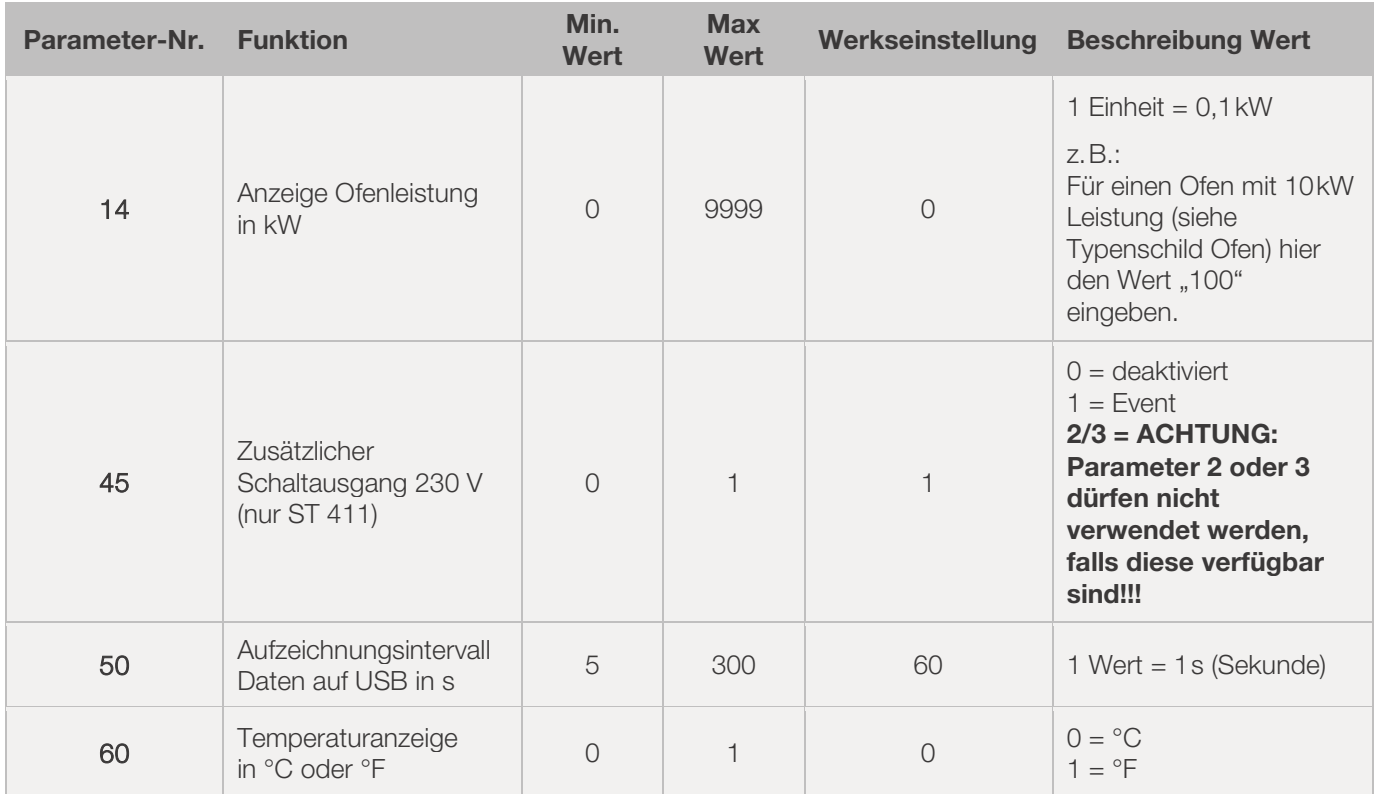

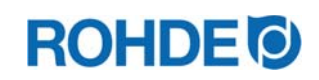

# 12.2. Parameter verändern

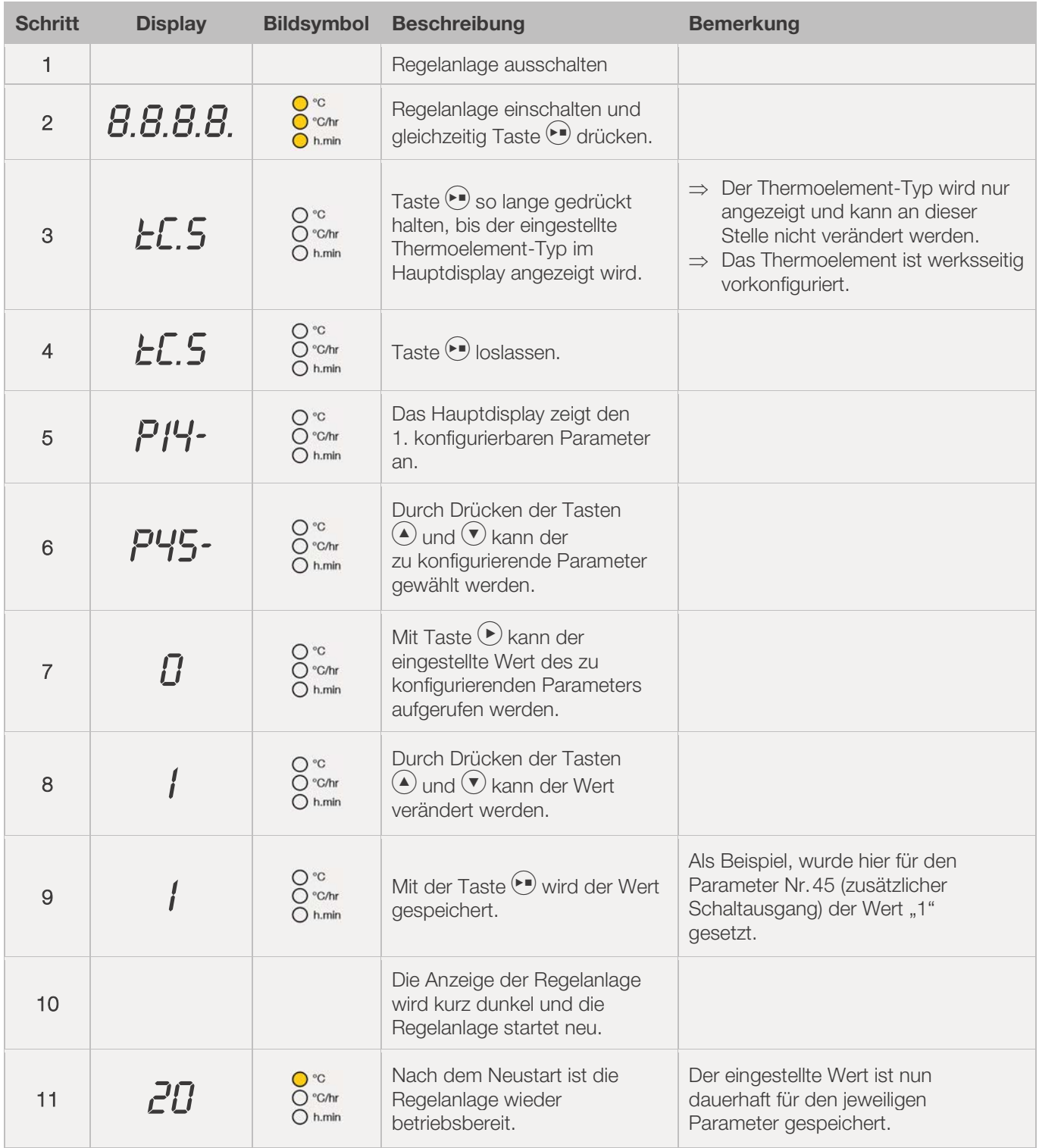

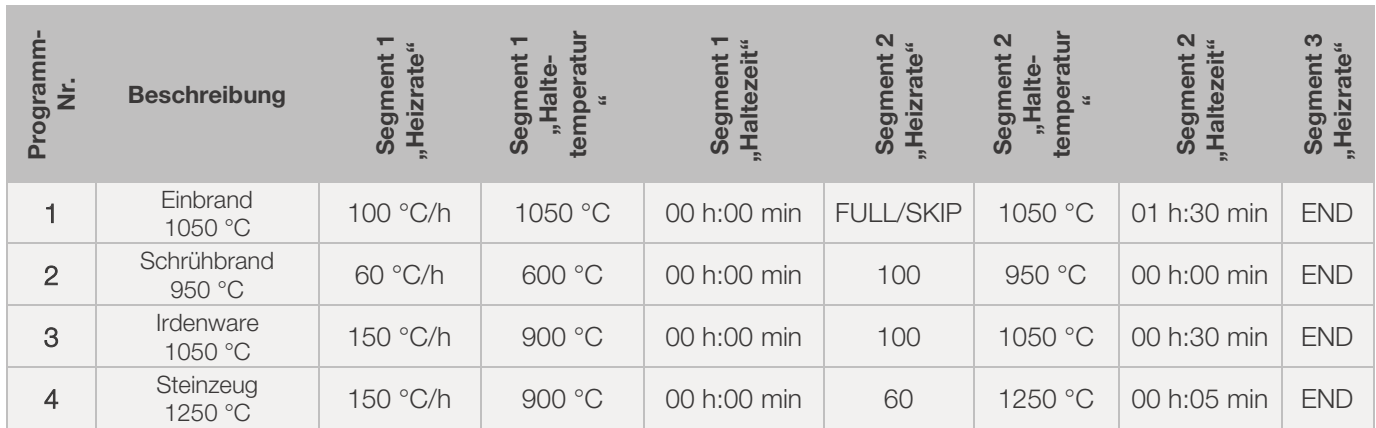

# 13.1. Programmbeispiele (Keramik)

# 13.2. Informationen zu Brennprogrammen

- Bei den im Regler voreingestellten Programmen handelt es sich um einfache Beispielprogramme für den Schrüh-, Irdenware- und Steinzeugbrand.
- Diese Programme müssen vor dem Brand überprüft werden, um gegebenenfalls Brenntemperatur, Aufheizraten und Haltezeit an die verwendeten Materialien anzupassen.
- Die individuellen Unterschiede hinsichtlich der verwendeten keramischen Massen, Engoben, Glasuren und Dekorfarben, des Typs und der Größe sowie der Leistung des verwendeten Ofens, des Besatzaufbaus, der Art und Menge der zu brennenden Ware sind zu vielfältig, um universell passende Empfehlungen aussprechen zu können.
- x Um unnötigen Verschleiß an den Heizelementen und am Ofen zu vermeiden und um eine Wiederholbarkeit der Brennergebnisse zu erzielen, wird von ungeregelten Vollast-Aufheizrampen ("FULL") abgeraten.
- Das voreingestellte Programm Nr. 1 "Einbrand", wird benutzt für:
	- das erste Einbrennen des Ofens nach Inbetriebnahme
	- nach dem Austausch neuer Heizelemente (Oxidationsbrand)
	- das Einbrennen neuen Besatzmaterials (Stützen und Platten)
- Bei Benutzung des Programm Nr. 1 "Einbrand", müssen die Zu- und Abluftöffnungen des Ofens geöffnet sein. Beachten Sie dazu auch die Betriebsanleitung des Brennofens.

# **14. Reinigung Regelanlage**

# 14.1. Allgemeiner Sicherheitshinweis

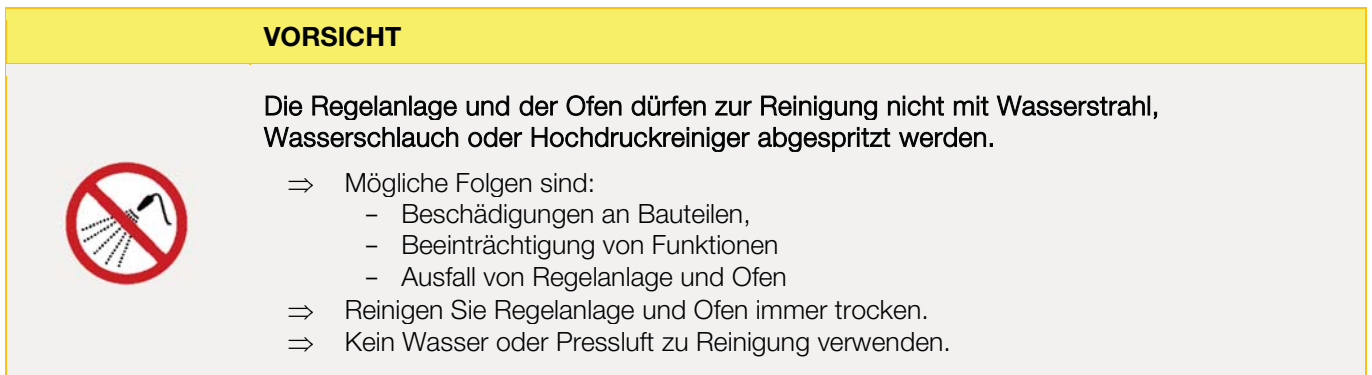

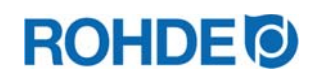

# 14.2. Reinigungsanweisungen

- $\Rightarrow$  Verunreinigungen mit einem sauberen und trockenen Lappen entfernen.
- $\Rightarrow$  Keine Reinigungsmittel benutzen.
- $\Rightarrow$  Regelanlage niemals nass mit Wasserstrahl oder Hochdruckreiniger abspritzen.
- $\Rightarrow$  Keine Pressluft zur Reinigung verwenden.

# **15. Entsorgung Regelanlage**

Die Regelanlage muss am Ende der Lebensdauer ordnungsgemäß entsorgt werden.

Vor allem Elektrogeräte dürfen niemals mit allgemeinem Abfall oder im Hausmüll entsorgt werden. Diese Geräte müssen zur ordnungsgemäßen Entsorgung getrennt gesammelt werden.

Auf diese Weise helfen Sie bei der Rückgewinnung, dem Recycling und der Wiederverwendung von Rohstoffen mit.

Zum Schutz der Umwelt werden überwiegend Komponenten und Verpackungen verwendet, die einfach zu entsorgen sind.

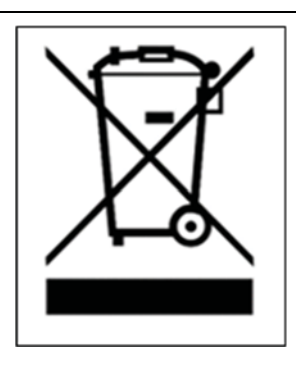

# **16. Zusätzliche Informationen**

# 16.1. Gewährleistungsbestimmungen

Wir garantieren die einwandfreie Verarbeitung und Funktion der gelieferten Regelanlage und gewähren in der Regel 36 Monate Gewährleistung ab Rechnungsdatum (nicht auf Verschleißteile).

Ausnahmen bei der Frist für die Gewährleistung, entnehmen Sie bitte der Rechnung der Regelanlage.

Ausgenommen von der Gewährleistung sind neben Verschleißteilen folgende Sachverhalte:

- Schmelzsicherung (Verschleißteil)
- Vom Kunden verursachte Beschädigungen.
- Beschädigungen durch Hitze und Wärme, weil die Regelanlage auf dem Ofen abgelegt wurde.
- Beschädigungen durch unsachgemäße Handhabung.
- Nachträgliche Modifikationen oder Änderungen an der Regelanlage, welche vom Hersteller nicht autorisiert oder schriftlich genehmigt sind.

Ausschluss jeglicher Haftung des Herstellers bei unsachgemäßem Umgang und damit entstandenen Schäden.

# 16.2. Schutzrechte/Markennamen/Haftungsausschluss

Beim Inhalt dieser Bedienungsanleitung kann es zu Abweichung kommen, welche der technischen Änderung zu schulden sind. Die Angaben in dieser Bedienungsanleitung werden regelmäßig überprüft, notwendige Korrekturen sind in den nachfolgenden Auflagen enthalten. Diese Bedienungsanleitung unterliegt nicht dem automatischen Änderungsdienst. Die Wiedergabe von Gebrauchsnamen, Handelsnamen, Warenbezeichnungen usw. in dieser Bedienungsanleitung erfolgt ohne besondere Kennzeichnung, da diese allgemein bekannt sind. Diese Namen und Bezeichnungen können jedoch Eigentum von Firmen oder Instituten sein.

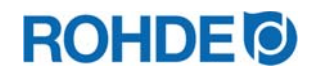

# **17. Konformitätserklärung**

Es wird erklärt, dass die relevanten und grundlegenden Anforderungen der Niederspannungsrichtlinie 2014/35/EU erfüllt sind.

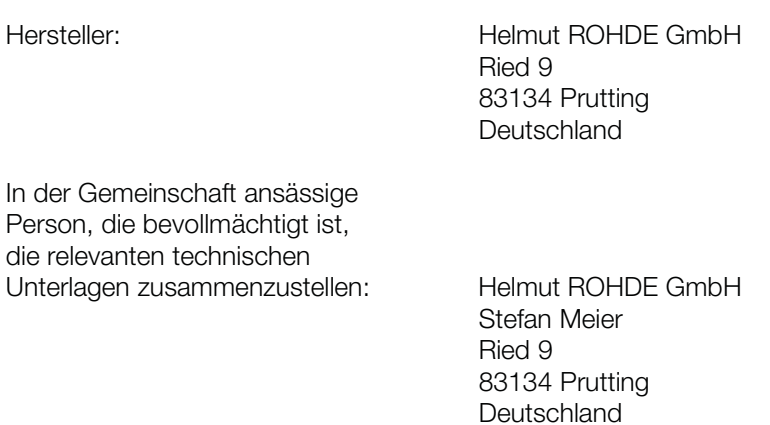

Die alleinige Verantwortung für die Ausstellung dieser Konformitätserklärung trägt der Hersteller des nachfolgend beschriebenen Produkts.

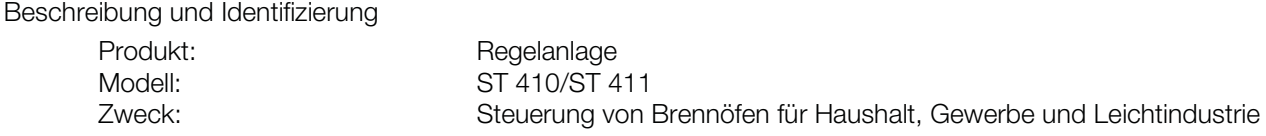

Ferner wird erklärt, dass die speziellen technischen Unterlagen erstellt wurden.

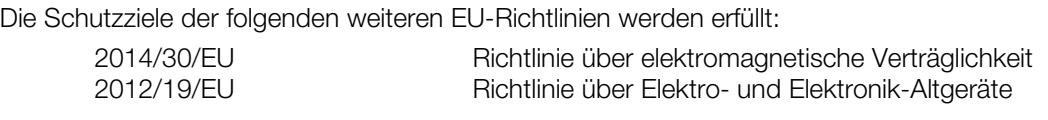

Folgende harmonisierte Normen wurden unter Anderem angewandt:

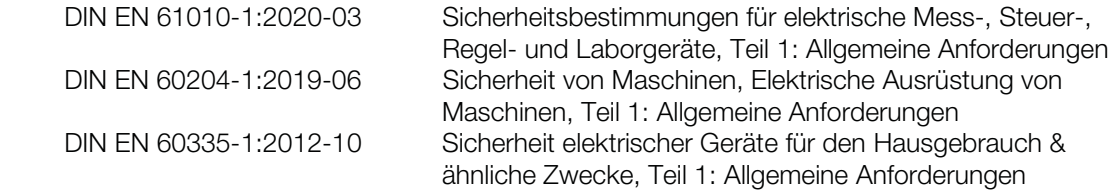

Die technischen Unterlagen können auf begründetes Verlangen einer einzelstaatlichen Behörde übermittelt werden.

(Ort, Datum) (Unterschrift)

Prutting, den 16.01.2023 Benjamin Rohde (Geschäftsführer)

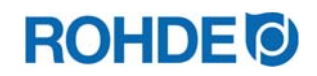

# Instruction Manual ST 410/ST 411

# **Table of Contents**

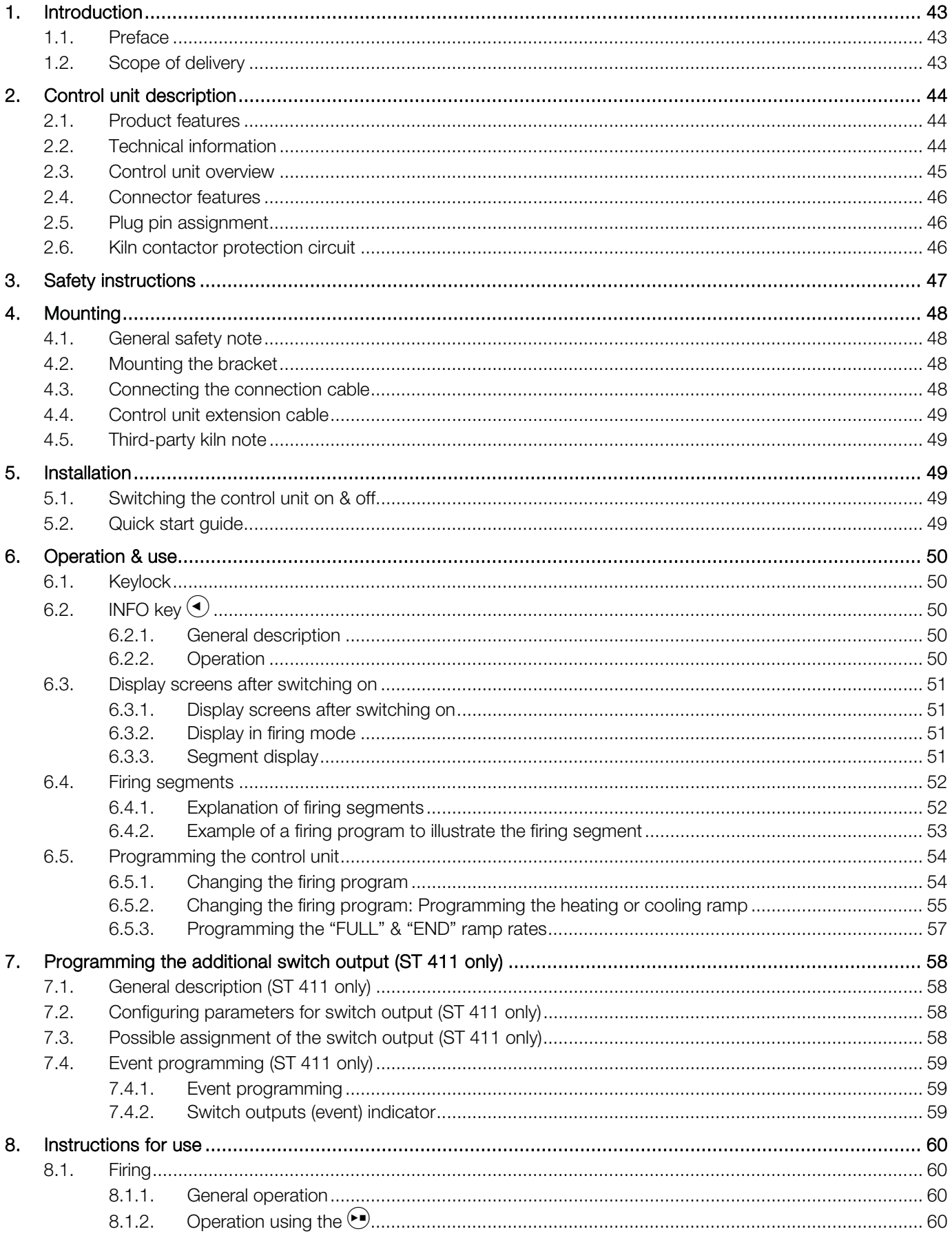

# **ROHDE<sup>I</sup>**

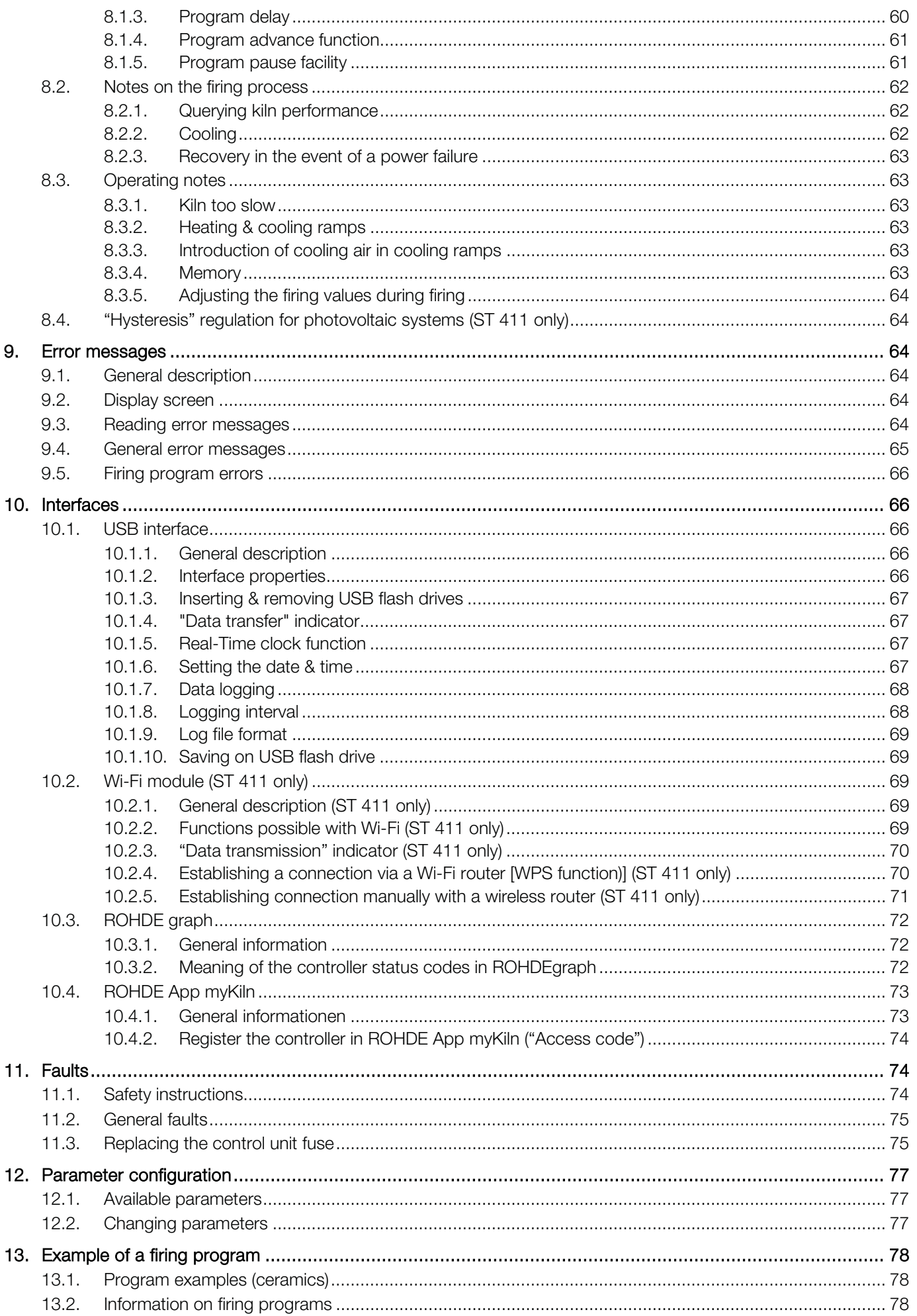

# **ROHDE O**

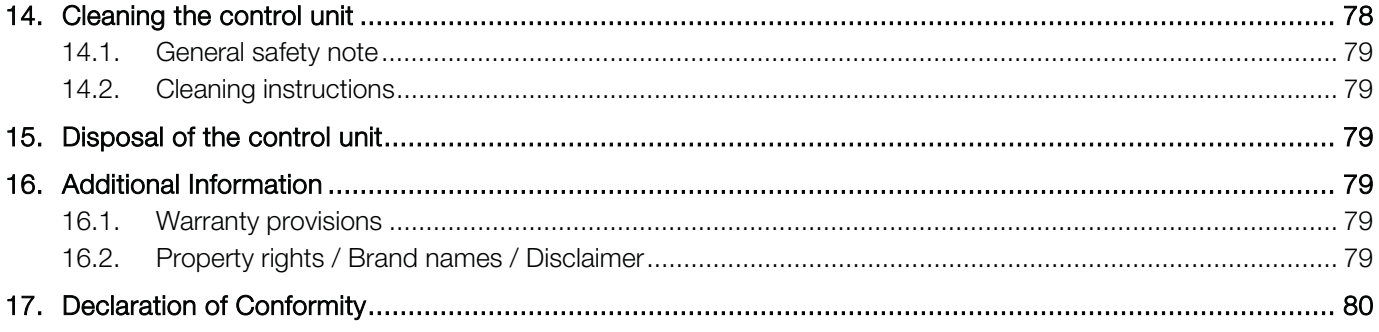

# **1. Introduction**

# 1.1. Preface

You have chosen an ST 410/ST 411 controller, a high-quality product for your kiln. This controller series incorporates the latest technological features, is being continuously developed and is the leader in its class.

After reading this instruction manual, you will be familiar with the functionality of the ST 410/ST 411 controller.

Please make sure that you fully understand the kiln manufacturer's safety instructions. Make sure that the control unit is mounted at a safe distance from the kiln and is not exposed to direct heat from the kiln. Do not place the control unit on top of the kiln.

The images shown in this instruction manual illustrate the functions and may differ in some ways from the actual product.

# 1.2. Scope of delivery

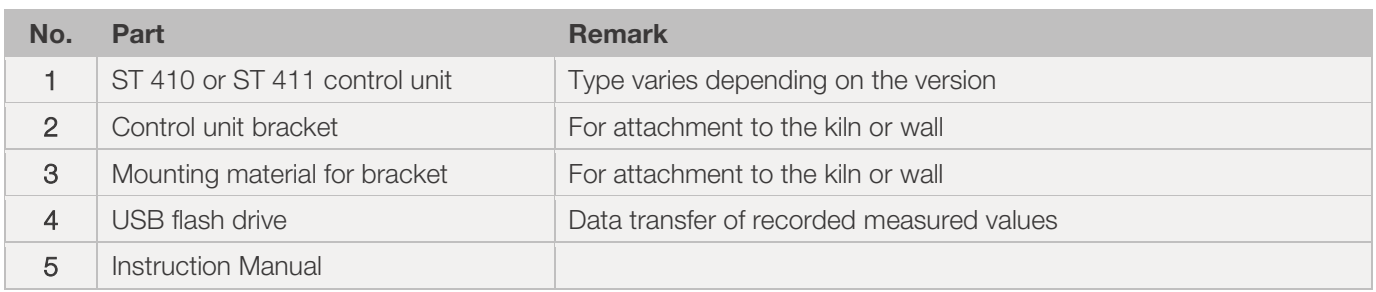

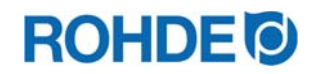

# 2.1. Product features

#### ST 410/ST 411:

- 32 programs with up to 32 segments each
- 1 controlled heating/cooling ramp + soak per segment
- Soak times up to 99 hours 59 mins
- Ramp rates from 1 to 999°C/h or "FULL"
- Ideal for glass or ceramics use
- Programs can be altered while the kiln is in operation
- Program pause facility
- Program advance facility
- Keylock
- Program start delay facility up to 99 hours 59 mins
- Continuation of kiln operation after a power failure
- Displays energy used
- Setpoint display
- Alarm buzzer
- Buzzer
- Temperature display either in  $°C$  or  $°F$
- USB interface for data logging

#### ST 411 only:

- Integrated Wi-Fi module for connection to a wireless network
- Additional programmable switch output (e.g., automatic exhaust air flap)
- Optional "hysteresis" control for photovoltaics / PV systems (contact the manufacturer)

### 2.2. Technical information

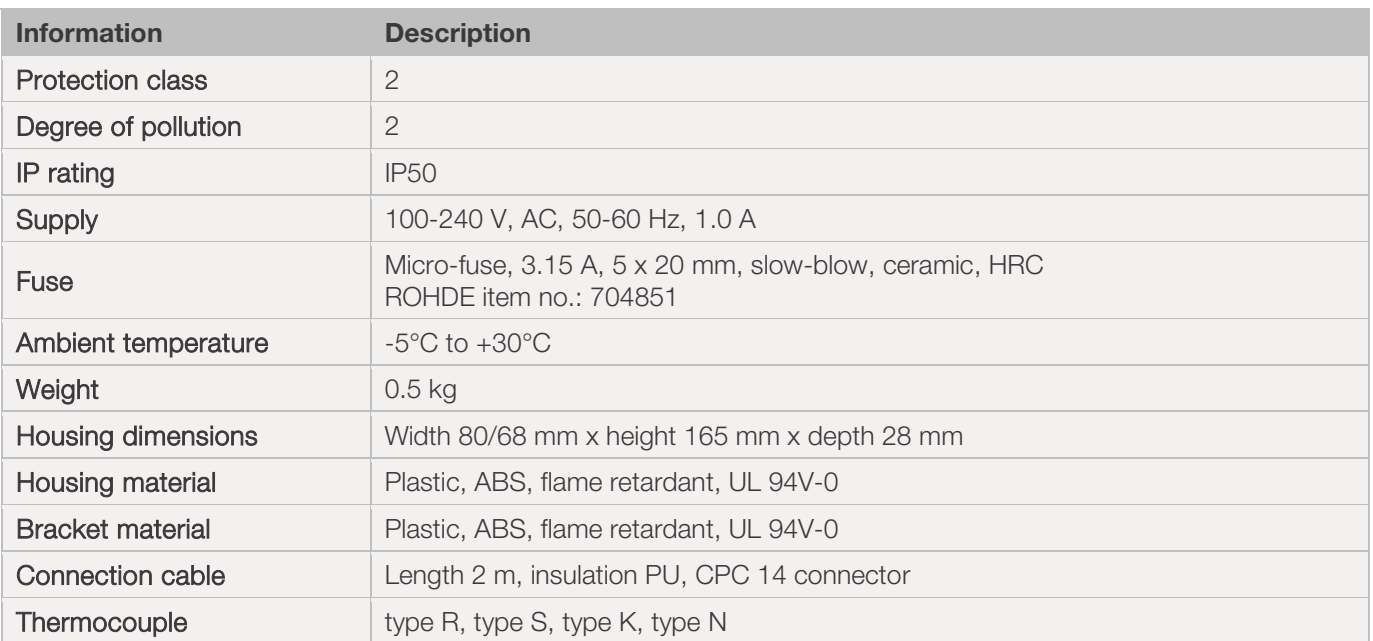

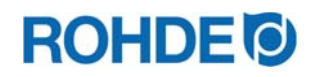

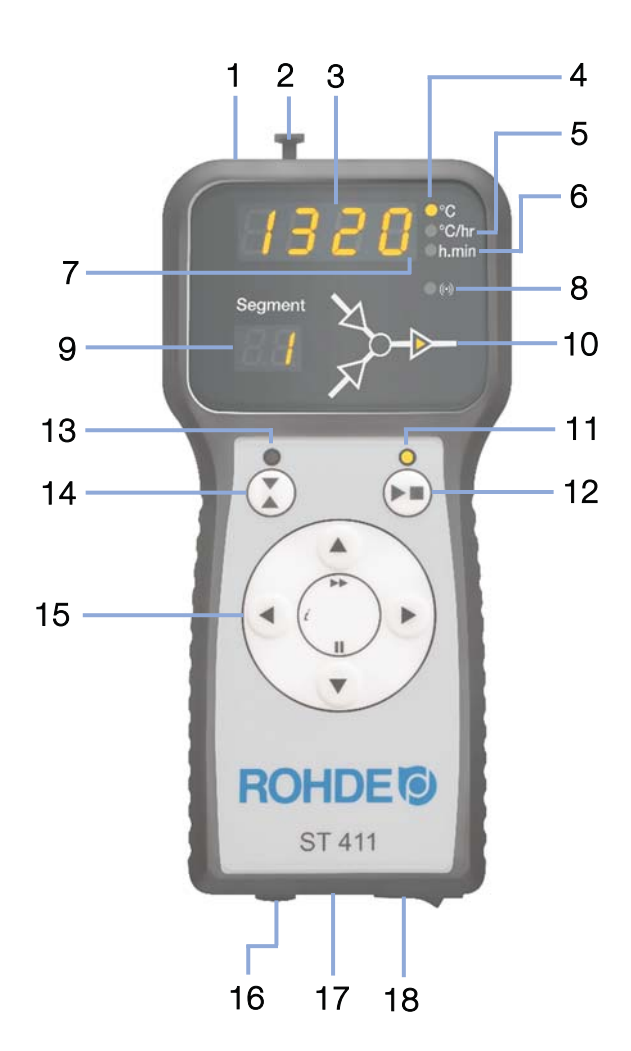

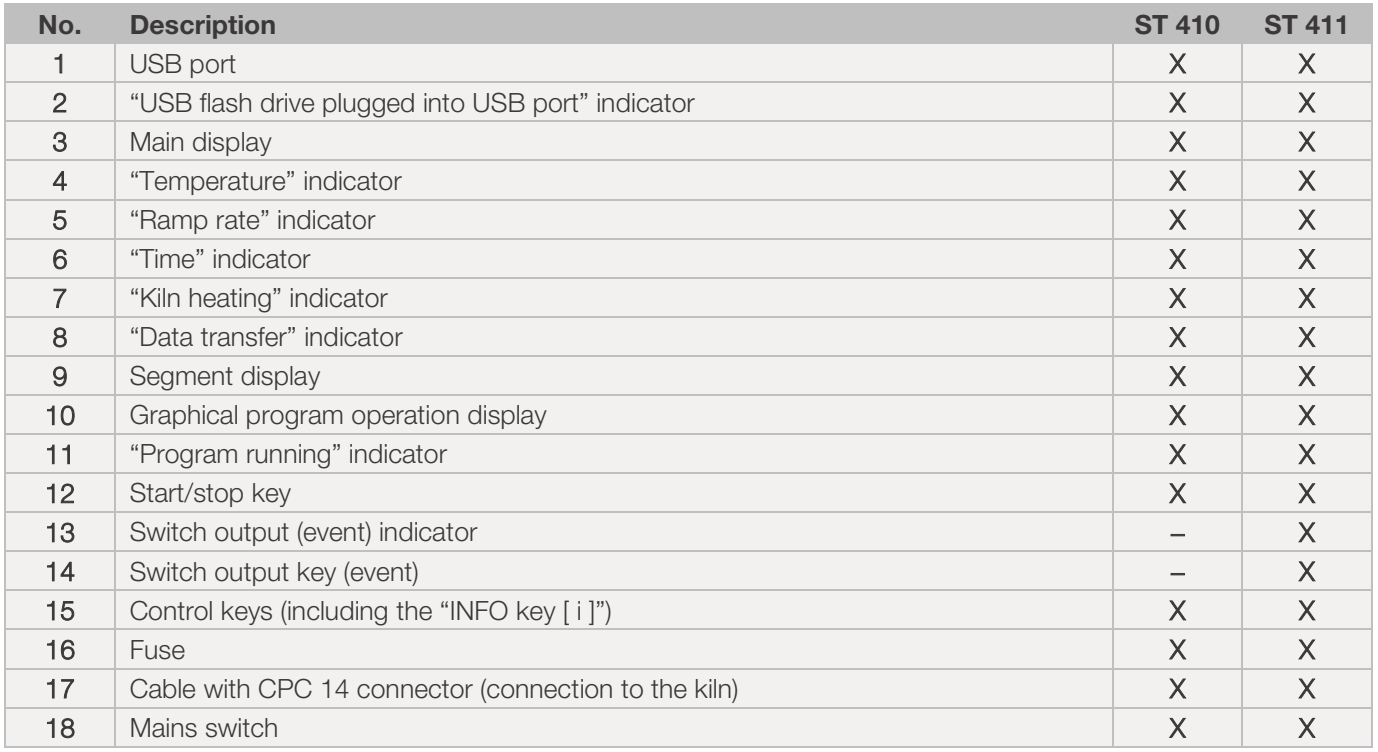

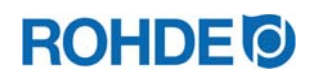

# 2.4. Connector features

The control unit is connected to the kiln via a 14-pin connector.

#### Features:

- CPC 14 connector
- 14-pin screw connection
- Bayonet fitting

The black 14-pin socket provided for this is located on the switch cabinet of the kiln (near the electrical supply line).

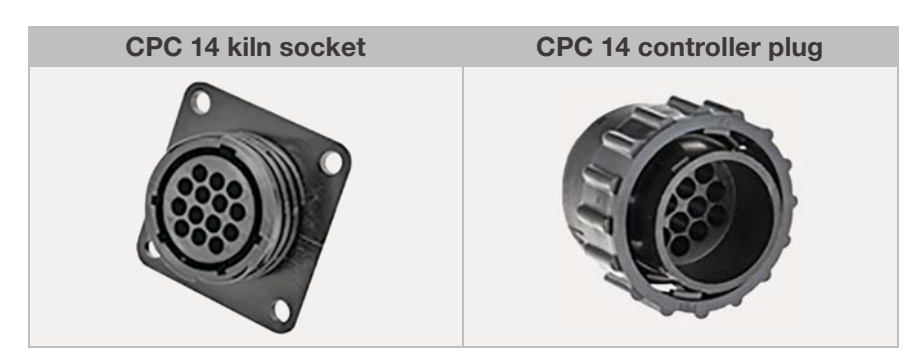

# 2.5. Plug pin assignment

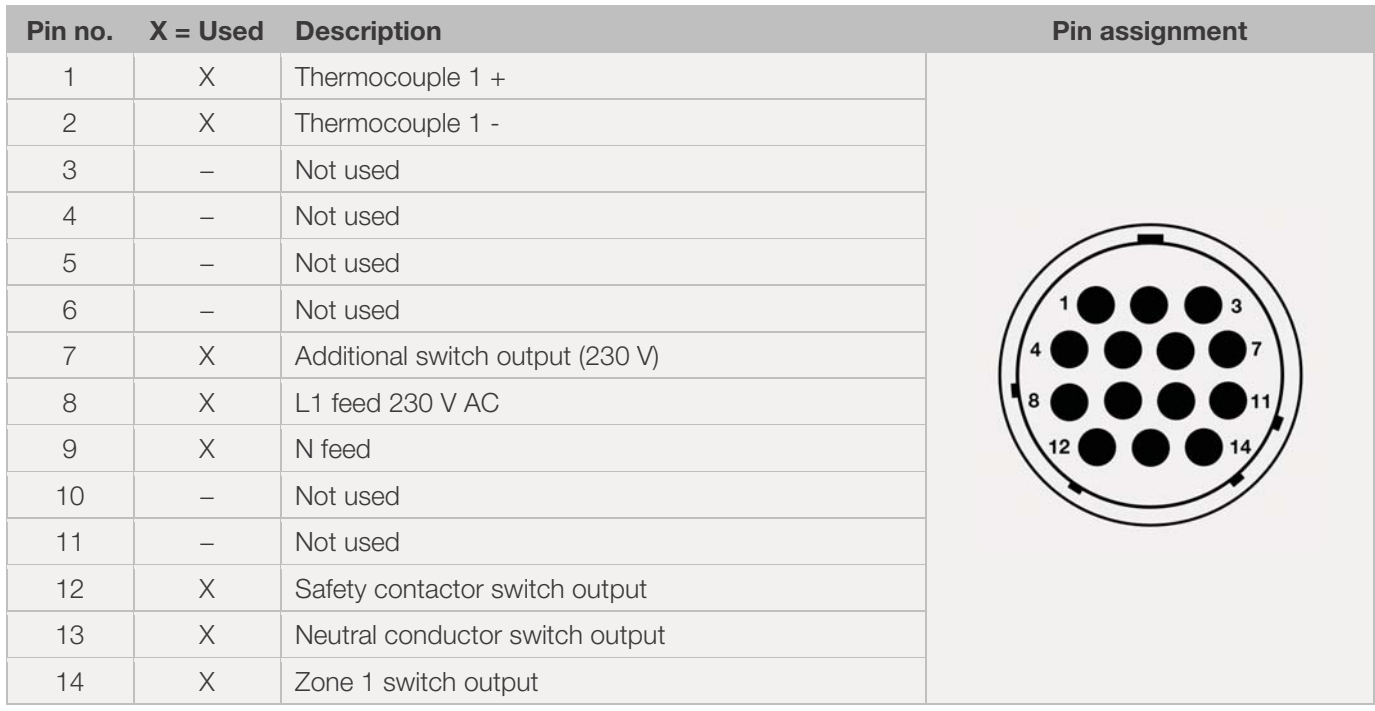

#### Note:

- Each switch output can switch a maximum of 250-300 mA at 230 V.
- A relay must be used at these outputs to switch loads.
- The wiring of the mating CPC 14 socket can vary between kiln manufacturers! Non-observance can result in damage to the controller and kiln.

# 2.6. Kiln contactor protection circuit

The coil of each kiln contactor should be suppressed with an RC circuit. RC circuits must be connected directly across the coil terminals on each contactor. ROHDE kilns are delivered this way as standard. For kilns from other manufacturers, suitable products are available as accessories from contactor manufacturers.

#### Attention!

If the contactors are not suppressed by a varistor, the controller can be damaged.

# **3. Safety instructions**

Adhere to all safety and warning instructions for the control unit and observe the operating instructions and the information on the warning signs for the kiln to which the control unit is connected.

- $\Rightarrow$  Keep the instruction manuals for the control system and the kiln so
	- that they are always accessible to everybody who works on the kiln and
	- that they are always close to the kiln.

#### DANGER

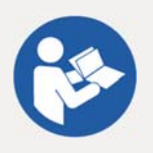

Disregarding this instruction manual can lead to serious personal injury, property damage and even death.

- $\Rightarrow$  Please make sure that you fully understand this instruction manual.
- $\Rightarrow$  Only use the control unit if it is in technically perfect condition!
- $\Rightarrow$  Observe the operating instructions for the kiln to which the control unit is to be connected.
- $\Rightarrow$  Please make sure that you fully understand the kiln manufacturer's safety instructions.

#### DANGER

Working with an improperly connected control unit and kiln or an electrically defective control unit and kiln can lead to serious personal injury, property damage and even death.

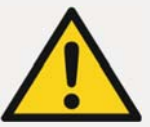

- $\Rightarrow$  Check the kiln and the control unit regularly to ensure that they are in proper and perfect condition before using the equipment for the first time and during operation.
- $\Rightarrow$  Have the kiln checked regularly (at least once a year) to ensure it is in perfect working condition.
- $\Rightarrow$  Only have the tests carried out by a qualified electrician.
- $\Rightarrow$  In the event of damage or defects, do not put the control unit or kiln into operation or shut down both immediately.

### DANGER

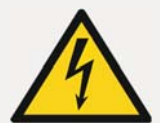

Disconnect the kiln and control unit from the power supply before attempting installation or repair work.

 $\Rightarrow$  Risk of severe personal injury, property damage and even death.

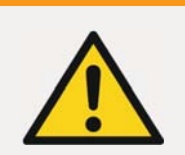

An incorrectly placed control unit can lead to serious personal injury or property damage.

 $\Rightarrow$  The control unit should never be placed on the kiln but should only be positioned in the bracket provided for it.

#### **WARNING**

**WARNING** 

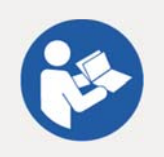

#### An incorrectly connected control unit can lead to serious personal injury or property damage.

- $\Rightarrow$  Please make sure that you follow the specifications in this instruction manual and the operating instructions for the kiln.
- $\Rightarrow$  Make sure that only a properly connected control unit is put into operation.

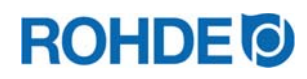

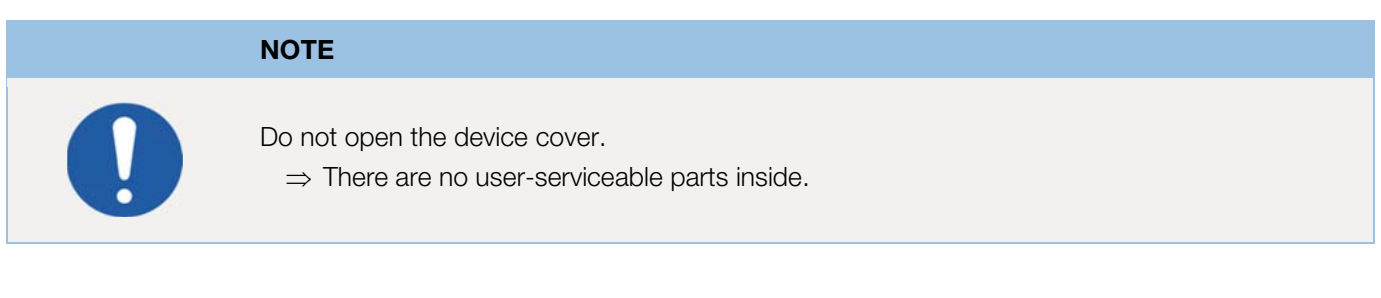

# **4. Mounting**

# 4.1. General safety note

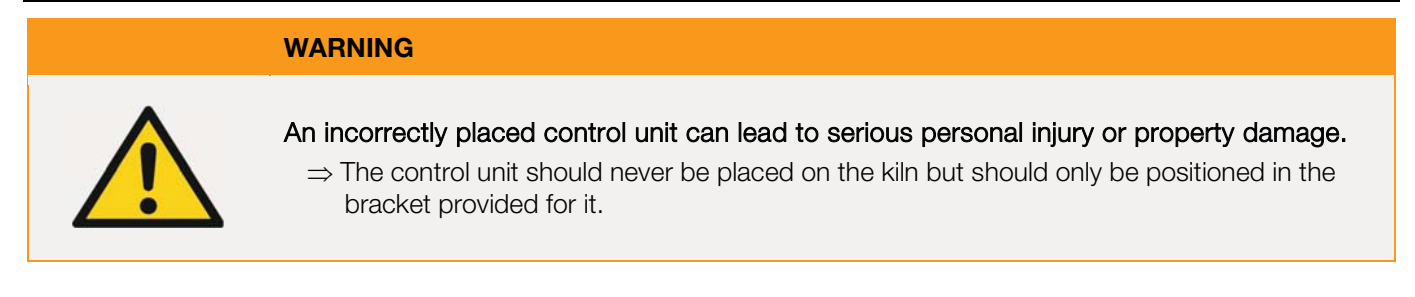

# 4.2. Mounting the bracket

- The control unit comes with a suitable mounting bracket which can be attached to the kiln or at the operation location (near the kiln or on a wall).
- The bracket is attached with 2 screws.
- Note the direction of the arrow while the bracket is being installed  $(\text{arrow direction} = \text{up}).$
- Never place the control unit on the kiln but use the bracket instead.
- When mounting on the kiln, the bracket is mounted on a suitable controller mounting plate or the switch box.
- Please refer to the operating instructions for the kiln.
- When mounting on a wall, the bracket is screwed directly to a wall near the kiln using the fastening material supplied.
- The appropriate mounting material is included in the scope of delivery.

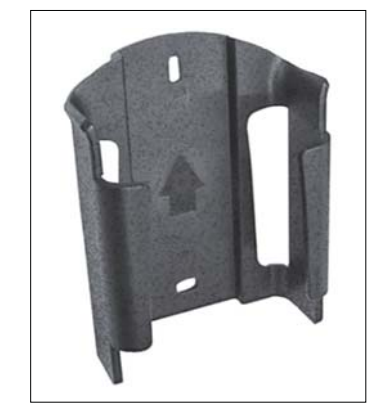

# 4.3. Connecting the connection cable

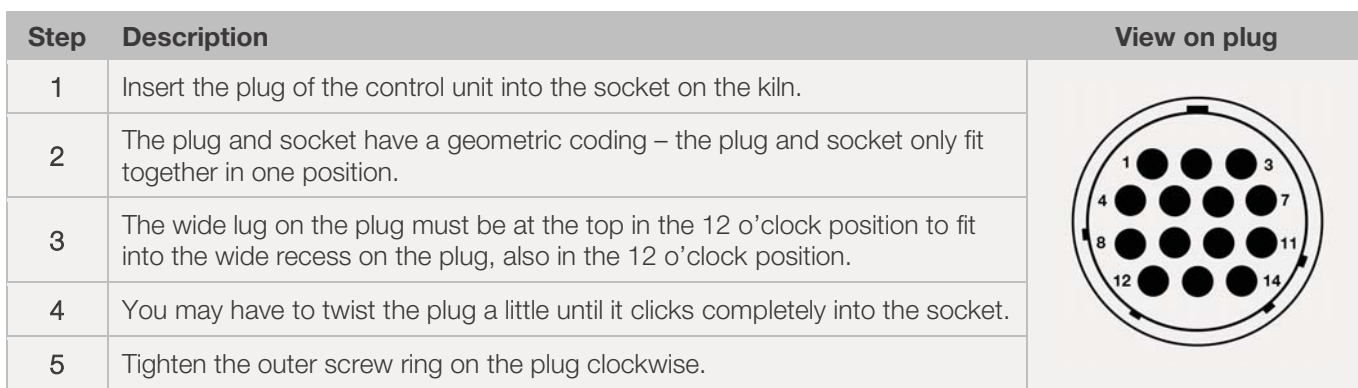

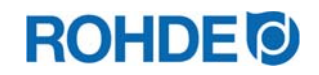

# 4.4. Control unit extension cable

- x If the bracket for the control unit is attached at the operation location (near the kiln or mounted on a wall), the cable can be extended using an extension cable.
- The extension cable for the control systems is optionally available in lengths of 2.5, 5 or a maximum of 10 meters.
- Note on extension cables and environmental influences due to EMC:
	- To meet the requirements for electromagnetic compatibility (EMC), the length of the controller connection cable should not exceed 3 meters.
	- If the controller is connected to the kiln with an extension cable, it should be ensured that there is no electrical device in the direct vicinity of the cable (electromagnetic stray field).
	- Otherwise, a loss of accuracy of up to 3°C could occur.

# 4.5. Third-party kiln note

The wiring of the mating CPC 14 socket on the kiln can vary between kiln manufacturers!

#### Attention!

If the assignments of the controller and kiln do not match, then there is a risk of damage to both the controller and kiln.

# **5. Installation**

# 5.1. Switching the control unit on & off

The rocker switch for switching the control unit on and off is located on the underside of the housing.

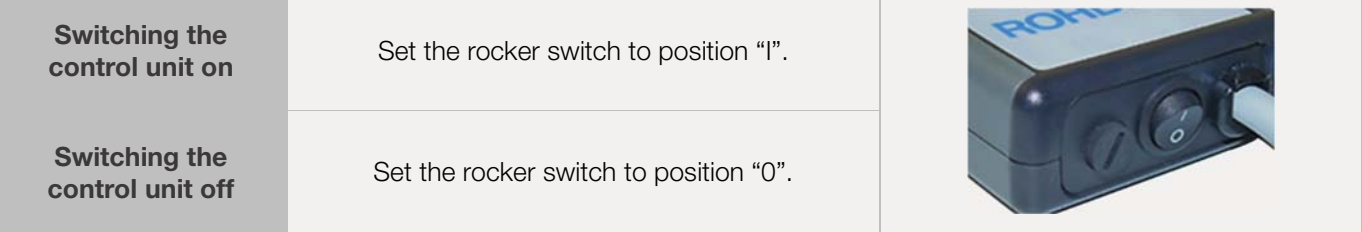

# 5.2. Quick start guide

- Switch on and wait for the kiln temperature display.
- Call up firing programs with the  $\odot$  key.
- Select the firing program with the  $\ddot{\bullet}$  or  $\ddot{\bullet}$  key.
- To start the selected program, press the  $\odot$  key.
- To stop the firing at any time, press the  $\odot$  key again.
- The firing data and the programming mode can be called up again with the  $\bigodot$  key.
- Change the firing data and change the displayed value with the  $\widehat{P}$  or  $\widehat{P}$  keys.
- $\bullet$  Use the  $\odot$  key again as necessary to step to the next firing value or segment to be reviewed or changed.
- Use the  $\bigodot$  key to switch back to the previous value.
- To mark the end of a program, set the ramp rate to END with the  $\bigcirc$  key.
- $\bullet$  To exit programming mode, either wait 20 seconds or press the  $\odot$  key to start firing.

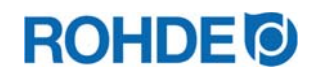

# **6. Operation & use**

# 6.1. Keylock

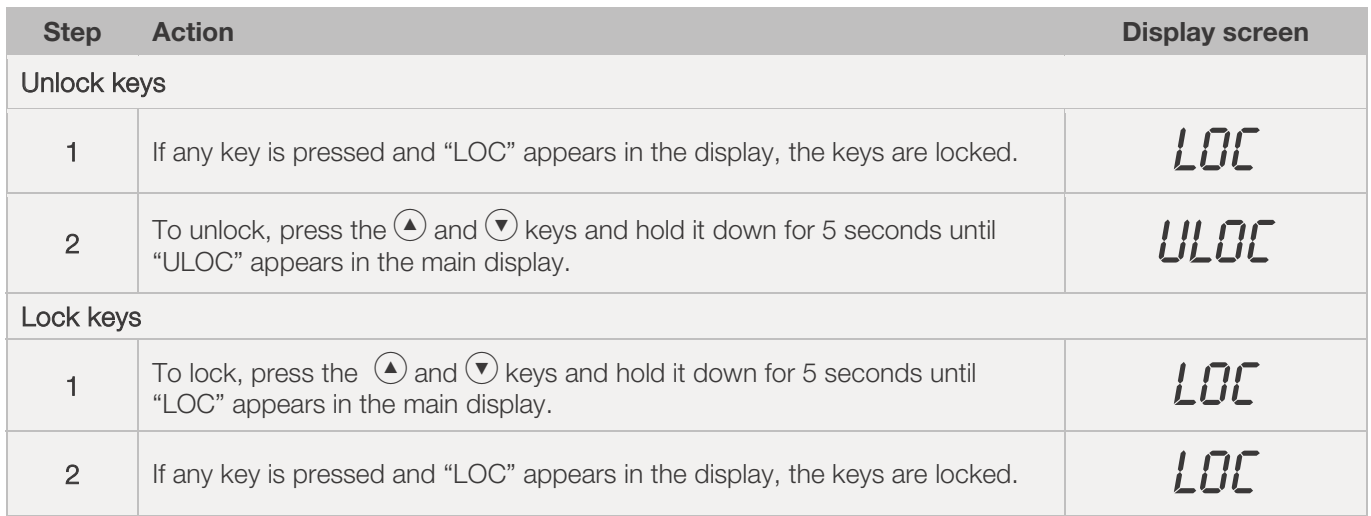

# 6.2. INFO key  $\odot$

# 6.2.1. General description

The INFO button  $\odot$  can be pressed at any time to obtain additional information. It doesn't matter whether the controller is running a program or not.

# 6.2.2. Operation

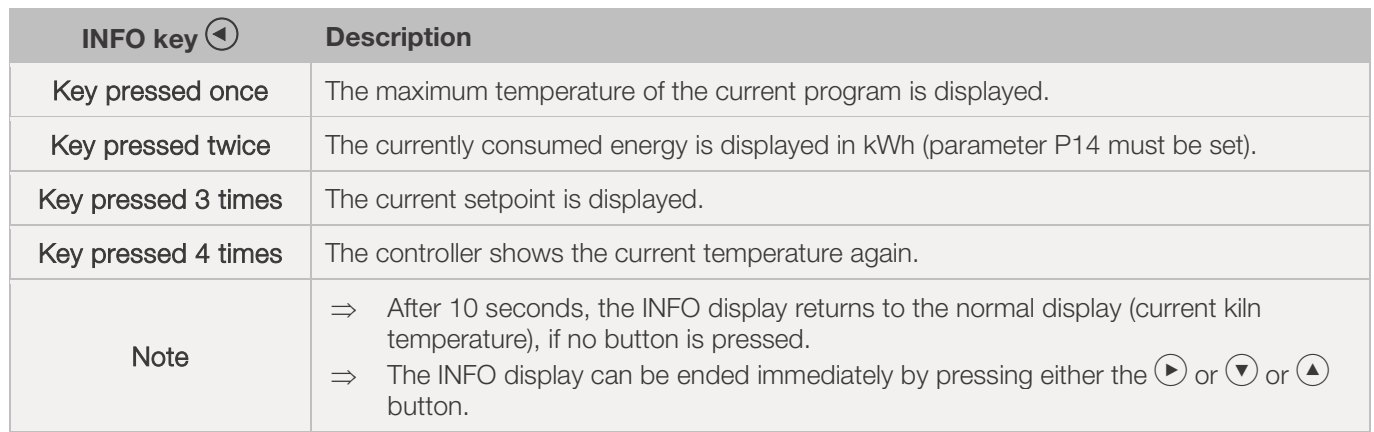

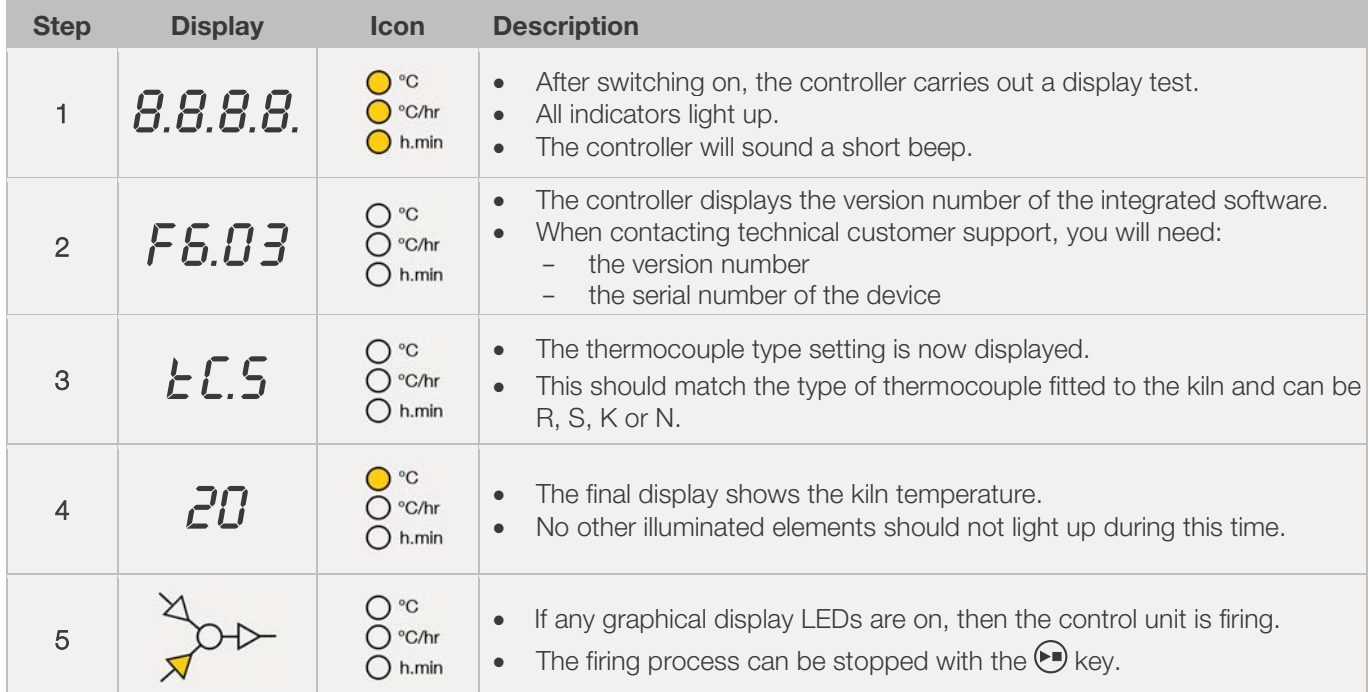

# 6.3.1. Display screens after switching on

# 6.3.2. Display in firing mode

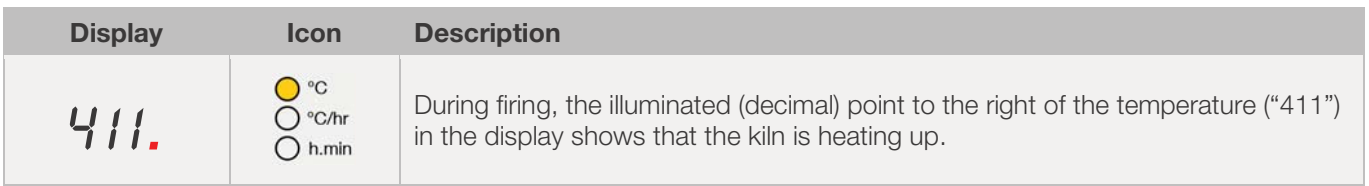

# 6.3.3. Segment display

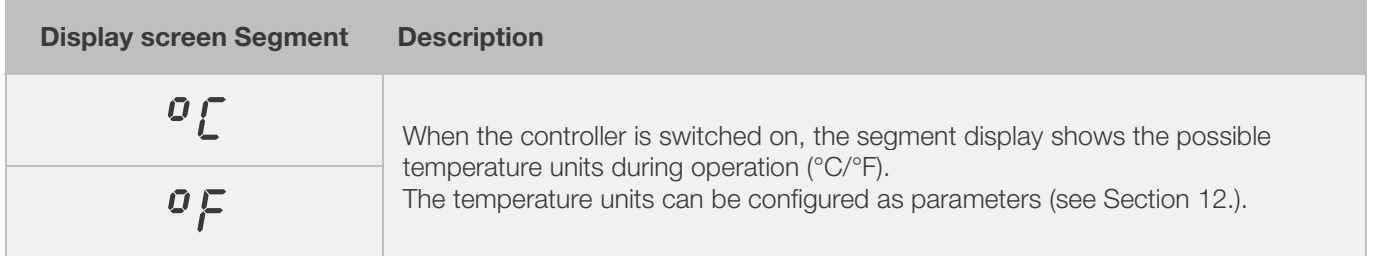

#### 6.4.1. Explanation of firing segments

Each firing program consists of individual firing segments. Each firing segment consists of 3 values. The 3 values of a firing segment are:

- a heating  $(1.1)$  or cooling ramp  $(1.2)$
- $\bullet$  the soak or target temperature (2)
	- $\bullet$  a soak time (3)

When programming a firing program, the three values must be entered for each segment.

During programming and the course of a firing program, the graphical display shows which value of the respective firing segment is currently selected or which is currently running with an illuminated LED display.

The "Segment" display shows which segment you are currently in during programming and the program run.

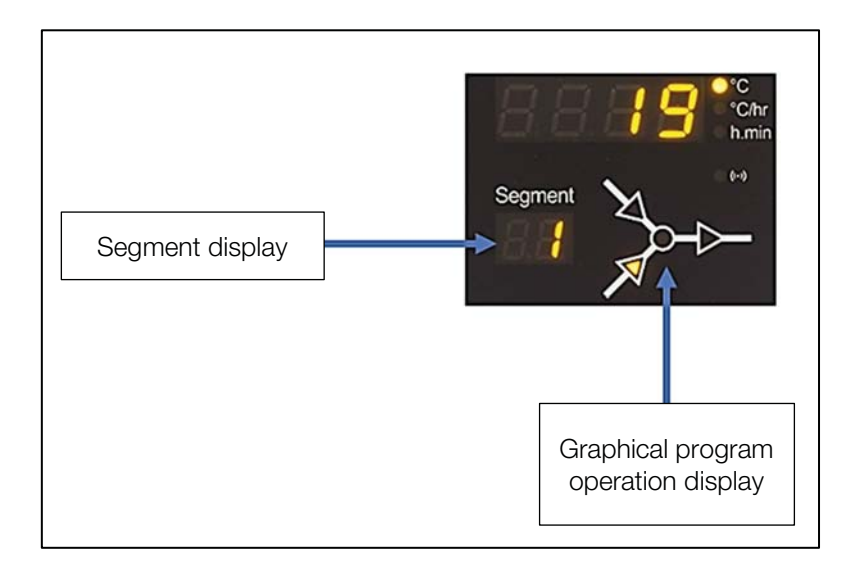

#### Graphical program operation display:

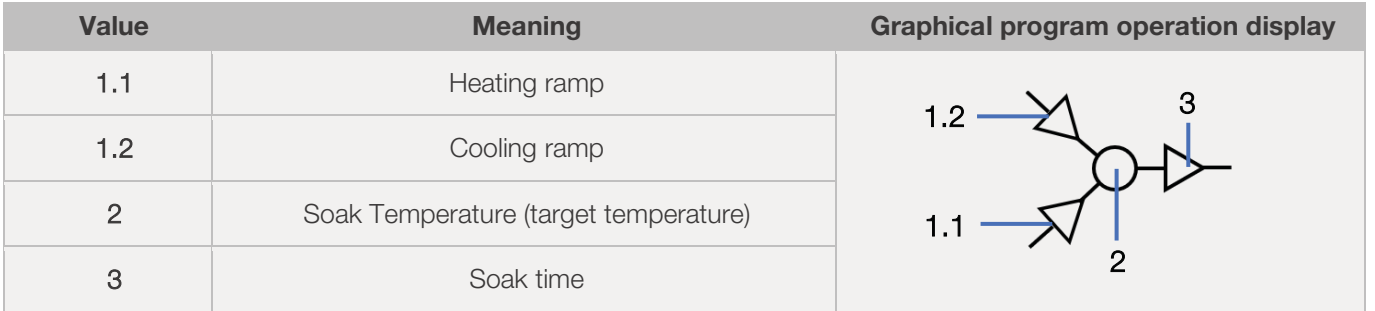

 $\Rightarrow$  There is only either one heating ramp (1.1) or one cooling ramp (1.2) per firing segment - never both!

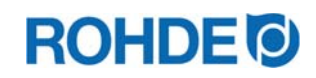

# 6.4.2. Example of a firing program to illustrate the firing segment

#### Example of a simple firing program to illustrate the firing segments and their values:

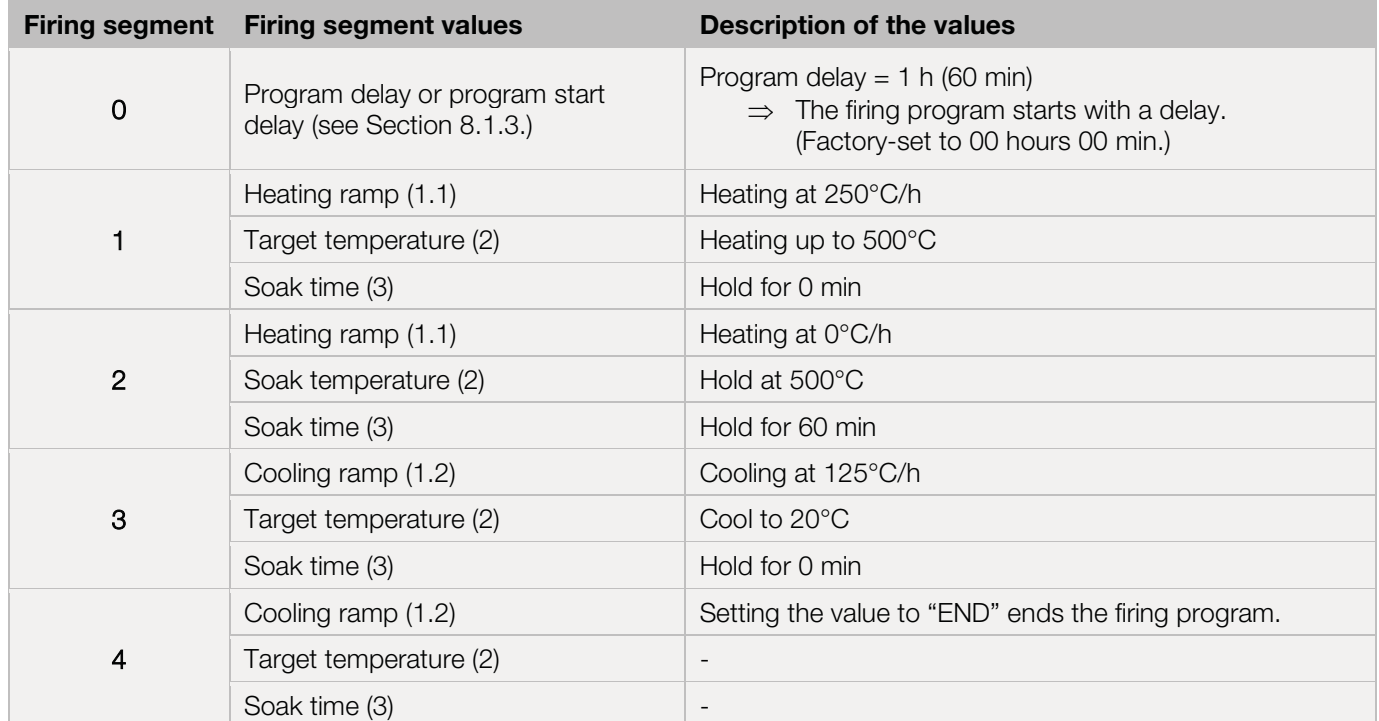

#### Visualisation of the example:

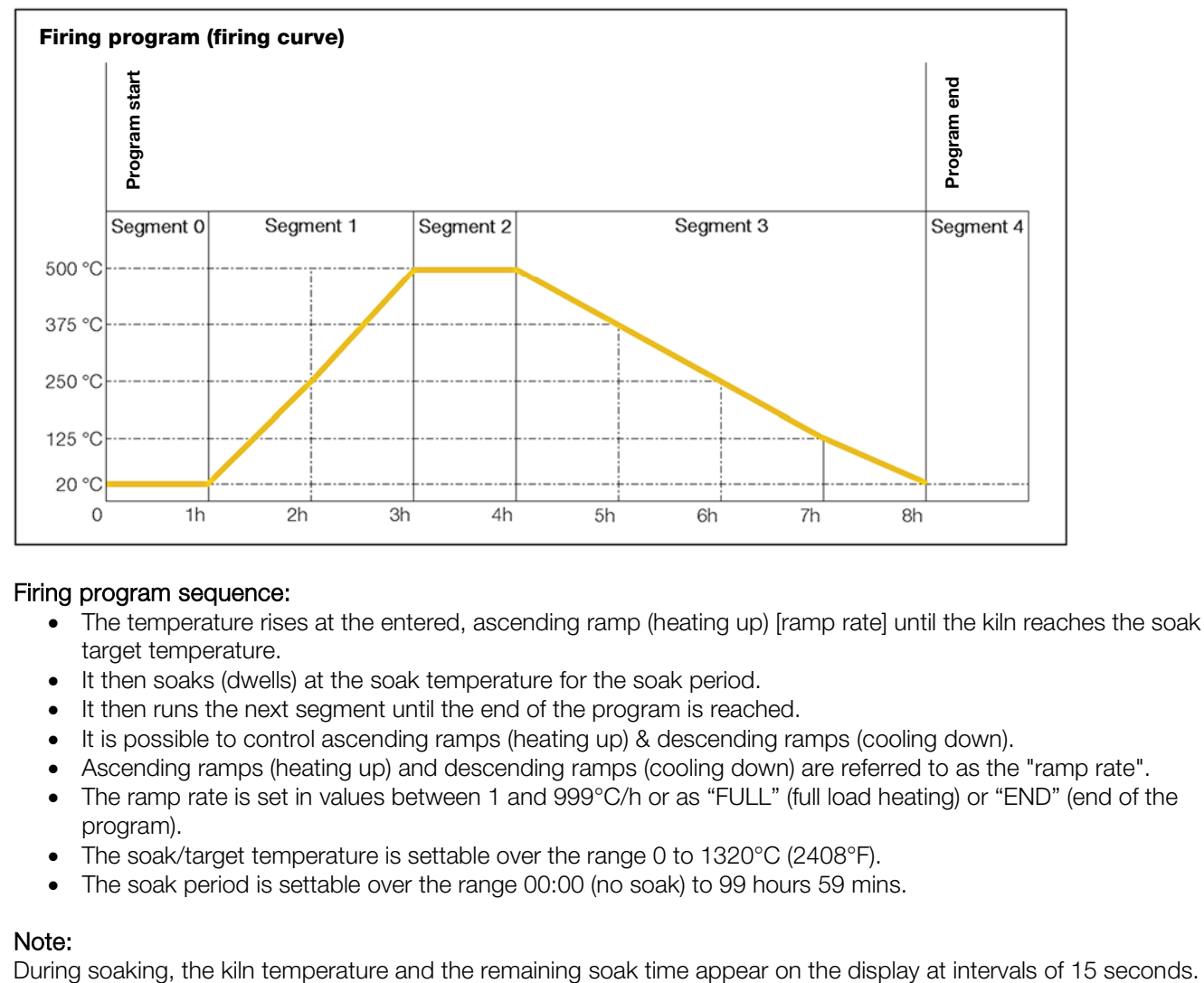

#### Firing program sequence:

- The temperature rises at the entered, ascending ramp (heating up) [ramp rate] until the kiln reaches the soak or target temperature.
- It then soaks (dwells) at the soak temperature for the soak period.
- It then runs the next segment until the end of the program is reached.
- It is possible to control ascending ramps (heating up) & descending ramps (cooling down).
- Ascending ramps (heating up) and descending ramps (cooling down) are referred to as the "ramp rate".
- The ramp rate is set in values between 1 and 999°C/h or as "FULL" (full load heating) or "END" (end of the program).
- The soak/target temperature is settable over the range 0 to 1320°C (2408°F).
- The soak period is settable over the range 00:00 (no soak) to 99 hours 59 mins.

#### Note:

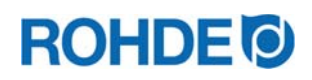

#### User information:

For simple firing such as biscuit firing, two segments are sufficient, more complex firings such as crystal glazes or glass production require several segments.

# 6.5. Programming the control unit

# 6.5.1. Changing the firing program

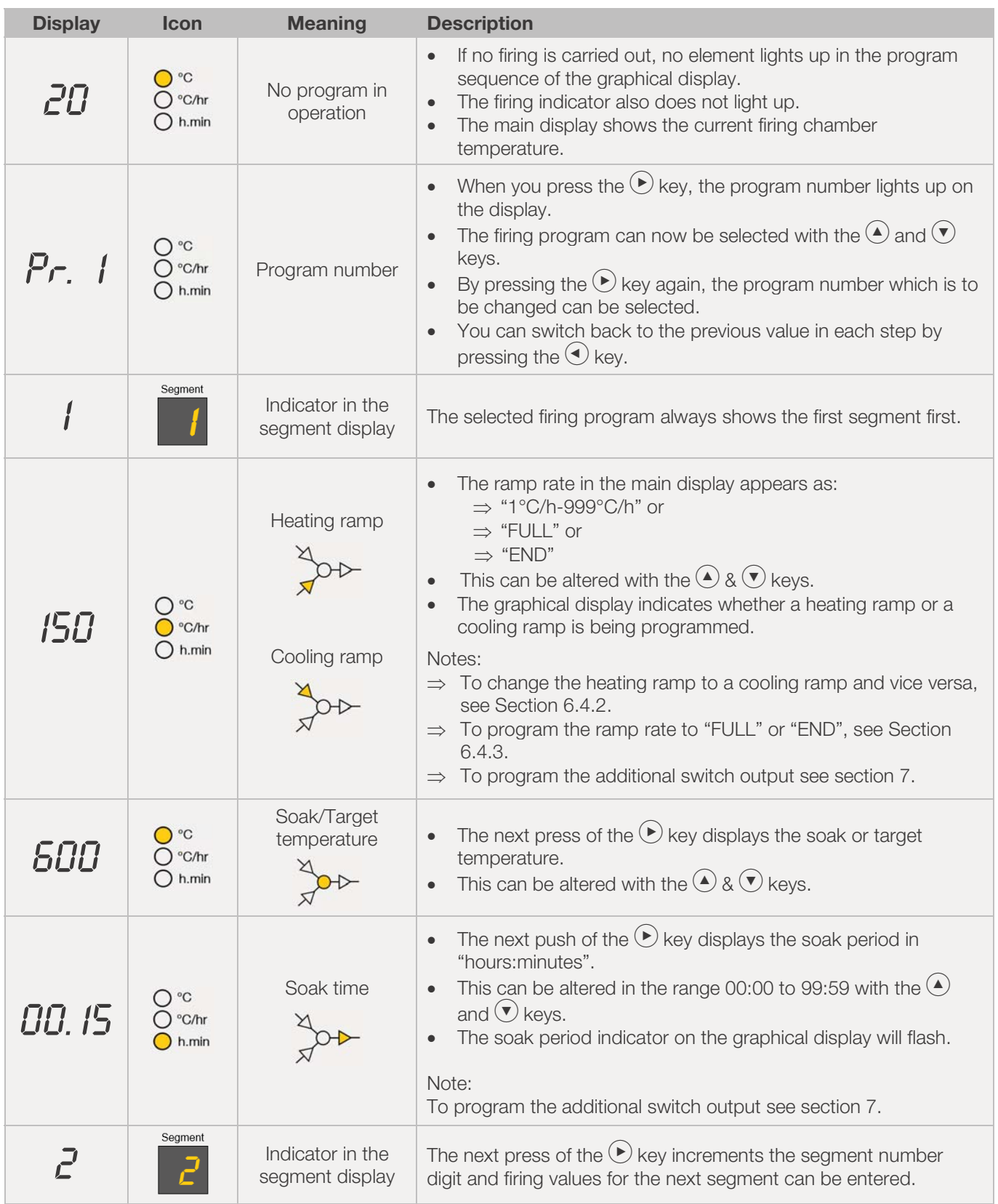

# **ROHDE O**

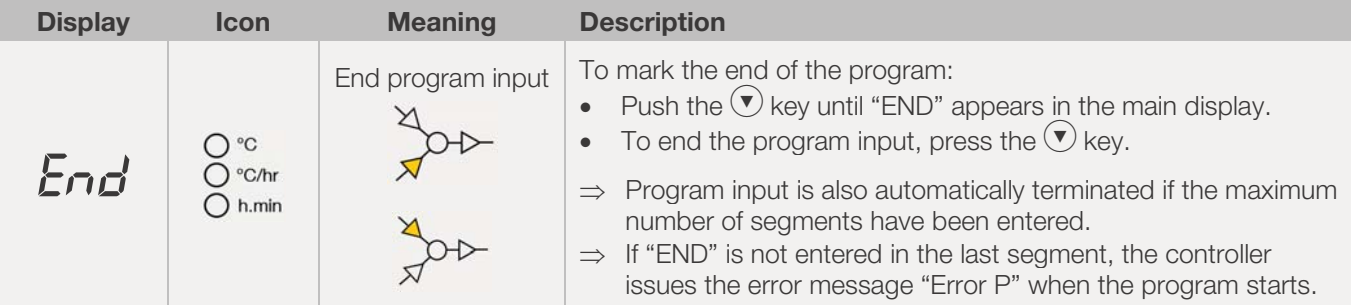

\*The keys  $\left( \bigwedge^{\bullet}$  or  $\left( \nabla \right)$  can also be held down for faster input.

#### Note:

- It is possible to exit programming mode without performing all of the steps described above. To do this, wait 20 seconds without pressing a key and the controller will revert to the idle display. All changes are automatically applied and saved immediately.
- Alternatively, exit the programming mode with the  $\odot$  key and start the firing process immediately; all changes made are automatically saved, however.
- The  $\bigcirc$  or  $\bigcirc$  keys can be used to cycle through the programming steps to correct errors or to exit programming mode.
- The switch output (event) can be added or deselected by pressing the switch output (event) key while programming the heating ramp, cooling ramp and soak time (see Section 7.).

# 6.5.2. Changing the firing program: Programming the heating or cooling ramp

When changing the firing program, the heating rate in the firing segment often has to be changed from a heating ramp to a cooling ramp and vice versa.

#### Heating ramp:

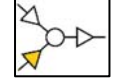

If the soak/target temperature of the selected segment is higher than or equal to the soak/target temperature of the previous segment, the controller displays a heating ramp in the selected segment.

#### Cooling ramp:

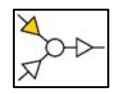

If the soak/target temperature of the selected segment is lower than or equal to the soak/target temperature of the previous segment, the controller displays a cooling ramp in the selected segment.

#### Changing a heating ramp to a cooling ramp:

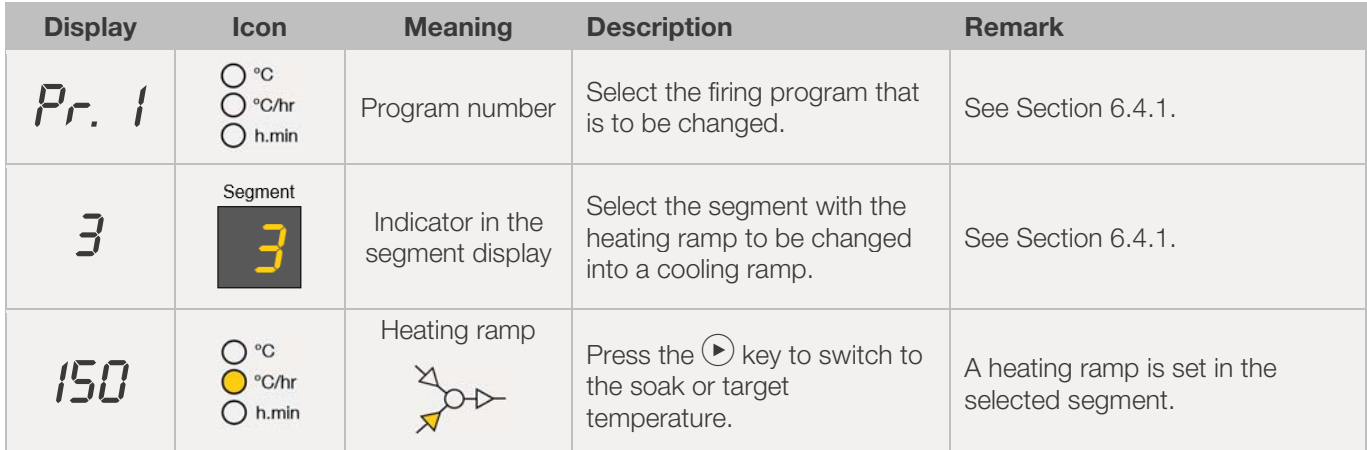

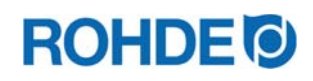

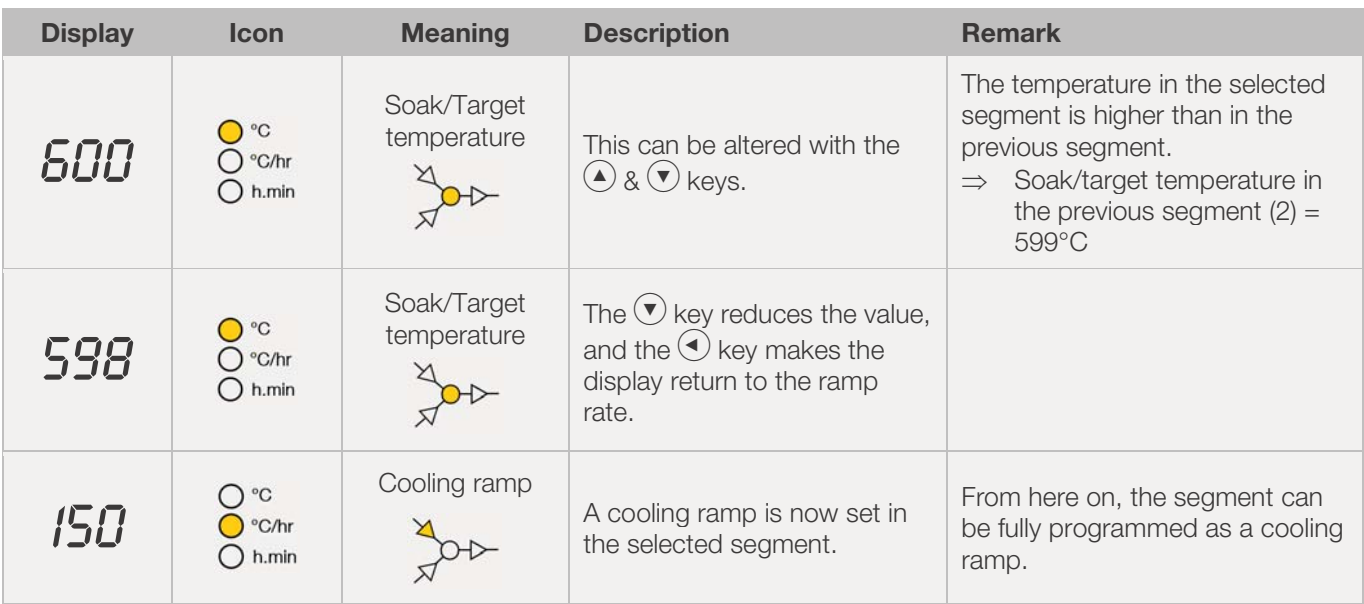

\*The keys  $\overline{\bigodot}$  or  $\overline{\bigodot}$  can also be held down for faster input.

# Changing a cooling ramp to a heating ramp:

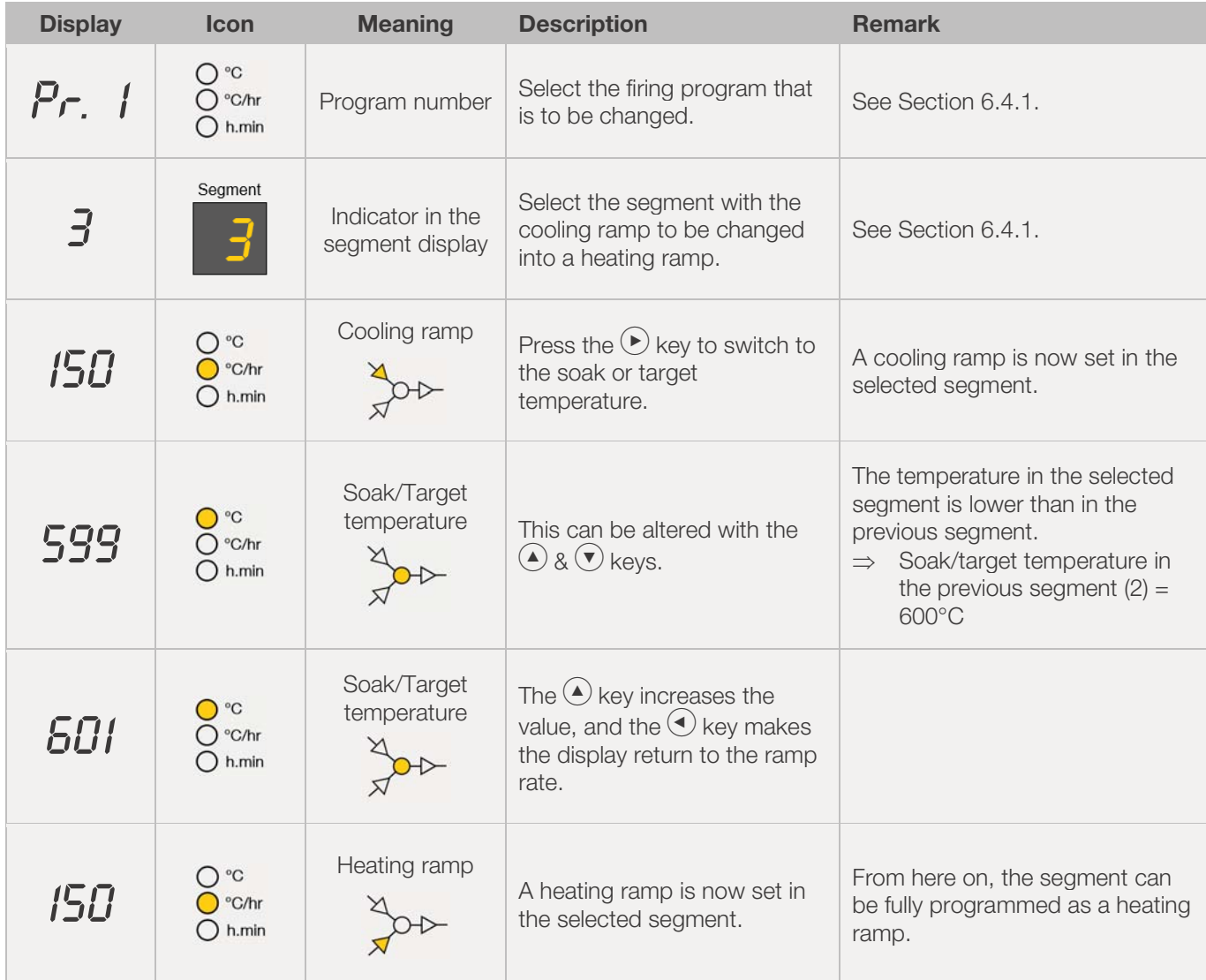

\*The keys  $\overline{\bigcirc}$  or  $\overline{\bigcirc}$  can also be held down for faster input.

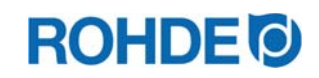

# 6.5.3. Programming the "FULL" & "END" ramp rates

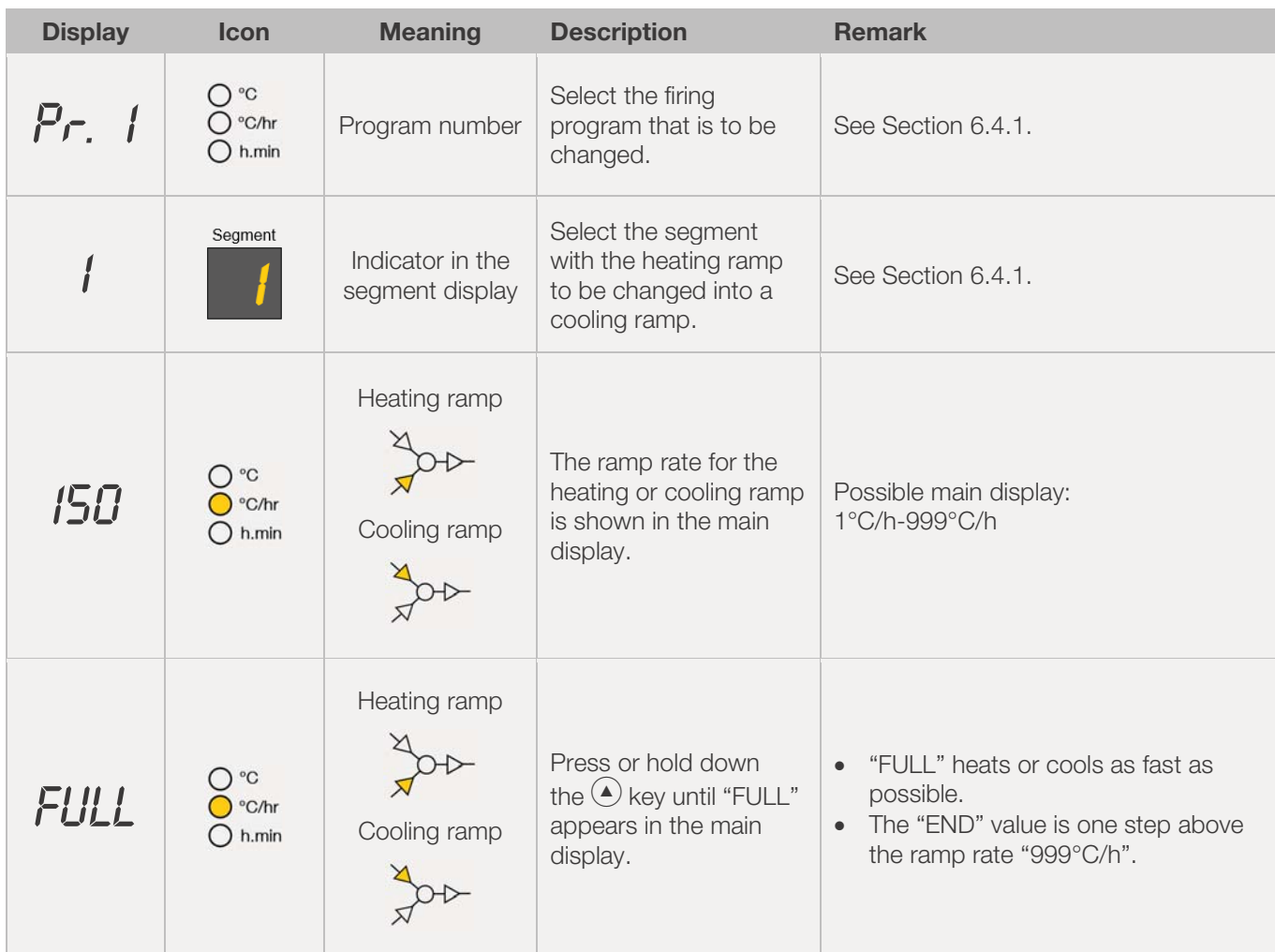

# Programming a "FULL" heating or cooling ramp in the firing program:

\*The keys  $\textcircled{\text{\AA}}$  or  $\textcircled{\text{\tt\AA}}$  can also be held down for faster input.

# Programming the "END" of a heating ramp or cooling ramp in the firing program:

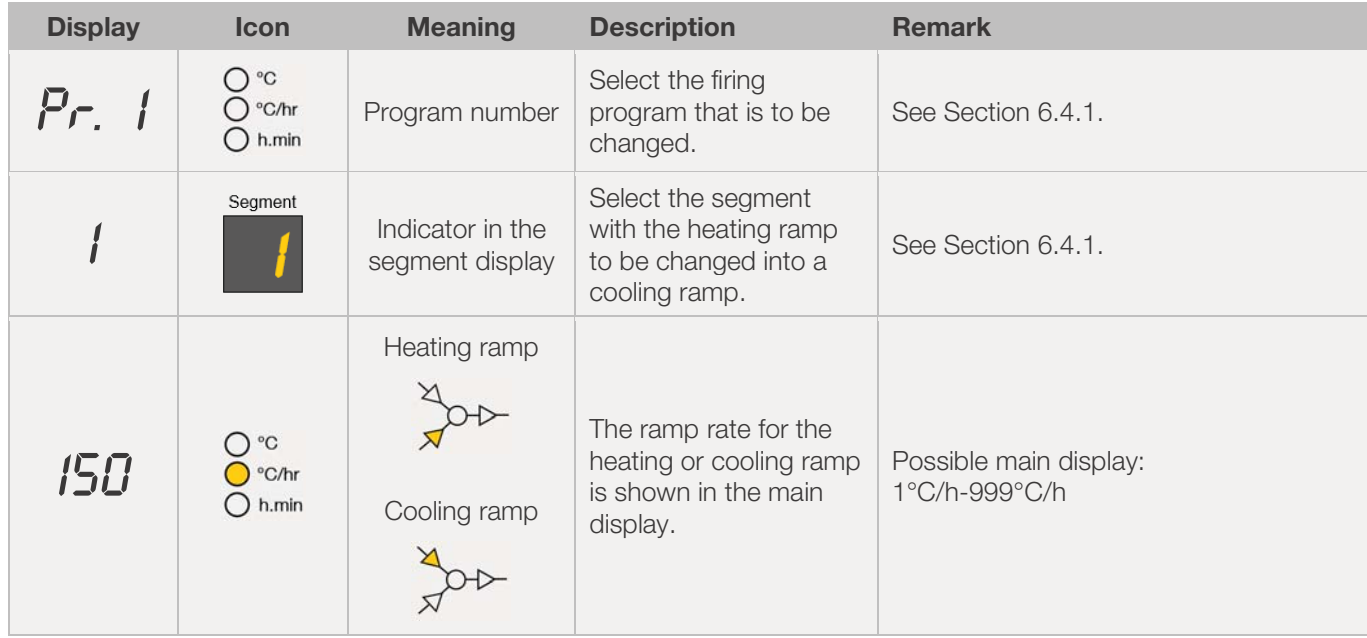

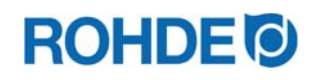

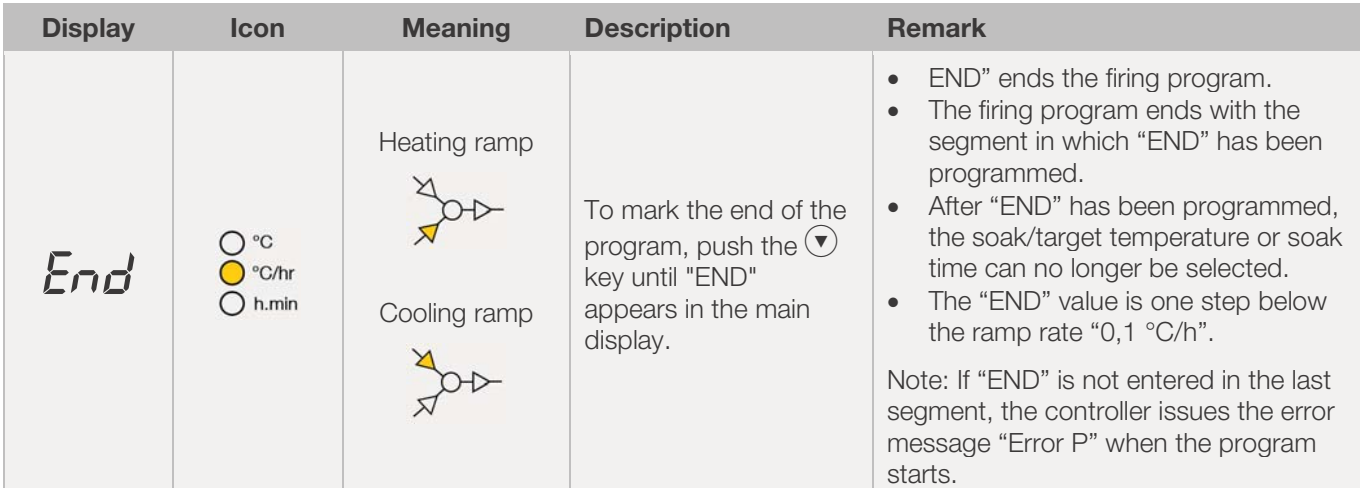

\*The keys  $\bigodot$  or  $\bigodot$  can also be held down for faster input.

# **7. Programming the additional switch output (ST 411 only)**

# 7.1. General description (ST 411 only)

The ST 411 control unit has an additional switch output which can also be programmed as a firing program.

- $\Rightarrow$  The switch output on the controller can control an automatic exhaust air flap, an automatic intake air flap or an automatic cooling system using a fan on the kiln separately or simultaneously.
- $\Rightarrow$  Each switch output can switch a maximum of 250-300 mA at 230 V.
- $\Rightarrow$  A relay must be used at these outputs to switch loads.

# 7.2. Configuring parameters for switch output (ST 411 only)

The additional switch output can be set in the parameter configuration (see Section 12. / Parameter no. 45).

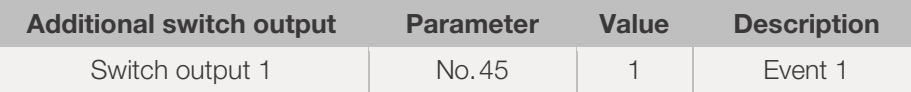

# 7.3. Possible assignment of the switch output (ST 411 only)

#### Additional switch output 1 (Event 1):

- $\Rightarrow$  With this setting, the switch output is controlled in such a way that its status changes at the beginning of a ramp (heating and cooling ramps) or soak period.
- $\Rightarrow$  Events are possible with a ramp as well as a soak period.
- $\Rightarrow$  Example for assignment:

The kiln has an automatic air damper that should close at the beginning of a ramp (heating or cooling ramp) or soak period and should open again at the end of a ramp (heating or cooling ramp) or soak period.

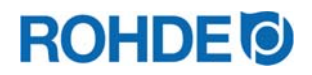

# 7.4. Event programming (ST 411 only)

When programming a ramp or a soak period – while programming a firing program – the switch output can also be selected for the respective program step by pressing the switch output (event) key.

# 7.4.1. Event programming

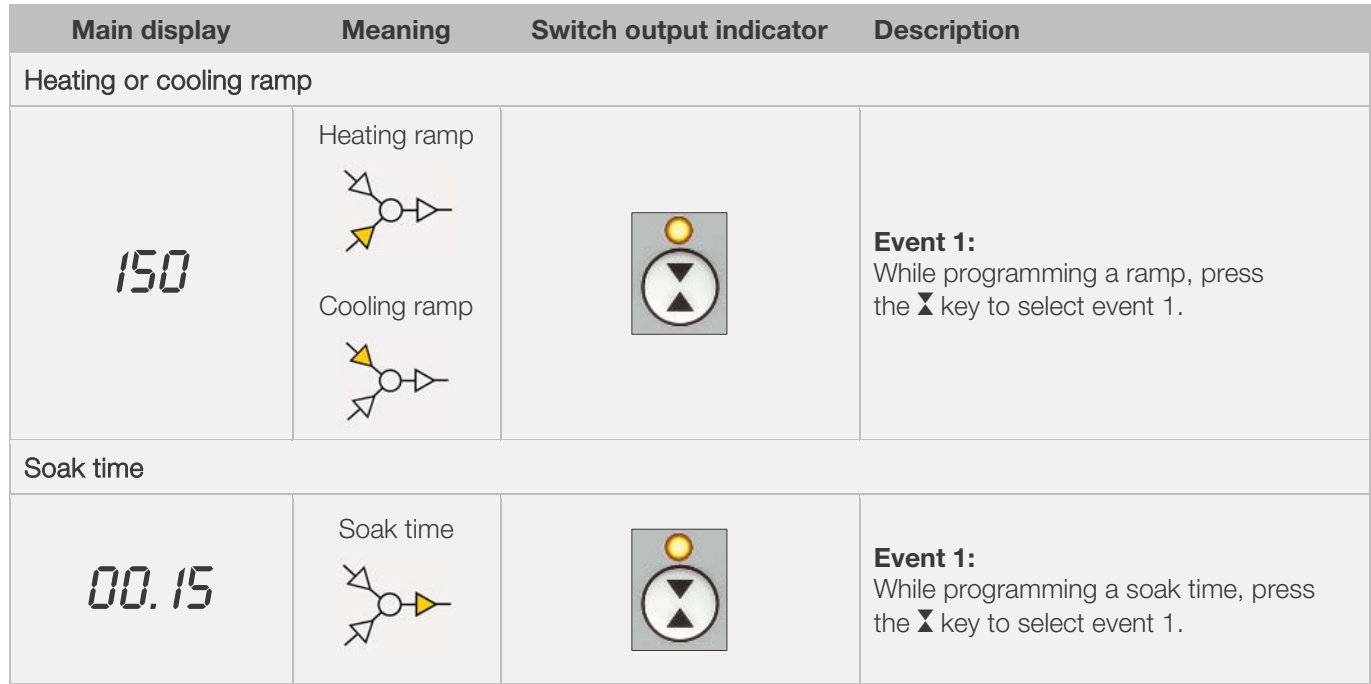

# 7.4.2. Switch outputs (event) indicator

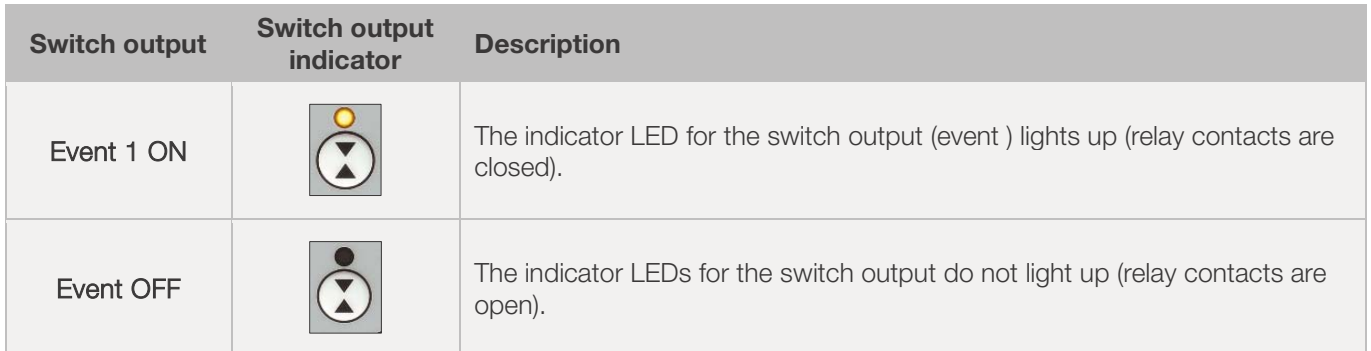

#### Note:

Before the program runs, the switch output (event) is inactive (relay contacts are open).

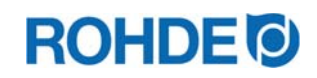

# 8.1. Firing

#### 8.1.1. General operation

The firing process starts by pressing the  $\odot$  key and is indicated by the "Program running" indicator for the duration.

- $\Rightarrow$  The firing process can be ended at any time by pressing the  $\bigodot$  key again which makes the "Program running" indicator go out.
- $\Rightarrow$  The firing process can be restarted by pressing the  $\bigodot$  key. When you restart, the firing program starts again from the beginning.
- $\Rightarrow$  After a restart, you can use the program advance function (see Section 8.1.4.) to skip the individual steps in the program until you are back at the correct segment.

#### Note 1:

- Press the  $\odot$  key to start the firing process it is recommended that you first check the program numbers and values with the  $(\blacktriangleright)$  key.
- It is also a good idea to have a written record of the contents of the firing programs kept and displayed near the kiln especially if there is more than one user of the kiln.

#### Note 2:

- Note: during ramping the controller will perform either controlled heating or controlled cooling as indicated on the graphical display.
- During soaking the controller display alternates every 15 seconds between kiln temperature and soak period remaining.
- At the end of each segment, the segment number indicator is incremented.

# 8.1.2. Operation using the  $\bigodot$

- If the  $\odot$  key is pressed during firing, it will be halted (not paused).
- Pressing the  $\bigodot$  key again will restart the firing from the beginning.
- The controller will look at the current kiln temperature and if this is greater than the required soak temperature then it will automatically cool from the current temperature to the soak temperature.
- Since this process may not be desired, the  $\bullet$  key should only be used to abort the firing process in an emergency.
- The program can be paused, or program data can be changed while the controller is firing. This procedure is preferable to using the  $(\bullet)$  key.

### 8.1.3. Program delay

The program delay or program time delay can be used to delay the start of the firing program to a specific point in time.

- $\Rightarrow$  The program delay can be entered or changed immediately after the start of the respective program.
- $\Rightarrow$  Immediately after pressing the  $\odot$  key, "00.00" appears in the main display. The waiting time before the firing starts can be set with the  $\bigodot$  and  $\bigodot$  keys.

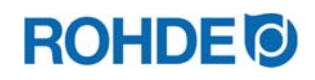

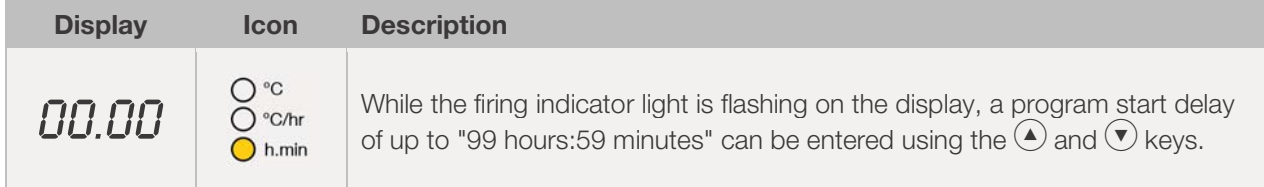

- $\Rightarrow$  The firing process can be started by pressing the  $\bigodot$  key again or will do so automatically after 5 seconds. The "Program running" indicator continues to signal that a firing is in progress.
- $\Rightarrow$  For technical reasons, there is a point between the hours and minutes in the display and not a "colon" as is usual with times.

#### Note:

The program delay for the delayed start for each firing process is set to "00.00" in the factory.

# 8.1.4. Program advance function

- While firing press and hold down the  $\bigodot$  key for 3 seconds to obtain the program advance function.
- The controller will emit a short beep and immediately advances the program by one step.
- The process is indicated accordingly in the course of the program on the graphical display by a flashing icon.
- The effect of this is as follows:
	- If ramping, then the controller will switch to soak at the current kiln temperature.
	- If soaking, then the controller will advance to the next segment if any, or else it will end the firing.
- Changes made to the operation of the controller in this way are temporary and are not stored.

# 8.1.5. Program pause facility

#### General safety note:

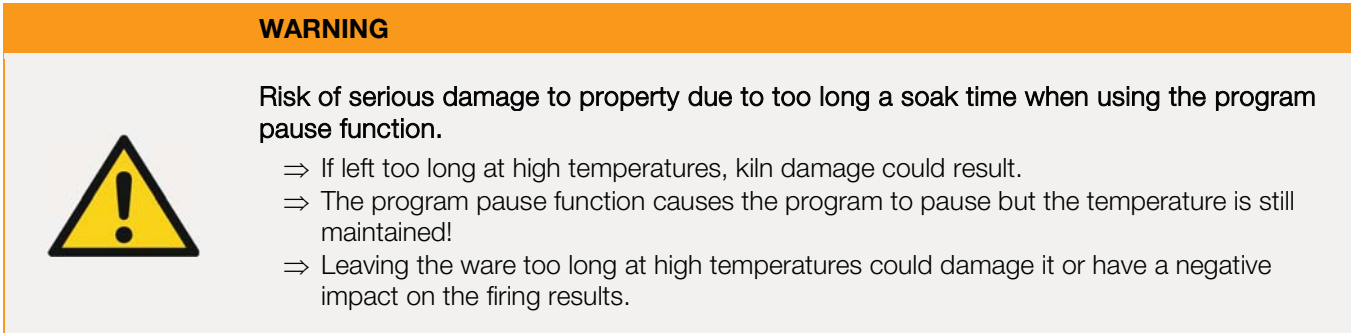

#### Operation:

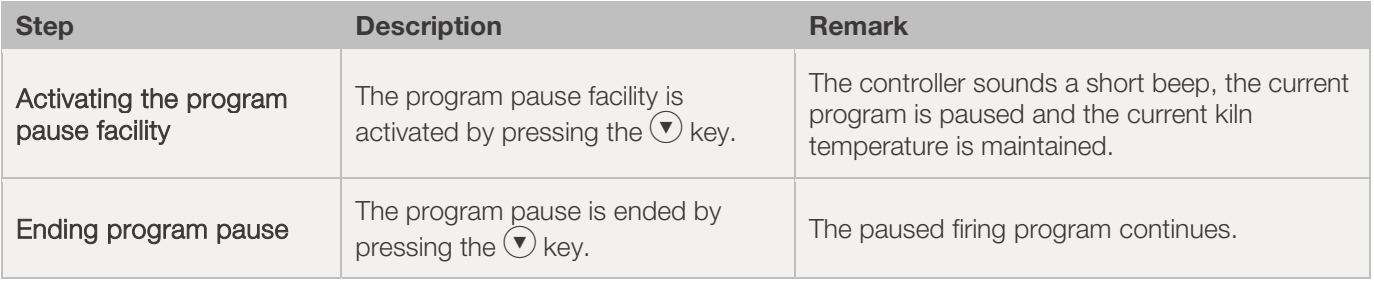

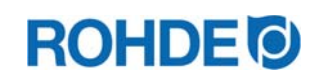

#### Indication in the display:

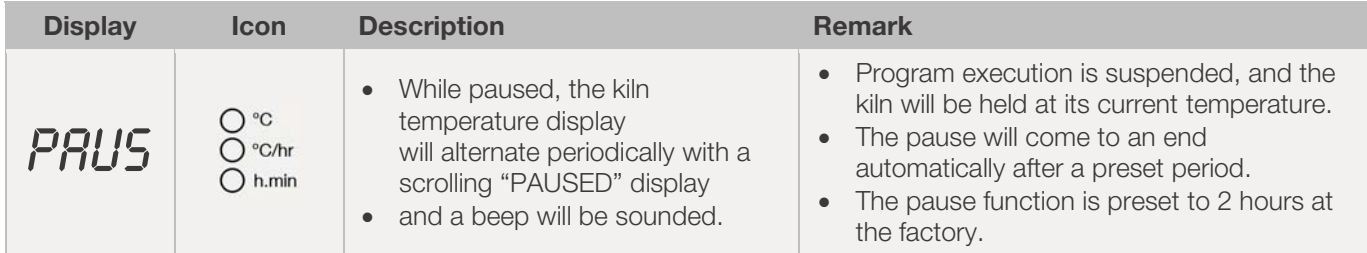

### 8.2. Notes on the firing process

#### 8.2.1. Querying kiln performance

- The controller operates by calculating the amount of energy required by the kiln every 30 seconds (installer adjustable).
- The benefit for the user is that the power consumed is displayed at the end of the firing.
- Before the controller can display the required amount of energy in kilowatts, parameter no. 14 (see Section 12.) must be set with the kiln performance.
- The consumption values can only be called up during firing or at the end of the firing curve. If the controller is switched off or a new program is started, the consumption values are deleted.
- To check the required amount of energy in kilowatts (consumption values): Press the  $\bigcirc$  key (a small "i" is shown next to this arrow key).
- If for example 40% of full energy is required to maintain a particular ramp rate or a particular soak temperature then the controller will apply heating power to the kiln for 12 seconds every 30 seconds.
- The kiln heating indicator will light for 12 seconds every 30 seconds.
- If the kiln has a contactor, then a loud click will be heard both when the kiln heating indicator lights up and when it goes out. If full heating power is required, then the kiln heating indicator will remain lit. If full cooling is required, the kiln heating indicator will remain off.

#### 8.2.2. Cooling

Upon completion of firing the controller lights all LEDs on the graphical display. The kiln is switched off and begins to cool down on its own.

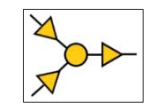

#### Displays during the cooling phase:

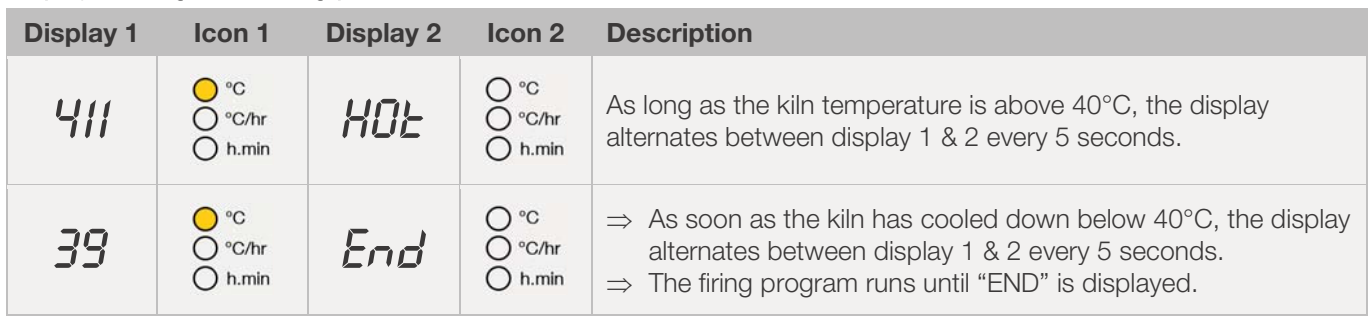

 $\Rightarrow$  To switch the controller back to idle condition, press the  $\bigodot$  key. It can now be switched off.

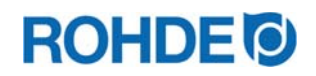

# 8.2.3. Recovery in the event of a power failure

- In the event of a power failure during the firing, the controller can automatically continue the firing after the power failure.
- In the event of a power failure during the program delay, the start is delayed by the remaining program delay when the mains voltage returns.
- In the event of a power failure during the ramping, the controller continues the ramp it had been executing.
- In the event of a power failure during the soak period, the controller goes to the soak temperature at the set ramp rate and then carries out the remaining soak period.

# 8.3. Operating notes

#### 8.3.1. Kiln too slow

- If the control unit is programmed to heat the kiln at a faster rate than the kiln is capable of then the control unit will turn on full power and then wait until the kiln temperature has risen to the correct temperature before proceeding to the next ramp or soak segment.
- If the control unit is programmed to cool the kiln at a faster rate than the kiln is capable of then the control unit will apply zero power and then wait until the kiln temperature has cooled to the correct temperature before proceeding to the next ramp or soak segment. That is, as soon as the kiln has reached the desired temperature.

#### 8.3.2. Heating & cooling ramps

- The control unit is capable of controlled ramps for both heating and cooling.
- The type of ramp required is determined by comparing the required soak temperature to the soak temperature in the previous segment. The ramp is then shown during the firing on the graphical display.
- With a normal cooling ramp, the cooling is not "active (fan cooling system)" but natural. With natural cooling, the heat lost by the kiln is compensated for by targeted heating so that it only cools down very slowly. This technique is usually only used in glass fusing.

### 8.3.3. Introduction of cooling air in cooling ramps

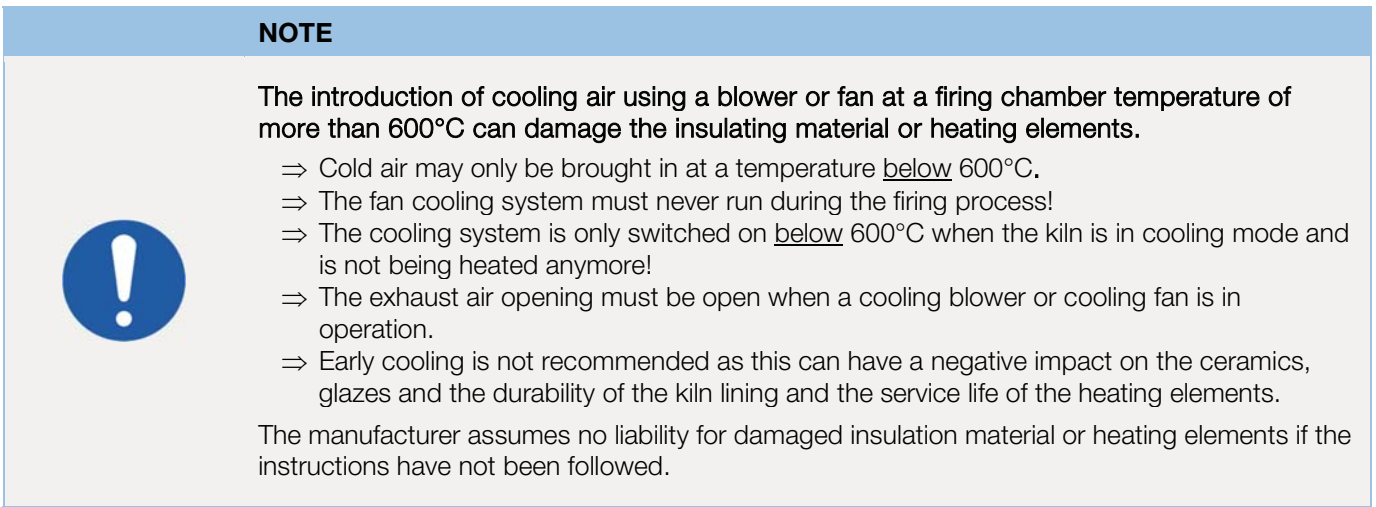

#### 8.3.4. Memory

As soon as the controller is turned off, all programs and necessary data are saved and retained.

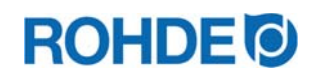

# 8.3.5. Adjusting the firing values during firing

During the program, certain firing values can be changed using the controller:

- $\bullet$  Use the  $\odot$  key to select the desired parameter during the firing process.
- The parameter is indicated accordingly in the course of the program on the graphical display by a flashing icon.
- The firing value is shown on the main display and can be adjusted with the  $\blacktriangle$  and  $\blacktriangledown$  keys in the usual way.
- The contents of the current segment or any segment still to be executed can be changed.
- Firing will still carry on as normal while these changes are being made.
- The controller will return to its normal running display 20 seconds after key presses cease (or immediately after "END" is displayed).
- Changes made to programs in this way are stored and are used for subsequent firings.

# 8.4. "Hysteresis" regulation for photovoltaic systems (ST 411 only)

The ST 411 control system is factory-set to control a kiln that is provided with electrical energy from a central power supply (PID). If electrical energy is provided at the installation site by a photovoltaic/PV system to operate the kiln, the factory control (PID) may not be adequate. It might be useful to configure the optional "hysteresis" regulation for photovoltaic/PV systems in the ST 411 controller. Especially, this is true if the photovoltaic/PV system is also equipped with a storage battery (electricity storage/battery storage).

If you use a photovoltaic/PV system to operate your kiln and would like advice on the optimal control behavior of the ST 411 control system, please contact the manufacturer.

The optional "hysteresis" regulation for photovoltaic/PV systems can be configured without replacing the ST 411 control system, but the device may have to be sent to the manufacturer for configuration or a service appointment may be necessary on site.

# **9. Error messages**

### 9.1. General description

If the control unit detects a problem, the buzzer will sound, and an error message will be displayed.

#### 9.2. Display screen

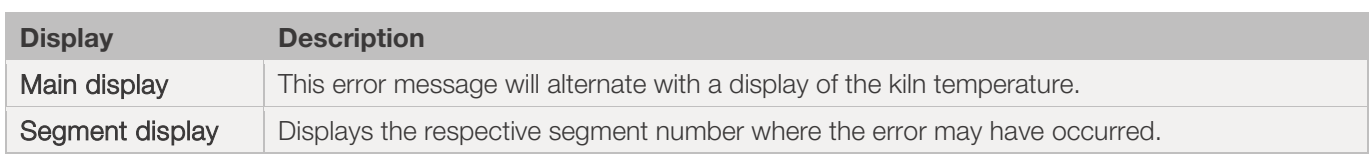

### 9.3. Reading error messages

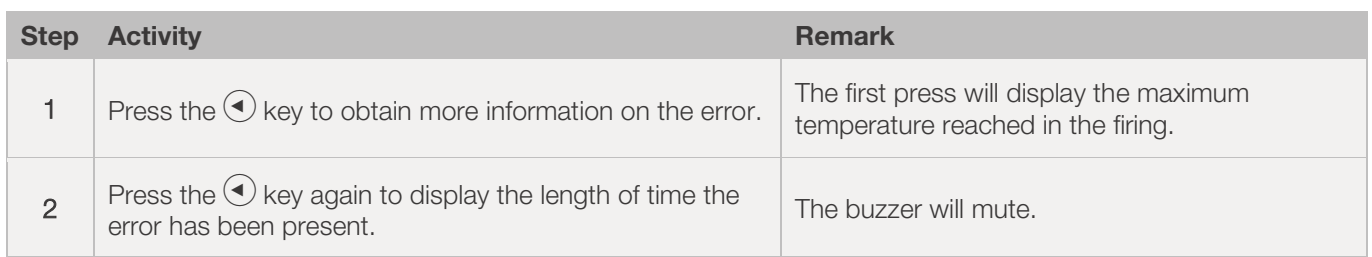

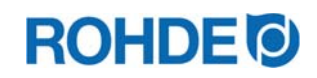

# 9.4. General error messages

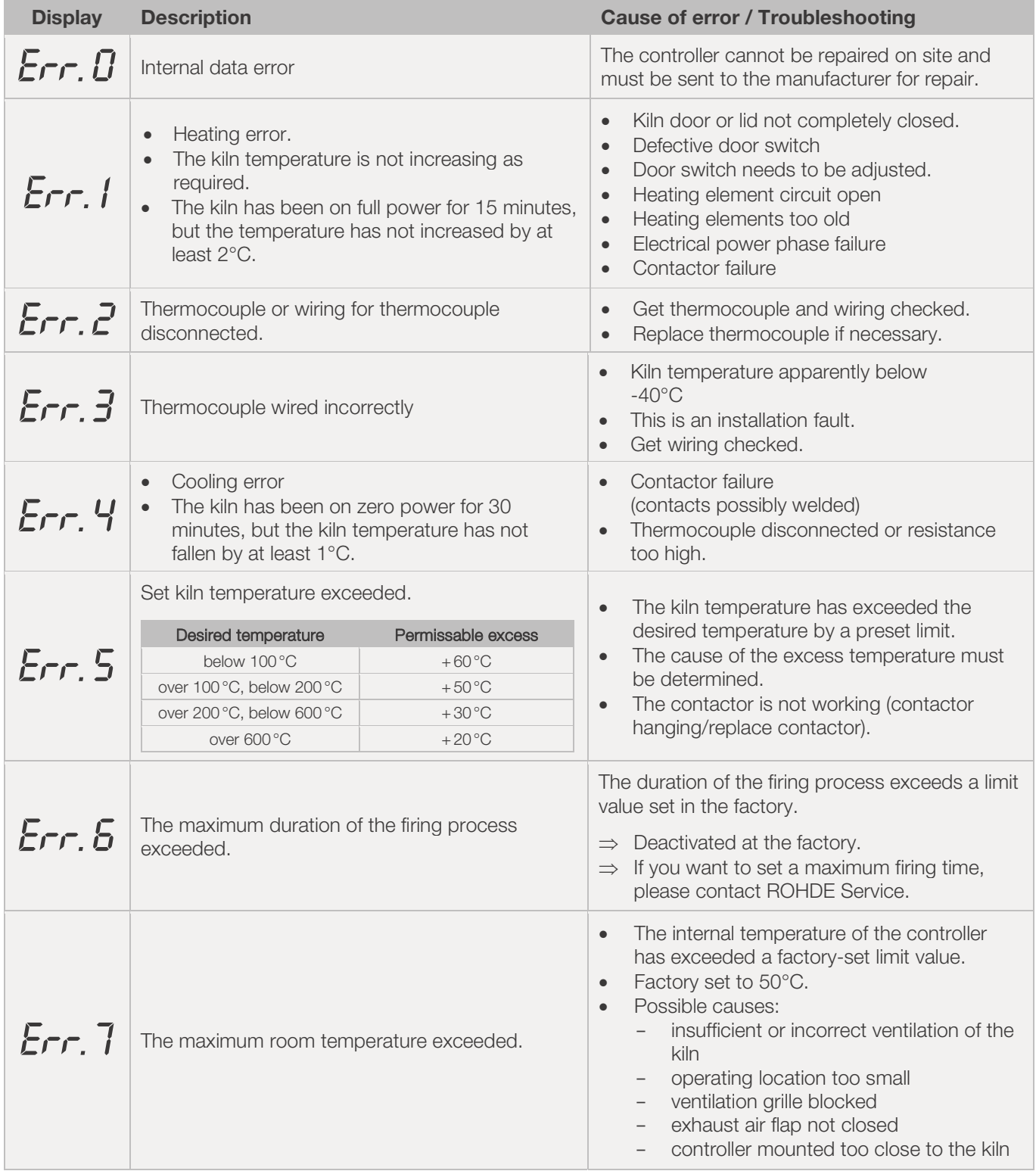

#### Note:

- Each of the listed error messages leads to the termination of the firing process.
- Terminating the firing process protects the kiln from damage.
- The alarm buzzer will sound once per second.
- To reset the controller, turn off the power to the device and have the fault investigated and rectified by your installer or kiln service engineer.

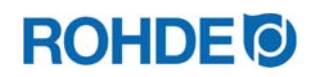

# 9.5. Firing program errors

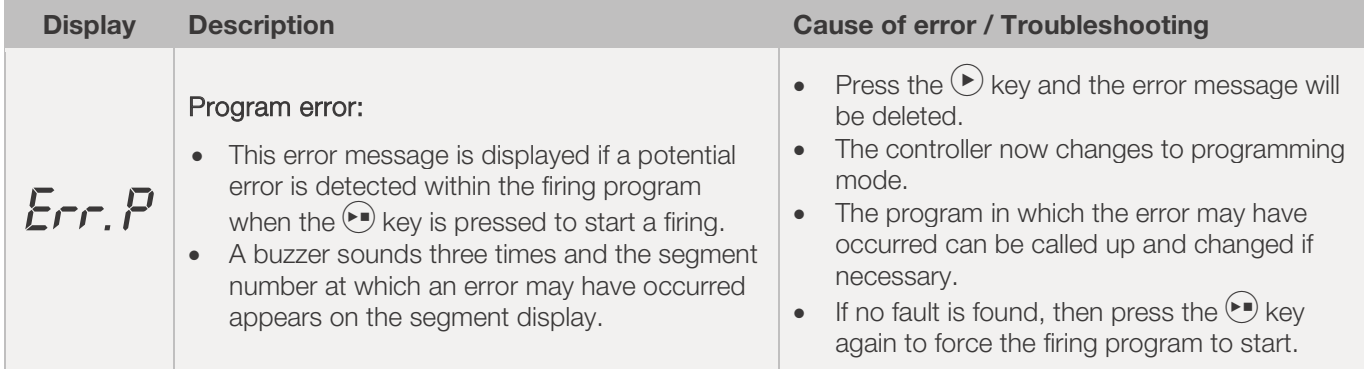

# **10. Interfaces**

# 10.1. USB interface

# 10.1.1. General description

The interface enables a USB flash drive to be connected to the controller. This is mainly used to generate files with a timestamp and to store them on a computer for data logging. Data acquisition via USB is mainly used with ROHDEgraph (see Section 10.3.). It can also read configuration and user-program data files into the controller.

### 10.1.2. Interface properties

#### General safety note:

#### PROHIBITION

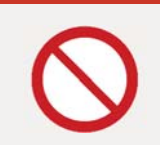

Do not connect any other devices, except a USB flash drive, to this USB interface.

 $\Rightarrow$  No devices such as cell phones or laptops may be plugged into this USB interface to charge the battery.

#### Description:

- USB versions 1.0 or 2.0 are suitable for recording the measured values.
- USB 3.0 is not compatible.
- The USB flash drive must be formatted to FAT32 or FAT16.
- NTFS format is not suitable.
- The data logger module has been tested with common USB flash drives of 8, 16 and 32 GB.
- The "USB flash drive plugged into USB port" indicator on the top of the housing confirms connection with a compatible USB flash drive.

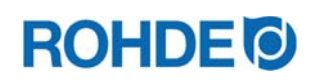

# 10.1.3. Inserting & removing USB flash drives

The USB port (1) for inserting the USB flash drive is located on the top of the housing, under an easily removable cover (2).

- Keep the USB port cover attached and plug it in when not in use.
- The USB flash drive may only be plugged into the controller or removed when no data is being written to it.
- To insert and remove a USB flash drive, the controller does not have to be switched off.
- The "USB flash drive plugged into USB port" indicator (3) on the top of the housing goes out as soon as the flash drive is removed.

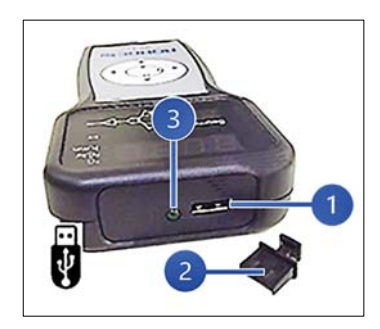

# 10.1.4. "Data transfer" indicator

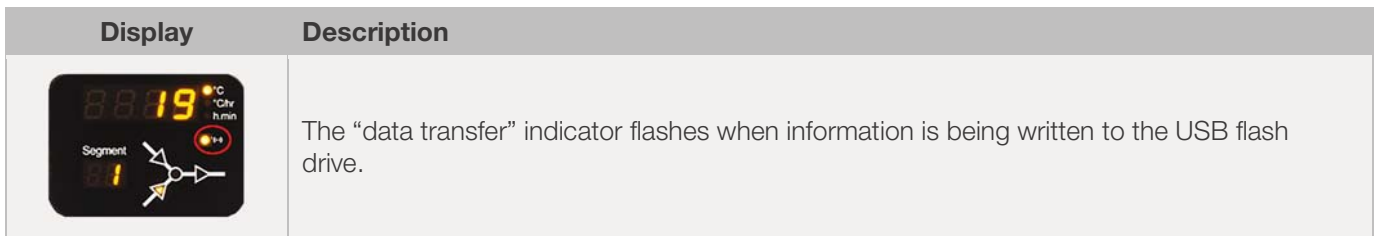

# 10.1.5. Real-Time clock function

- This data logger module incorporates an accurate battery-backed real-time clock to display the date and time of day.
- It compensates for leap years.
- It does not automatically compensate for daylight saving in summer and winter.
- This clock is used to timestamp data within the data logger files. It is also used to date and time stamp the actual file.
- Note:

The date and time stamp of the file is the time the file was last written to (not the time when the file was first created).

• The battery is designed for a service life of around 10 years.

# 10.1.6. Setting the date & time

### Requirements for setting:

- 1. Switch on the controller
- 2. No firing process in progress

#### Carry out setting:

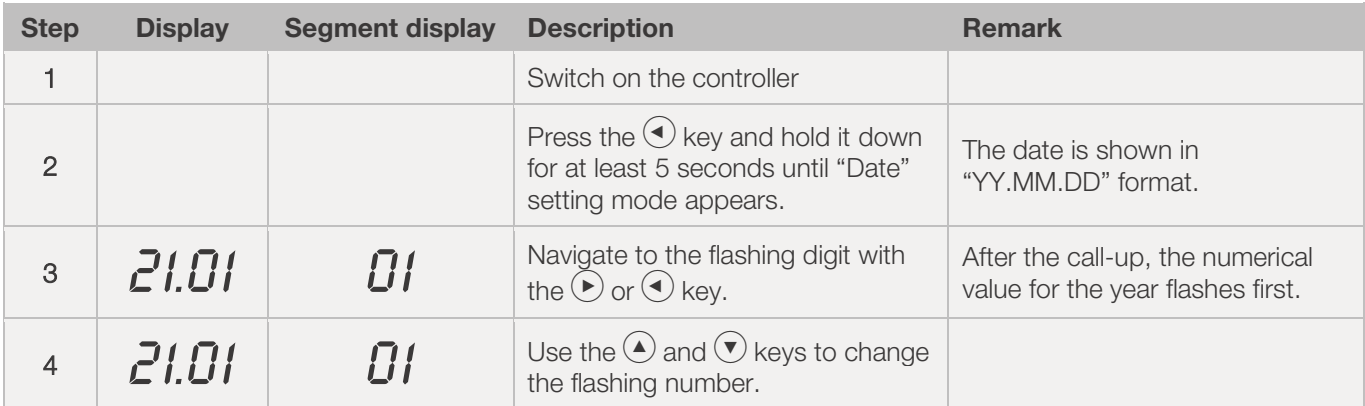

# **ROHDE O**

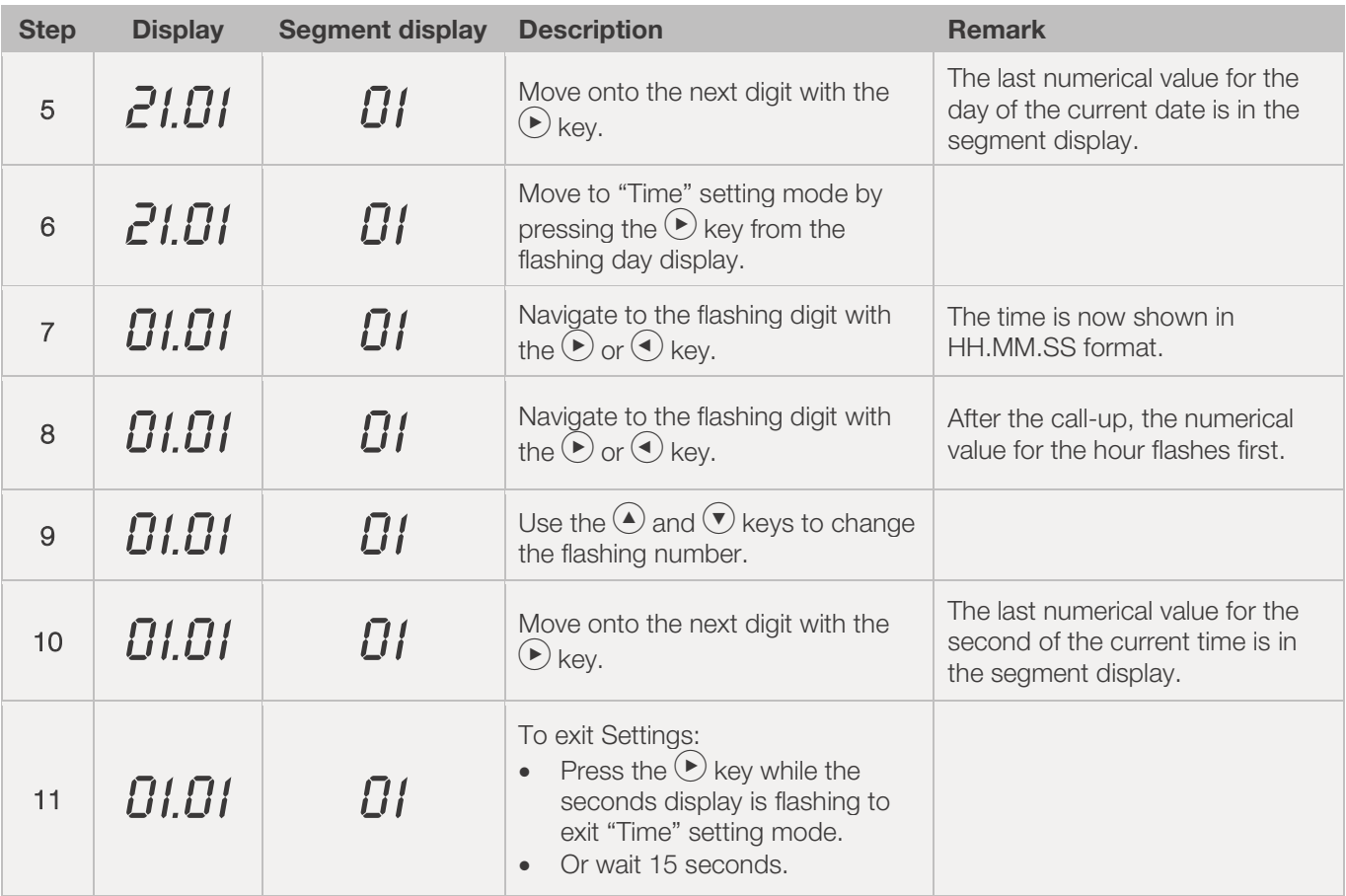

# 10.1.7. Data logging

- Data logging commences when a firing is started.
- $\bullet$  It finishes when the firing is complete and when the kiln has cooled to 100 $^{\circ}$ C.
- The "LOGxyz.CSV" file is generated on the USB flash drive.
- The first file created will be "LOG000.CSV".
- Subsequent firing processes will generate files "LOG001.CSV" to "LOG999.CSV".
- Only 1000 log files in total can be created on the USB flash drive.
- It is recommended that you move the log files to another storage medium after a few firing processes.
- It takes about 1 second until the individual files are indexed on the flash drive and only then can a new file be created.
- So, for example, if there are files LOG000.CSV to LOG100.CSV on the USB flash drive there would be a delay of just over 100 seconds before LOG101.CSV could be created and logging could be commenced.
- x The files are generated in CSV file format and ASCII code and can be imported directly into Microsoft Excel tables.

# 10.1.8. Logging interval

The interval can be set in configuration mode with parameter P50 in a range between 5 and 300 seconds (see Section 12.).

#### Preset value: 60 seconds

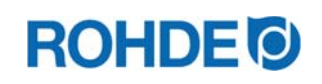

# 10.1.9. Log file format

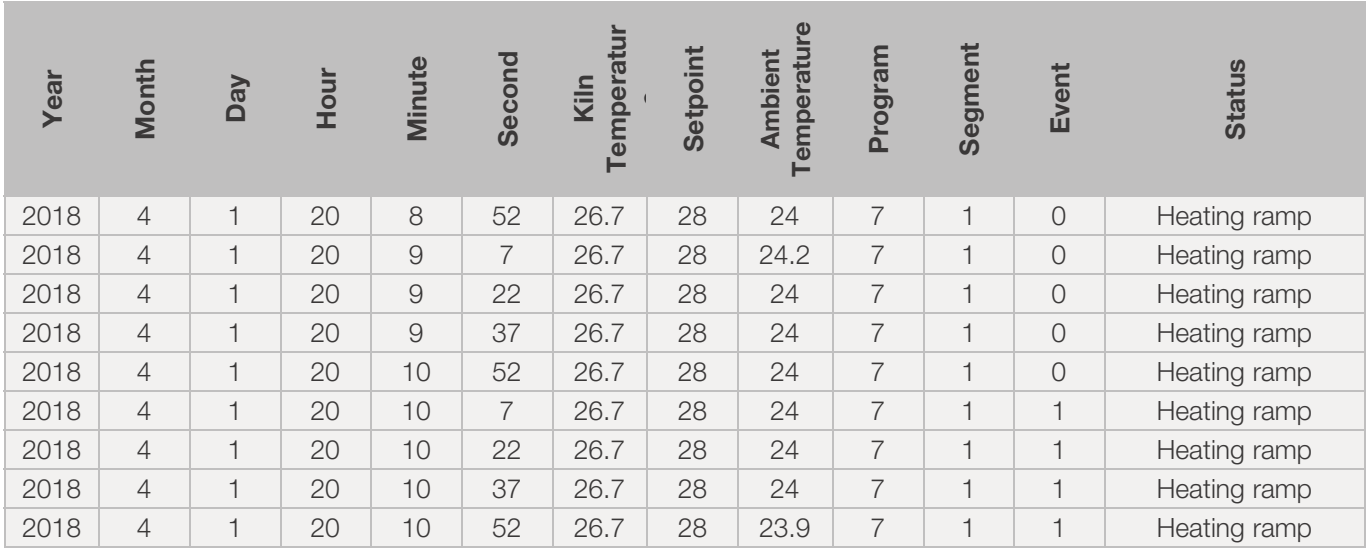

#### Note:

- A value of "1" in the "Event" column indicates that the switch output was active in the completed firing program at the specified time. In these cases, the switch output (event) indicator lights up above the event key on the front of the controller.
- A value of "0" in the "Event" column indicates that the switch output was not active in the completed firing program at the specified time. In these cases, the switch output (event) indicator above the event key on the front of the controller does not light up.

### 10.1.10. Saving on USB flash drive

The control system does not overwrite any files that have already been created on the inserted USB flash drive. It is recommended that you regularly move files that have already been generated from the USB flash drive to a computer, to save the files for evaluation and not to exceed the storage capacity of the flash drive.

# 10.2. Wi-Fi module (ST 411 only)

### 10.2.1. General description (ST 411 only)

The control unit can be connected to a wireless network (Wi-Fi).

### 10.2.2. Functions possible with Wi-Fi (ST 411 only)

Various functions between the control system (kiln) and a computer, tablet or smartphone can be carried out using a Wi-Fi connection. The Wi-Fi connection is mainly used with the ROHDE App myKiln (see Section 10.4.).

#### Possible function:

- Measured values recorded by the controller can be sent wirelessly to a computer, tablet or smartphone for evaluation.
- The kiln operation can be observed and monitored in real-time from a computer, tablet or smartphone (ROHDE App myKiln).
- Firing program data can be loaded onto the controller using ROHDE App myKiln.

# **ROHDE<sup>O</sup>**

# 10.2.3. "Data transmission" indicator (ST 411 only)

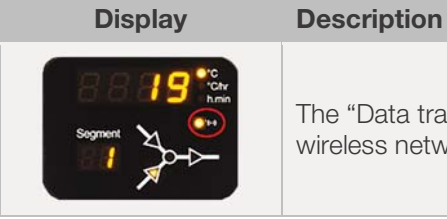

The "Data transmission" indicator light flashes when information is being sent over the wireless network.

# 10.2.4. Establishing a connection via a Wi-Fi router [WPS function)] (ST 411 only)

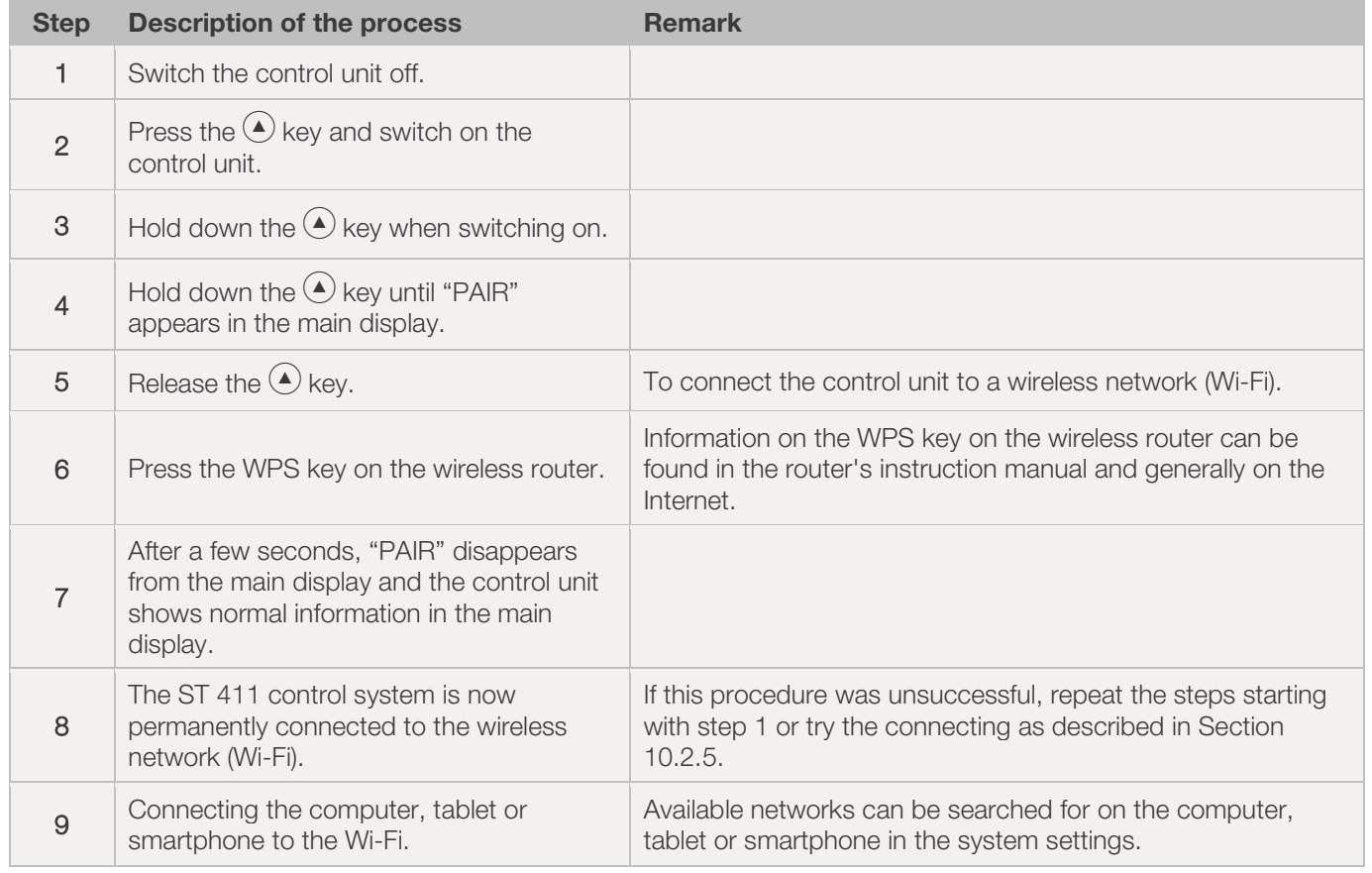

# Connecting the ST 411 control unit to a wireless network (Wi-Fi):
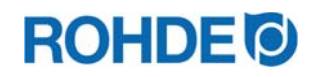

## Process to manually connect an ST 411 control unit to a wireless network using a computer, tablet or smartphone:

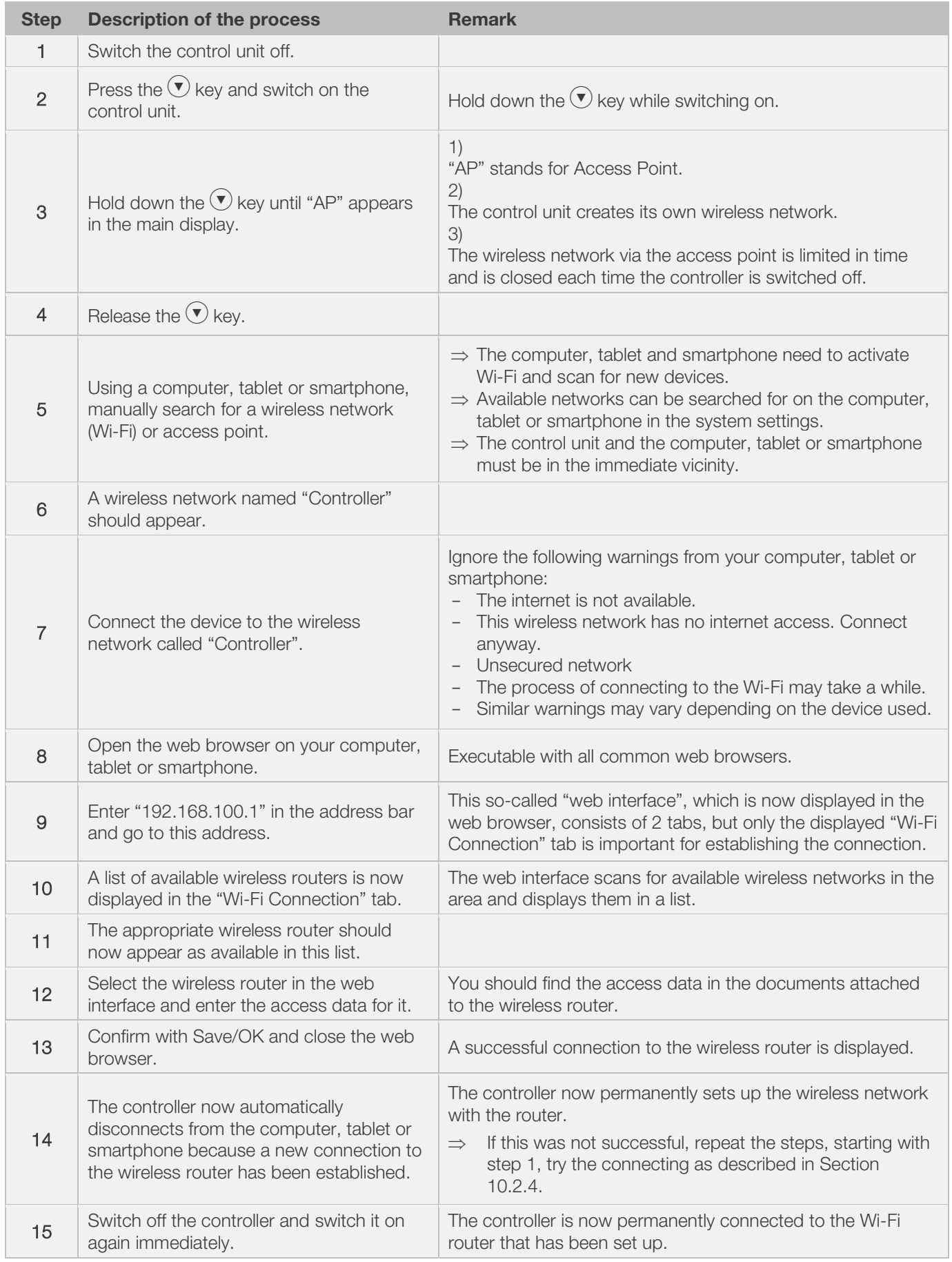

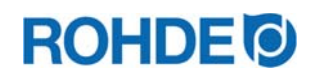

## 10.3. ROHDE graph

#### 10.3.1. General information

ROHDEgraph is computer software for the visualisation and archiving of firing curves from the recorded measured values of the control system.

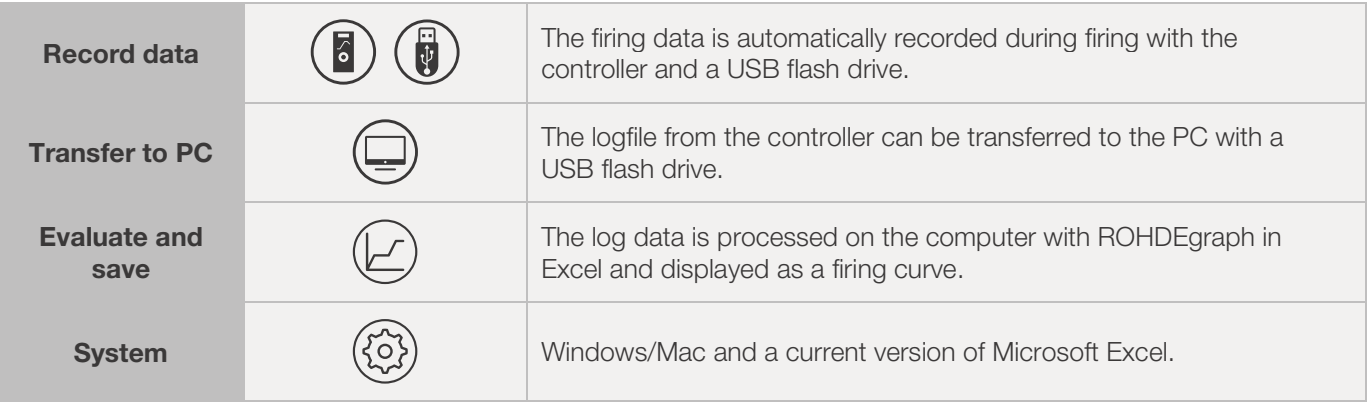

#### Information, function and software download at:

www.rohde.eu/graph

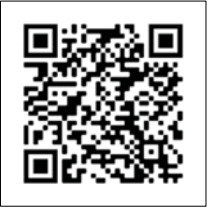

#### 10.3.2. Meaning of the controller status codes in ROHDEgraph

Folgende Bedeutungen haben die Werte in der Spalte "Controller Status" im Log-File von ROHDEgraph. In the ROHDEgraph log file, the values in the "Controller Status" column have the following meanings.

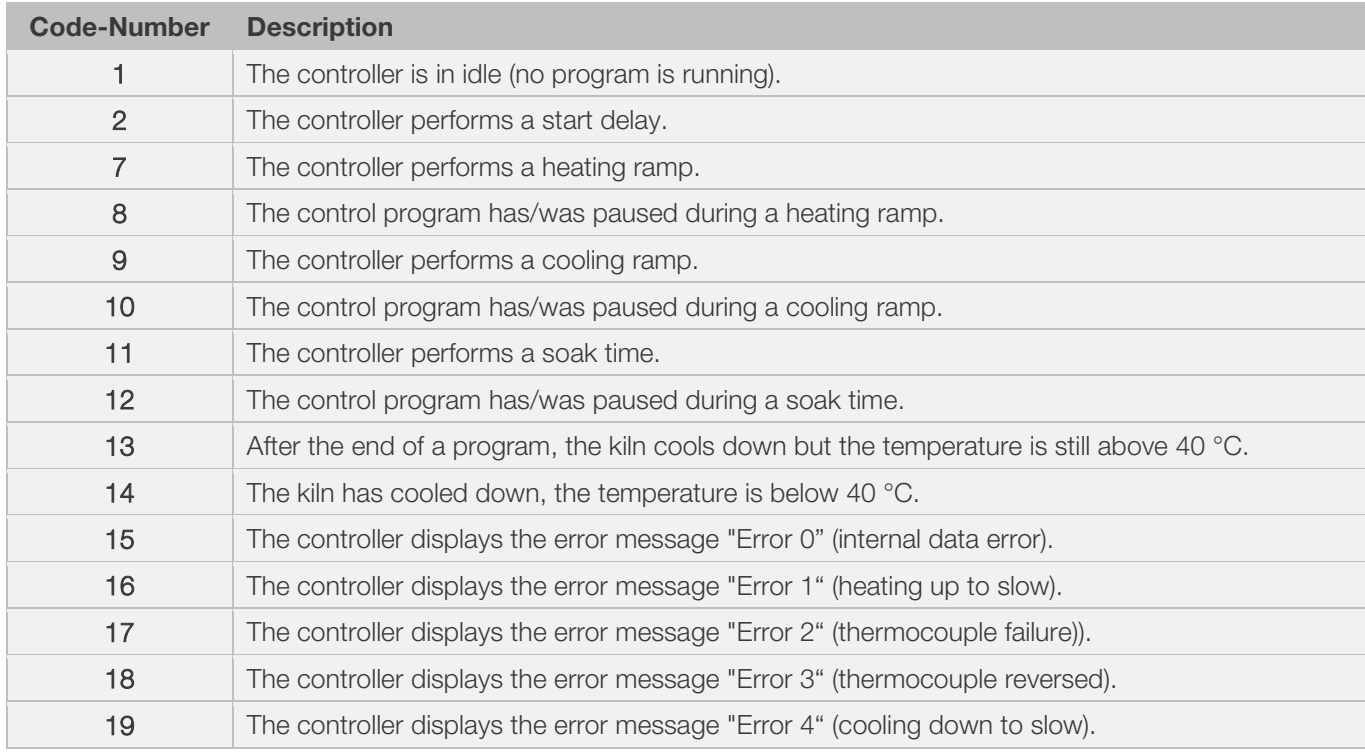

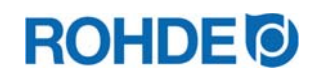

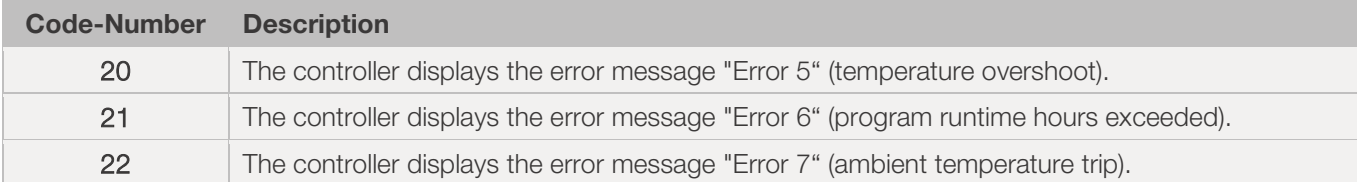

### Note:

In the log file, the code numbers 1 & 2 are normally not displayed, since the log file is only filled when a program is active.

## 10.4. ROHDE App myKiln

#### 10.4.1. General informationen

ROHDE App myKiln is an application for the visualisation, archiving, creation, editing or managing of firing curves from the recorded measured values of the control system.

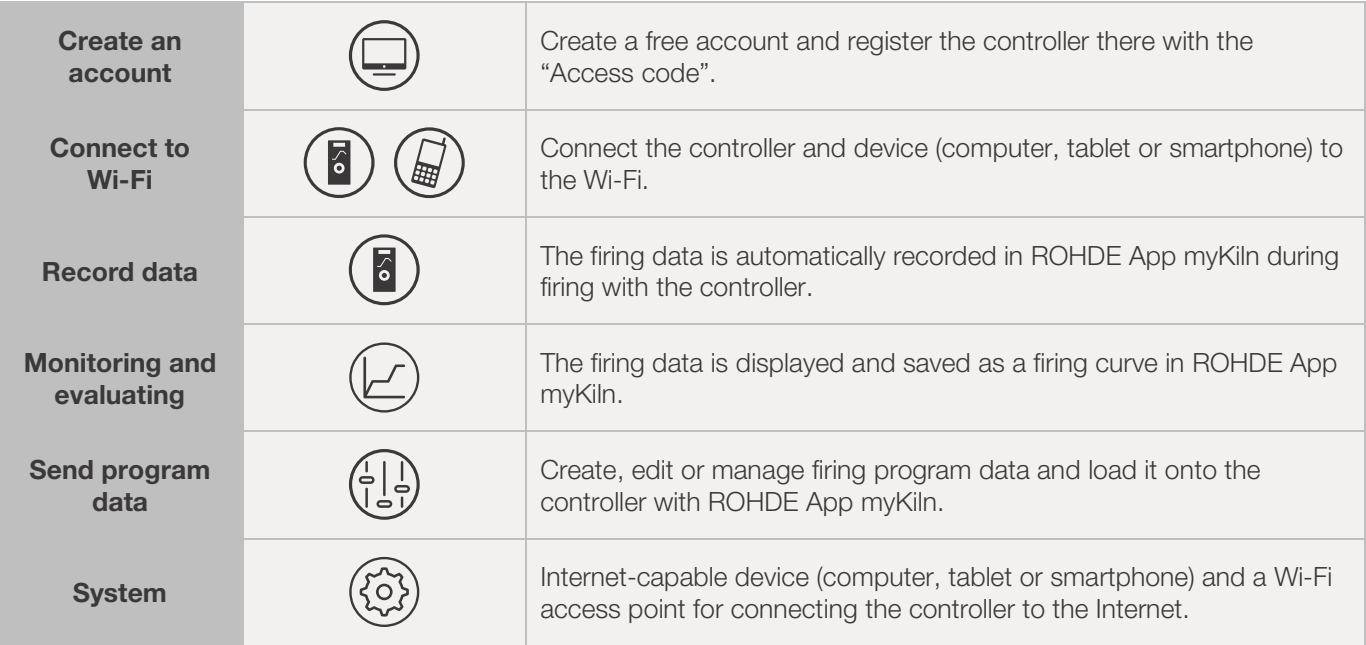

#### Informationen, FAQ and free account at:

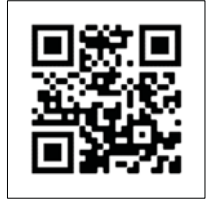

app.rohde.eu (Web) myKiln in the App Store (Android) myKiln in the App Store (Apple)

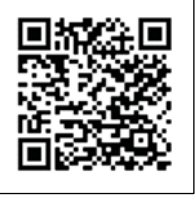

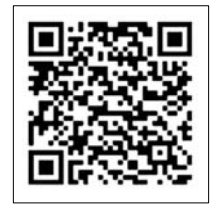

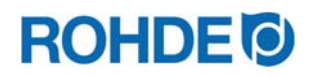

## 10.4.2. Register the controller in ROHDE App myKiln ("Access code")

To register the controller in ROHDE App myKiln, the controller's "Access code" is required. This "Access code" is located on the back of the controller. Each controller with an integrated module for wireless data transmission has its own unique "Access code".

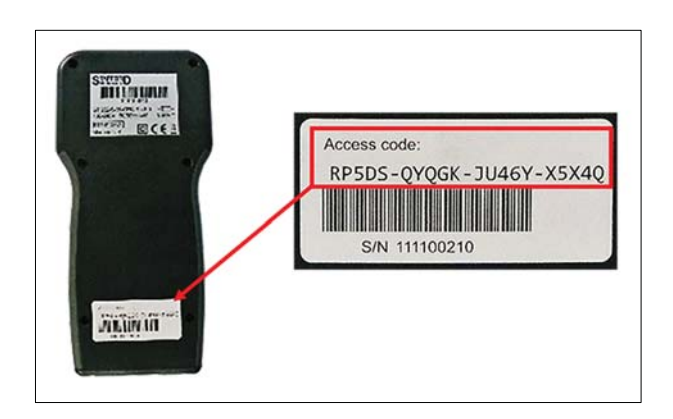

## **11. Faults**

## 11.1. Safety instructions

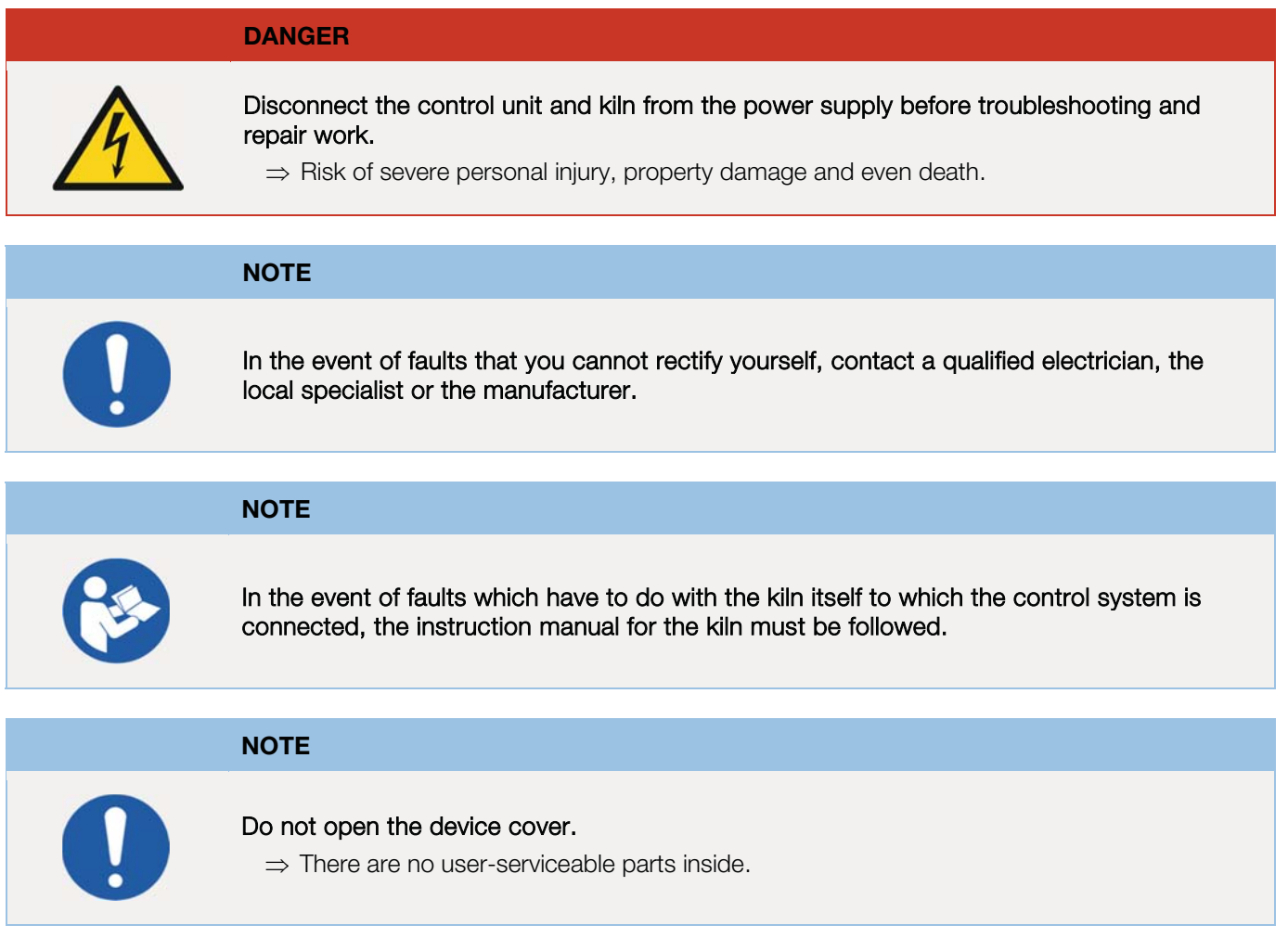

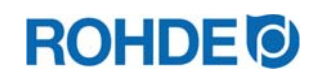

## 11.2. General faults

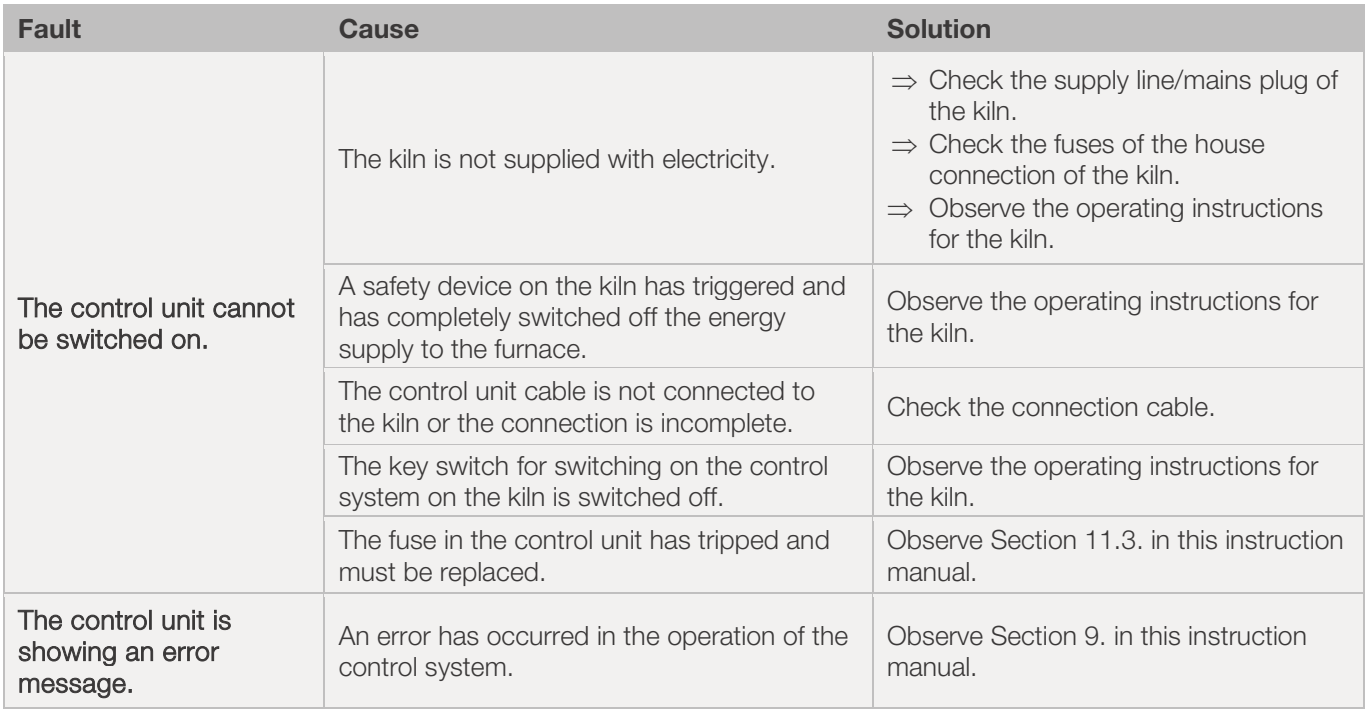

## 11.3. Replacing the control unit fuse

If the control unit cannot be switched on and other faults have been excluded, replace the fuse in the housing of the control unit.

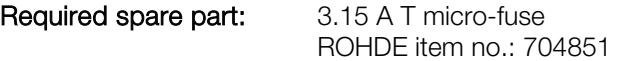

#### Replacing the fuse:

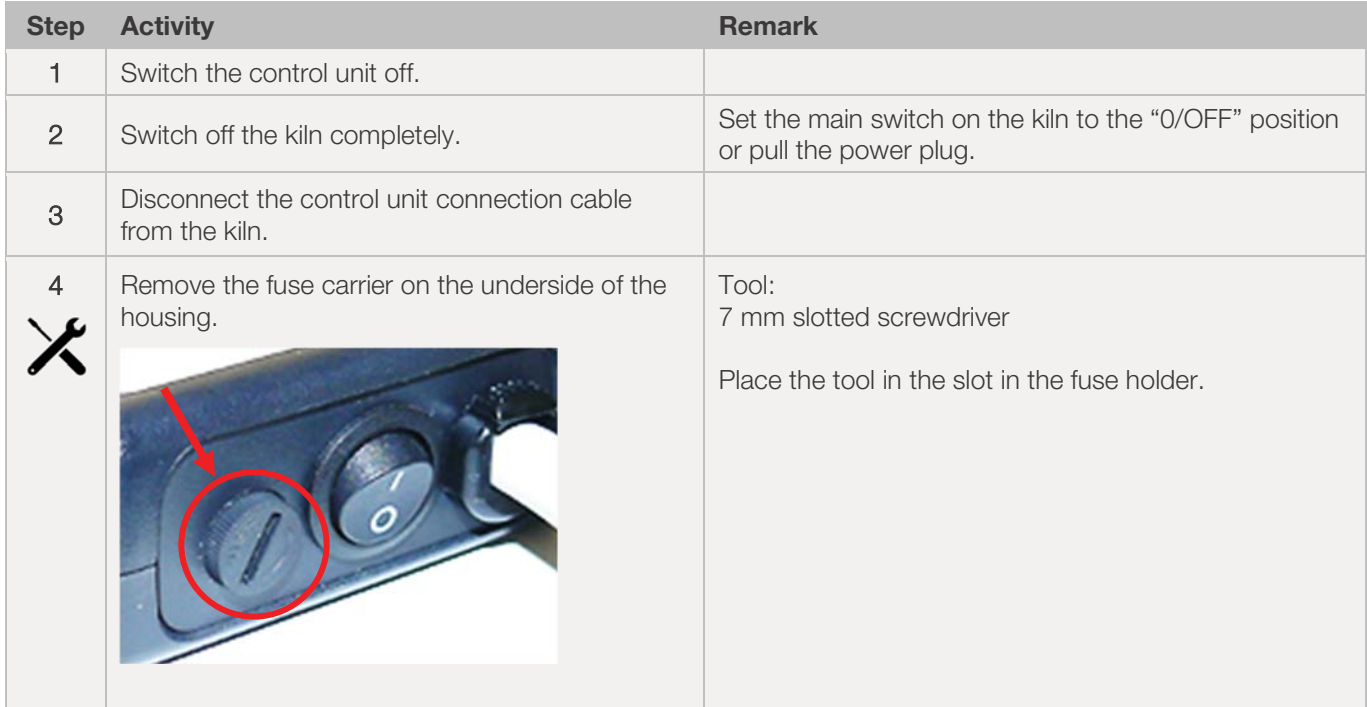

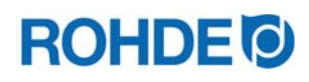

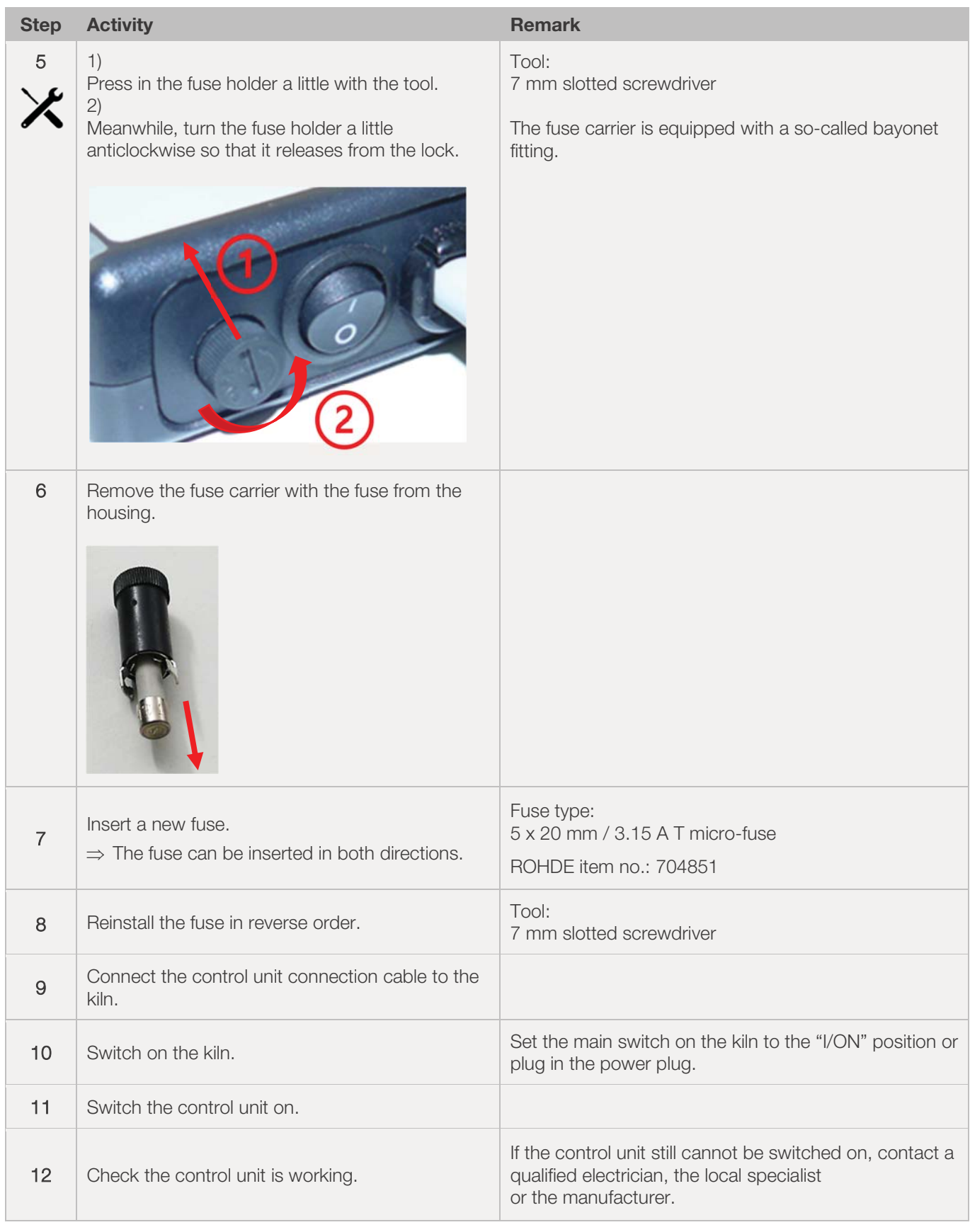

## 12.1. Available parameters

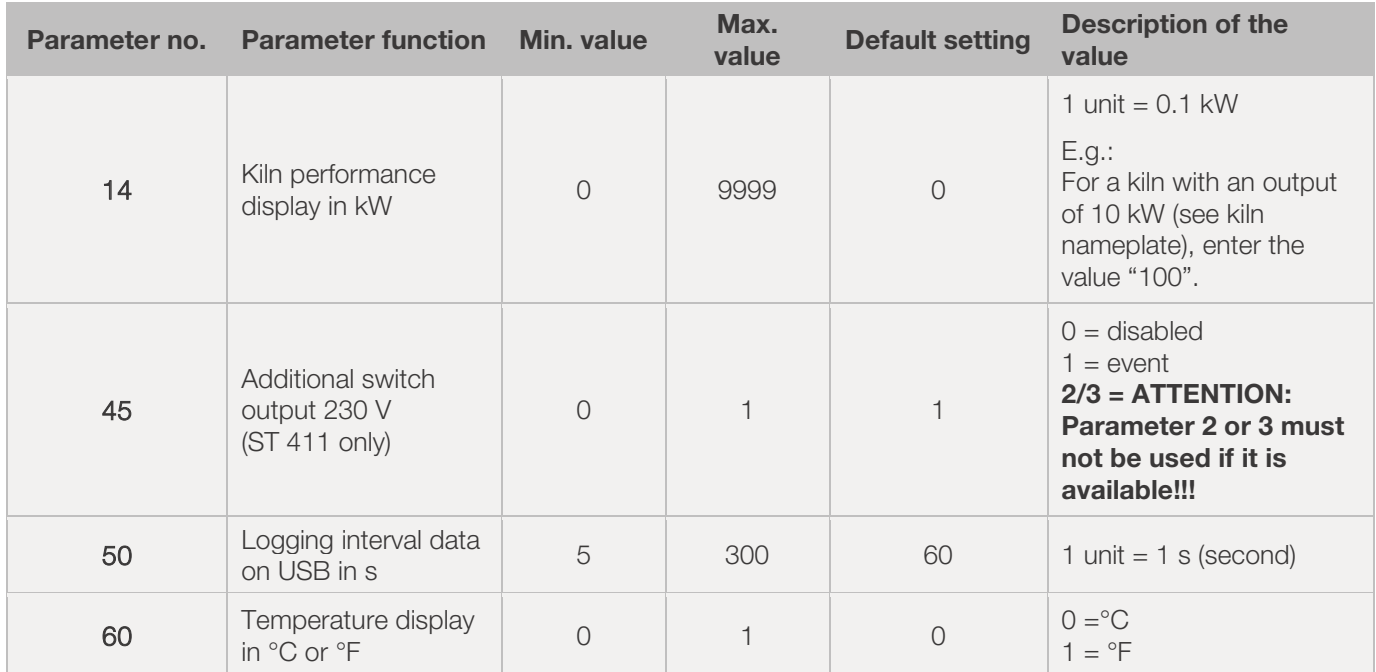

## 12.2. Changing parameters

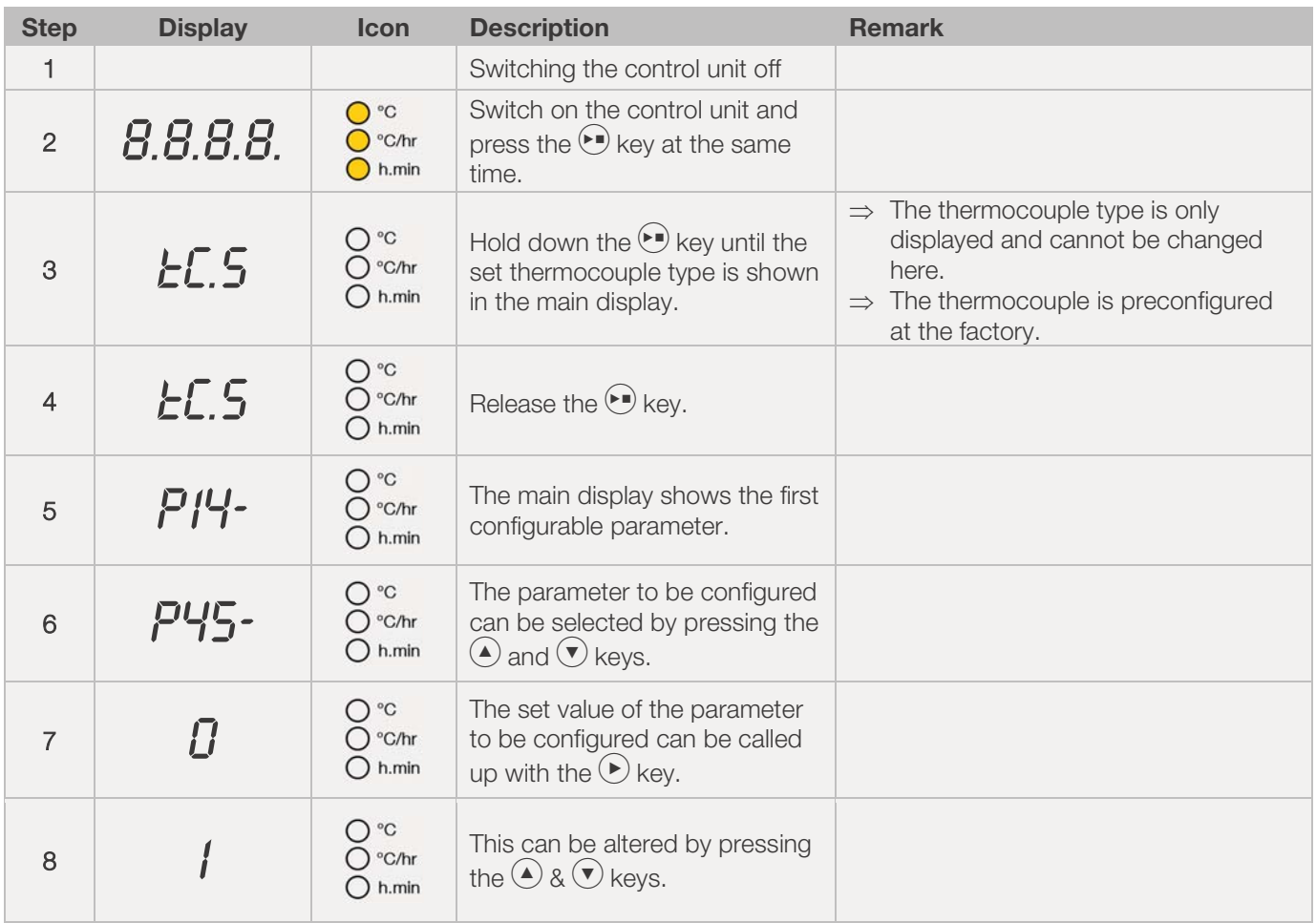

# **ROHDE O**

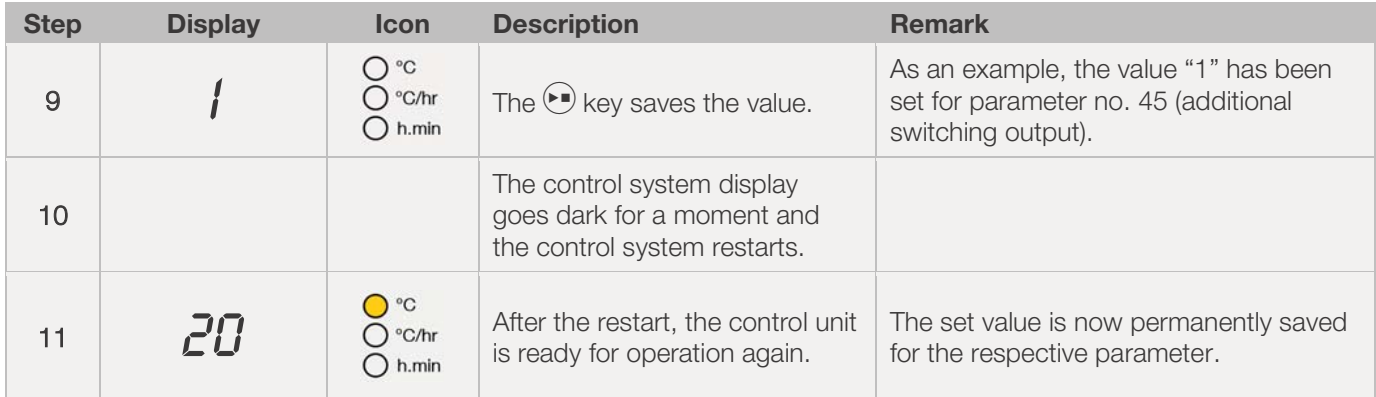

# **13. Example of a firing program**

## 13.1. Program examples (ceramics)

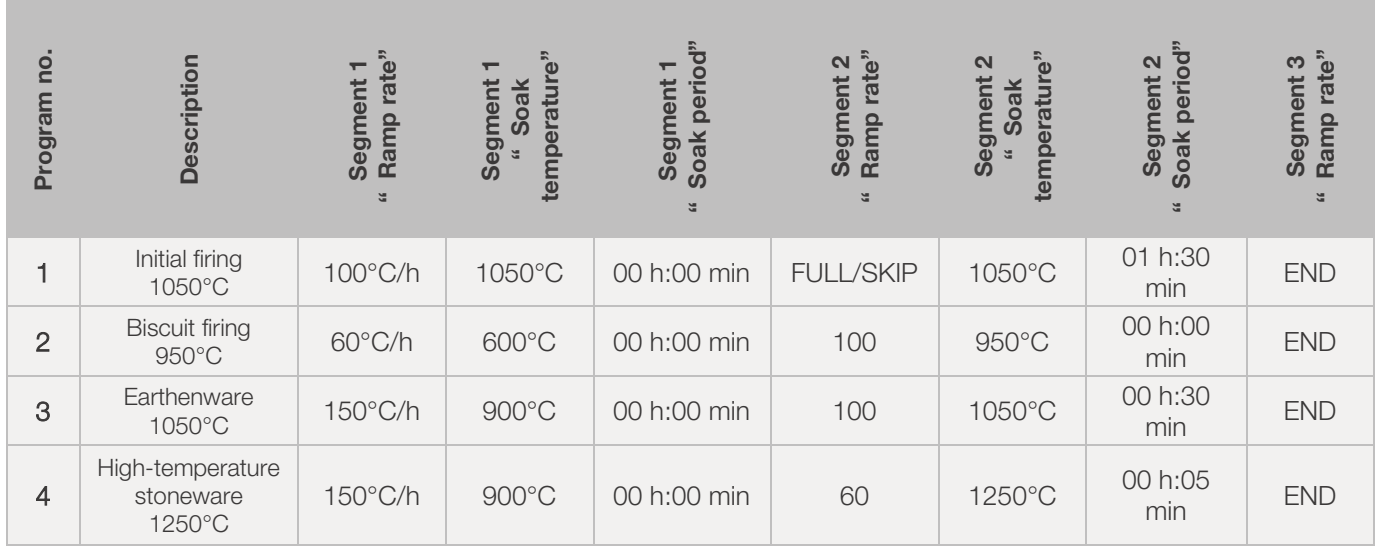

## 13.2. Information on firing programs

- The preset controller programs are simple sample programs for biscuit, earthenware and stoneware firing.
- These programs must be checked before firing to allow the firing temperature, heating rates and soak times to be adapted to the materials used.
- The variety of ceramic bodies, engobes, glazes and decorative colours as well as different types, sizes and performances of the kilns used, and individual furniture set assemblies, types and quantities of products to be fired make it difficult to make generally applicable recommendations.
- We advise against using uncontrolled full power heating ramps ("FULL") to protect heating elements and the kiln from unnecessary wear and to allow for repeatable firing results.
- The preset program no. 1 "Initial firing" is used for:
	- the initial firing of the kiln after commissioning
	- after replacing new heating elements (oxidation firing)
	- the initial firing of new furniture material (stilts and batts)
- When using program no. 1 "Initial firing", the inlet and outlet air openings of the kiln must be open. Please also consult the kiln instruction manual.

# **14. Cleaning the control unit**

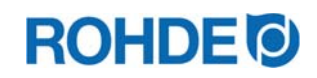

## 14.1. General safety note

## **CAUTION** The control unit and the kiln must not be hosed down with water jets, hoses or high-pressure cleaners for cleaning. The possible consequences are: - Damage to components, - Impairment of functions - Failure of control system and kiln Always clean the control unit and kiln dry.  $\Rightarrow$  Do not use water or compressed air for cleaning.

## 14.2. Cleaning instructions

- $\Rightarrow$  Remove contamination with a clean, dry cloth.
- $\Rightarrow$  Do not use detergents.
- $\Rightarrow$  Never spray the control systems with a water jet or high-pressure cleaner.
- $\Rightarrow$  Never use compressed air.

# **15. Disposal of the control unit**

The control unit must be properly disposed of at the end of its service life.

Electrical equipment must never be disposed of with general or household waste. This must be collected separately for proper disposal. In this way, you help with the recovery, recycling and reuse of raw materials.

To protect the environment, components and packaging that are easy to dispose of are predominantly used.

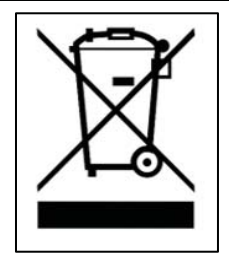

## **16. Additional Information**

## 16.1. Warranty provisions

We guarantee the perfect workmanship and function of the delivered control unit and usually grant a 36-month warranty from the invoice date (except wear parts).

For exceptions to the warranty period, please refer to the invoice for the control unit.

In addition to wearing parts, the following items are excluded from the warranty:

- Fuses (wear part)
- Damage caused by the customer.
- Damage from heat and warmth because the control system was placed on the kiln.
- Damage due to improper handling.
- Subsequent modifications or changes to the control system that have not been authorised or approved in writing by the manufacturer.

Exclusion of any liability on the part of the manufacturer in the event of improper handling and resulting damage.

#### 16.2. Property rights / Brand names / Disclaimer

There may be deviations in the content of this instruction manual, which are due to technical changes. The information in this instruction manual is checked regularly; necessary corrections are included in the subsequent editions. This instruction manual is not subject to the automatic update service. Common names, trade names, product descriptions etc. are reproduced in this instruction manual without special identification, as these are generally known. However, these names and designations could be the property of companies or institutes.

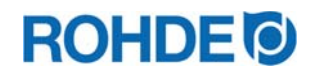

# **17. Declaration of Conformity**

We declare that the relevant and basic requirements of the Low Voltage Directive 2014/35/EU have been met.

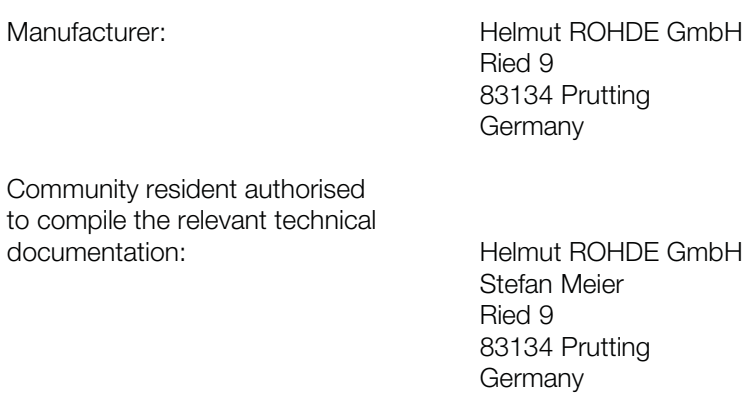

This declaration of conformity of the product described below is issued under the sole responsibility of the manufacturer.

Description and identification

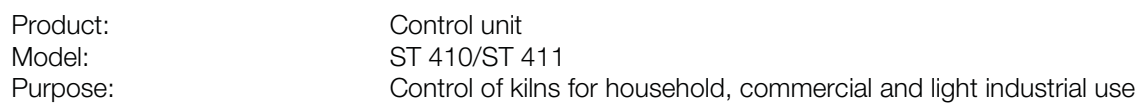

We also declare that the special technical documents were created.

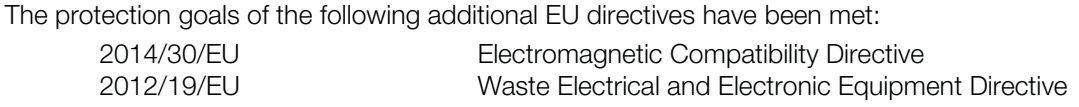

The following harmonised standards were used, among others:

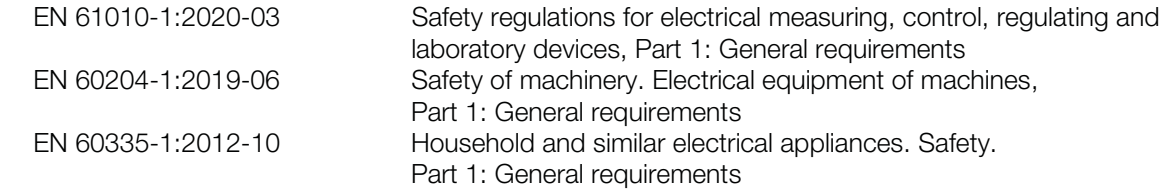

The technical documentation can be sent to a national authority following a justified request.

Prutting, January 16th, 2023 **Benjamin Rohde (General Manager)** Benjamin Rohde (General Manager)

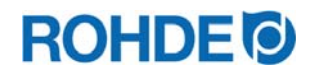

# Notice d'utilisation ST 410/ST 411

# Table des matières

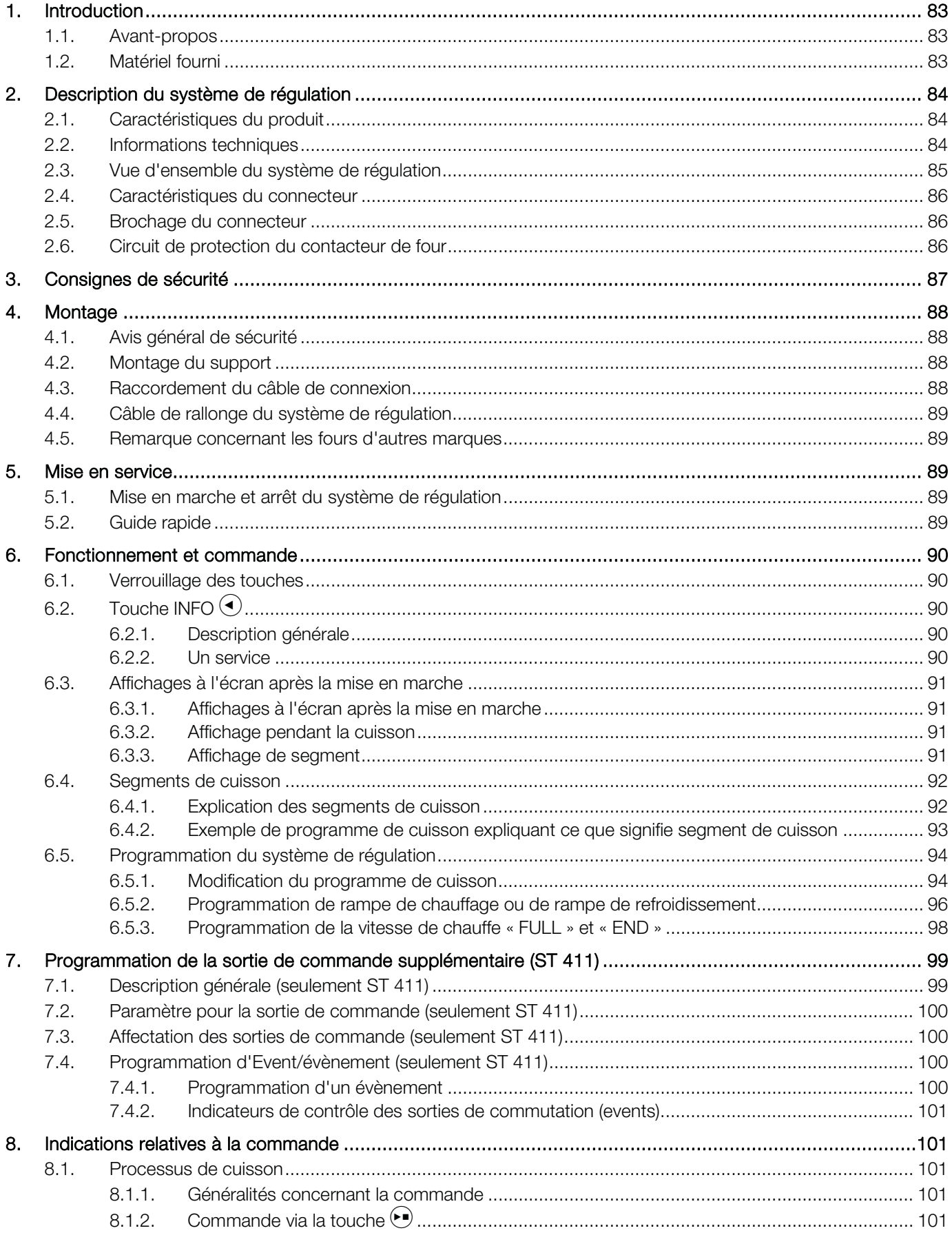

# **ROHDE<sup>®</sup>**

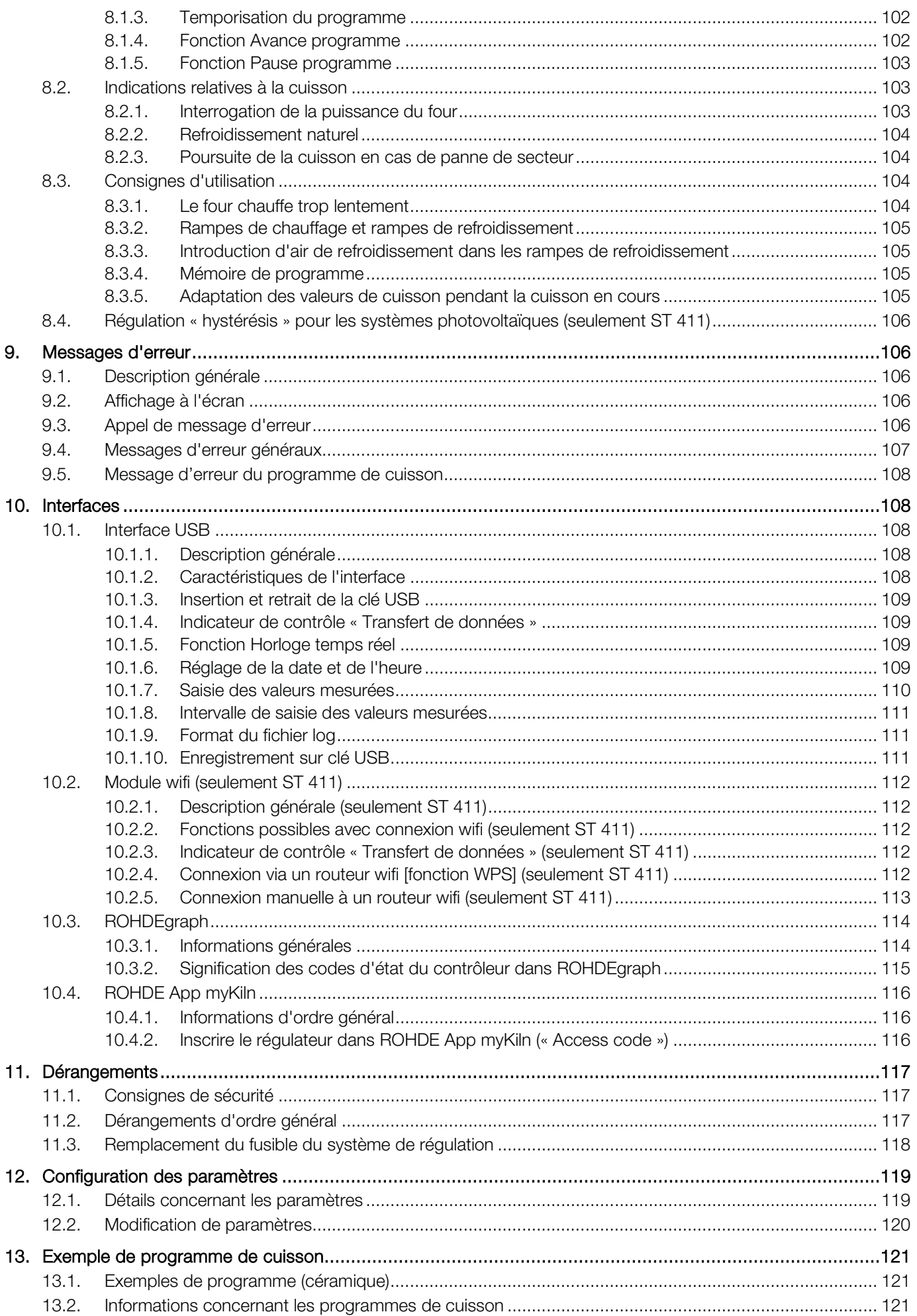

# **ROHDE O**

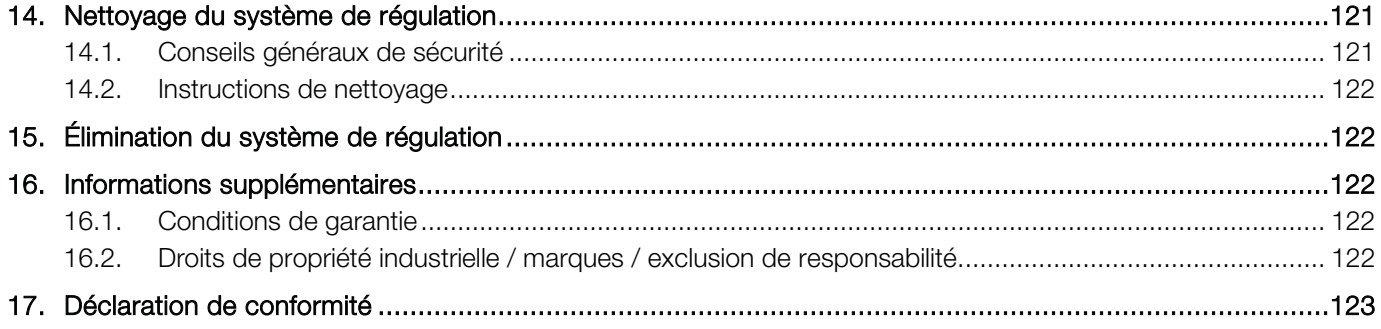

# **1. Introduction**

## 1.1. Avant-propos

En optant pour le système de régulation ST 410/ST 411, vous avez choisi une commande haut de gamme pour votre four. Grâce à la mise en œuvre des technologies les plus récentes et à un perfectionnement continu, ce système de régulation est à la pointe de sa catégorie.

Après avoir lu la présente notice d'utilisation, vous serez familiarisé avec les principales fonctions du système de régulation ST 410/ST 411.

Observez les consignes de sécurité du fabricant du four. Veillez à ce que le système de régulation soit monté à bonne distance du four et à ce qu'il ne soit pas exposé directement à la chaleur émise par le four. Ne posez jamais le système de régulation sur le four.

Les photos représentées dans cette notice d'utilisation servent à expliquer les fonctions ; elles peuvent différer en partie du produit réel.

#### 1.2. Matériel fourni

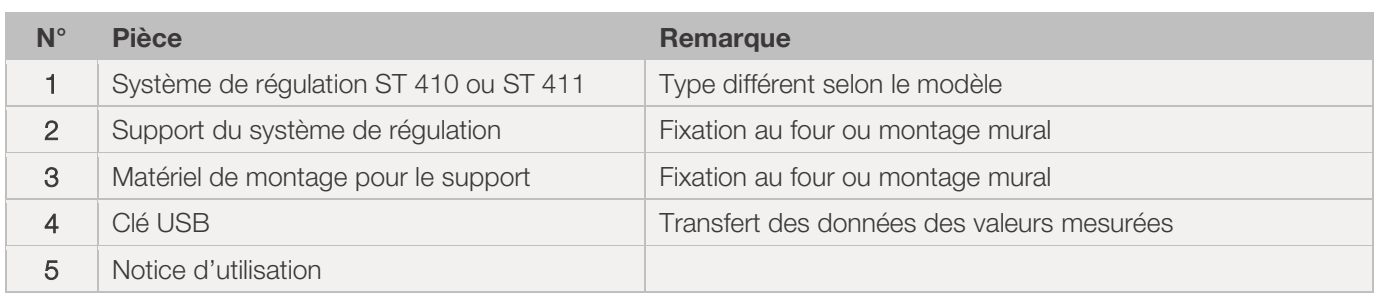

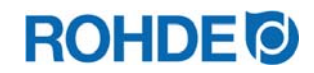

## 2.1. Caractéristiques du produit

#### ST 410/ST 411 :

- 32 programmes avec jusqu'à 32 segments chacun
- 1 rampe de chauffage ou de refroidissement régulée avec temps de maintien par segment
- Temps de maintien jusqu'à 99:59 h
- Vitesses de chauffe entre 1 et 999 °C/h ou « FULL »
- · Idéal pour la céramique et le verre
- Programme modifiable pendant le fonctionnement du four
- Fonction Pause programme
- Fonction Avance programme
- Verrouillage des touches
- Temporisation du démarrage du programme (démarrage différé) jusqu'à 99:59 h
- Poursuite du fonctionnement du four après une coupure de courant
- Affichage de la consommation d'énergie
- Affichage de valeur de consigne
- Fonction d'alarme
- Tonalité d'alarme
- Affichage de température au choix en °C ou °F
- Interface USB pour la saisie des valeurs mesurées

#### Seulement ST 411 :

- Module wifi intégré pour connexion à un réseau sans fil
- x Sortie de commande programmable supplémentaire (p. ex. : volet d'évacuation d'air automatique)
- x Contrôle "hystérésis" en option pour les systèmes photovoltaïques/PV (contacter le fabricant)

#### 2.2. Informations techniques

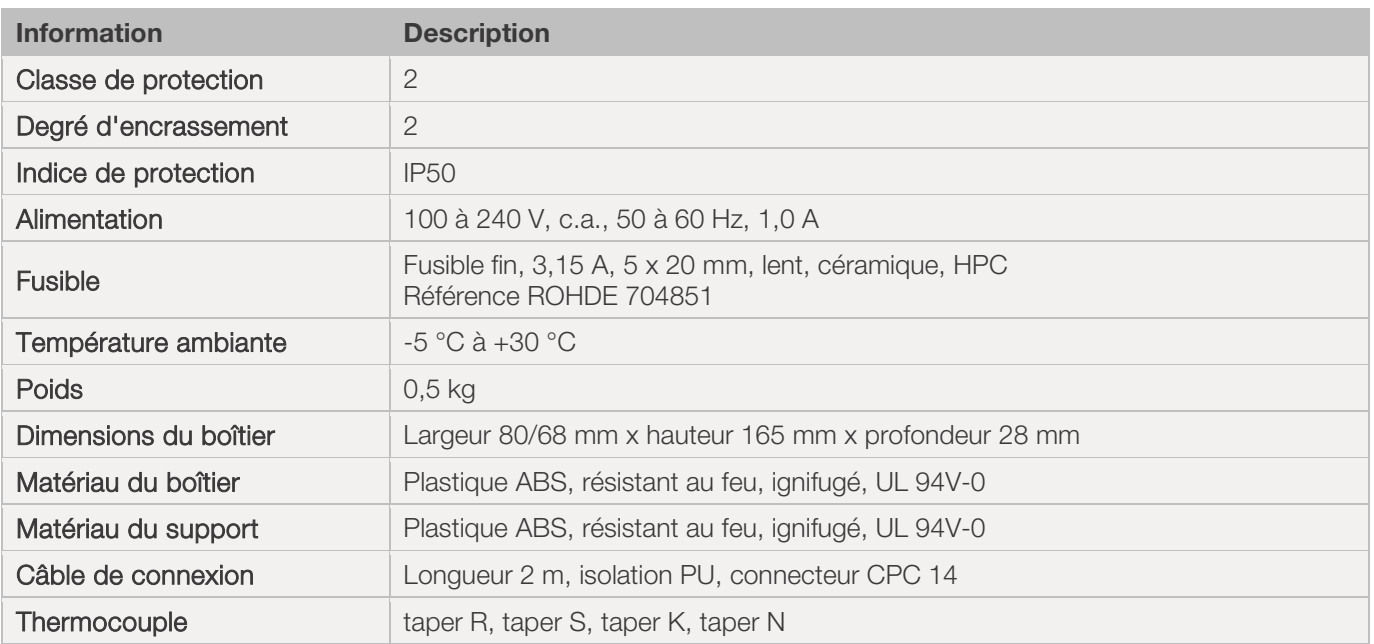

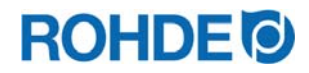

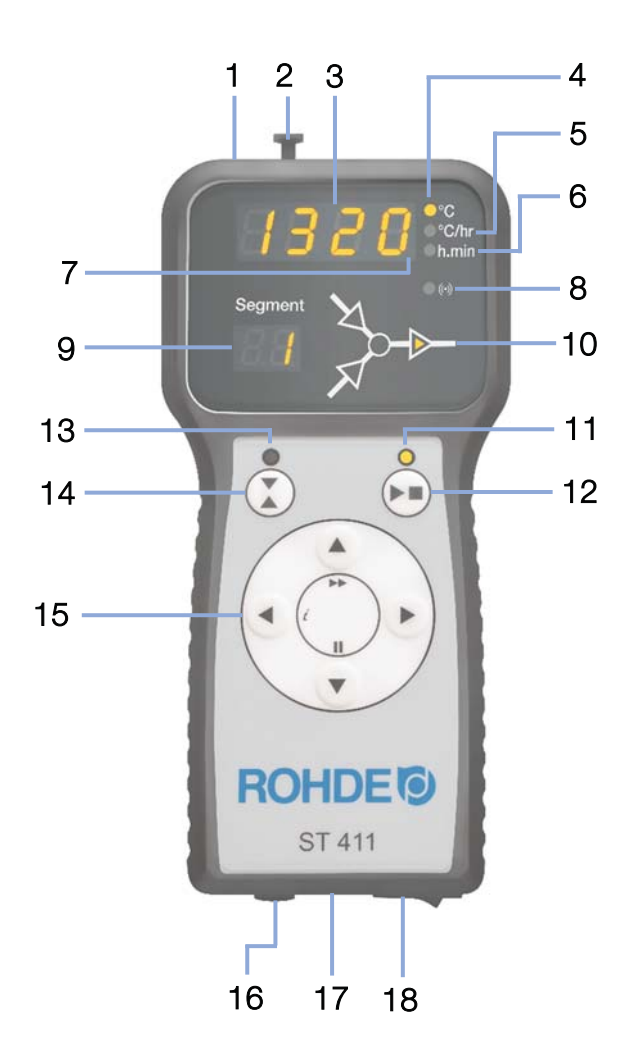

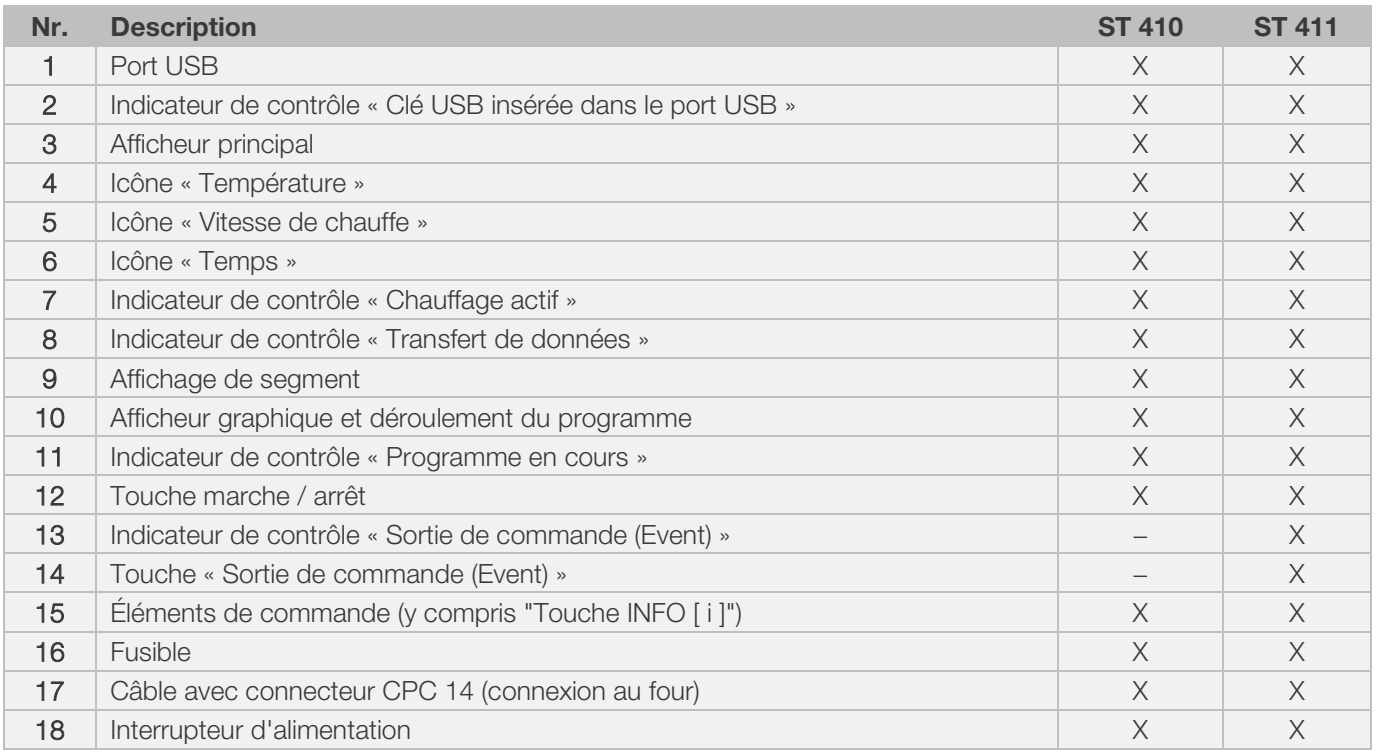

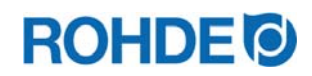

## 2.4. Caractéristiques du connecteur

Le système de régulation se raccorde au four par le biais d'un connecteur à 14 pôles.

#### Caractéristiques :

- Connecteur CPC 14
- Connecteur 14 pôles à enficher et visser
- Fermeture à baïonnette

La prise 14 pôles noire prévue à cet effet se trouve au boîtier de raccordement du four (près de l'alimentation électrique).

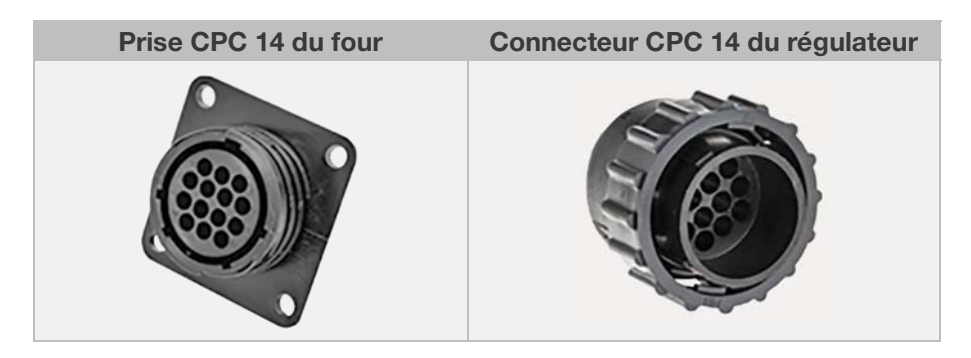

### 2.5. Brochage du connecteur

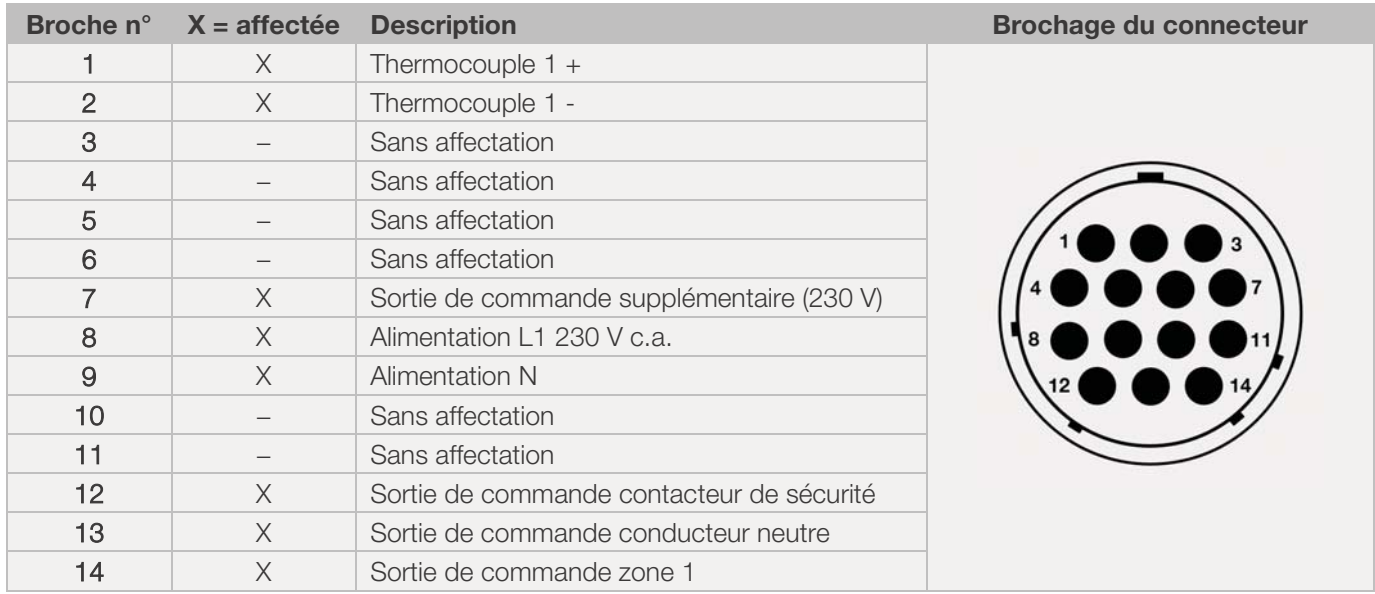

#### Nota :

- Chaque sortie de commutation peut commuter au maximum 250-300 mA sous 230 V.
- Un relais doit être utilisé sur ces sorties pour commuter les charges.
- Le brochage de la prise CPC 14 correspondante peut varier selon la marque du four ! Le non-respect de ces indications risque d'endommager le régulateur et le four.

## 2.6. Circuit de protection du contacteur de four

La bobine d'un contacteur de four devrait être déparasitée au moyen d'un circuit RC. À cet effet, le circuit RC doit être raccordé directement à chaque contacteur via les bornes de bobine. Les fours ROHDE sont systématiquement livrés avec cette protection. Pour les fours d'autres fabricants, des produits adéquats sont disponibles comme accessoires auprès des fabricants de contacteurs.

#### Attention !

Le régulateur risque d'être endommagé si les contacteurs ne sont pas déparasités via une varistance.

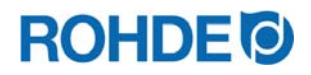

## **3. Consignes de sécurité**

Respectez toutes les consignes de sécurité et tous les avertissements concernant le système de régulation et observez les indications de la notice d'utilisation et les informations des plaques d'avertissement pour le four auquel sera raccordé le système de régulation.

- $\Rightarrow$  Conservez la notice d'utilisation du système de régulation et les instructions de service du four de manière à ce qu'elles :
	- soient accessibles en permanence pour les personnes qui travaillent avec le four et
	- se trouvent en permanence à proximité du four.

## DANGER Risque de dommages corporels très graves, voire mortels, et de dégâts matériels suite au non-respect de la présente notice d'utilisation.  $\Rightarrow$  Respectez les prescriptions de la présente notice d'utilisation !  $\Rightarrow$  N'utilisez le système de régulation qu'en parfait état technique !  $\Rightarrow$  Respectez les instructions de service du four auquel le système de régulation doit être raccordé.  $\Rightarrow$  Observez les consignes de sécurité du fabricant du four.

#### DANGER

Risque de dommages corporels très graves, voire mortels, et de dégâts matériels dus à des travaux effectués avec un système de régulation et un four raccordés de manière non conforme, ou avec un système de régulation et un four présentant un défaut électrique.

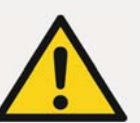

- $\Rightarrow$  Avant la première mise en service, contrôlez le parfait état du four et du système de régulation et leur conformité avec la réglementation et répétez ce contrôle régulièrement pendant l'utilisation.
- $\Rightarrow$  Faites contrôler périodiquement le parfait état du four et sa conformité avec la réglementation (au moins une fois par an).
- $\Rightarrow$  Faites effectuer ces contrôles uniquement par un électricien qualifié.
- $\Rightarrow$  En présence de dommages et de défauts, ne mettez pas le système de régulation et le four en service et arrêtez-les immédiatement.

#### DANGER

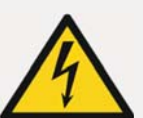

Couper l'alimentation électrique du four et du système de régulation avant l'installation et les réparations.

 $\Rightarrow$  Risque de dommages corporels très graves, voire mortels, et de dégâts matériels.

#### AVERTISSEMENT

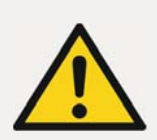

Risque de dommages corporels graves ou de dégâts matériels dus à un système de régulation mal placé.

 $\Rightarrow$  Gardez à l'esprit que le système de régulation ne doit jamais être posé sur le four, mais exclusivement placé dans le support prévu à cet effet.

#### AVERTISSEMENT

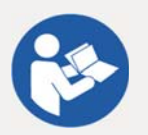

#### Risque de dommages corporels graves ou de dégâts matériels dus à un système de régulation mal raccordé.

- Respectez les prescriptions de la présente notice d'utilisation ainsi que les instructions de service du four.
- $\Rightarrow$  Assurez-vous que seul un système de régulation correctement raccordé soit mis en service.

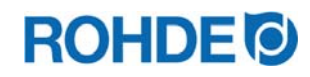

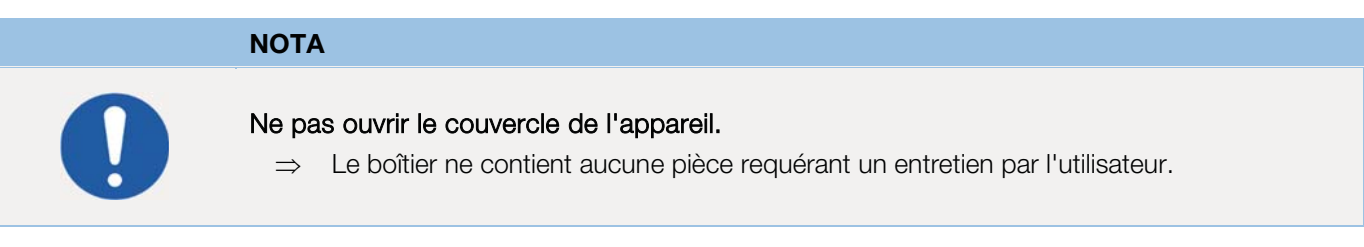

## **4. Montage**

## 4.1. Avis général de sécurité

#### AVERTISSEMENT

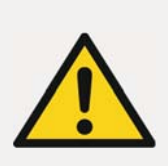

Risque de dommages corporels graves ou de dégâts matériels dus à un régulateur mal placé.

 $\Rightarrow$  Gardez à l'esprit que le système de régulation ne doit jamais être posé sur le four, mais exclusivement placé dans le support prévu à cet effet.

## 4.2. Montage du support

- Le système de régulation est livré avec un support adapté qui peut être fixé au four ou au lieu d'implantation (près du four ou montage mural).
- Le support se fixe avec deux vis.
- Au montage du support, faire attention au sens de la flèche (sens de la flèche = vers le haut).
- Ne posez jamais le système de régulation sur le four, mais dans son support.
- En cas de montage sur le four, le support se monte sur une plaque de fixation de régulateur adaptée ou sur le boîtier de commande.
- Pour ce faire, observez les instructions de service du four.
- En cas de montage mural, le support se visse directement au mur près du four, avec le matériel de fixation fourni avec l'équipement.
- Le matériel de montage approprié est compris dans la fourniture.

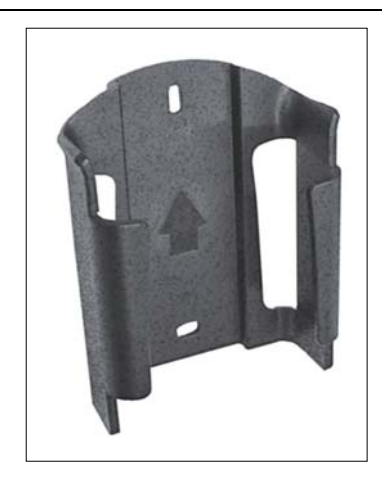

#### 4.3. Raccordement du câble de connexion

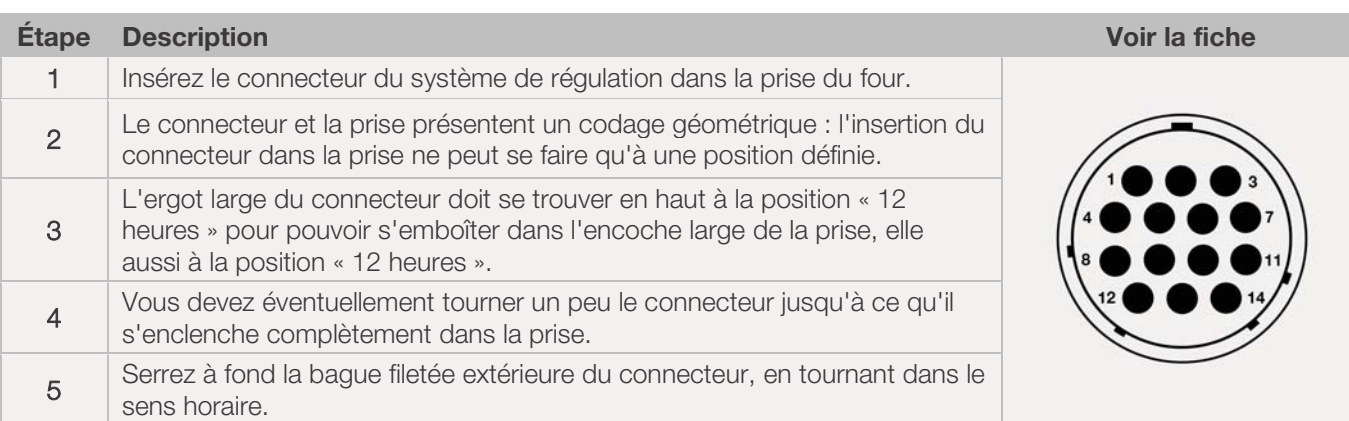

#### 88 / 291 - FR -

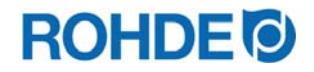

## 4.4. Câble de rallonge du système de régulation

- Si le support du système de régulation est fixé au lieu d'implantation (près du four ou montage mural), la ligne peut être rallongée avec un câble de rallonge.
- Le câble de rallonge pour le système de régulation est disponible en option en longueur de 2,5 mètres, 5 mètres ou 10 mètres maximum.
- Remarque concernant le câble de rallonge et les influences environnantes en termes de CEM :
	- La longueur du câble de connexion du régulateur ne doit pas dépasser 3 mètres afin de satisfaire aux exigences de compatibilité électromagnétique (CEM).
	- Si le régulateur est branché sur le four avec un câble de rallonge, il faut faire en sorte qu'aucun appareil électrique ne se trouve dans les environs immédiats du câble (champ électromagnétique rayonné).
	- $-$  Sinon, il pourrait se produire une perte de précision pouvant atteindre jusqu'à 3 °C.

## 4.5. Remarque concernant les fours d'autres marques

Le brochage de la prise CPC 14 correspondante sur le four peut varier selon la marque du four !

#### Attention !

Le four et le régulateur risquent d'être endommagés si le brochage du connecteur du four et celui du connecteur du régulateur ne s'accordent pas.

## **5. Mise en service**

## 5.1. Mise en marche et arrêt du système de régulation

L'interrupteur à bascule assurant la mise en marche et l'arrêt du système de régulation se trouve sur la face inférieure du boîtier.

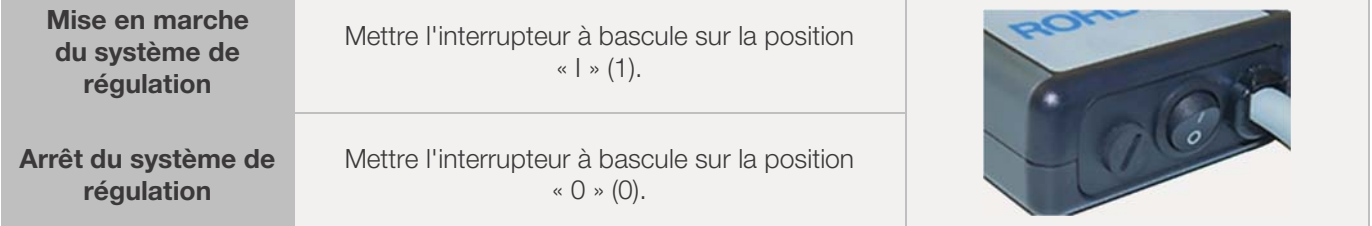

## 5.2. Guide rapide

- Mettre l'appareil en marche et attendre que la température du four s'affiche.
- Avec la touche  $\bigodot$ , appeler les programmes de cuisson.
- Avec la touche  $\odot$  ou  $\odot$ , choisir un programme de cuisson.
- Avec la touche  $\odot$ , exécuter le programme de cuisson choisi.
- Ferminer le processus de cuisson en appuyant à nouveau sur la touche  $\ddot{\bullet}$ .
- La touche  $\odot$  permet d'appeler à nouveau les données de cuisson et le mode de programmation.
- Avec la touche  $\odot$  ou  $\odot$ , modifier les données de cuisson et modifier la valeur affichée.
- Avec la touche  $\bigodot$ , passer à la valeur de cuisson suivante ou au segment suivant et vérifier ou modifier au besoin.
- Avec la touche  $\left( \blacktriangle \right)$ , revenir à la valeur précédente.
- Avec la touche  $\heartsuit$ , paramétrer la vitesse de chauffe sur « END » et régler la fin du programme.
- Avec la touche  $\odot$ , démarrer le processus de cuisson ou attendre 20 secondes pour quitter le mode de programmation.

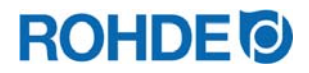

## 6.1. Verrouillage des touches

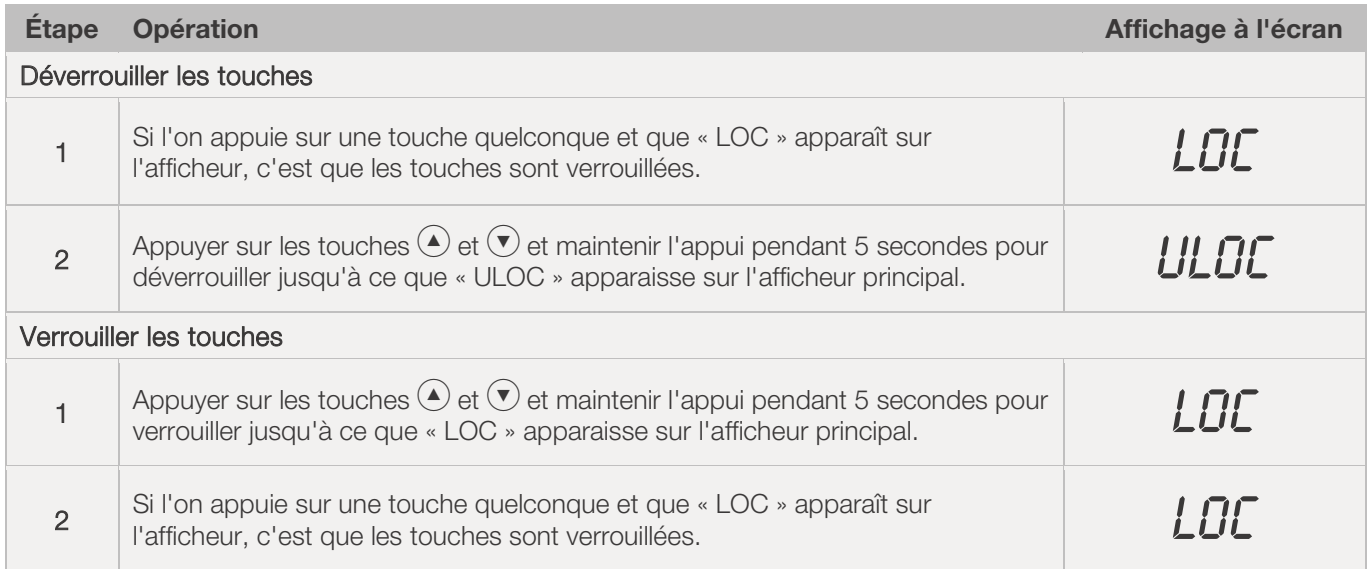

# 6.2. Touche INFO  $\odot$

#### 6.2.1. Description générale

La touche INFO  $\odot$  peut être enfoncée à tout moment pour obtenir des informations supplémentaires. Peu importe que le contrôleur exécute un programme ou non.

#### 6.2.2. Un service

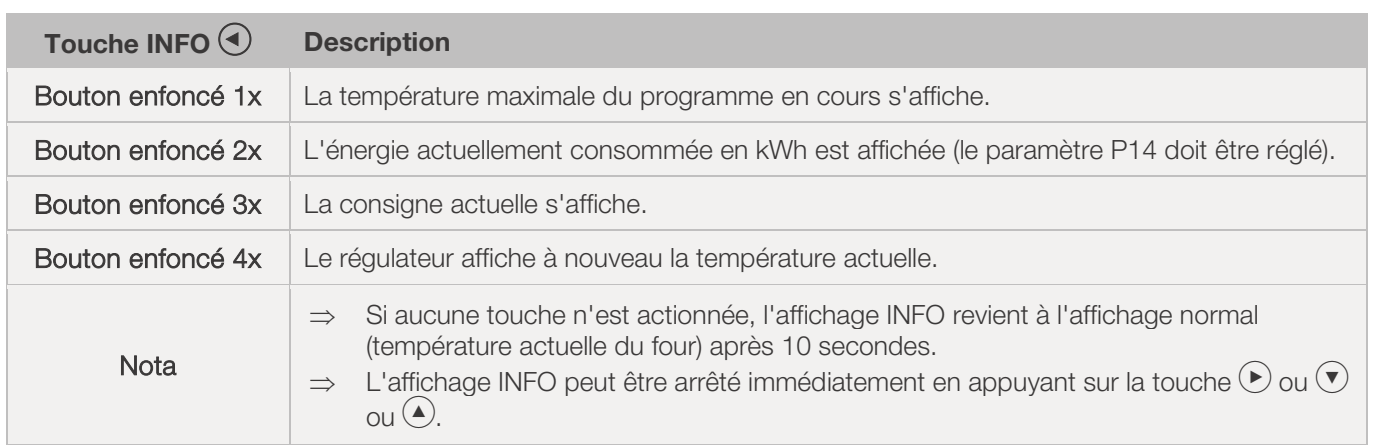

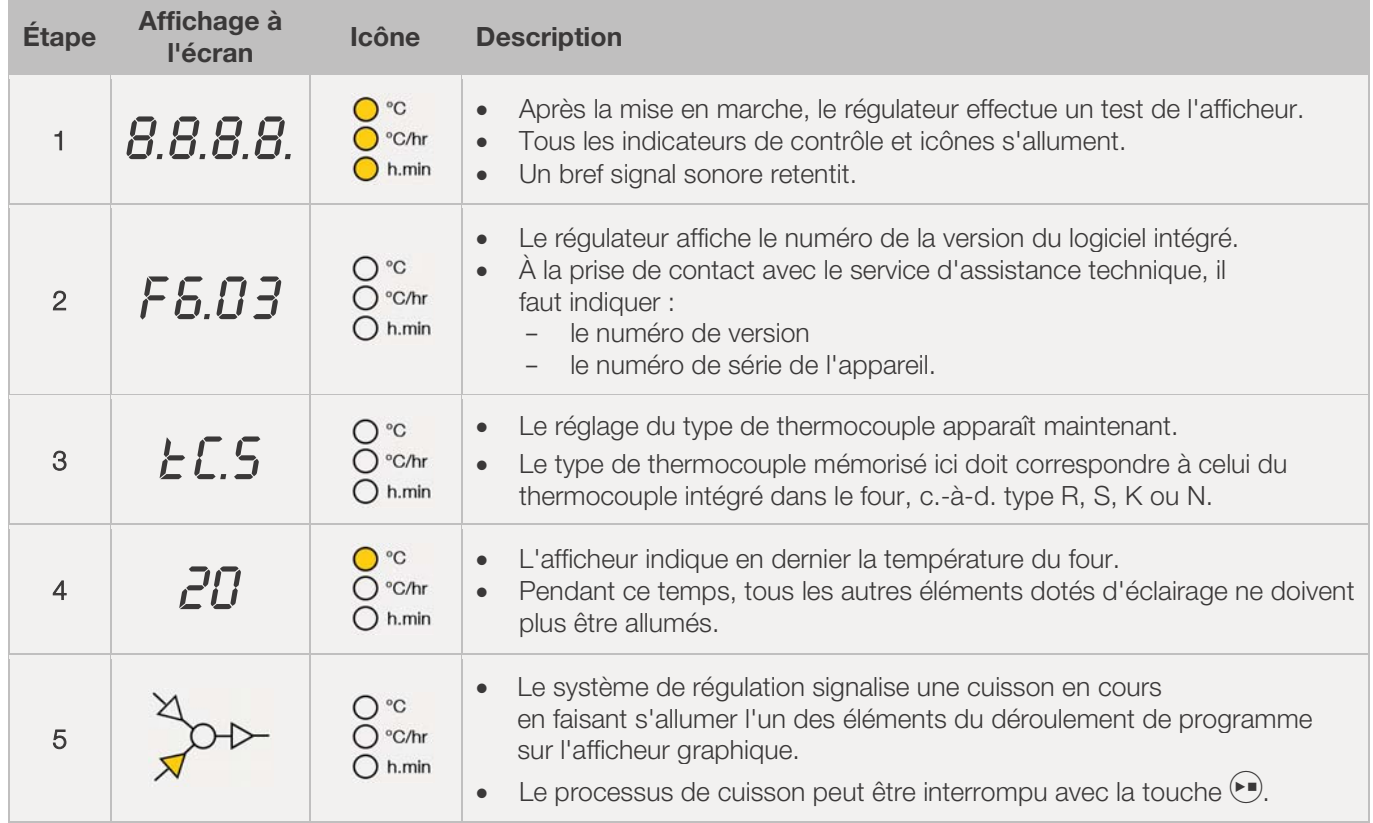

## 6.3.1. Affichages à l'écran après la mise en marche

## 6.3.2. Affichage pendant la cuisson

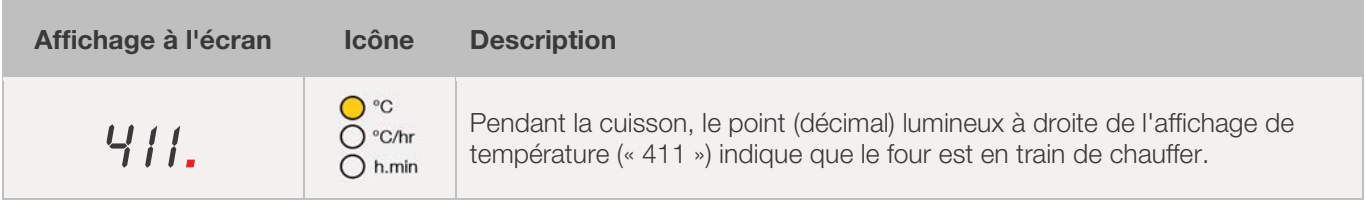

## 6.3.3. Affichage de segment

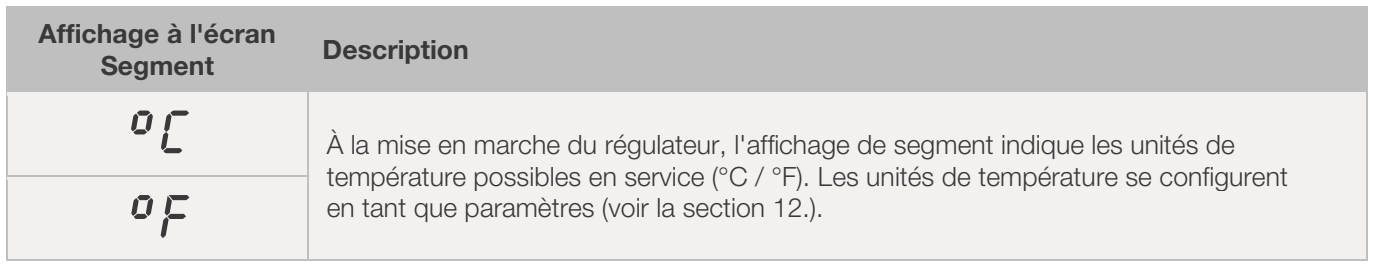

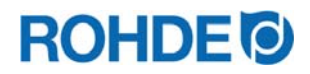

#### 6.4. Segments de cuisson

#### 6.4.1. Explication des segments de cuisson

Chaque programme de cuisson se compose de plusieurs segments de cuisson. Chaque segment de cuisson comprend 3 valeurs. Les 3 valeurs d'un segment de cuisson sont :

- $\bullet$  une rampe de chauffage (1.1) ou une rampe de refroidissement (1.2)
- x la température de maintien ou la température cible (2)
- $\bullet$  un temps de maintien (3)

Lors de la programmation d'un programme de cuisson, il faut par conséquent entrer trois valeurs pour chaque segment.

Pendant la programmation et le déroulement d'un programme de cuisson, l'afficheur graphique indique par un affichage lumineux à LED la valeur actuellement sélectionnée, ou actuellement en cours, du segment de cuisson concerné.

L'affichage « Segment » indique le segment dans lequel on se trouve actuellement pendant la programmation ou le déroulement du programme.

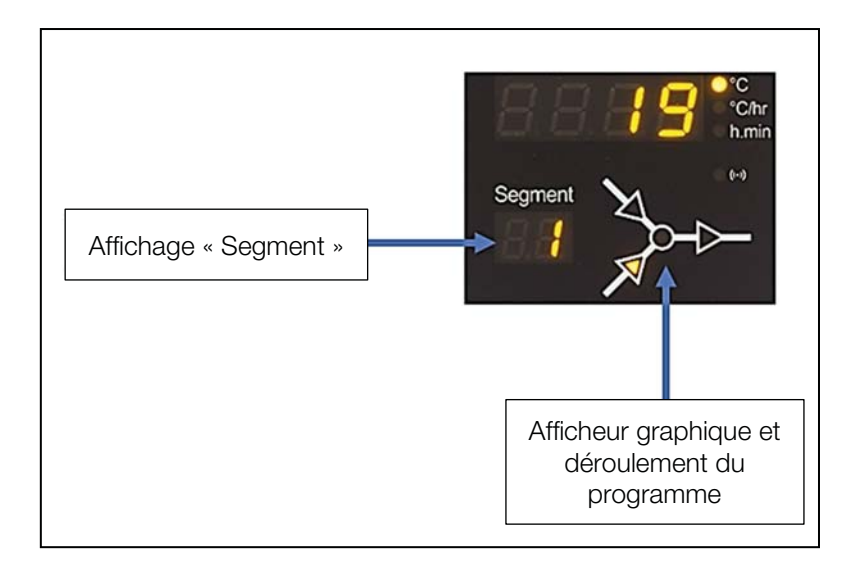

#### Afficheur graphique et déroulement du programme :

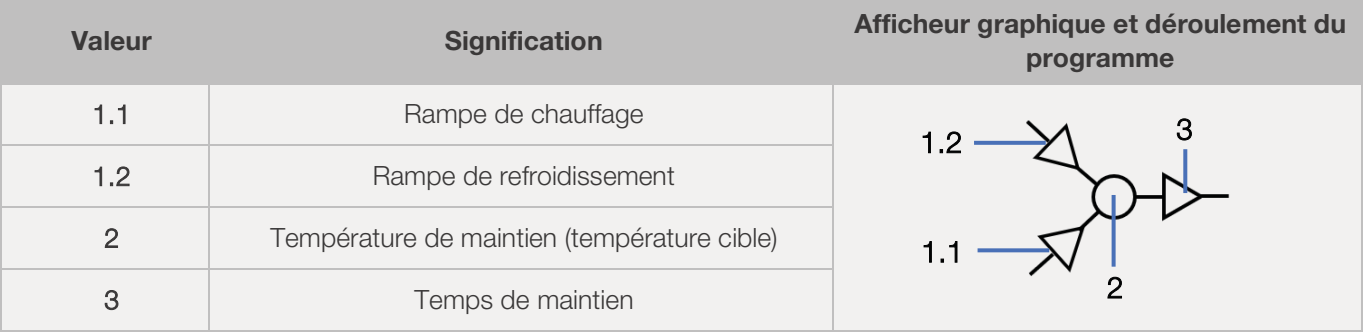

 $\Rightarrow$  Pour chaque segment de cuisson, il existe seulement une rampe de chauffage (1.1) ou une rampe de refroidissement (1.2) – jamais les deux !

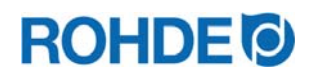

#### 6.4.2. Exemple de programme de cuisson expliquant ce que signifie segment de cuisson

#### Exemple de programme de cuisson simple, pour expliquer les segments de cuisson et leurs valeurs associées :

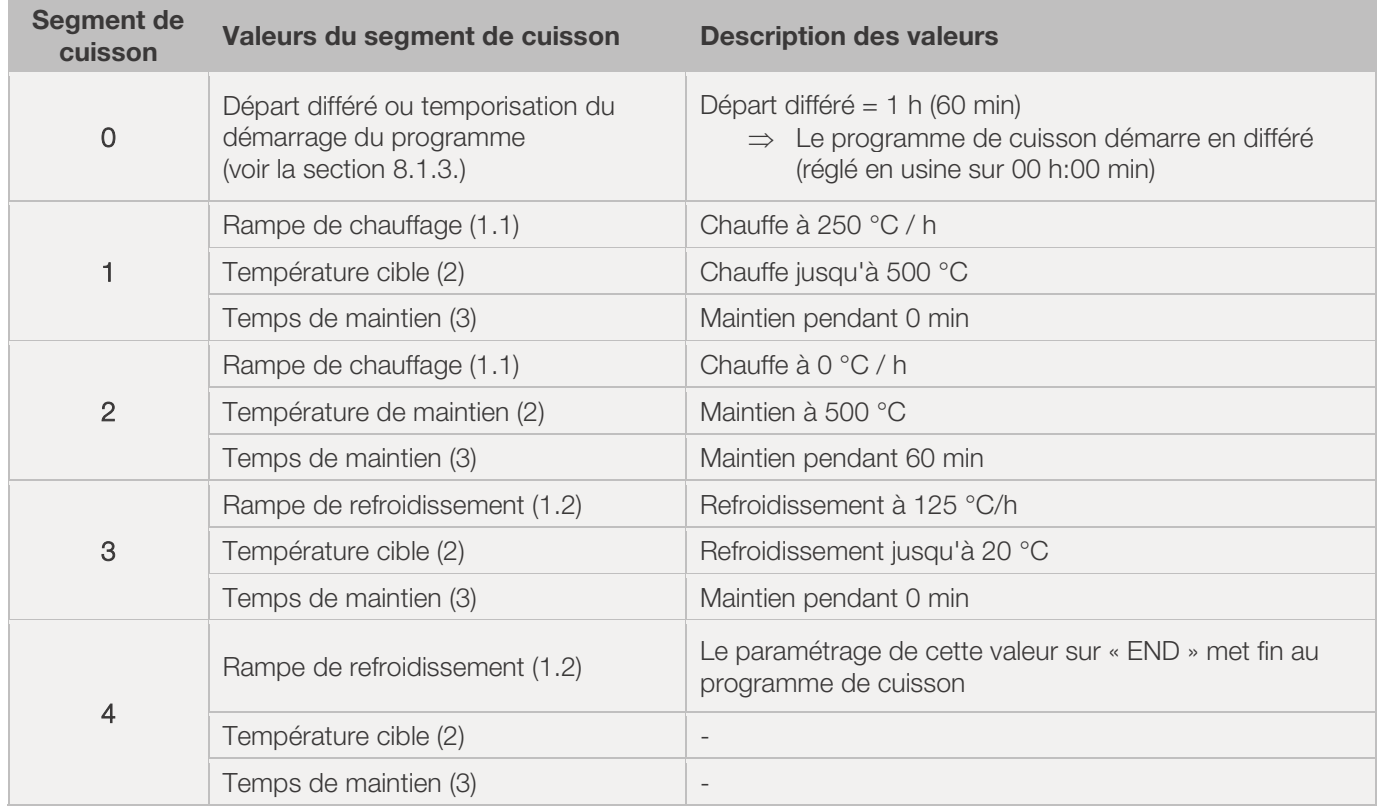

#### Visualisation de l'exemple :

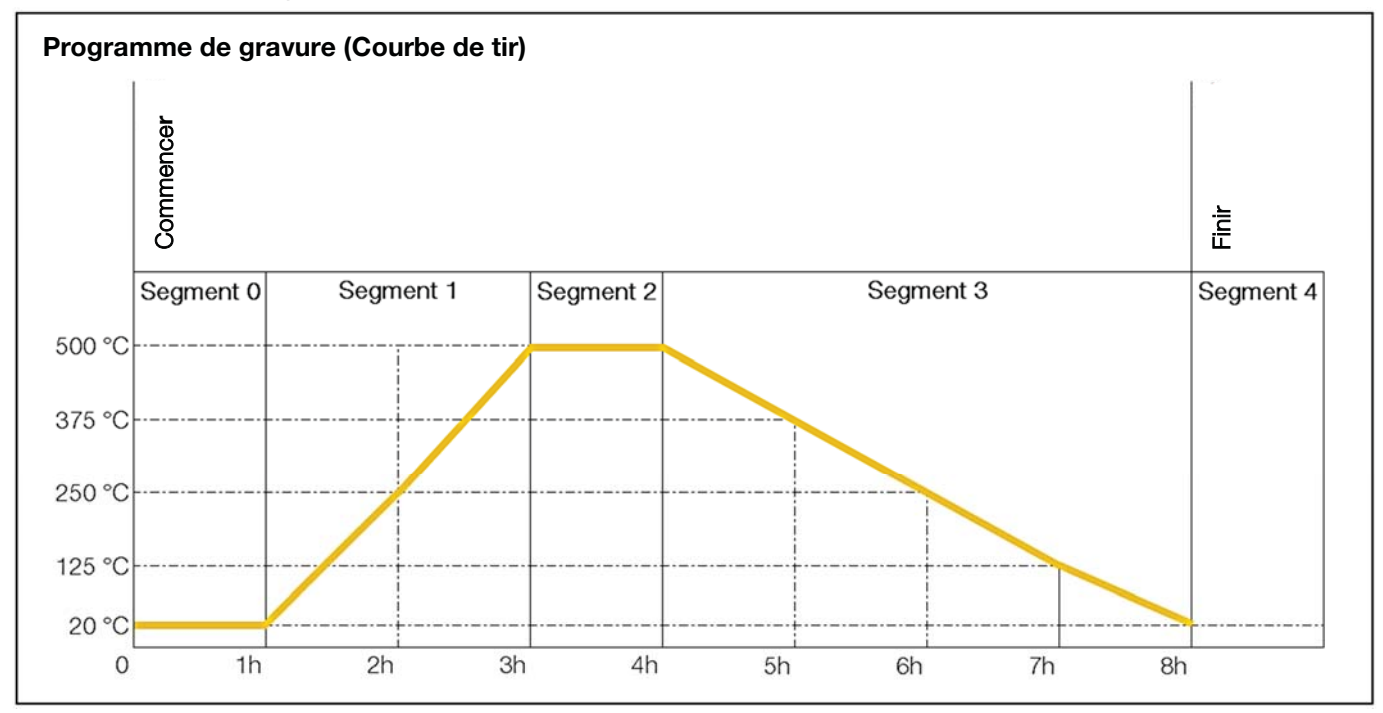

#### Déroulement du programme de cuisson :

- x La montée en température s'effectue à la rampe croissante paramétrée (chauffe) [vitesse de chauffe] jusqu'à ce que le four atteigne la température de maintien ou la température cible.
- x Une fois la température de maintien atteinte, le four reste à cette température pendant le temps de maintien paramétré.

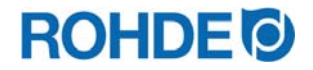

- Le régulateur exécute ensuite le segment suivant jusqu'à la fin du programme.
- x Il est possible de commander des rampes croissantes (chauffe) et décroissantes (refroidissement).
- Ces rampes croissantes (chauffe) et décroissantes (refroidissement) sont appelées « Vitesse de chauffe ».
- Le réglage de la vitesse de chauffe s'effectue avec des valeurs comprises entre 1 et 999 °C/h ou avec « FULL » (chauffage à pleine charge) ou « END » (fin du programme).
- La saisie de la température de maintien/température cible s'effectue avec des valeurs comprises entre 0 °C et 1320 °C (2408 °F).
- La saisie du temps de maintien s'effectue avec des valeurs comprises entre 00:00 (pas de maintien) et 99:59 h.

#### Nota :

Pendant la phase de maintien, l'afficheur indique en alternance à intervalles de 15 secondes la température du four et le temps de maintien restant.

#### Information à l'intention de l'utilisateur :

Pour une cuisson simple (pour la cuisson biscuit p. ex.), deux segments suffisent ; les cuissons plus complexes (pour la fusion de glaçures cristallines ou le façonnage du verre p. ex.) requièrent plusieurs segments.

## 6.5. Programmation du système de régulation

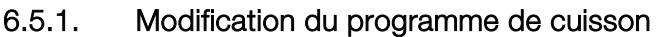

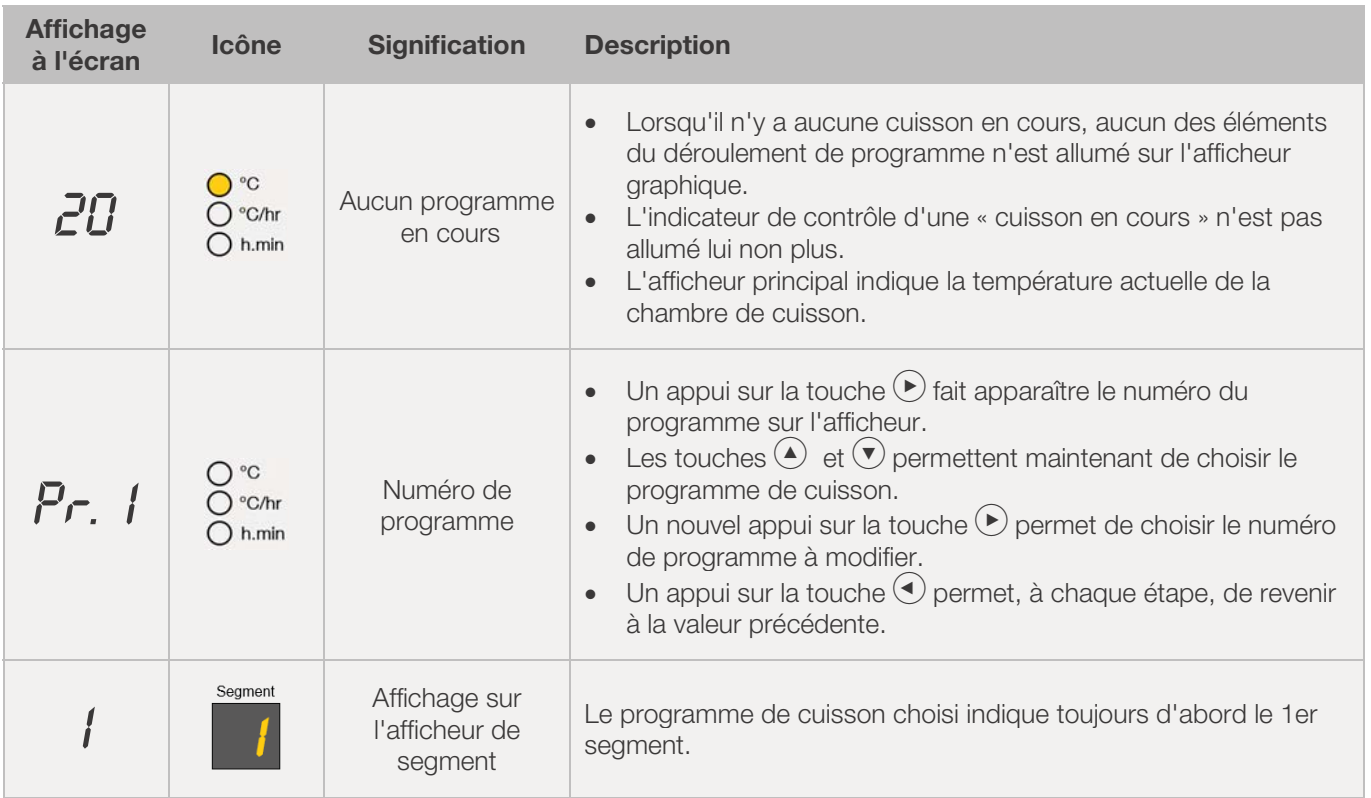

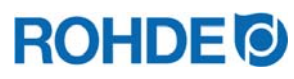

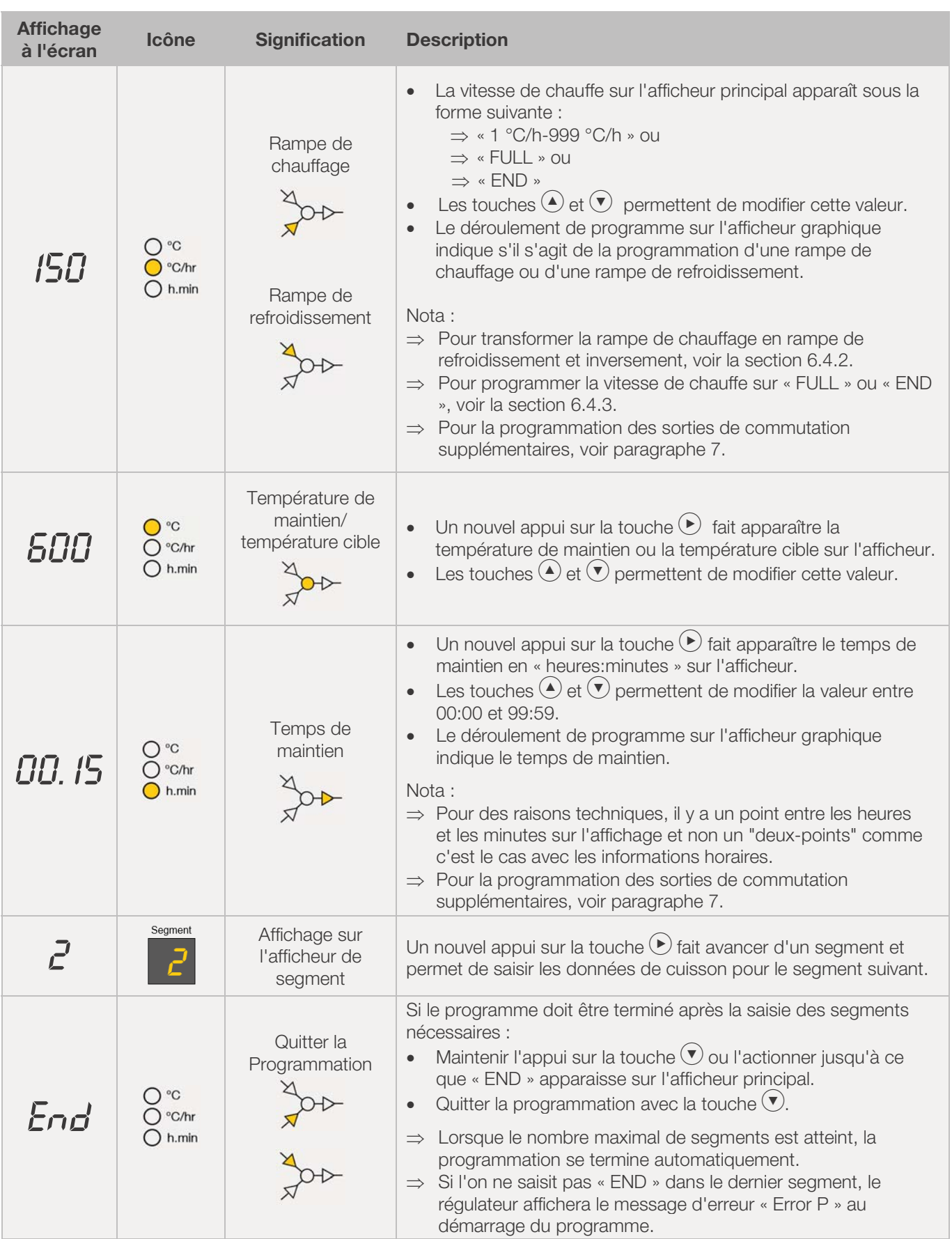

\*L'appui sur les touches  $\textcircled{\bullet}$  et  $\textcircled{\bullet}$  peut être maintenu pour accélérer la saisie.

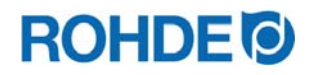

#### Nota :

- x Il est possible de quitter le mode programmation sans exécuter toutes les étapes décrites plus haut. Pour ce faire, attendre 20 secondes sans actionner aucune touche. Le régulateur revient à l'affichage de veille. Automatiquement, toutes les modifications sont validées et mémorisées sur le champ.
- Autre possibilité : quitter le mode programmation avec la touche  $\odot$  et démarrer immédiatement le processus de cuisson ; toutes les modifications saisies sont cependant mémorisées automatiquement.
- Les touches  $\bigodot$  ou  $\bigodot$  permettent d'interroger et de corriger certaines étapes de programme saisies ou de quitter le mode programmation.
- x Un appui sur la touche « Sortie de commande (Event) » pendant la programmation de la rampe de chauffage, de la rampe de refroidissement et du temps de maintien, permet d'ajouter (sélectionner) ou de retirer (désélectionner) la sortie de commande (Event) [voir la section 7.].

## 6.5.2. Programmation de rampe de chauffage ou de rampe de refroidissement

Au cours de la modification du programme de cuisson, il faut souvent – au sein du segment de cuisson – transformer la vitesse de chauffe d'une rampe de chauffage en une rampe de refroidissement et inversement.

#### Rampe de chauffage :

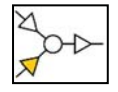

Si la température de maintien/température cible du segment sélectionné est supérieure ou égale à la température de maintien/température cible du segment précédent, le régulateur affiche une rampe de chauffage dans le segment sélectionné.

#### Rampe de refroidissement :

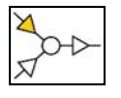

Si la température de maintien/température cible du segment sélectionné est inférieure à la température de maintien/température cible du segment précédent, le régulateur affiche une rampe de refroidissement dans le segment sélectionné.

#### Transformer une rampe de chauffage en rampe de refroidissement :

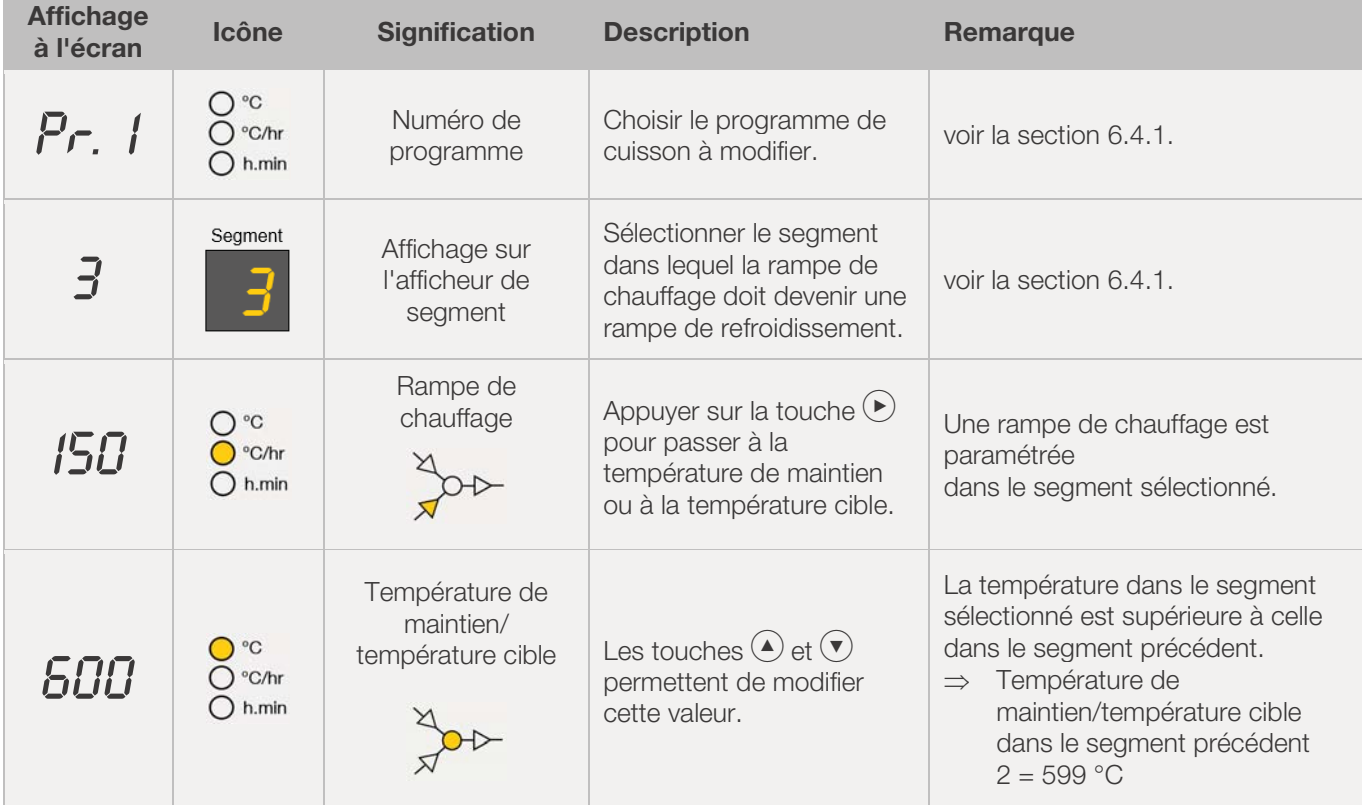

# **ROHDE<sup>®</sup>**

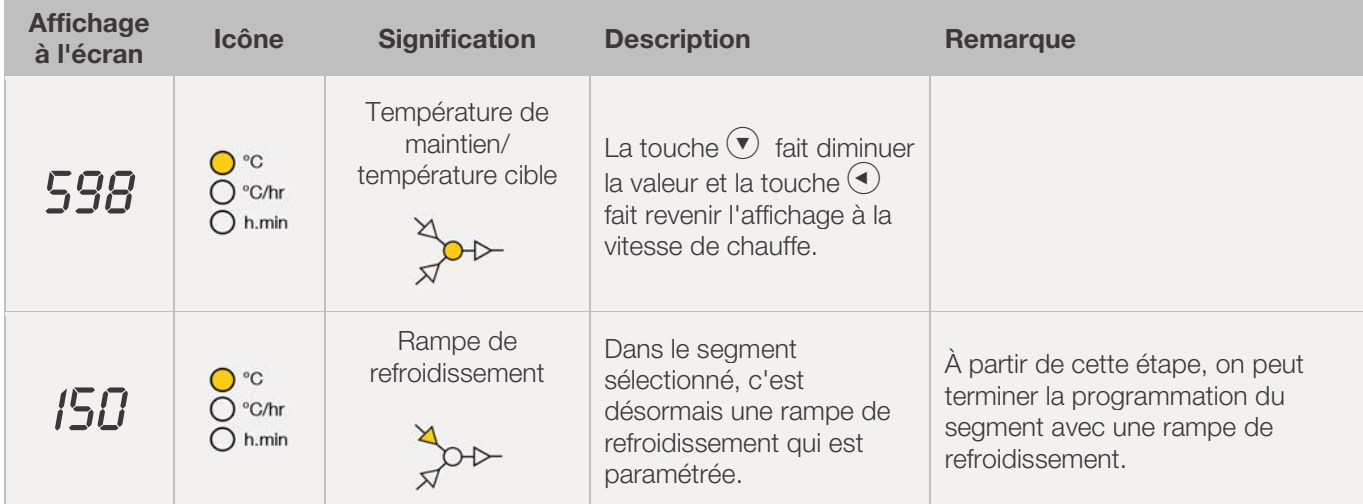

\*L'appui sur les touches  $\textcircled{\bullet}$  et  $\textcircled{\bullet}$  peut être maintenu pour accélérer la saisie.

## Transformer une rampe de refroidissement en rampe de chauffage :

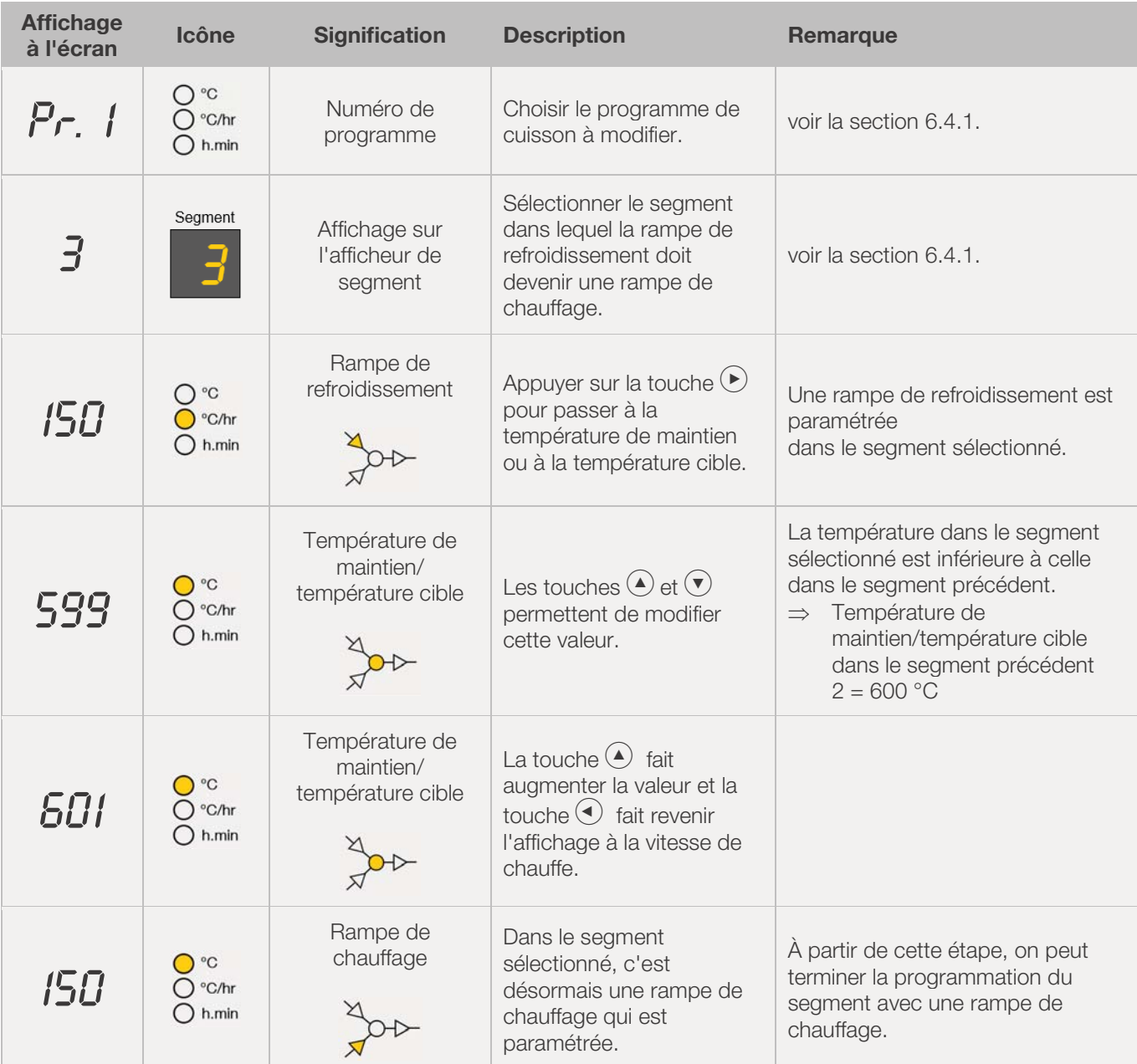

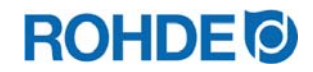

\*L'appui sur les touches  $\textcircled{\bullet}$  et  $\textcircled{\circ}$  peut être maintenu pour accélérer la saisie.

## 6.5.3. Programmation de la vitesse de chauffe « FULL » et « END »

#### Programmation de « FULL » pour une rampe de chauffage ou une rampe de refroidissement dans le programme de cuisson :

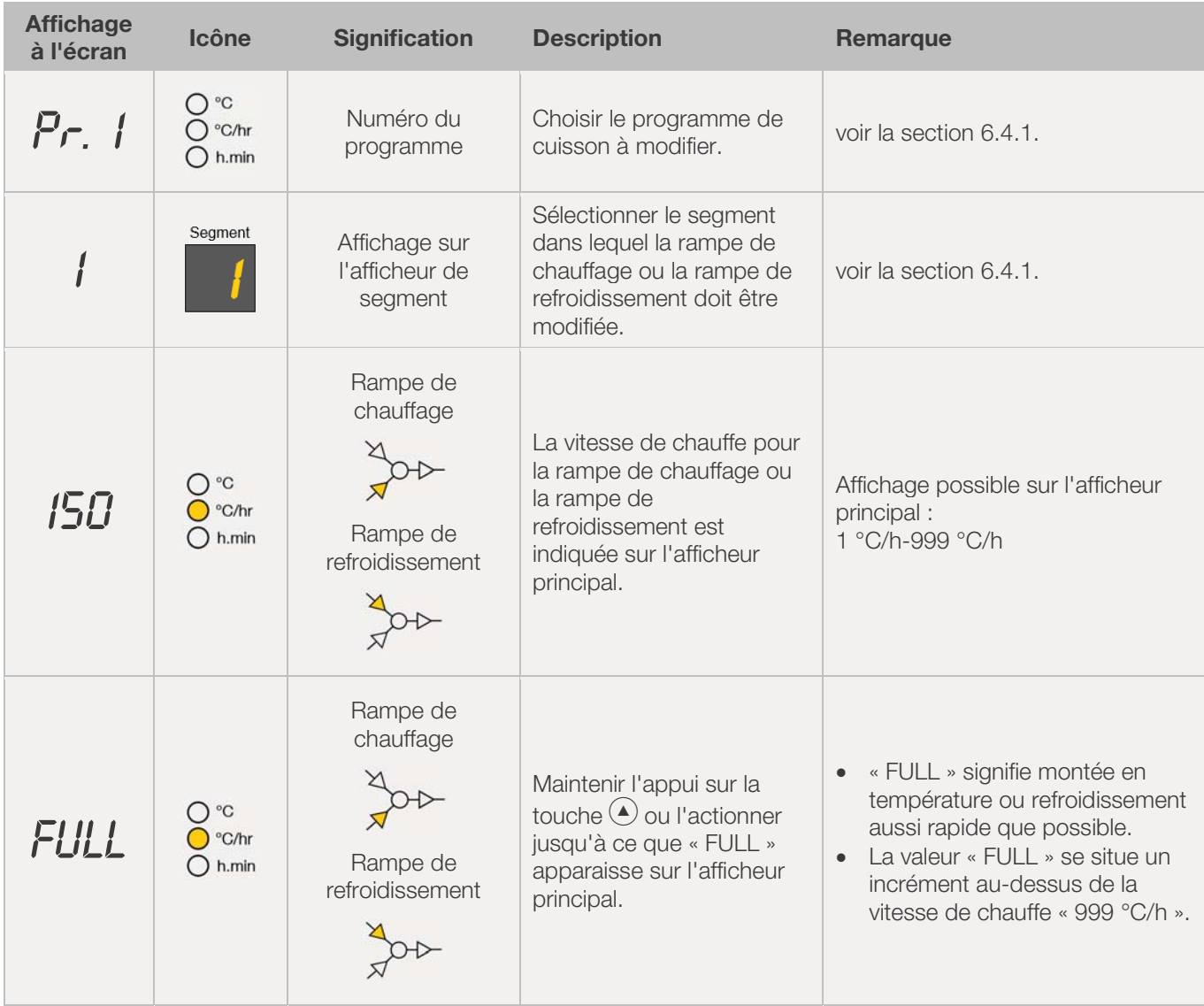

\*L'appui sur les touches  $\textcircled{\bullet}$  et  $\textcircled{\circ}$  peut être maintenu pour accélérer la saisie.

#### Programmation de « END » pour une rampe de chauffage ou une rampe de refroidissement dans le programme de cuisson :

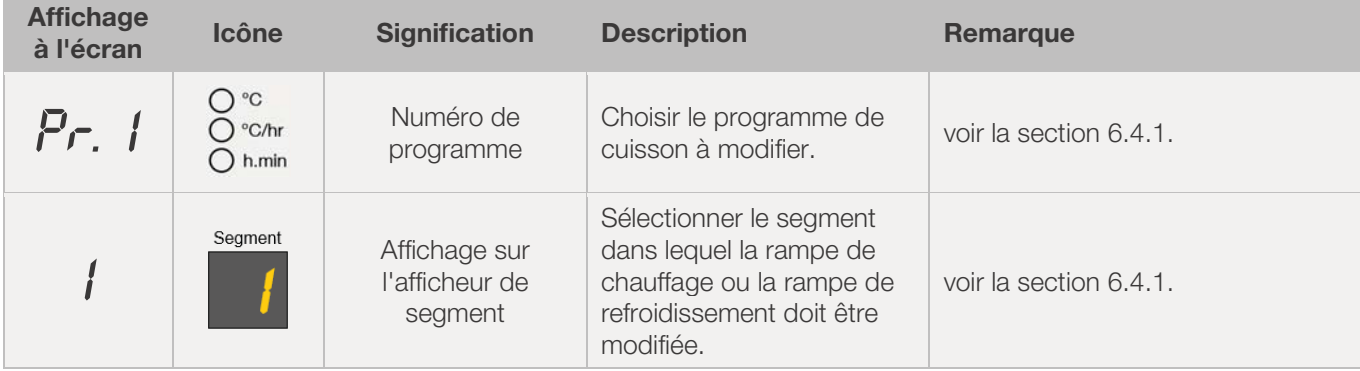

# **ROHDE O**

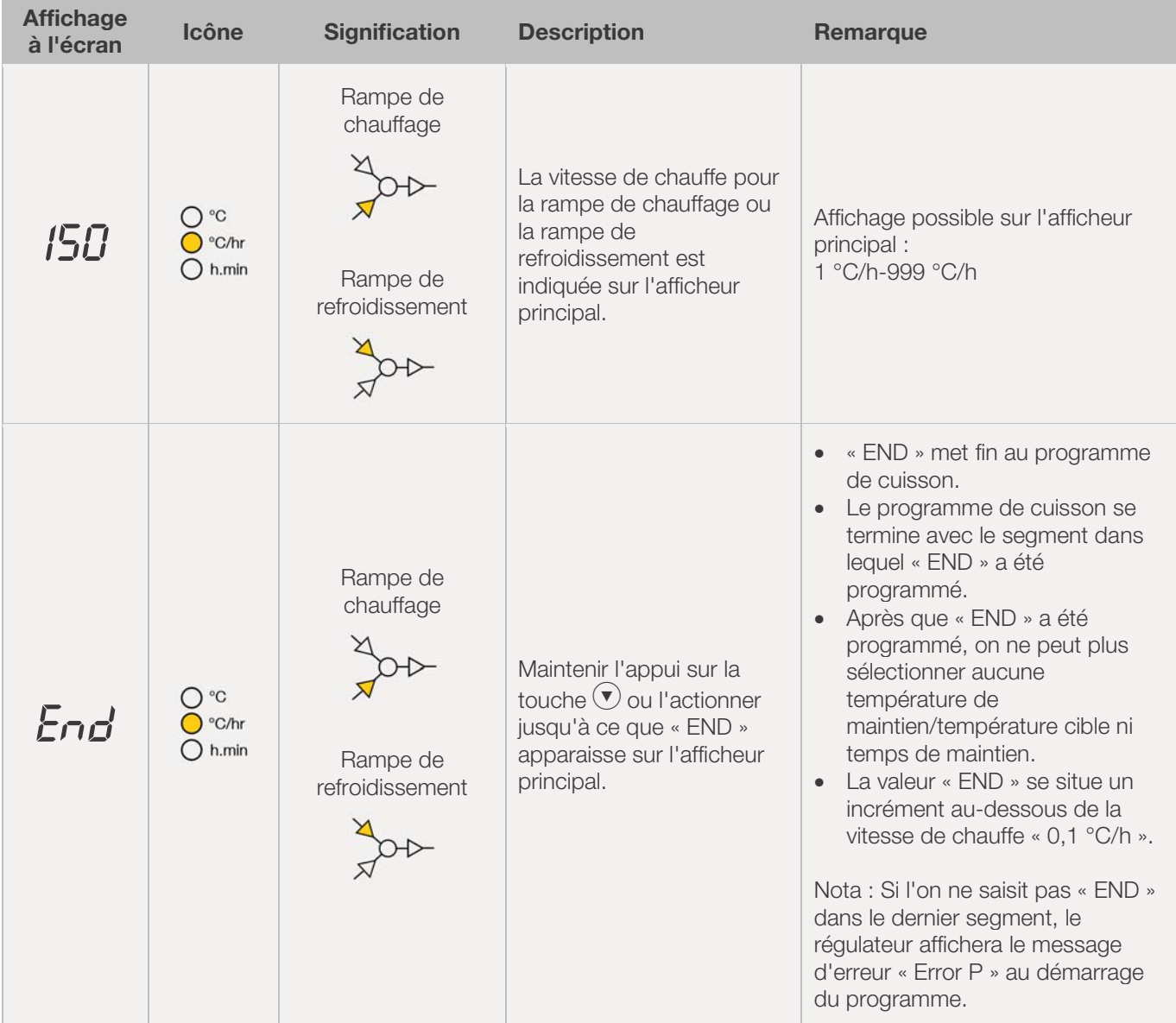

\*L'appui sur les touches  $\bigodot$  et  $\bigodot$  peut être maintenu pour accélérer la saisie.

# **7. Programmation de la sortie de commande supplémentaire (ST 411)**

## 7.1. Description générale (seulement ST 411)

Le système de régulation ST 411 dispose d'une sortie de commande supplémentaire qui peut être programmée à titre additionnel pour un programme de cuisson.

- $\Rightarrow$  Ces sorties de commutation du régulateur peuvent commander séparément ou simultanément sur le four, une trappe automatique d'évacuation d'air, une trappe automatique d'admission d'air ou un système de refroidissement automatique par le biais d'un ventilateur.
- $\Rightarrow$  Chaque sortie de commutation peut commuter au maximum 250-300 mA sous 230 V.
- $\Rightarrow$  Un relais doit être utilisé sur ces sorties pour commuter les charges.

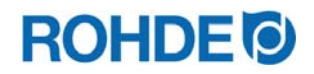

## 7.2. Paramètre pour la sortie de commande (seulement ST 411)

La sortie de commande supplémentaire doit être paramétrée dans la configuration des paramètres (voir la section 12. / Paramètre n° 45).

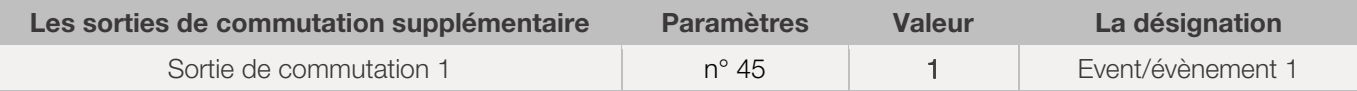

## 7.3. Affectation des sorties de commande (seulement ST 411)

#### Sortie de commutation 1 (Event/évènement 1) :

- $\Rightarrow$  Ce paramétrage a pour effet de modifier l'état de la sortie de commande au début d'une rampe (de chauffage ou de refroidissement) ou au début d'un temps de maintien.
- $\Rightarrow$  Le réglage des événements est possible avec une rampe et un temps de maintien.
- $\Rightarrow$  Exemples d'affection :

Le four possède un volet d'air automatique qui doit se fermer au début d'une rampe (de chauffage ou de refroidissement) ou au début d'un temps de maintien et qui doit se rouvrir

à la fin de la rampe (de chauffage ou de refroidissement) ou à la fin du temps de maintien.

## 7.4. Programmation d'Event/évènement (seulement ST 411)

Au cours de la programmation d'une rampe ou d'un temps de maintien – pendant la programmation d'un programme de cuisson – la sortie de commande peut être sélectionnée à titre additionnel pour chaque étape de programme, par appui sur la touche « Sortie de commande (Event) ».

## 7.4.1. Programmation d'un évènement

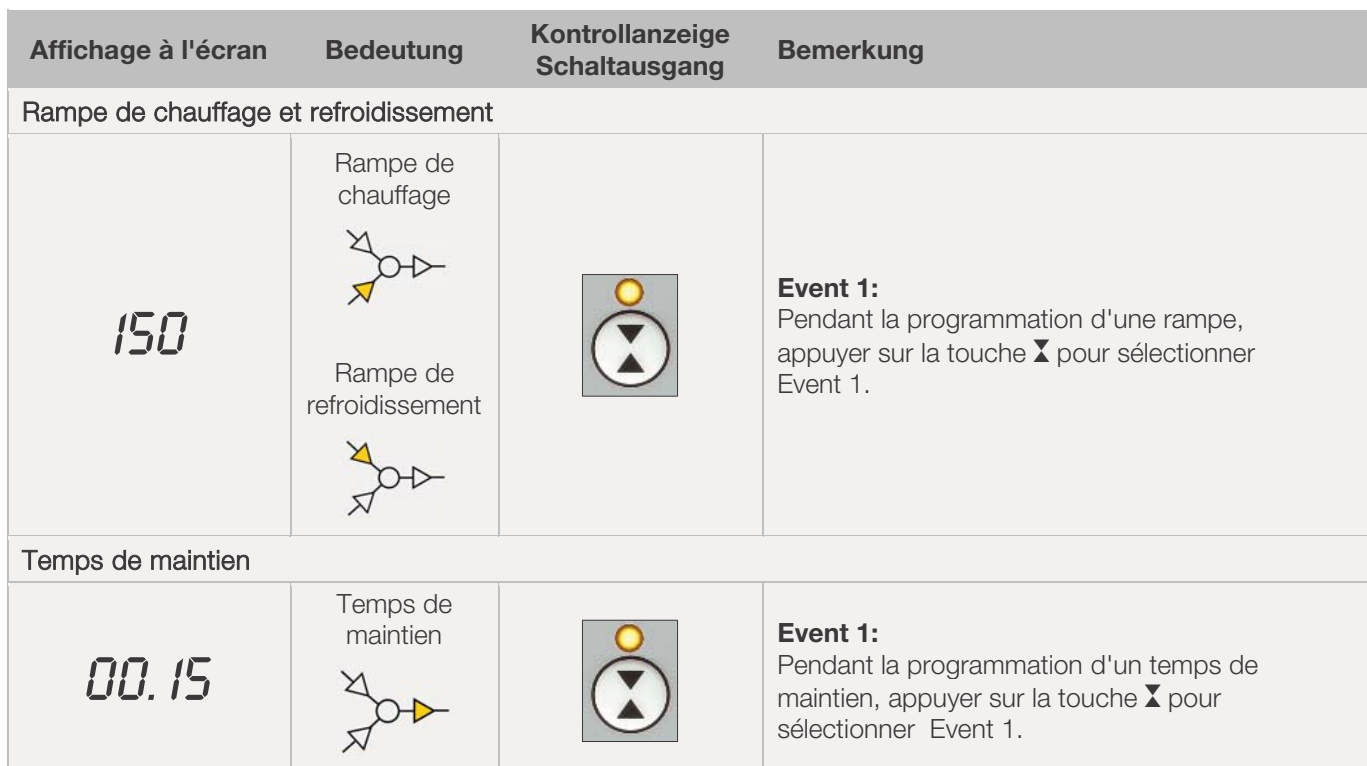

# **ROHDE O**

## 7.4.2. Indicateurs de contrôle des sorties de commutation (events)

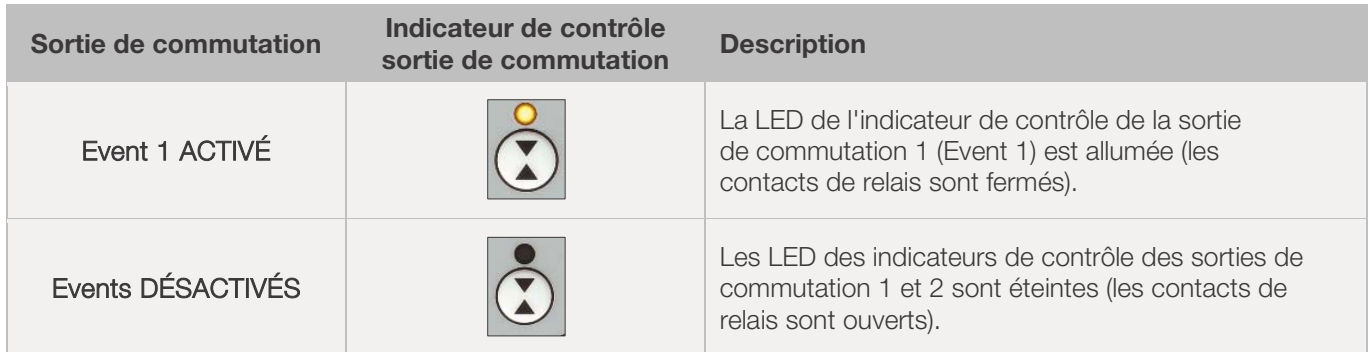

#### Nota :

Avant le déroulement du programme, la sortie de commande (Event) est désactivée (les contacts de relais sont ouverts).

## **8. Indications relatives à la commande**

## 8.1. Processus de cuisson

#### 8.1.1. Généralités concernant la commande

Le processus de cuisson démarre lorsque l'on appuie sur la touche  $\odot$  et la cuisson en cours est signalisée par l'indicateur de contrôle « Programme en cours ».

- $\Rightarrow$  À tout moment, on peut mettre fin au processus de cuisson en appuvant une nouvelle fois sur la touche  $\left(\bullet\right)$ . ce qui provoque l'extinction de l'indicateur de contrôle « Programme en cours ».
- $\Rightarrow$  On peut redémarrer le processus de cuisson en appuyant sur la touche  $(.)$ . Au redémarrage, le programme de cuisson reprend depuis le début.
- ⇒ Après un redémarrage, on peut sauter les différentes étapes du programme via la fonction Avance programme (voir la section 8.1.4.) et ce, jusqu'à ce que l'on soit à nouveau dans le bon segment.

#### Nota 1 :

- Le processus de cuisson démarre lorsque l'on appuie sur la touche  $\Theta$ . Il est recommandé de contrôler auparavant les numéros et les valeurs des programmes au moven de la touche  $(\blacktriangleright)$ .
- Si le four est utilisé par plusieurs personnes, il est judicieux de noter par écrit les différents programmes de cuisson utilisés et de conserver ces notes à proximité du four.

#### Nota 2 :

- Pendant une phase de rampe, le régulateur commande une chauffe régulée ou un refroidissement régulé et l'indique dans le déroulement de programme sur l'afficheur graphique.
- Pendant la phase de maintien, l'afficheur indique en alternance à intervalles de 15 secondes la température du four et le temps de maintien restant.
- Lorsqu'un segment est terminé, l'affichage de segment augmente d'une unité.

## 8.1.2. Commande via la touche  $\blacklozenge$

- Un appui sur la touche  $\odot$  pendant la cuisson interrompt définitivement le processus de cuisson (ce n'est pas une pause).
- $\bullet$  Un nouvel appui sur la touche  $\odot$  fait redémarrer le processus de cuisson, mais depuis le début.

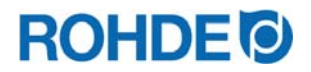

- Si la température actuelle du four est supérieure à la température de maintien requise, le régulateur se charge automatiquement de refroidir la température actuelle du four à la température de maintien.
- Comme cette opération n'est éventuellement pas souhaitable, il est recommandé de n'utiliser la touche  $\Theta$ qu'en cas d'urgence pour interrompre définitivement le processus de cuisson.
- Pendant le déroulement du programme, il est possible de faire une pause ou de modifier le programme. Cette procédure est préférable à la commande via la touche  $(\cdot)$ .

#### 8.1.3. Temporisation du programme

La temporisation de programme ou départ différé peut s'utiliser pour démarrer le programme de cuisson en différé à un moment bien défini.

- $\Rightarrow$  On peut saisir ou modifier le départ différé directement après le démarrage du programme concerné.
- $\Rightarrow$  Directement après l'appui sur la touche  $\blacktriangleright$ . l'afficheur principal indique « 00.00 ». Les touches  $\blacklozenge$  et  $\blacktriangledown$ permettent alors de paramétrer le délai d'attente jusqu'au démarrage de la cuisson.

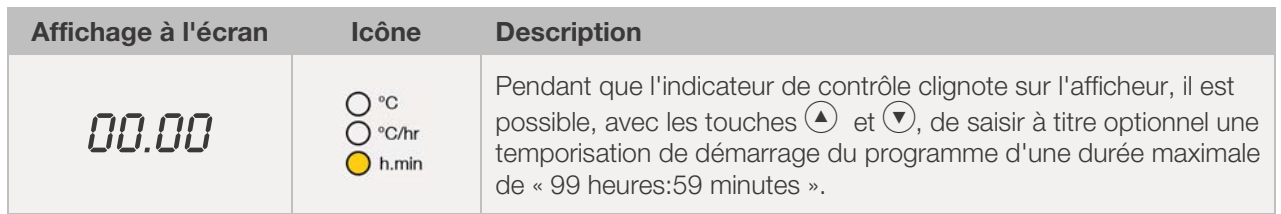

- ⇒ Le processus de cuisson démarre quand on appuie à nouveau sur la touche (● ou après un délai d'attente de 5 secondes. L'indicateur de contrôle « Programme en cours » continue à signaliser la cuisson en cours.
- $\Rightarrow$  Pour des raisons techniques, c'est un point qui sépare les minutes et les heures indiquées sur l'afficheur, et non pas « deux points » comme c'est le cas habituellement pour les indications horaires.

#### Nota :

La temporisation pour un démarrage différé de chaque processus de cuisson est paramétrée par défaut sur « 00.00 ».

#### 8.1.4. Fonction Avance programme

- Appuyer sur la touche  $\bigcirc$  et maintenir l'appui pendant 3 secondes pour passer à la fonction Avance programme pendant la cuisson.
- Le régulateur émet un signal sonore et fait immédiatement avancer le programme en cours à l'étape suivante.
- Cette opération est ensuite repérée par une icône clignotante dans le déroulement de programme sur l'afficheur graphique.
- Cette fonction provoque l'effet suivant :
	- Si le four se trouve dans une phase de rampe, le régulateur avance jusqu'à la phase de maintien à la température actuelle du four.
	- Si le four se trouve dans une phase de maintien, le régulateur passe au segment suivant (le cas échéant) ou met fin à la cuisson.
- Ces modifications de programme se répercutent uniquement sur la cuisson actuellement en cours et ne sont pas mémorisées.

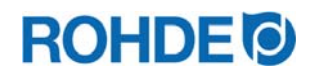

#### 8.1.5. Fonction Pause programme

#### Avis général de sécurité :

#### AVERTISSEMENT

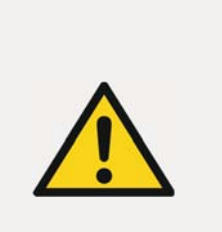

Risque de dégâts matériels graves dus à un temps de maintien trop long après l'utilisation de la fonction Pause programme.

- $\Rightarrow$  Un maintien de trop longue durée à des températures élevées peut endommager le four.
- $\Rightarrow$  Avec la fonction Pause programme, le programme fait une pause, mais la température continue d'être maintenue dans le four !
- $\Rightarrow$  Un maintien de trop longue durée à des températures élevées peut endommager les pièces à cuire ou avoir une influence négative sur le résultat de cuisson.

#### Commande :

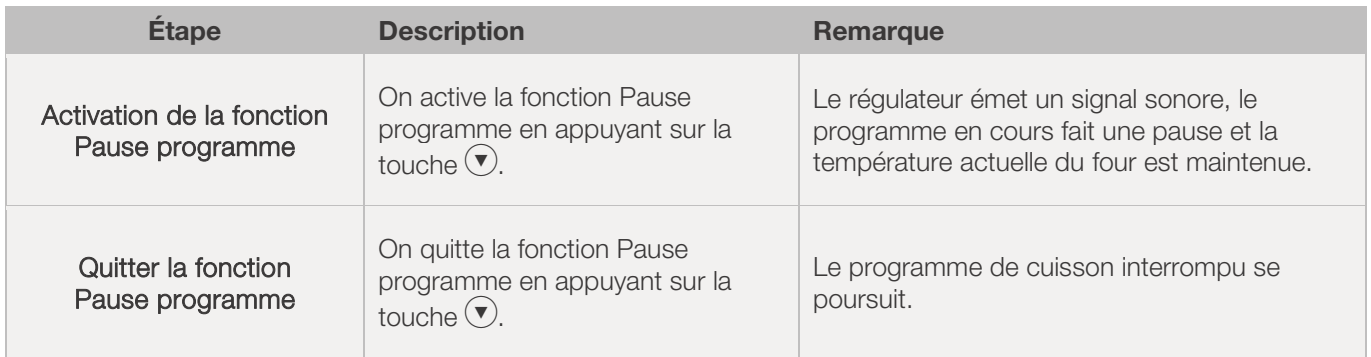

#### Indication sur l'afficheur :

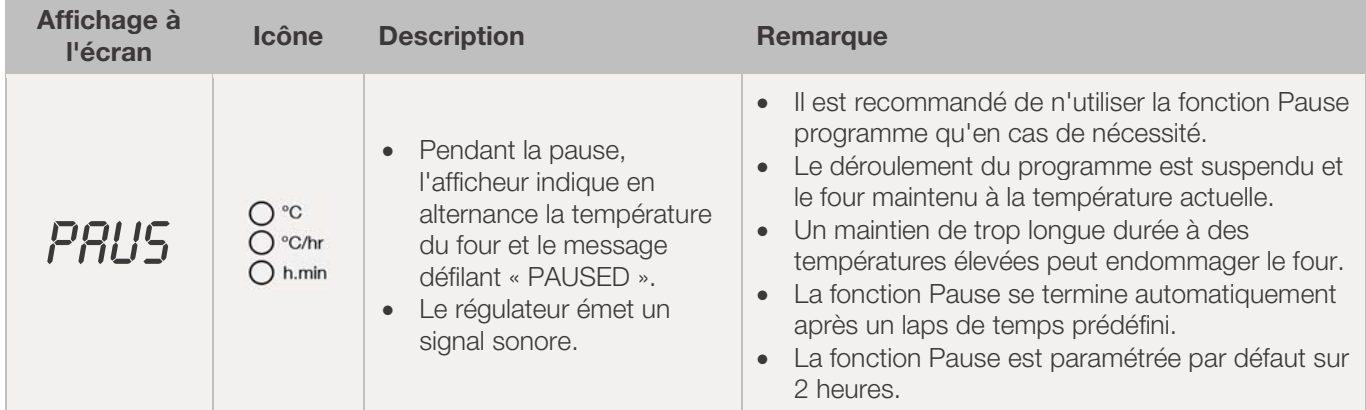

#### 8.2. Indications relatives à la cuisson

#### 8.2.1. Interrogation de la puissance du four

- À intervalles de 30 secondes (valeur réglable à l'installation), le régulateur calcule l'énergie dont le four a besoin.
- L'avantage pour l'utilisateur est que la puissance consommée est indiquée à la fin de la cuisson.
- Avant que le régulateur puisse indiquer l'énergie requise en kilowatts, il faut définir la puissance du four au paramètre n° 14 (voir section 12.).
- Les valeurs de consommation ne peuvent être consultées que pendant la cuisson actuelle ou à la fin de la courbe de cuisson. Les valeurs de consommation sont effacées à l'arrêt du régulateur ou au démarrage d'un nouveau programme.
- Consultation de l'énergie requise en kilowatts (valeurs de consommation) :

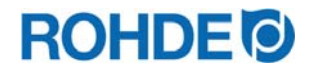

- Appuyer sur la touche  $\bigodot$  (un « i » minuscule est représenté à côté de cette touche fléchée).
- Si le four requiert par exemple 40 % de la pleine puissance afin de maintenir une vitesse de chauffe ou une température de maintien donnée, l'alimentation en énergie est commandée à intervalles de 30 secondes pendant une durée de 12 secondes.
- Le régulateur signalise la montée en température par l'indicateur de contrôle « Chauffage actif », à intervalles de 30 secondes pendant une durée de 12 secondes.
- On entend le contacteur de four (suivant équipement) établir ou interrompre le contact dès que l'indicateur de montée en température s'allume ou s'éteint. Dans le cas du chauffage à pleine charge, la montée en température est signalisée en continu. Dans le cas d'un refroidissement naturel sans chauffage auxiliaire, la montée en température n'est pas signalisée.

#### 8.2.2. Refroidissement naturel

Une fois la cuisson réalisée, l'afficheur graphique signalise la fin du processus de cuisson en faisant s'allumer tous les éléments. Le four est mis hors tension et commence en toute autonomie son refroidissement naturel.

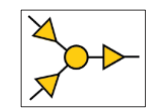

#### Affichages à l'écran pendant la phase de refroidissement naturel :

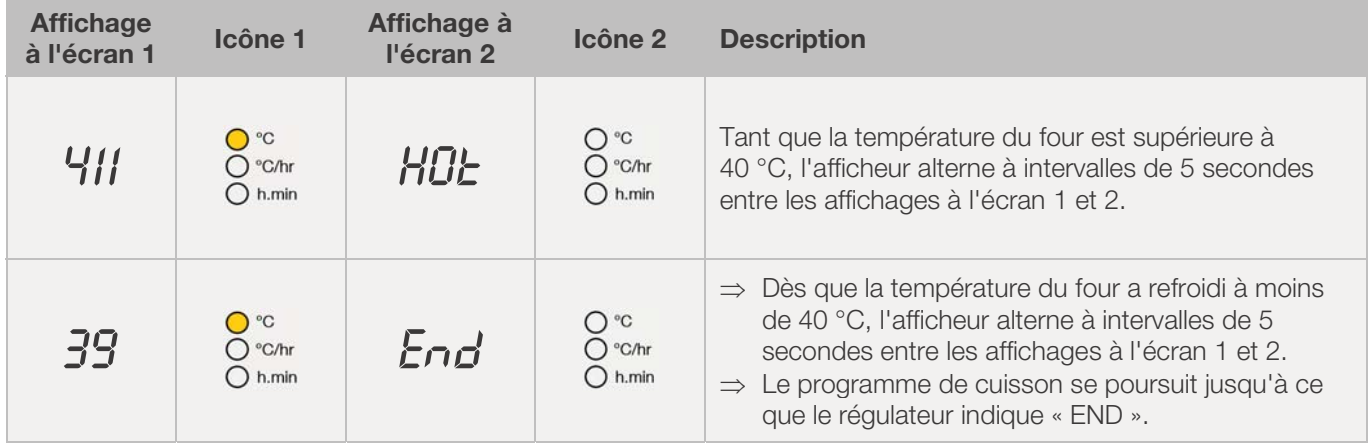

 $\Rightarrow$  La touche  $\langle \cdot \rangle$  fait passer le régulateur à l'état de veille. L'appareil peut désormais être éteint.

#### 8.2.3. Poursuite de la cuisson en cas de panne de secteur

- En cas de panne de secteur pendant une cuisson, cette dernière peut être poursuivie automatiquement par le régulateur après la panne de réseau.
- En cas de panne de secteur pendant la temporisation, le démarrage sera différé de la temporisation restante lorsque la tension de secteur sera rétablie.
- En cas de panne de secteur pendant la phase de rampe, le régulateur revient à la rampe précédemment exécutée.
- En cas de panne de secteur pendant la phase de maintien, le régulateur passe à la température de maintien si une vitesse de chauffe a été paramétrée – et exécute ensuite le temps de maintien restant.

#### 8.3. Consignes d'utilisation

#### 8.3.1. Le four chauffe trop lentement

• Si la valeur de montée en température paramétrée est trop élevée pour que le four puisse la suivre, le système de régulation passe alors à pleine charge et ne continue avec la prochaine rampe ou le prochain segment de maintien qu'après que le four a atteint la température souhaitée.

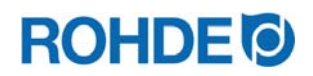

• Si la valeur de vitesse de refroidissement paramétrée est trop élevée pour que le four puisse la suivre, le système de régulation passe alors hors charge et ne continue avec la prochaine rampe ou le prochain segment de maintien qu'après un délai d'attente. C.-à-d. dès que le four a atteint la température souhaitée.

#### 8.3.2. Rampes de chauffage et rampes de refroidissement

- Le système de régulation permet de commander des rampes de montée en température régulée et de refroidissement régulé.
- La rampe requise peut être déterminée par comparaison de la température de maintien souhaitée et celle du segment précédent. Cette rampe est ensuite représentée dans le déroulement de programme sur l'afficheur graphique.
- Dans le cas d'une rampe de refroidissement normale, le refroidissement n'est pas « forcé (système de refroidissement par ventilateur) », mais s'effectue naturellement. Dans le cas d'un refroidissement naturel, la chaleur dissipée du four est compensée par un chauffage antagoniste ciblé afin que le four ne refroidisse que très lentement. D'une manière générale, cette technique n'est mise en œuvre que dans le domaine de la fusion.

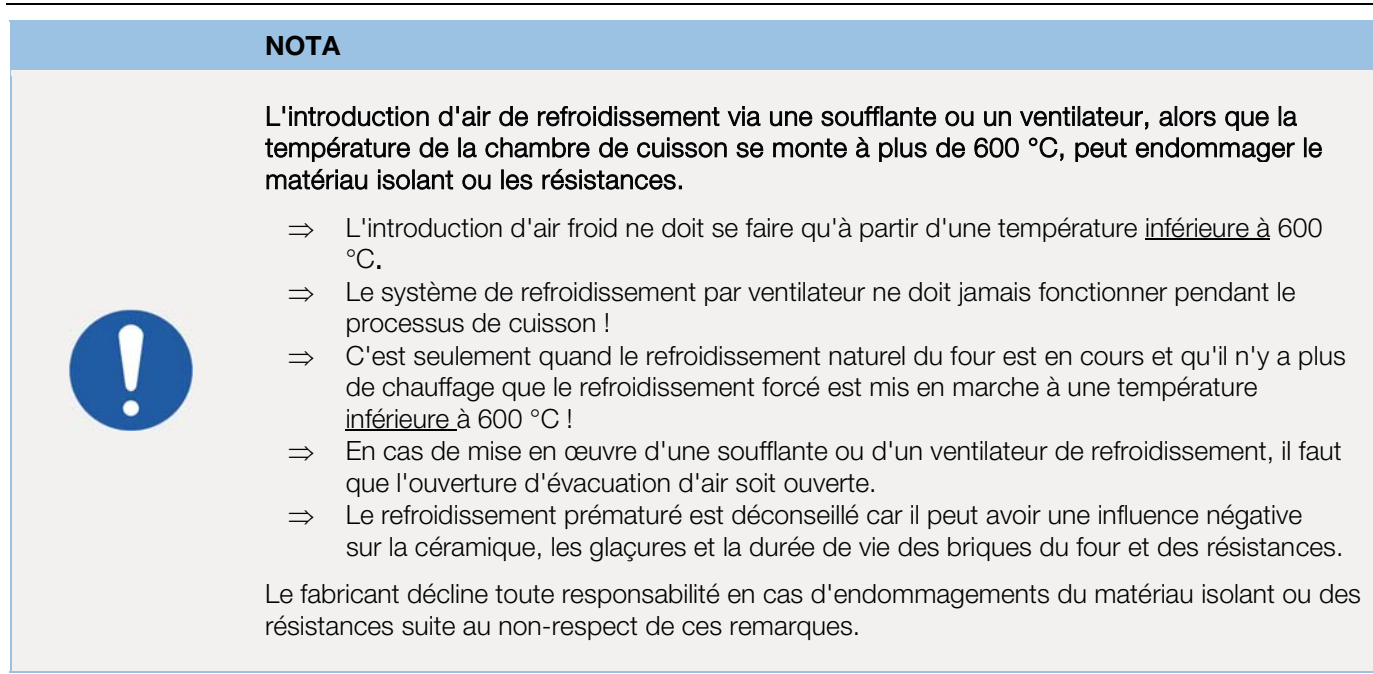

## 8.3.3. Introduction d'air de refroidissement dans les rampes de refroidissement

#### 8.3.4. Mémoire de programme

Dès que l'on éteint le régulateur, tous les programmes et toutes les données nécessaires sont mémorisés et restent disponibles même après que le régulateur est éteint.

#### 8.3.5. Adaptation des valeurs de cuisson pendant la cuisson en cours

Avec le régulateur, il est possible de modifier certaines valeurs de cuisson pendant le déroulement du programme :

- Avec la touche  $\odot$ , sélectionner le paramètre souhaité pendant le processus de cuisson.
- Ce paramètre est ensuite repéré par une icône clignotante dans le déroulement de programme sur l'afficheur graphique.

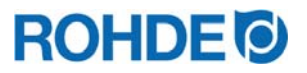

- La valeur de cuisson est représentée sur l'afficheur principal et peut être adaptée comme d'habitude avec les touches  $\left(\bullet\right)$  et  $\left(\bullet\right)$ .
- Les valeurs du segment actuellement exécuté ou des segments qui doivent encore l'être peuvent être modifiées.
- Pendant ce temps, le processus de cuisson se poursuit normalement.
- Si aucune touche n'est actionnée pendant les 20 secondes qui suivent, le régulateur revient à l'affichage en cours (ou immédiatement après que « END » apparaît sur l'afficheur).
- Ces modifications du programme sont mémorisées et disponibles pour les processus de cuisson ultérieurs.

## 8.4. Régulation « hystérésis » pour les systèmes photovoltaïques (seulement ST 411)

Le système de contrôle ST 411 est réglé en usine pour contrôler un four qui est alimenté en énergie électrique à partir d'une alimentation électrique centrale (PID). Si l'énergie électrique est fournie sur le site d'installation par un système photovoltaïque/PV pour faire fonctionner le four, le contrôle d'usine (PID) peut ne pas être adéquat. Il peut être utile de configurer la commande "hystérésis" optionnelle pour les systèmes photovoltaïques/PV dans le régulateur ST 411. Cela est particulièrement vrai si le système photovoltaïque/PV dispose également d'une batterie de stockage (stockage d'électricité).

Si vous utilisez un système photovoltaïque/PV pour faire fonctionner votre four et souhaitez obtenir des conseils sur le comportement de contrôle optimal du système de contrôle ST 411, contactez le fabricant.

Le contrôle "hystérésis" en option pour les systèmes photovoltaïques/PV peut être configuré sans remplacer le système de contrôle ST 411, mais l'appareil peut devoir être envoyé au fabricant pour configuration ou un rendez-vous de service peut être nécessaire sur site.

## **9. Messages d'erreur**

### 9.1. Description générale

Le système de régulation détecte un problème et réagit en conséquence avec une tonalité d'alarme et un message d'erreur sur l'afficheur.

## 9.2. Affichage à l'écran

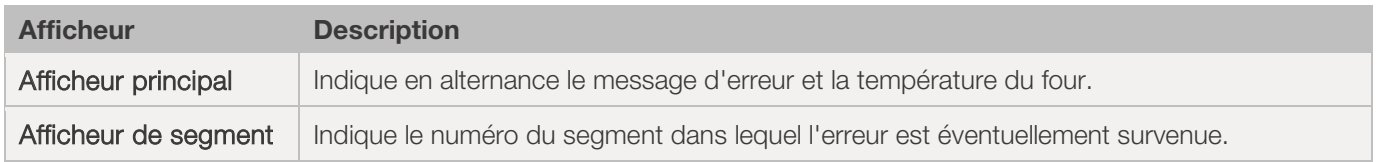

## 9.3. Appel de message d'erreur

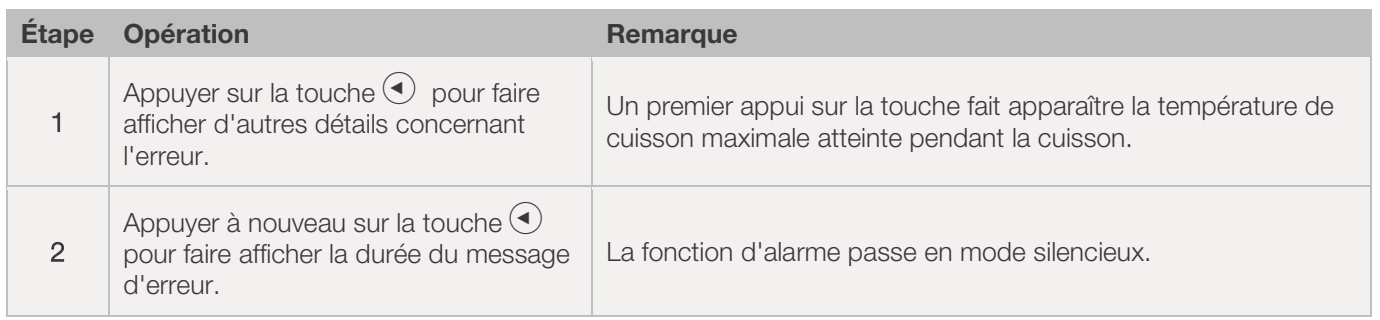
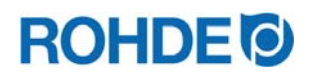

# 9.4. Messages d'erreur généraux

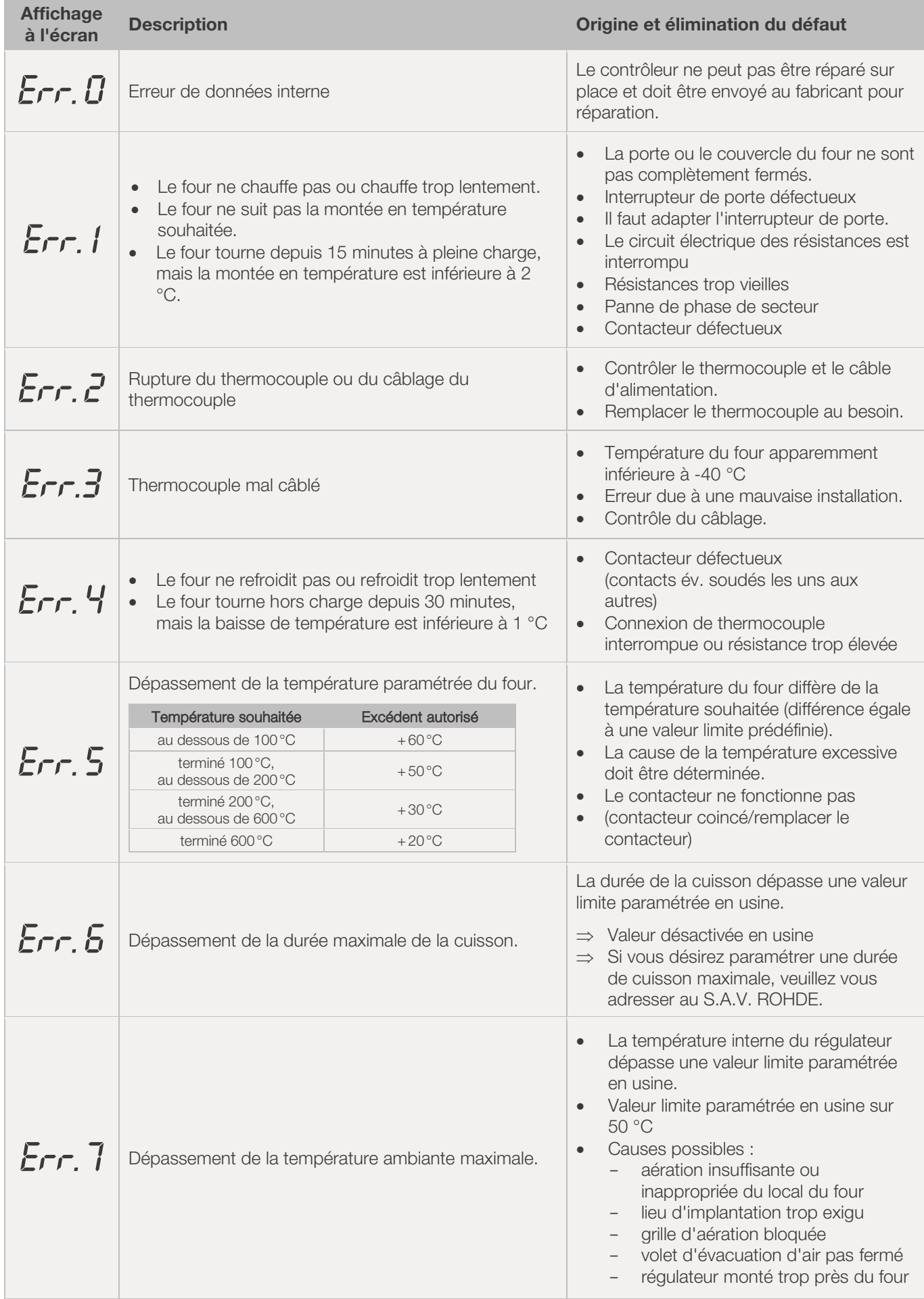

- 11

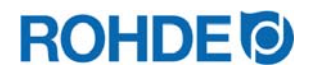

#### Nota :

- x Chacun de ces messages d'erreur provoque l'interruption définitive de la cuisson.
- L'interruption définitive de la cuisson vise à protéger le four d'éventuels dommages.
- Une alarme est émise une fois par seconde.
- Pour redémarrer, couper le régulateur de l'alimentation électrique et charger un électricien qualifié ou le technicien du service après-vente d'examiner le problème.

#### 9.5. Message d'erreur du programme de cuisson

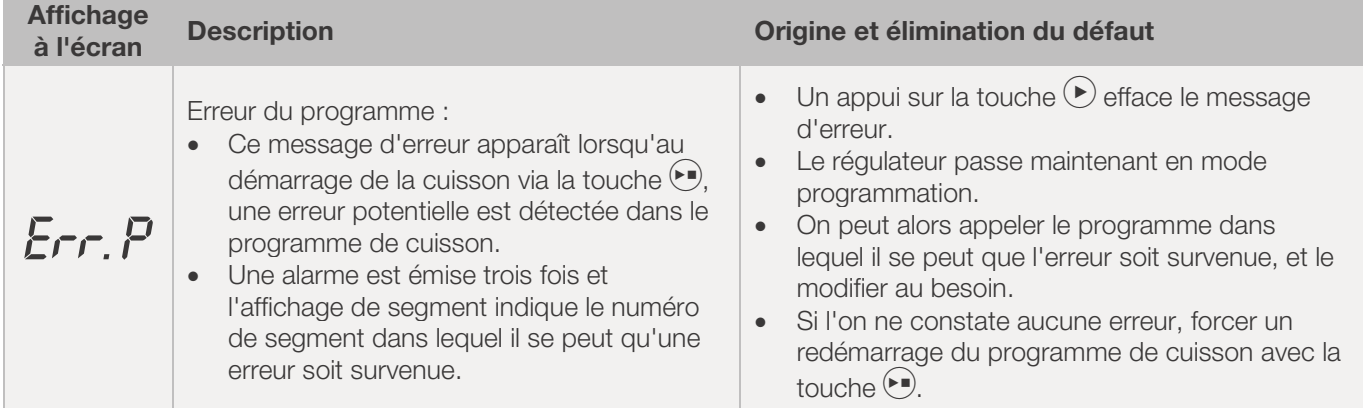

## **10. Interfaces**

## 10.1. Interface USB

#### 10.1.1. Description générale

Cette interface permet de connecter une clé USB sur le régulateur. Les fichiers sont créés avec horodatage et mémorisés sur un ordinateur aux fins de saisie des valeurs mesurées. L'enregistrement de données via USB s'utilise essentiellement en relation avec ROHDEgraph (voir la rubrique 10.3.). Il est également possible de charger des fichiers de configuration et de programme utilisateur dans le régulateur.

#### 10.1.2. Caractéristiques de l'interface

#### Conseils généraux de sécurité :

INTERDICTION

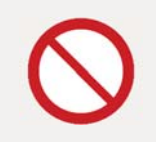

Ne connectez aucun autre appareil – à part une clé USB – à cette interface USB.

 $\Rightarrow$  Aucun appareil (téléphone ou ordinateur portable p. ex.) ne doit être connecté à cette interface USB pour recharger la batterie

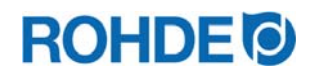

#### La description:

- Les versions USB 1.0 et 2.0 conviennent pour la saisie des valeurs mesurées.
- USB 3.0 n'est pas compatible.
- La clé USB doit être formatée FAT32 ou FAT16.
- Le format NTFS ne convient pas.
- x Le module de saisie des valeurs mesurées a été testé avec des clés USB courantes dotées d'une capacité de stockage de 8 Go, 16 Go et 32 Go.
- x L'indicateur de contrôle « Clé USB insérée dans le port USB » situé sur la face supérieure du boîtier, confirme la connexion avec une clé USB compatible.

#### 10.1.3. Insertion et retrait de la clé USB

Le port USB (1) permettant d'insérer la clé USB se trouve sur la face supérieure du boîtier, derrière un cache qui s'enlève facilement (2).

- Conservez soigneusement ce cache du port USB ou remettez-le en place quand le port n'est pas utilisé.
- x La clé USB ne peut être insérée (et retirée) sur le régulateur que si à ce moment précis, aucune donnée n'est enregistrée par le régulateursur la clé USB.
- Au moment de l'insertion ou du retrait de la clé USB, le régulateur peut être en service.
- L'indicateur de contrôle « Clé USB insérée dans le port USB » (3) situé sur la face supérieure du boîtier, s'éteint dès que la clé USB a été retirée.

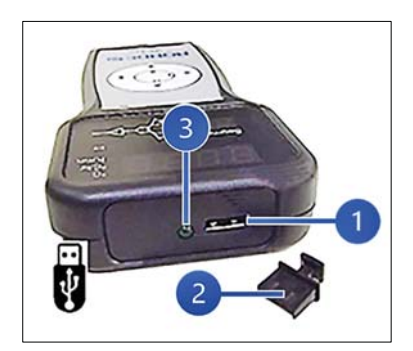

### 10.1.4. Indicateur de contrôle « Transfert de données »

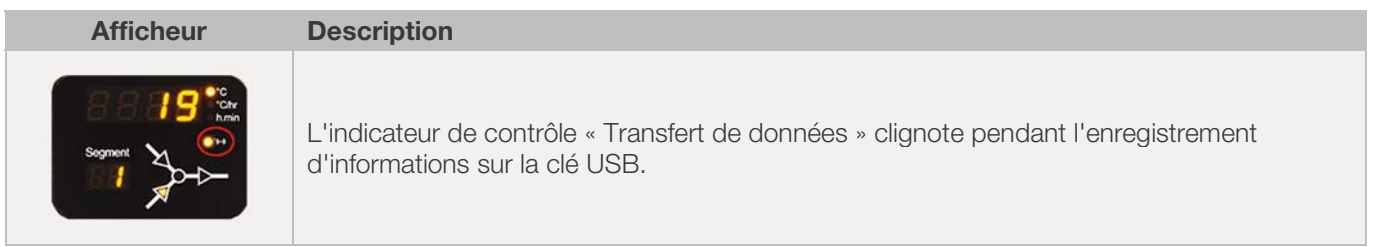

#### 10.1.5. Fonction Horloge temps réel

- x Une horloge temps réel sauvegardée sur batterie est intégrée pour l'affichage de la date et de l'heure dans le module de saisie des valeurs mesurées.
- Les années bissextiles sont prises en compte.
- Le passage de l'heure d'été à l'heure d'hiver doit être effectué manuellement.
- La fonction Horloge temps réel permet d'horodater les données et fichiers de valeurs mesurées.
- $\bullet$  Nota :

L'horodatage du fichier correspond au moment où le fichier a été édité pour la dernière fois et non pas à celui où le fichier a été créé.

• La batterie est conçue pour une durée de vie d'environ 10 ans.

## 10.1.6. Réglage de la date et de l'heure

#### Prérequis pour le réglage :

- 1. Mettre le régulateur en marche
- 2. Aucun processus de cuisson en cours

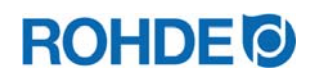

#### Procédure de réglage :

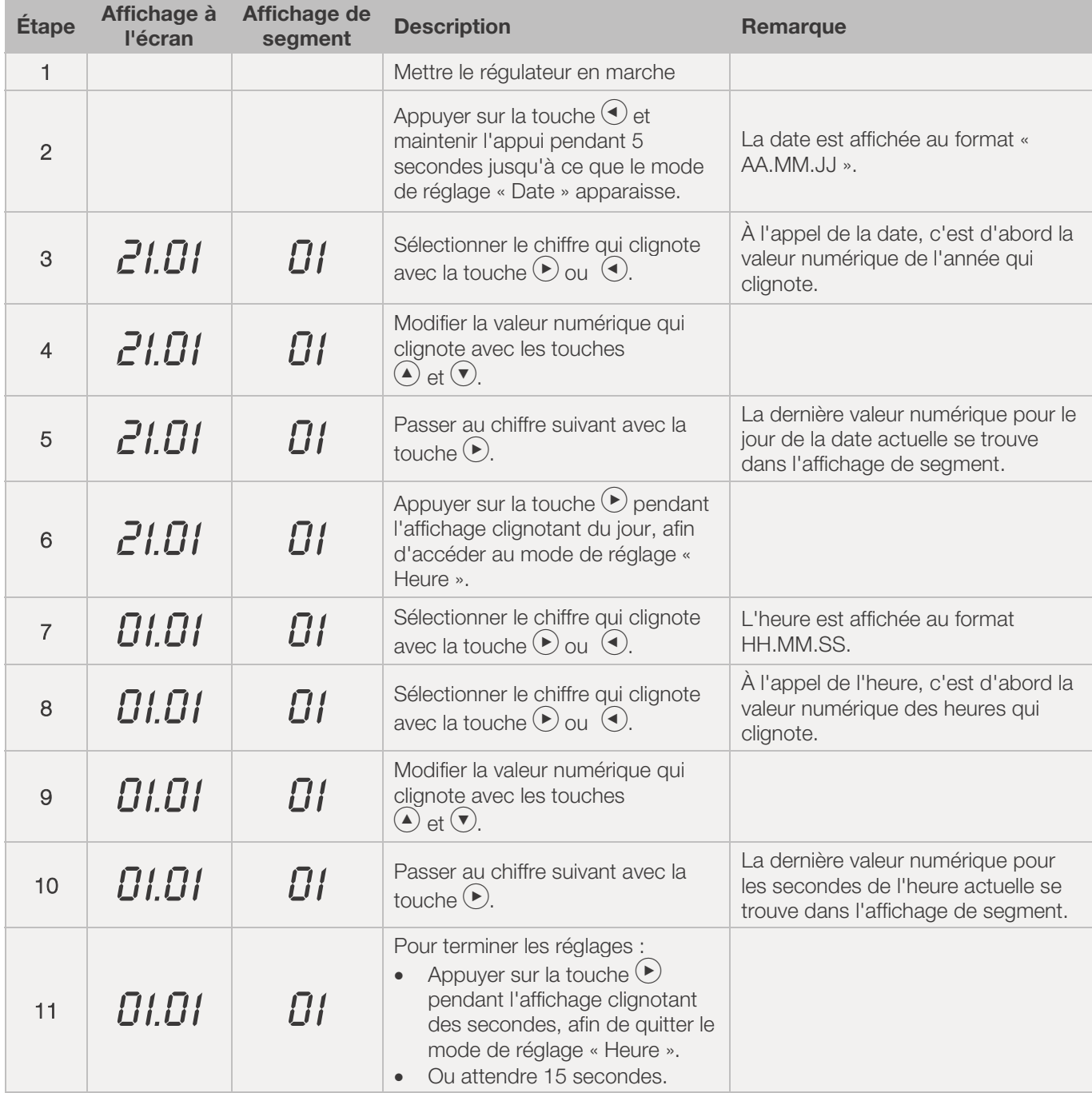

### 10.1.7. Saisie des valeurs mesurées

- La saisie des valeurs mesurées commence dès le démarrage de la cuisson.
- Elle se termine dès que le four atteint une température de 100 °C après le refroidissement.
- Le fichier « LOGxyz.CSV » est créé sur la clé USB.
- x Le premier fichier créé est nommé « LOG000.CSV ».
- Les fichiers « LOG001.CSV » à « LOG999.CSV » sont créés au cours des cuissons suivantes.
- Au total, seuls 1 000 fichiers log peuvent être créés sur la clé USB.
- x Il est recommandé qu'après quelques cuissons, les fichiers log soient transférés sur un autre support de stockage.
- x L'indexage de chacun des fichiers sur la clé USB dure environ 1 seconde. La création d'un nouveau fichier ne peut se faire qu'une fois l'indexage terminé.

# **ROHDE CI**

- x Si la clé USB contient déjà par exemple les fichiers « LOG000.CSV » à « LOG100.CSV », ceci représenterait une attente d'un peu plus de 100 secondes avant que le fichier « LOG101.CSV » puisse être créé et que la saisie des valeurs mesurées puisse commencer.
- Les fichiers sont créés au format de fichier CSV et en code ASCII ; ils peuvent être importés directement dans des tableaux Excel.

#### 10.1.8. Intervalle de saisie des valeurs mesurées

L'intervalle peut être paramétré dans le mode de configuration du régulateur, au paramètre P50, dans une plage comprise entre 5 et 300 secondes (voir la section 12.).

#### Valeur définie par défaut :

60 secondes

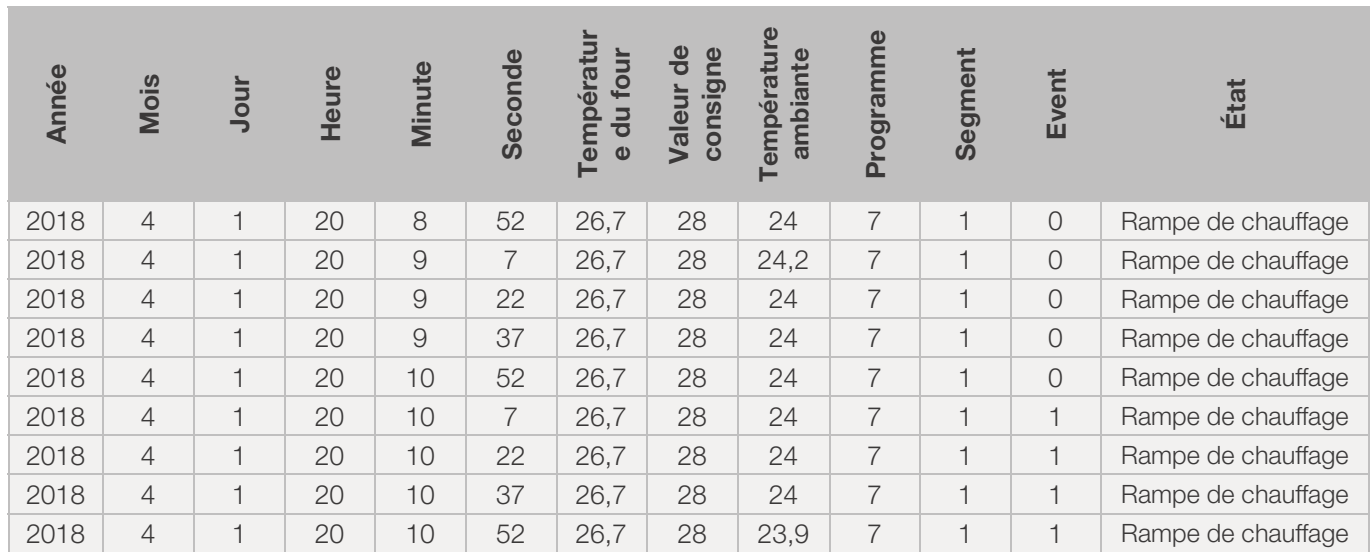

## 10.1.9. Format du fichier log

#### Nota :

- x La colonne « Event » du fichier log signale par la valeur « 1 » que, dans le programme de cuisson écoulé, la sortie de commande était activée au moment indiqué. Dans ces cas de figure, l'indicateur de contrôle « Sortie de commande (Event) », qui se trouve au-dessus de la touche Event sur la face avant du régulateur, est allumé.
- La colonne « Event » du fichier log signale par la valeur « 0 » que, dans le programme de cuisson écoulé, la sortie de commande était désactivée au moment indiqué. Dans ces cas de figure, l'indicateur de contrôle « Sortie de commande (Event) », qui se trouve au-dessus de la touche Event sur la face avant du régulateur, est éteint.

## 10.1.10. Enregistrement sur clé USB

Le système de régulation n'écrase aucun fichier déjà créé sur la clé USB insérée. Il est recommandé d'enregistrer régulièrement sur ordinateur les fichiers déjà créés sur la clé USB : d'une part pour sauvegarder ces fichiers aux fins d'évaluation, et d'autre part afin de ne pas dépasser la capacité de stockage de la clé USB.

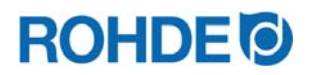

#### 10.2.1. Description générale (seulement ST 411)

Le système de régulation peut être connecté à un réseau sans fil (wifi).

#### 10.2.2. Fonctions possibles avec connexion wifi (seulement ST 411)

La connexion wifi permet l'exécution de différentes fonctions entre le système de régulation (four) et un ordinateur, une tablette ou un smartphone. La connexion wifi s'utilise essentiellement en relation avec ROHDE App myKiln (voir la rubrique 10.4.).

#### Fonctions possibles :

- x Les valeurs mesurées relevées par le régulateur peuvent être transmises sans fil à un ordinateur, une tablette ou un smartphone aux fins d'évaluation.
- x Depuis un ordinateur, une tablette ou un smartphone, on peut observer et surveiller le fonctionnement du four en temps réel (ROHDE App myKiln).
- Avec ROHDE App myKiln, on peut charger des données de programmes de cuisson sur le régulateur.

#### 10.2.3. Indicateur de contrôle « Transfert de données » (seulement ST 411)

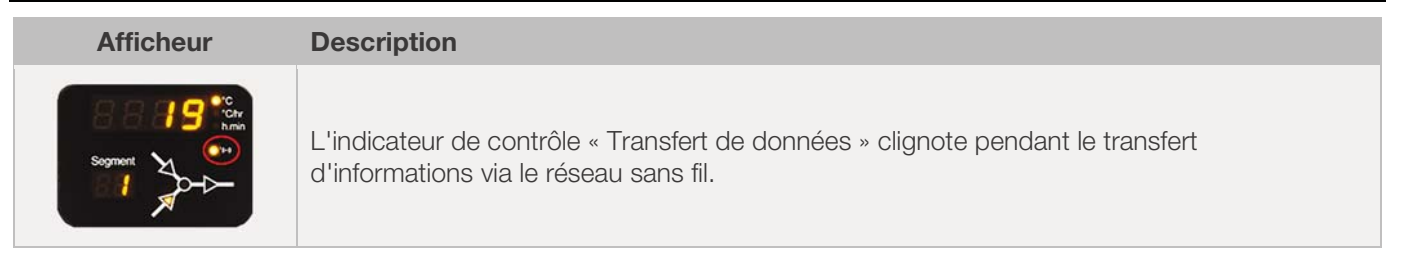

#### 10.2.4. Connexion via un routeur wifi [fonction WPS] (seulement ST 411)

#### Connexion du système de régulation ST 411 à un réseau wifi :

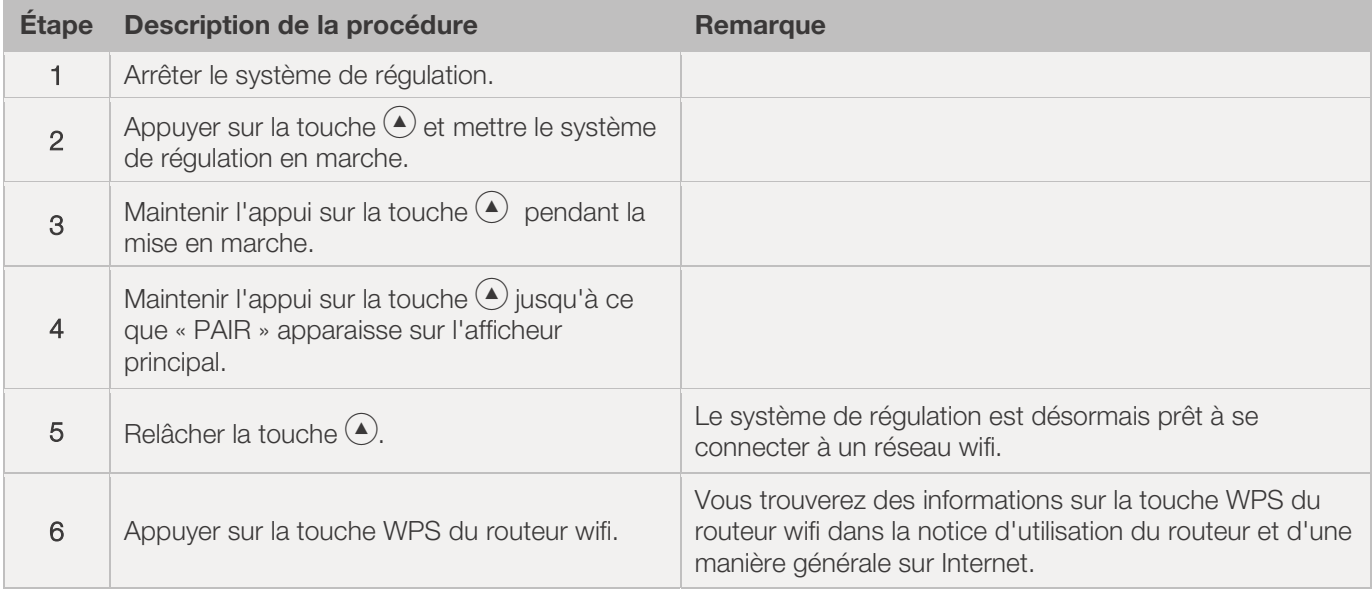

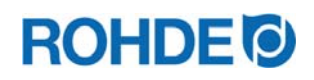

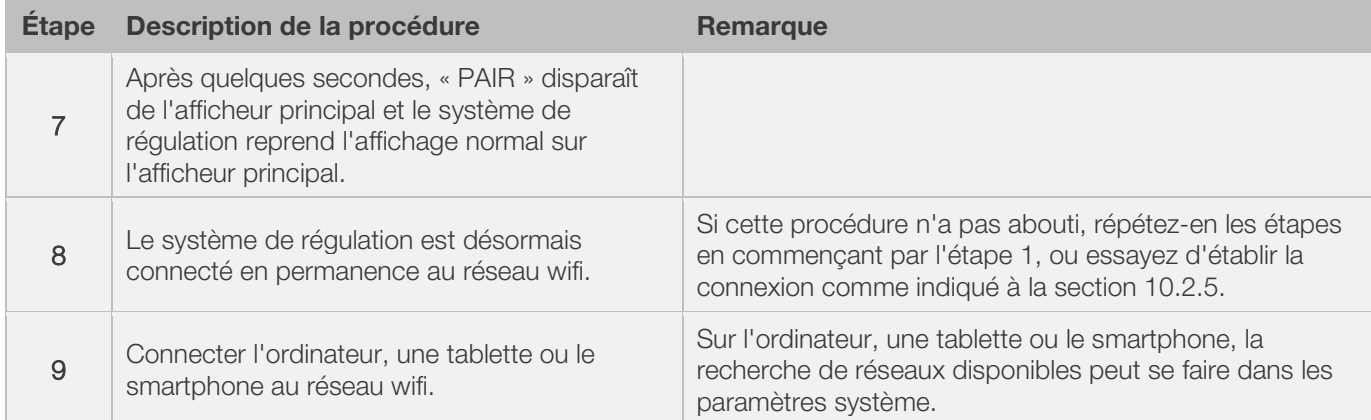

## 10.2.5. Connexion manuelle à un routeur wifi (seulement ST 411)

### Procédure de connexion manuelle du système de régulation ST 411 à un réseau wifi, via un ordinateur ou un smartphone :

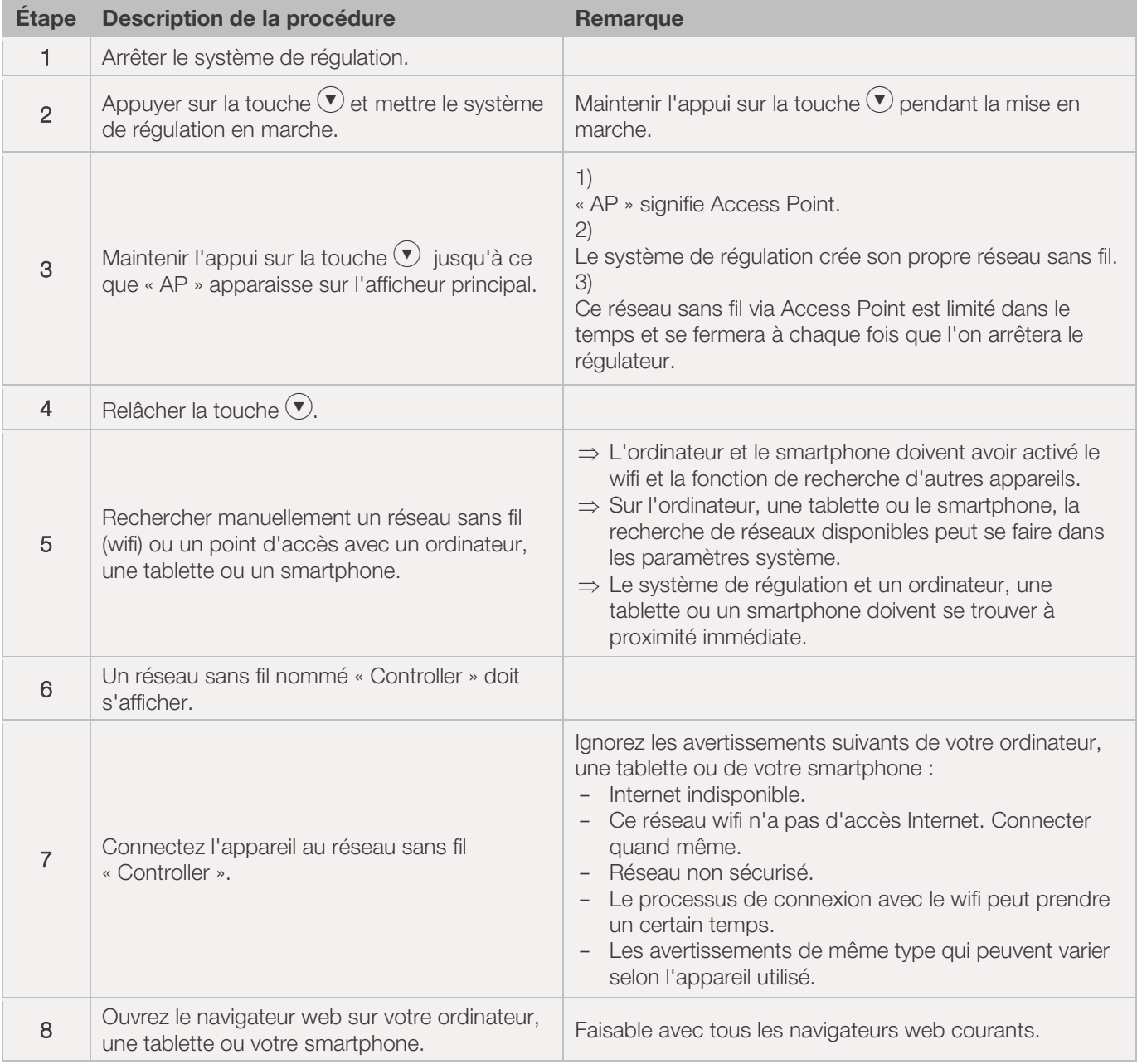

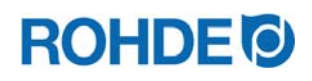

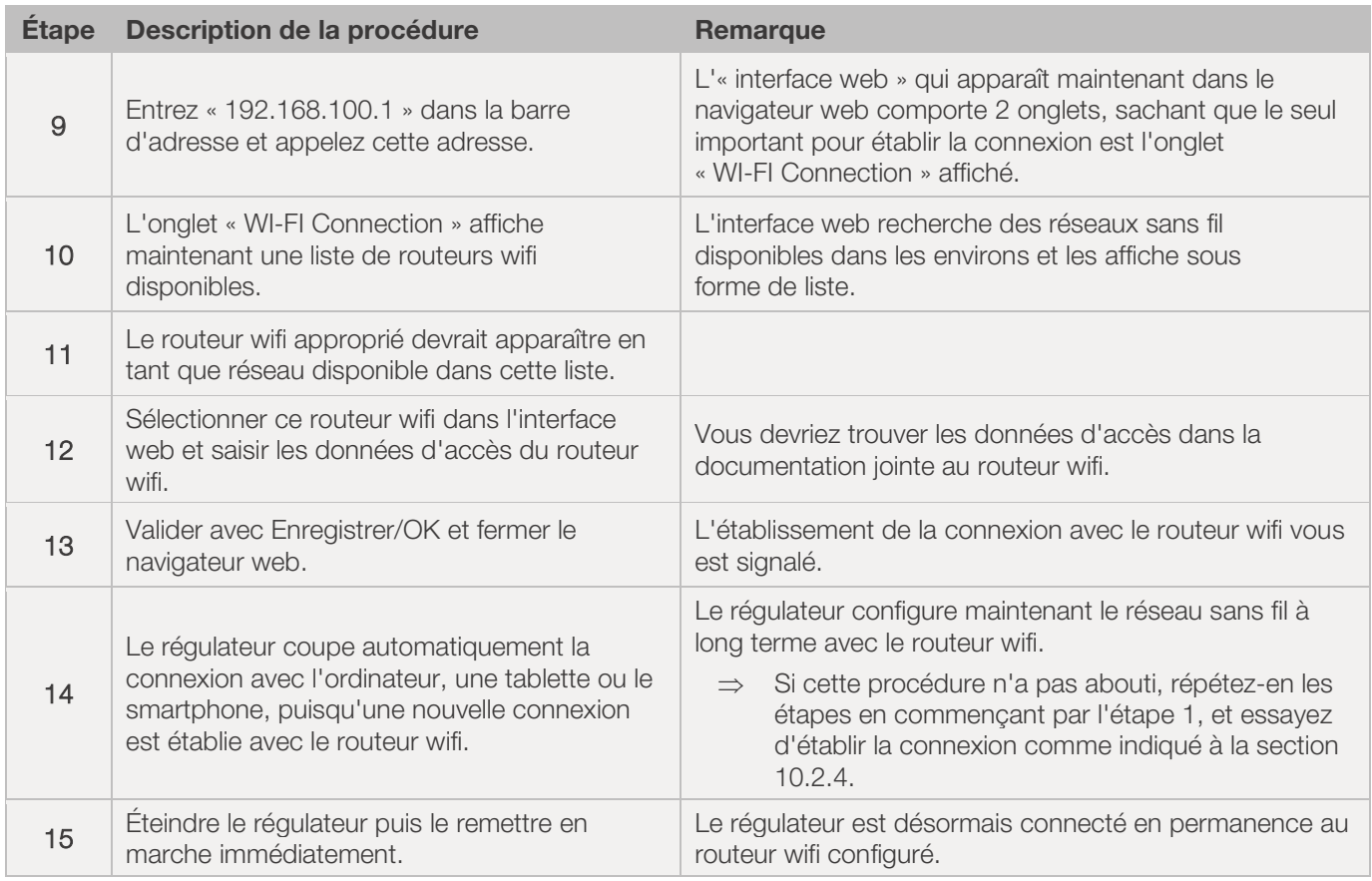

## 10.3. ROHDEgraph

#### 10.3.1. Informations générales

L'application ROHDEgraph est un logiciel informatique destiné à visualiser et archiver des courbes de cuisson à partir des valeurs mesurées relevées par le système de régulation ST 630/ST 632.

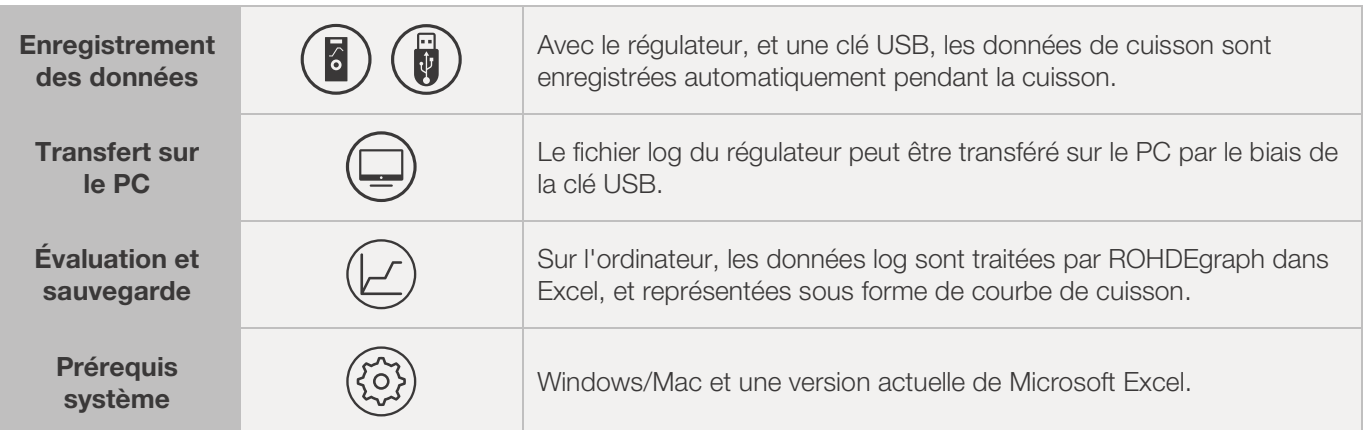

#### Informations, fonctions et téléchargement du logiciel sous:

www.rohde.eu/graph

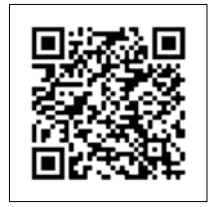

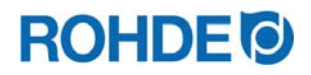

## 10.3.2. Signification des codes d'état du contrôleur dans ROHDEgraph

Les valeurs de la colonne "Controller Status" du fichier journal ROHDEgraph ont les significations suivantes.

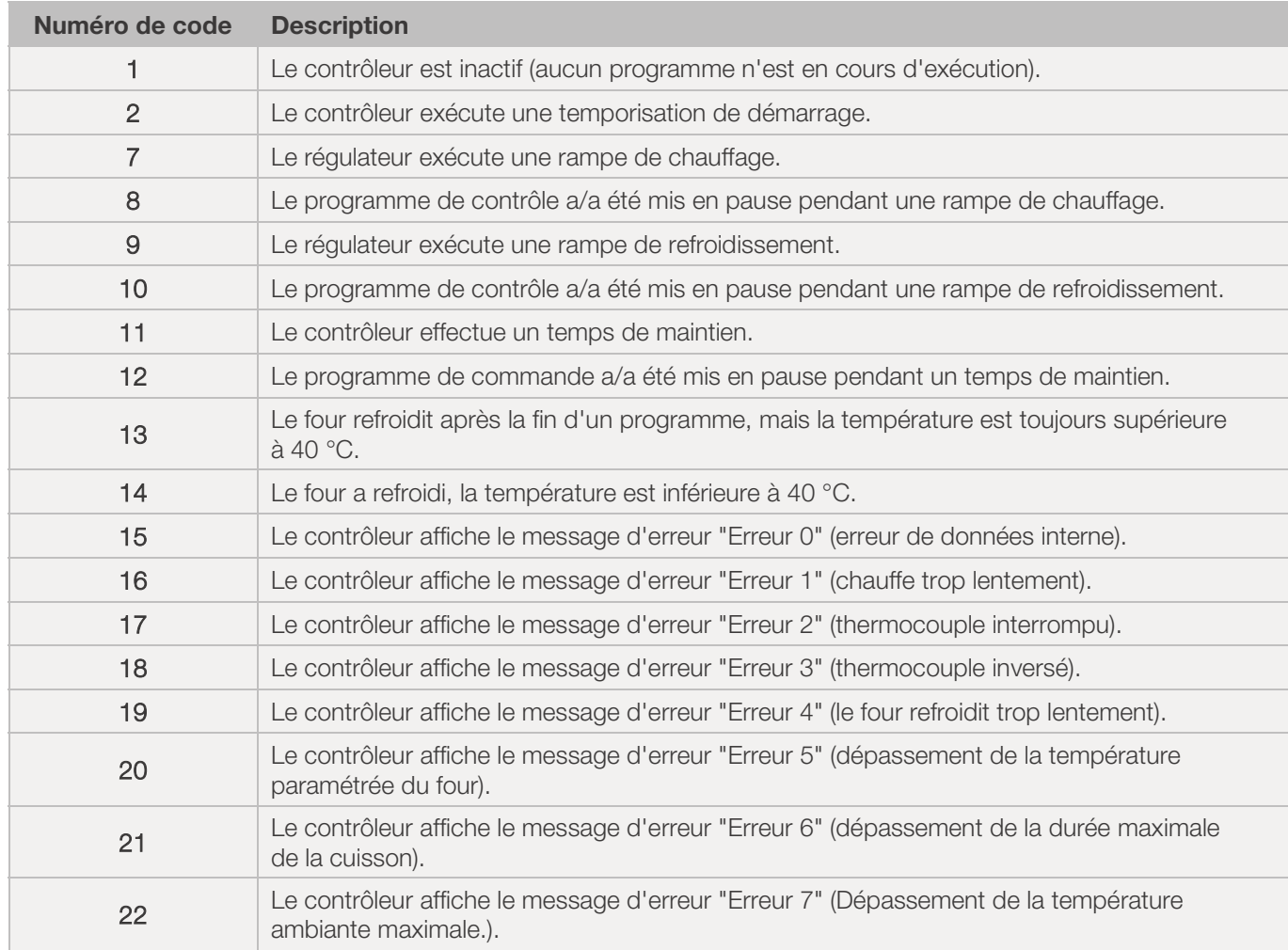

#### Nota:

Les numéros de code 1 et 2 ne sont normalement pas affichés dans le fichier journal, car le fichier journal n'est rempli que lorsqu'un programme est actif.

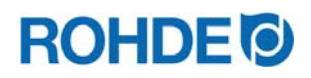

## 10.4. ROHDE App myKiln

### 10.4.1. Informations d'ordre général

L'application ROHDE App myKiln est un logiciel applicatif destiné à visualiser et archiver des courbes de cuisson à partir des valeurs mesurées relevées par le système de régulation, ainsi qu'à créer, traiter ou gérer des données

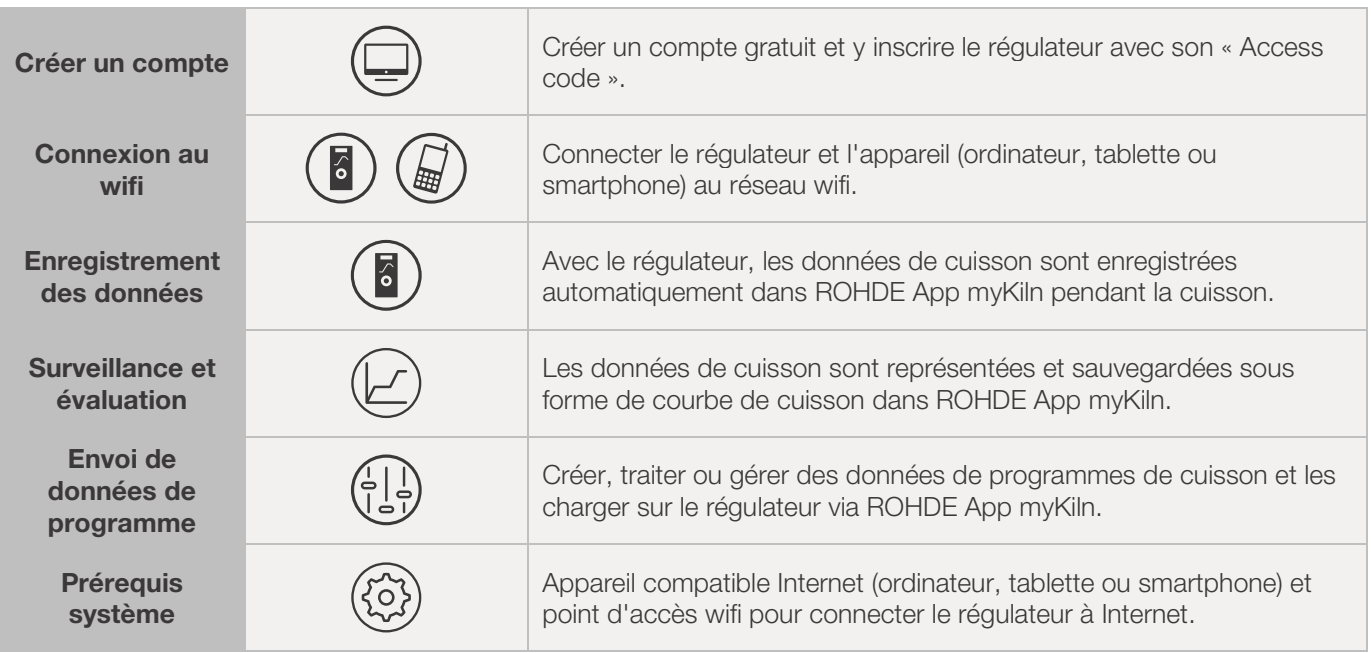

#### Informations, questions fréquemment posées et compte gratuit sous :

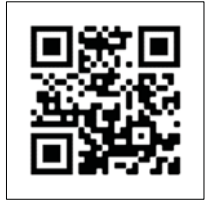

app.rohde.eu (Web) myKiln sur l'App Store (Android) myKiln sur l'App Store (Apple)

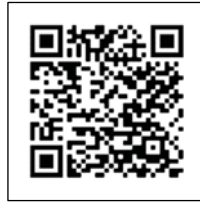

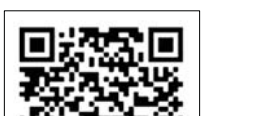

# 10.4.2. Inscrire le régulateur dans ROHDE App myKiln (« Access code »)

Vous avez besoin de l'« Access code » du régulateur pour inscrire le régulateur dans ROHDE App myKiln. Cet « Access code » se trouve sur la face arrière du régulateur. Chaque régulateur équipé d'un module de transfert de données sans fil intégré possède son propre « Access code » unique.

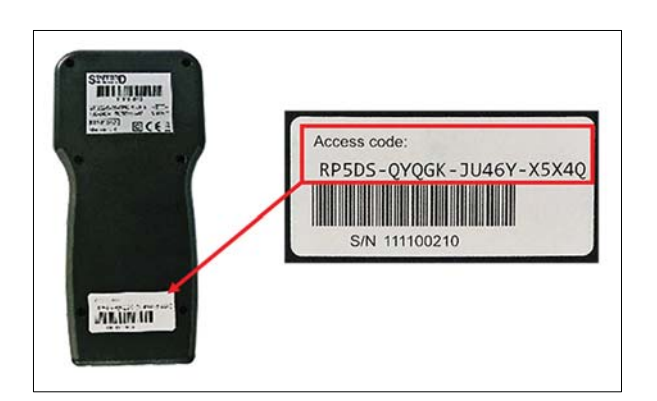

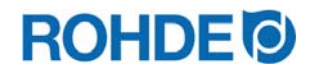

# **11. Dérangements**

# 11.1. Consignes de sécurité

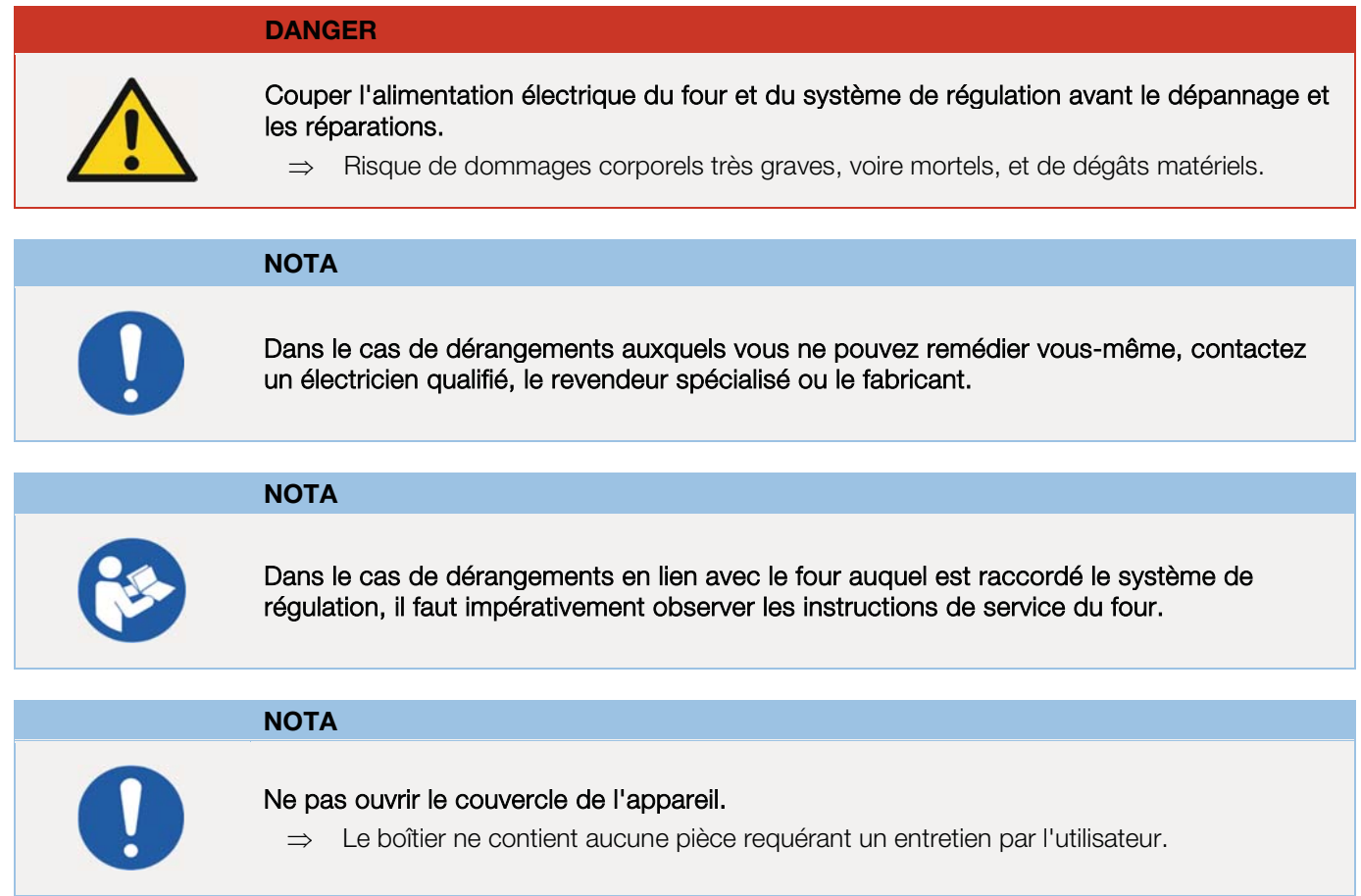

# 11.2. Dérangements d'ordre général

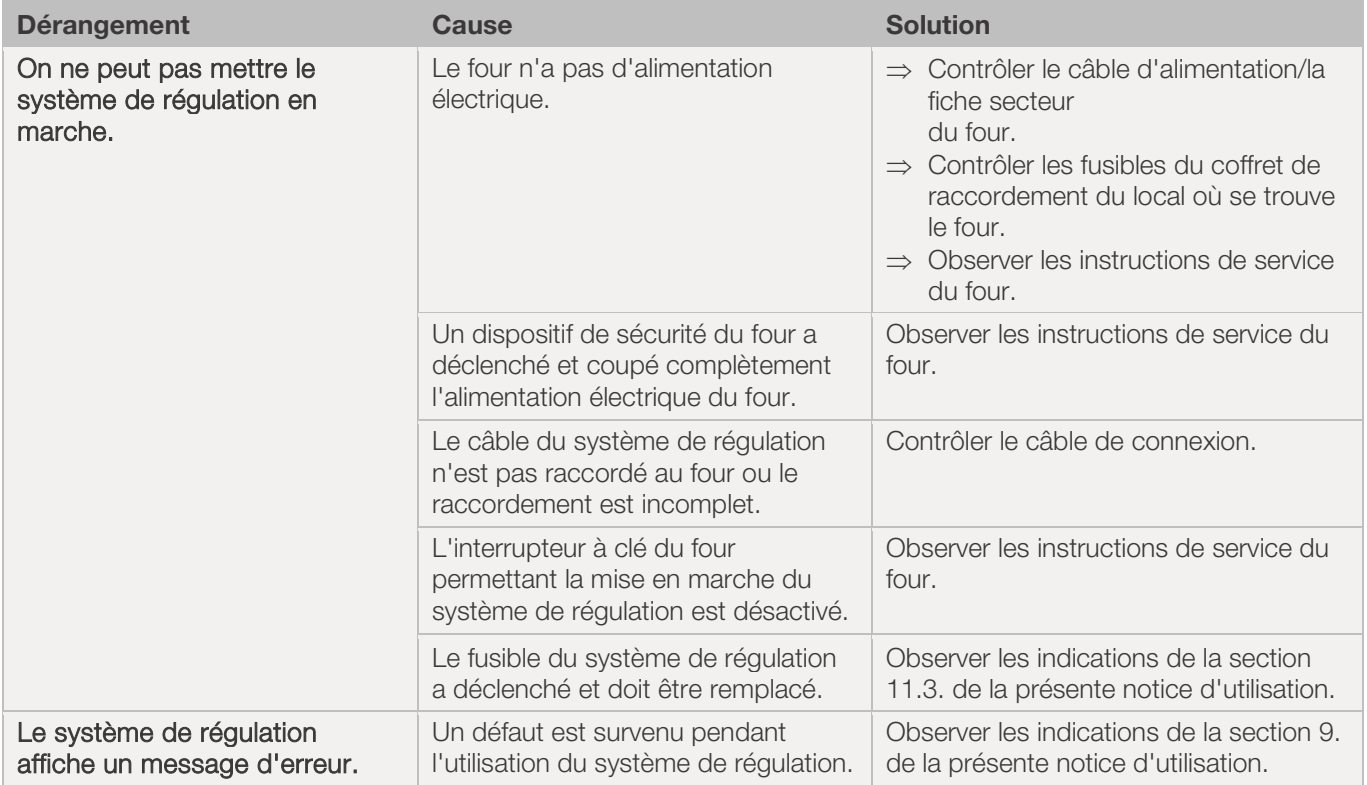

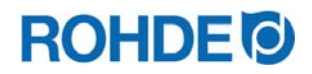

## 11.3. Remplacement du fusible du système de régulation

Si vous ne pouvez pas mettre le système de régulation en marche et pouvez exclure d'autres dérangements, remplacez le fusible dans le boîtier du système de régulation.

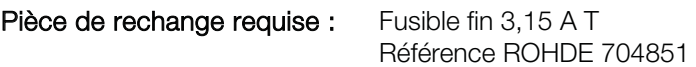

#### Remplacement du fusible :

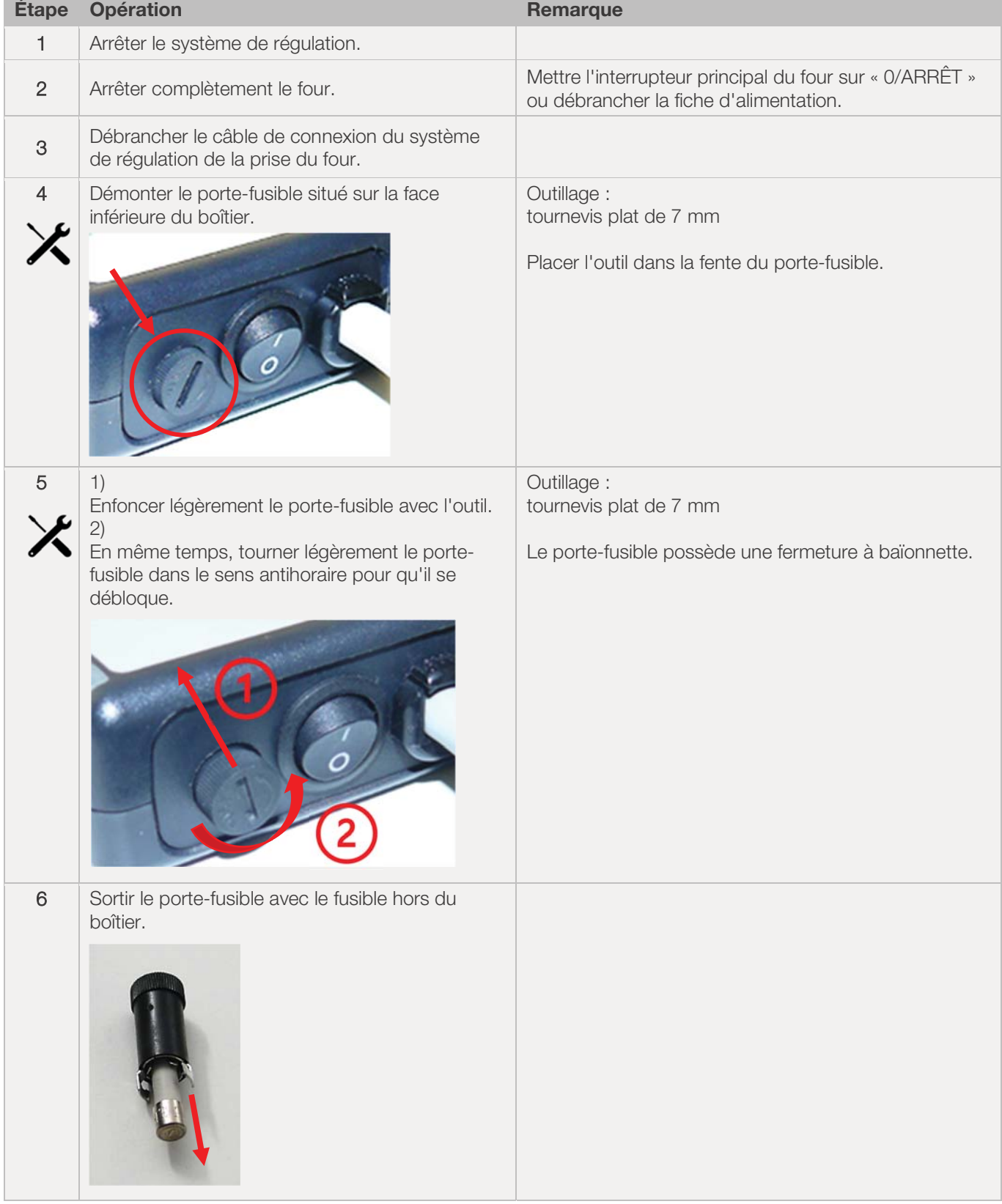

# **ROHDE<sup>®</sup>**

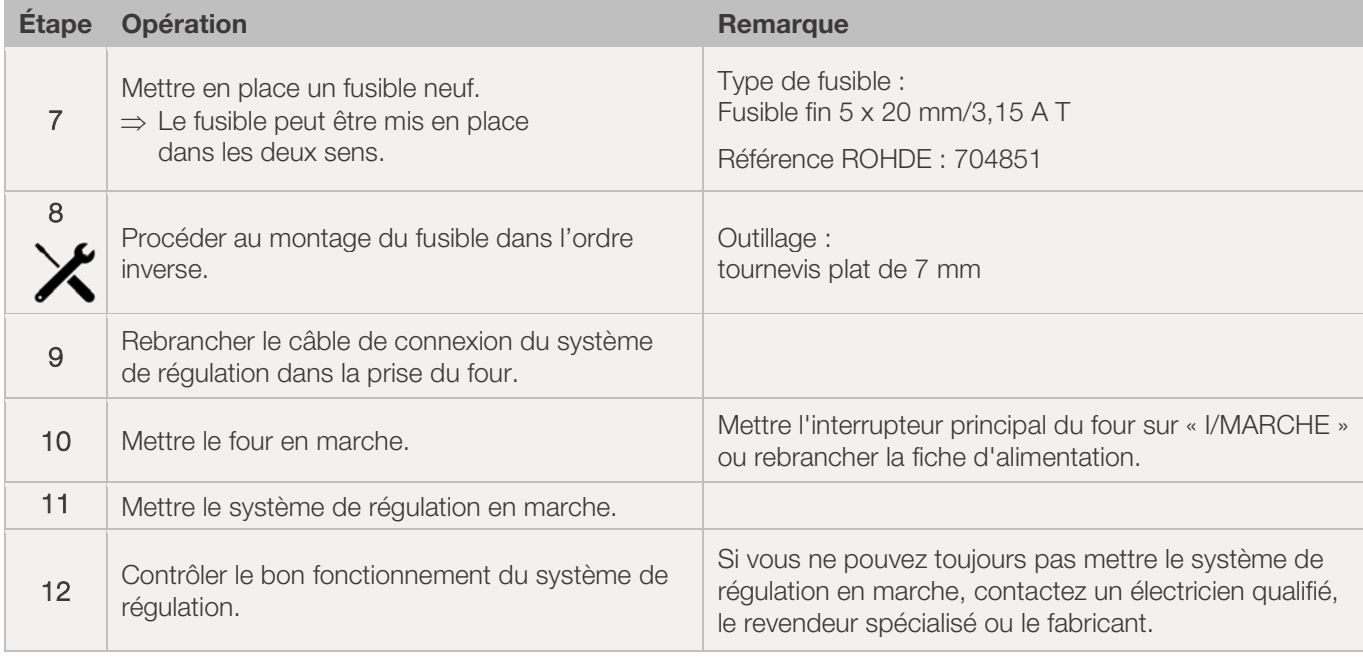

# **12. Configuration des paramètres**

# 12.1. Détails concernant les paramètres

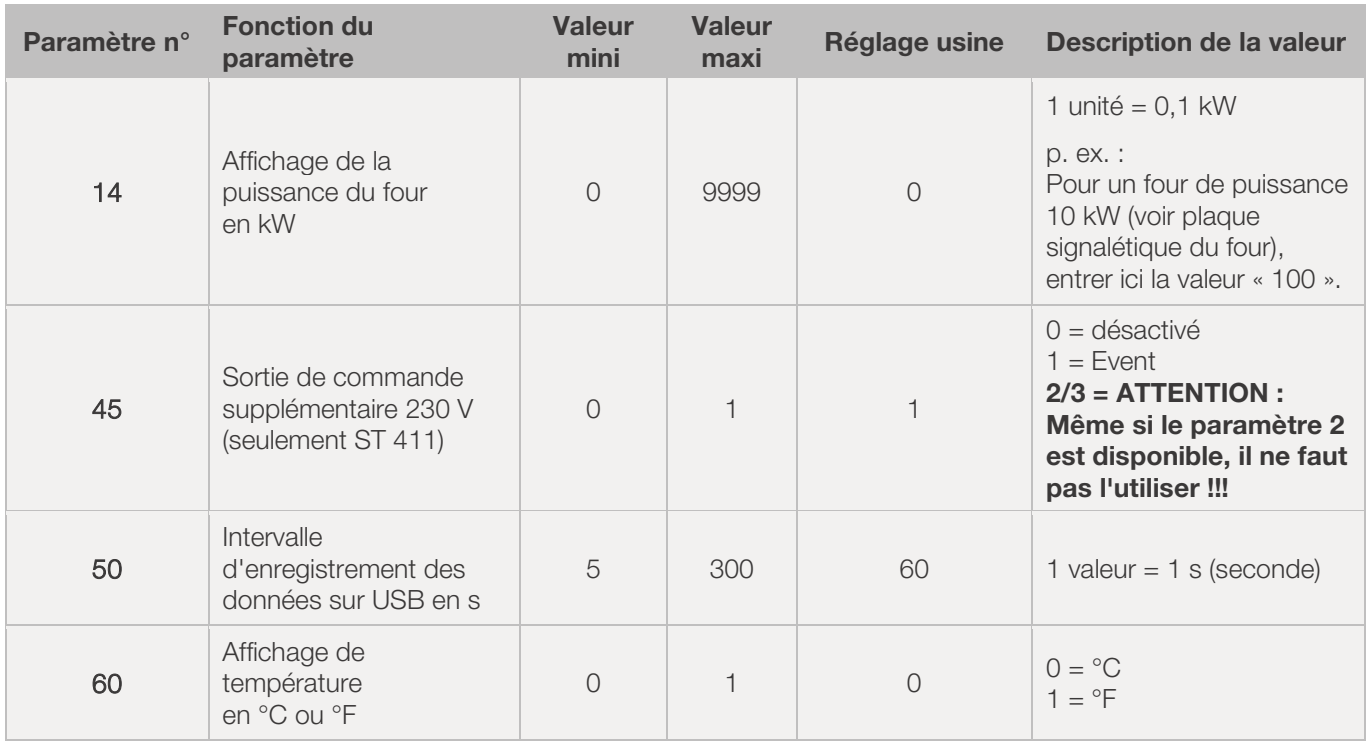

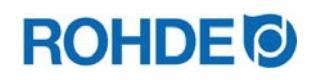

## 12.2. Modification de paramètres

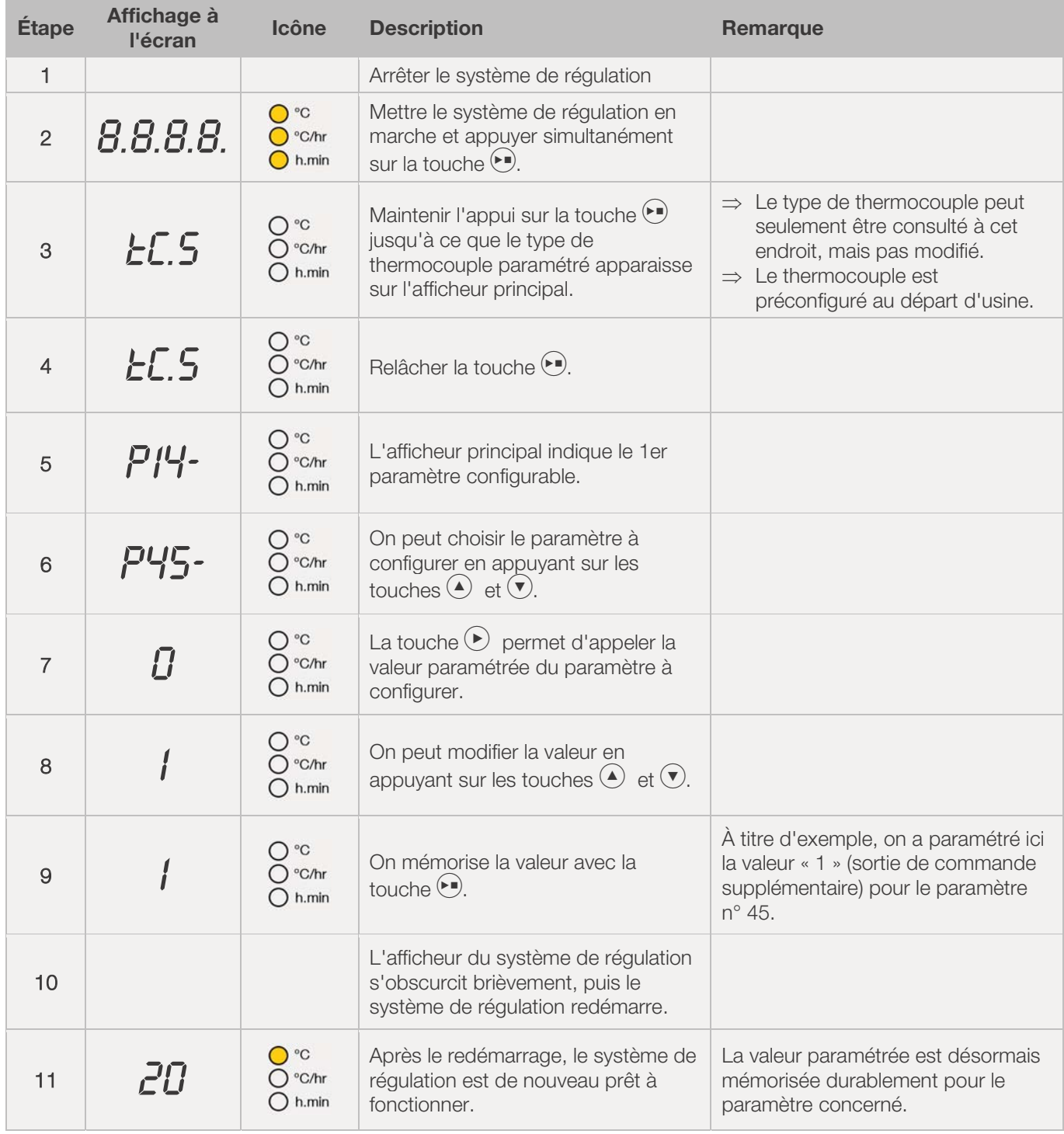

# **ROHDE O**

## **13. Exemple de programme de cuisson**

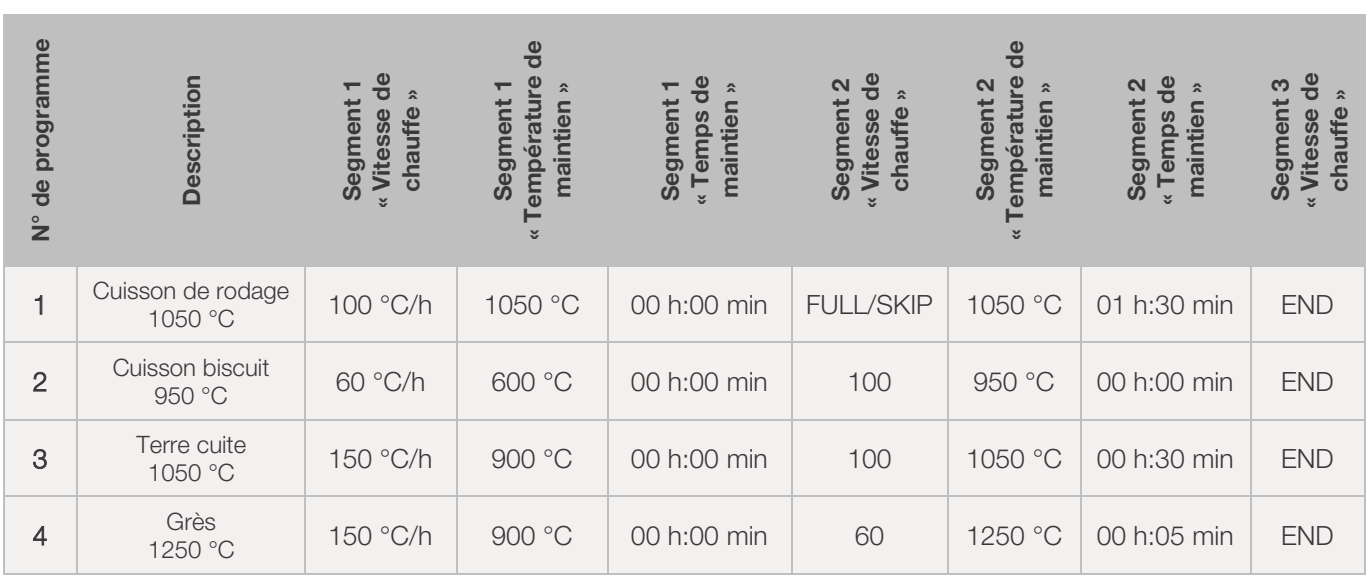

## 13.1. Exemples de programme (céramique)

## 13.2. Informations concernant les programmes de cuisson

- Les programmes déjà paramétrés par défaut sur le régulateur sont des programmes-exemples simples pour la cuisson de biscuit, de terre cuite et de grès.
- Ces programmes doivent être vérifiés avant la cuisson, afin d'adapter éventuellement la température de cuisson, les vitesses de chauffe et le temps de maintien aux matières utilisées.
- x Il existe tellement de différences en ce qui concerne les pâtes céramiques, engobes, couleurs décoratives et glaçures utilisées, le modèle, la taille et la puissance du four mis en œuvre, la structure de l'enfournement, le type et la quantité du produit à cuire, qu'il est impossible de formuler des recommandations à valeur universelle.
- Il est déconseillé de mettre en œuvre les rampes de chauffage à pleine charge (FULL) afin de ne pas user inutilement le four et les résistances et d'obtenir des résultats de cuisson reproductibles.
- x Le programme par défaut n° 1 « Cuisson de rodage » s'utilise :
	- pour la première cuisson de rodage du four après la mise en service,
	- après la mise en place de résistances neuves (cuisson d'oxydation),
	- pour la cuisson de rodage d'un matériel d'enfournement neuf (plaques et quilles).
- x Pendant l'utilisation du programme n° 1 « Cuisson de rodage », il faut que les ouvertures d'admission et d'évacuation d'air du four soient ouvertes. Respectez également les instructions de service du four.

# **14. Nettoyage du système de régulation**

## 14.1. Conseils généraux de sécurité

#### **ATTENTION**

Le système de régulation et le four ne doivent pas être aspergés d'eau pour le nettoyage. Pas plus avec un jet d'eau qu'avec un tuyau d'eau ou un nettoyeur haute pression.

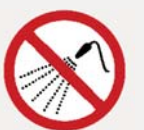

- $\Rightarrow$  Les conséquences possibles sont :
	- des composants endommagés,
	- des fonctions perturbées,
	- une défaillance du système de régulation et du four.
- $\Rightarrow$  Nettoyez toujours le système de régulation et le four à sec.
- $\Rightarrow$  N'utilisez pas d'eau ni d'air comprimé.